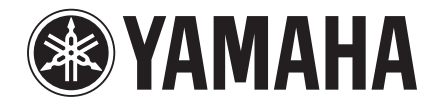

Clavinova

CVP-709 CVP-705 Manuel de référence

Ce manuel vous explique les fonctions que vous appelez en touchant les différentes icônes apparaissant dans l'écran Menu ainsi que d'autres fonctionnalités et opérations liées à l'instrument.

Avant de consulter ce manuel de référence, lisez d'abord attentivement le mode d'emploi de l'instrument afin d'en comprendre le principe d'utilisation.

#### **Utilisation du manuel PDF**

- Pour atteindre rapidement les éléments et les rubriques qui vous intéressent, cliquez sur les éléments souhaités dans l'index « Signets » situé à gauche de la fenêtre de l'écran principal. (Cliquez sur l'onglet « Signets » pour ouvrir l'index si celui-ci n'est pas affiché.)
- Cliquez sur les numéros de page figurant dans le présent manuel afin d'accéder directement aux pages correspondantes.
- Sélectionnez les options « Rechercher » ou « Recherche » du menu « Edition » sous Adobe Reader, puis entrez un mot-clé afin de localiser les informations connexes dans l'ensemble du document.

**NOTE** Les noms et les emplacements des éléments de menu peuvent varier en fonction de la version d'Adobe Reader utilisée.

- Sauf indication contraire, les illustrations et les captures d'écran présentes dans ce mode d'emploi s'appliquent au CVP-709 (en anglais). Elles sont uniquement fournies à titre indicatif et peuvent différer légèrement de celles qui s'affichent sur votre appareil.
- Les explications décrites dans le présent manuel s'appliquent à la version 1.00 du microprogramme. Yamaha se réserve le droit de mettre occasionnellement à jour le microprogramme de ce produit sans préavis. Nous vous conseillons de consulter notre site Web à l'adresse indiquée ci-après, afin d'obtenir les dernières versions disponibles et mettre à niveau le microprogramme de votre instrument en conséquence :

<http://download.yamaha.com/>

• Les noms de sociétés et de produits cités dans ce manuel sont des marques commerciales ou déposées appartenant à leurs détenteurs respectifs.

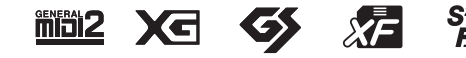

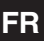

# **Table des matières**

## **Chapitre 1 [Fonctions appelées en touchant les différentes icônes apparaissant dans l'écran Menu](#page-3-0)**

Ce chapitre vous explique les fonctions que vous appelez en touchant les différentes icônes apparaissant dans l'écran Menu.

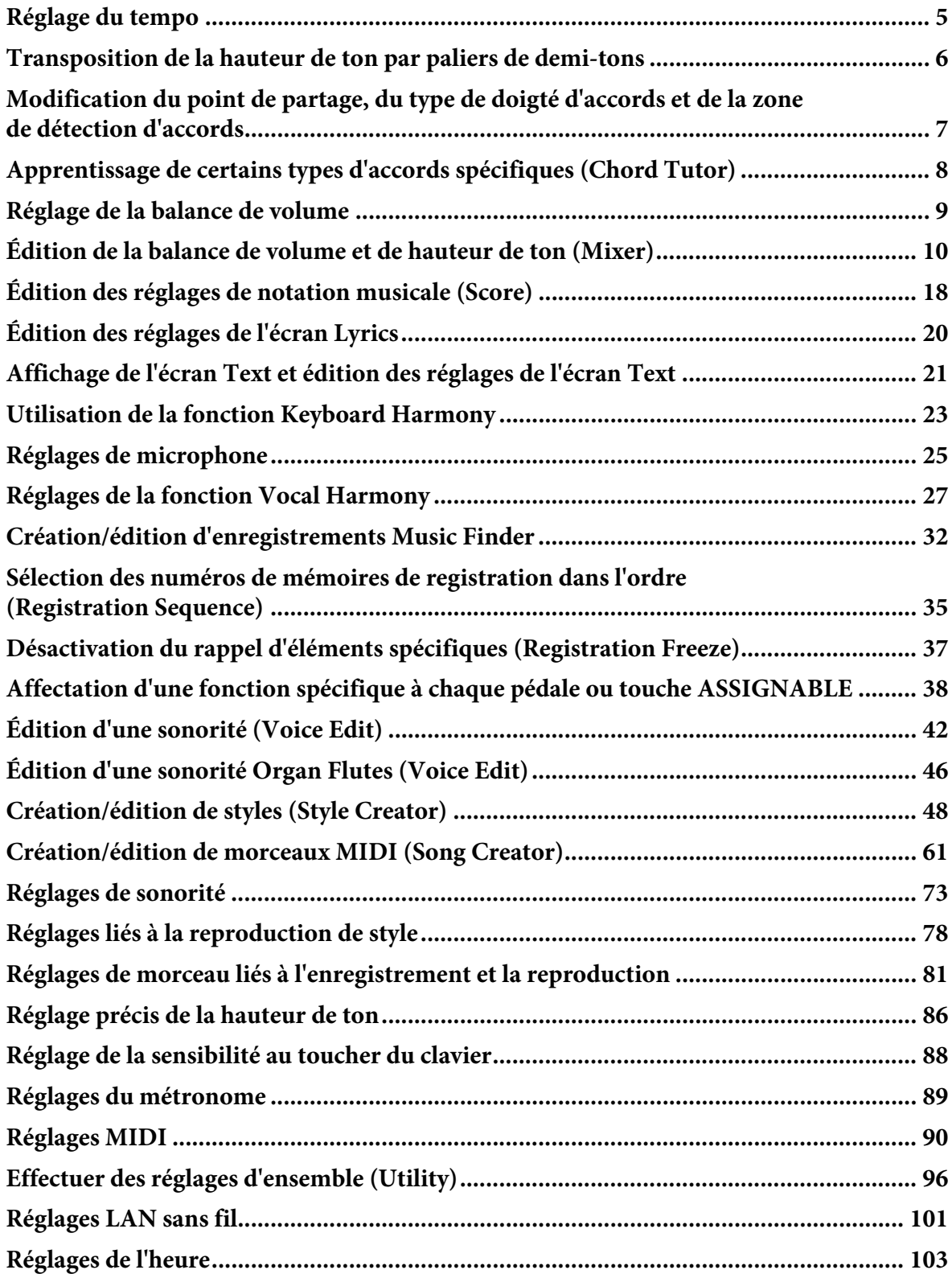

## **Chapitre 2 [Autres fonctions et réglages](#page-103-0)**

Ce chapitre vous explique les fonctions détaillées et les opérations que vous sélectionnez à partir des différents écrans et qui ne sont pas incluses dans l'écran Menu.

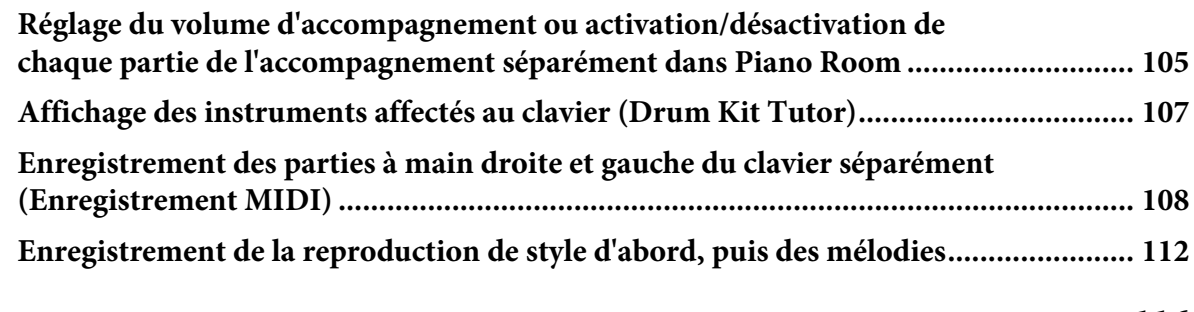

**[Index ....................................................................................................................... 116](#page-115-0)**

Il suffit de cliquer sur l'icône souhaitée dans l'illustration ci-dessous pour accéder automatiquement à la page contenant les explications liées à la fonction correspondante.

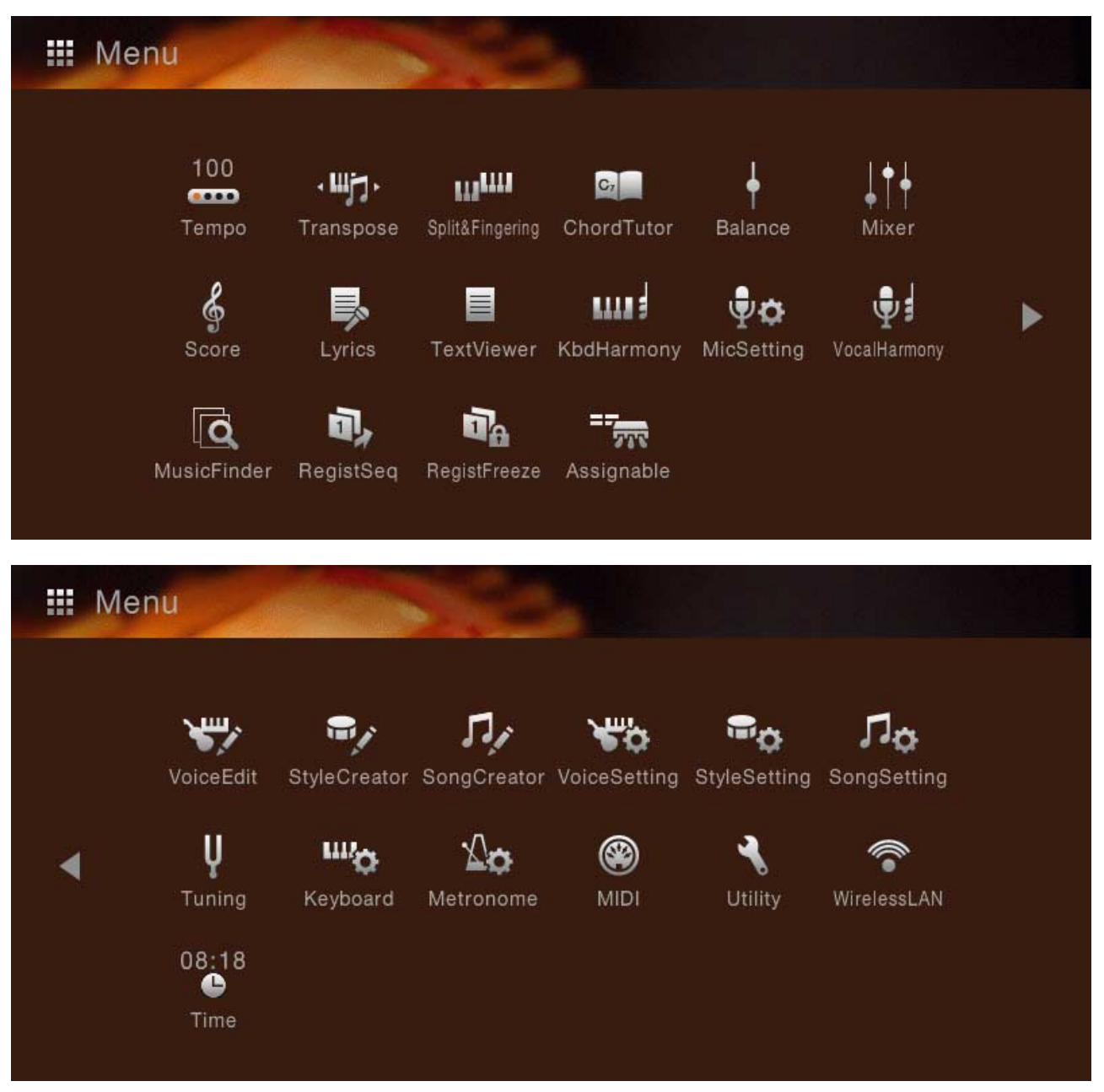

\*Les icônes représentant respectivement « WirelessLAN » (LAN sans fil) et « Time » (Heure) s'affichent uniquement lorsque l'adaptateur LAN sans fil USB (fourni selon les régions) est connecté à la borne [USB TO DEVICE] (USB vers périphérique).

# <span id="page-3-0"></span>Chapitre 1

Fonctions appelées en touchant les différentes icônes apparaissant dans l'écran Menu

Ce chapitre vous explique les fonctions que vous appelez en touchant les différentes icônes apparaissant dans l'écran Menu.

#### <span id="page-4-0"></span>100 **Réglage du tempo**  $rac{1}{2}$ Tempo

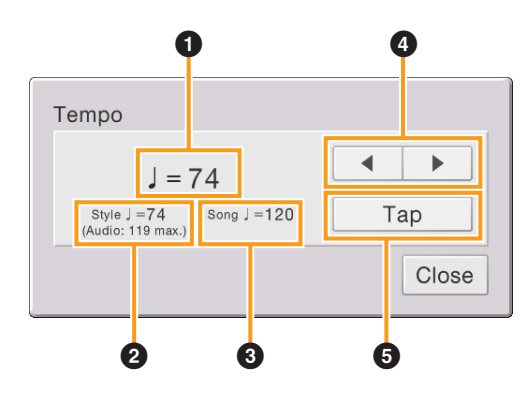

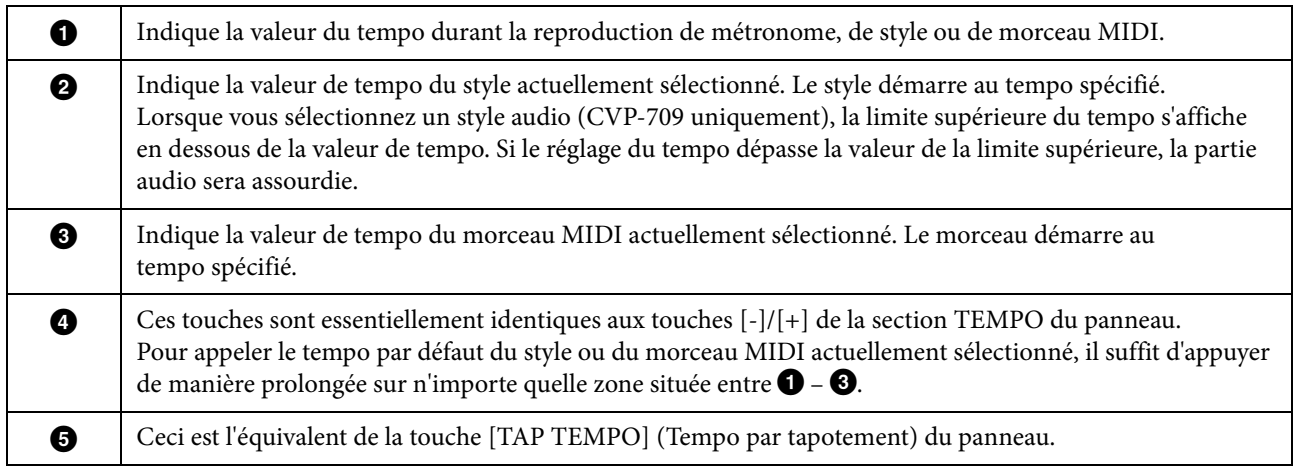

**NOTE** La valeur de tempo d'un morceau audio se règle à l'aide de la fonction Time Stretch (Extension de temps). Reportez-vous au mode d'emploi.

# <span id="page-5-0"></span>**Transposition de la hauteur de ton par paliers de demi-tons**

Vous pouvez transposer la hauteur de ton générale de l'instrument (son du clavier, reproduction de style, reproduction de morceau MIDI, etc.) par pas de demi-tons.

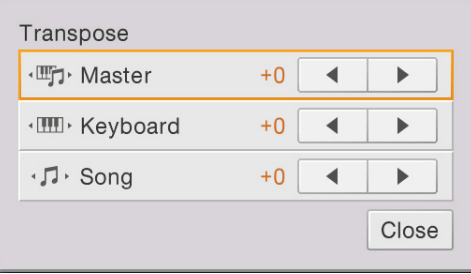

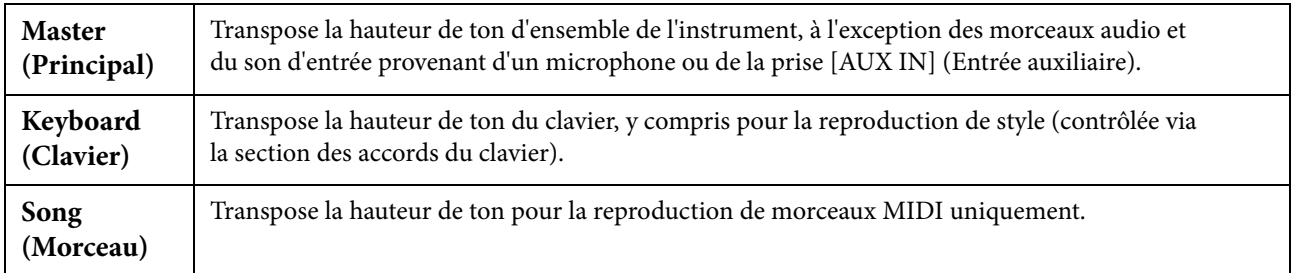

**NOTE** La hauteur de ton d'un morceau audio se règle à l'aide de la fonction Pitch Shift (Changement de hauteur). Reportez-vous au mode d'emploi.

**NOTE** La fonction Transpose (Transposition) est inapplicable aux sonorités des kits de batterie et des kits SFX.

# <span id="page-6-0"></span>**Split Point/Fingering Type (Point de partage/Type de doigté)**

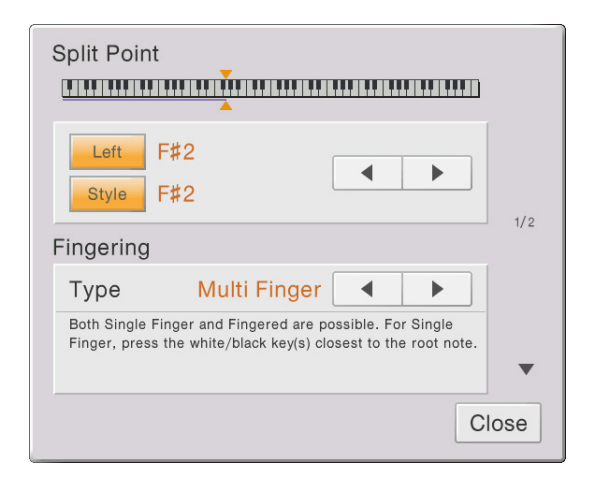

Pour plus d'informations sur les paramètres Split Point (Point de partage) et Fingering Type (Type de doigté), reportez-vous au mode d'emploi.

# **Spécification d'accords de la main droite aux fins de la reproduction de style**

Changez la valeur de Chord Detection Area (Zone de détection d'accords) en substituant la section à main gauche à la section à main droite et jouez la ligne de basse de la main gauche tout en utilisant la main droite pour reproduire les accords afin de contrôler la reproduction de style.

### **1 Appelez la fenêtre Split Point/Fingering : [Menu] → [Split&Fingering] → page 2/2.**

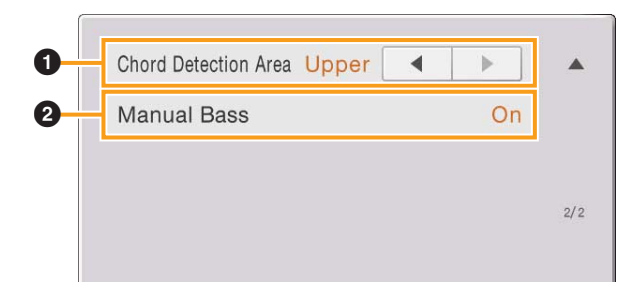

### **2 Effectuez les réglages nécessaires en touchant l'écran.**

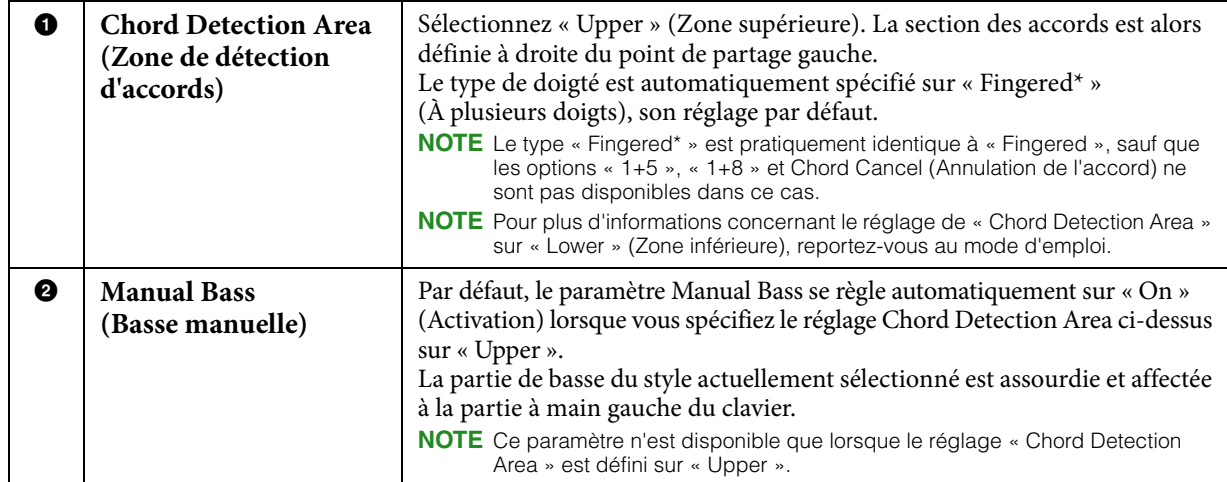

# <span id="page-7-0"></span>**Apprentissage de certains types d'accords ShordTutor** spécifiques (Chord Tutor)

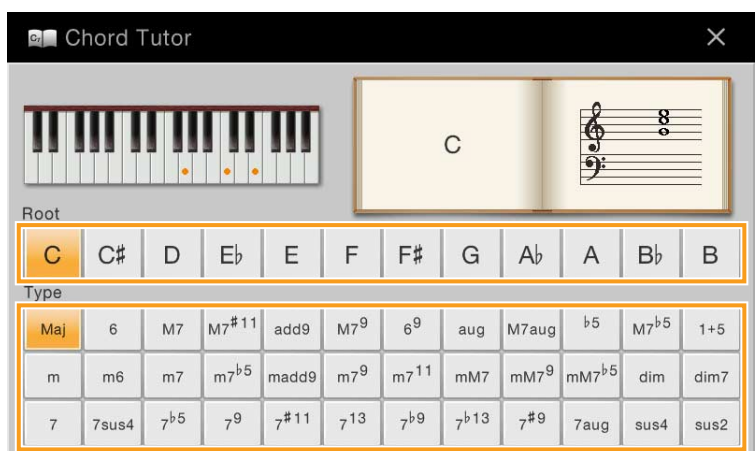

Si vous connaissez le nom d'un accord mais ignorez comment l'interpréter, vous pourrez recourir à la fonction Chord Tutor (Professeur d'accords) qui vous indiquera les notes à jouer.

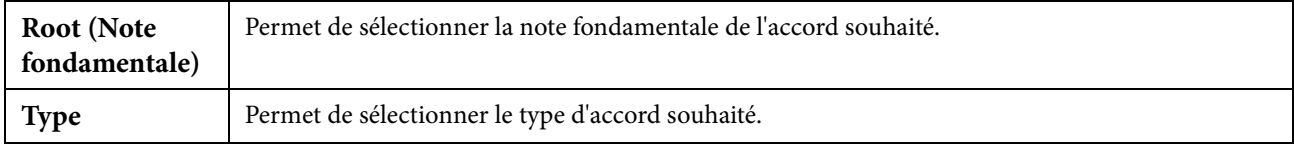

**NOTE** En fonction de l'accord, certaines notes peuvent être omises.

<span id="page-8-0"></span>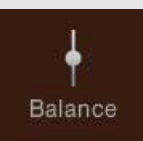

# **Réglage de la balance de volume**

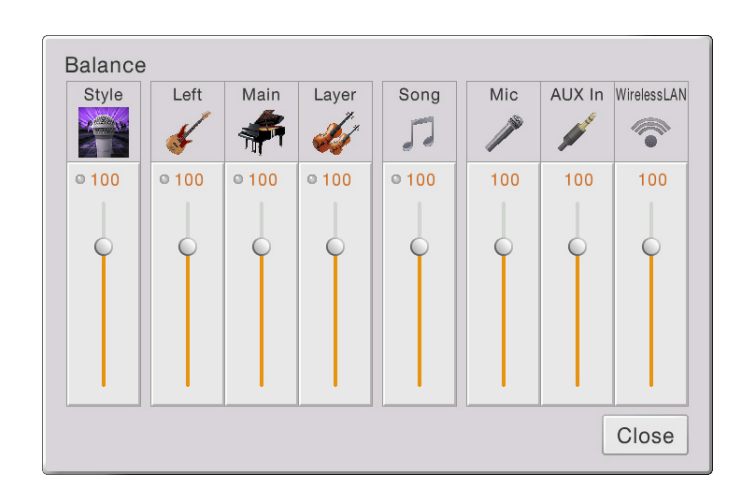

Pour plus d'informations sur cet écran, reportez-vous au mode d'emploi.

<span id="page-9-0"></span>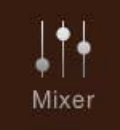

# **Édition de la balance de volume et de hauteur de ton (Mixer)**

Les onglets de sélection de partie « Panel » (Panneau) et « Song Ch9-16 » (Canaux de morceau 9-16) situés en haut de l'écran Mixer (Mixeur) vous permettent de régler le son de la partie correspondante, alors que l'onglet « Master » (Principal) vous autorise à effectuer des ajustements sonores globaux pour l'ensemble de l'instrument.

**NOTE** Lorsqu'un morceau audio est sélectionné, vous ne pouvez pas régler les paramètres liés aux parties ou aux canaux de morceau.

**NOTE** Les boutons et curseurs n'apparaîtront sur les écrans de réglages que si les paramètres pertinents sont disponibles.

Pour obtenir des indications visuelles sur le flux de signaux et la configuration du mixeur, consultez le Schéma fonctionnel à la [page 17](#page-16-0).

# **Filter (Filtre)**

Cette fonction modifie les caractéristiques tonales (clarté, etc.) du son, en coupant la sortie d'une portion de fréquence spécifique du son. Elle est indisponible en cas de sélection de l'onglet « Master » en haut de l'écran Mixer.

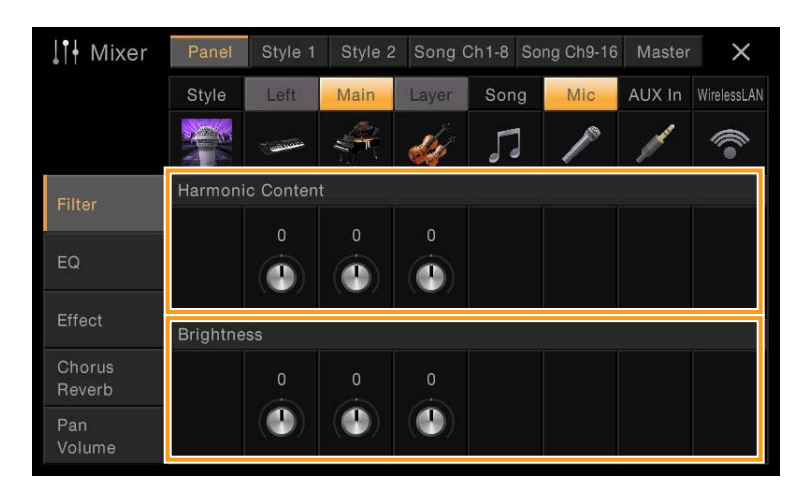

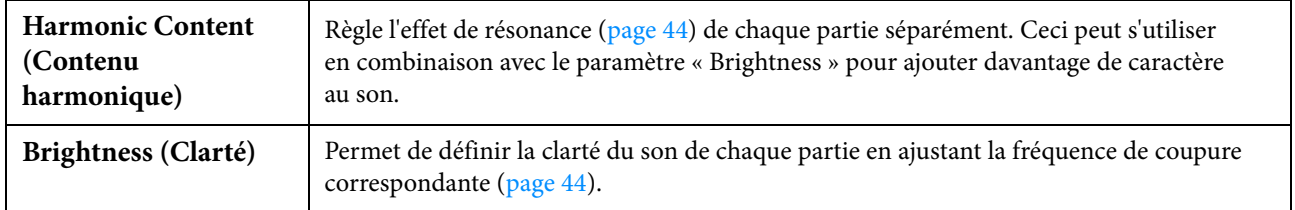

# **EQ (Égaliseur)**

L'égaliseur, appelé également « EQ », est un processeur de sons qui divise le spectre de fréquences en plusieurs bandes pouvant être renforcées ou coupées selon les besoins pour adapter la réponse de fréquence globale. Les onglets de sélection de partie « Panel » et « Song Ch9-16 » situés en haut de l'écran Mixer vous permettent de régler l'égaliseur pour la partie correspondante, alors que l'onglet « Master » vous autorise à effectuer des ajustements d'égalisation généraux pour l'ensemble de l'instrument.

#### I<sup>1</sup> Mixer Style 2 Song Ch1-8 Song Ch9-16 Master Pane  $\times$ Style Song AUX In WirelessLAN High Filter  $\overline{0}$  $\overline{0}$ O  $\bullet$ O  $\bullet$ O Effect Chorus  $\overline{0}$  $\overline{0}$ Reverb  $\mathbf \Omega$ o  $\blacksquare$  $\bullet$ Φ Volume

#### **Part EQ (Égaliseur de partie) (lorsque l'un des onglets « Panel » – « Song Ch 9-16 » est sélectionné)**

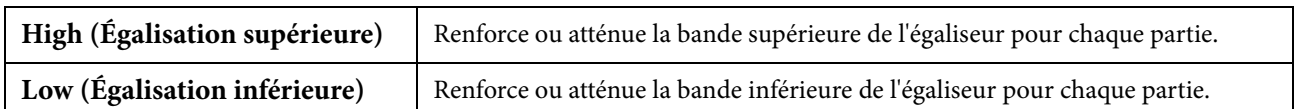

#### **Master EQ (Égaliseur principal) (Lorsque l'onglet « Master » est sélectionné)**

Cet instrument dispose d'un égaliseur numérique à cinq bandes de haute qualité, qui permet d'appliquer un effet final à la sortie de l'instrument, celui du réglage de tonalité. Vous pouvez sélectionner un des cinq types EQ prédéfinis dans l'écran « Master ». Vous avez même la possibilité de créer vos propres réglages EQ personnalisés en ajustant les bandes de fréquence, puis en enregistrant les réglages sous l'un des deux types User Master EQ (Égaliseur principal utilisateur).

**NOTE** Le paramètre Master EQ ne s'applique ni aux morceaux audio ni au son de métronome.

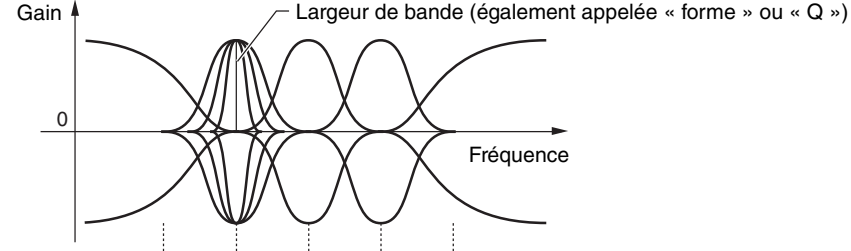

80Hz 500Hz 1.0kHz 4.0kHz 8.0kHz 5 bandes (valeurs par défaut)

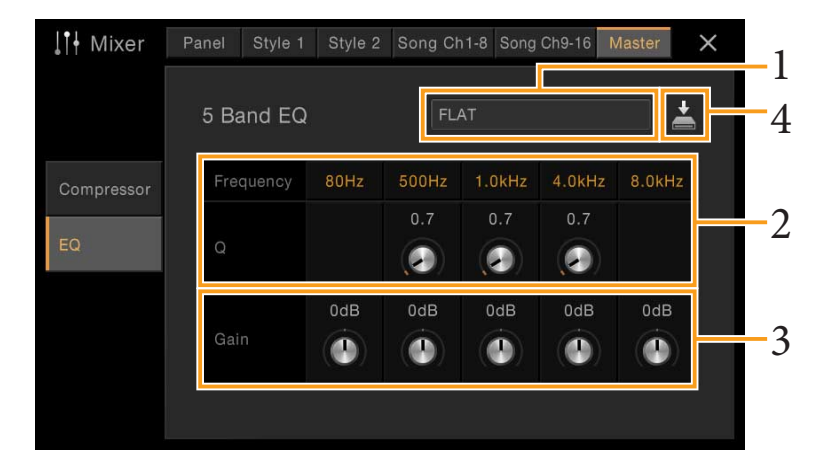

**NOTE** Si l'écran illustré ici ne s'affiche pas, appuyez sur l'onglet « EQ » à gauche.

### **1 Sélectionnez le type d'EQ que vous voulez éditer.**

- **FLAT (Plat) :** réglages EQ plats. Le gain de chaque fréquence est réglé sur 0 dB.
- **LOW CUT (Atténuation des basses fréquences) :** réglage EQ qui permet de diminuer le niveau des basses fréquences et de rendre ainsi le son plus clair.
- **LOW BOOST (Renforcement des basses fréquences) :** réglage EQ qui permet de renforcer le niveau des basses fréquences et de rendre ainsi le son plus puissant.
- **HIGH CUT (Atténuation des hautes fréquences) :** réglage EQ qui permet de diminuer le niveau des hautes fréquences et de rendre ainsi le son plus doux.
- **HIGH BOOST (Renforcement des hautes fréquences) :** réglage EQ qui permet de renforcer le niveau des hautes fréquences et de rendre ainsi le son plus clair.
- **User1/2 (Utilisateur 1/2) :** vos propres réglages d'égalisation personnalisés, sauvegardés à l'étape 4.
- **2 Réglez la valeur Q (largeur de bande) ainsi que la fréquence centrale de chaque bande d'égaliseur.**

La plage de fréquences disponible varie selon la bande. Plus la valeur de Q est élevée, plus la bande est étroite.

### **3 Accentuez ou atténuez chacune des cinq bandes selon les besoins.**

**4 Touchez (Enregistrer) puis sauvegardez les réglages sous forme de type User Master EQ.** Il est possible de créer et de sauvegarder jusqu'à deux types d'EQ. *AVIS*

#### **Les réglages seront perdus si vous mettez l'instrument hors tension sans avoir exécuté l'opération de sauvegarde.**

**NOTE** Pour stocker les réglages Master EQ sur un lecteur flash USB, sauvegardez ceux-ci dans un fichier User Effect (Effet utilisateur). Pour cela, depuis l'écran appelé via [Menu] → [Utility] → [Factory Reset/Backup] → page 2/2, touchez [Backup] (Sauvegarde) sous « User Effect » afin d'exécuter l'opération de sauvegarde [\(page 99\)](#page-98-0).

# **Effect (Effet)**

Cet instrument est doté des blocs d'effets suivants.

- **System Effect (Effet système) (Chorus (Chœur), Reverb (Réverbération)) :** ces effets s'appliquent au son d'ensemble de l'instrument. Vous pouvez régler la profondeur de l'effet système pour chaque partie séparément. Reportez-vous à la section « Chorus/Reverb » ([page 14\)](#page-13-0).
- **Insertion Effect (Effet d'insertion) 1 8 (CVP-709) / Insertion Effect 1 3 (CVP-705) :** ces effets s'appliquent uniquement à une partie spécifique. Pour chacun de ces effets, sélectionnez un type d'effet spécialement destiné à la partie souhaitée (comme par exemple, Distortion, qui s'applique uniquement à une partie de guitare).
- **Variation Effect (Effet de variation) :** ce bloc peut servir à la fois d'effet système et d'effet d'insertion, et vous avez la possibilité de basculer entre les deux effets.

Ces explications couvrent les réglages liés aux effets d'insertion et aux effets de variation sur l'écran Effect. Cet écran est indisponible en cas de sélection de l'onglet « Master » en haut de l'écran Mixer.

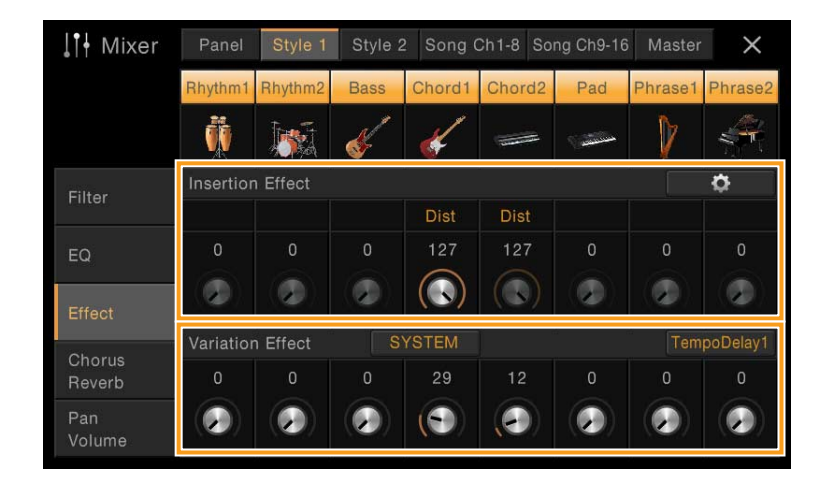

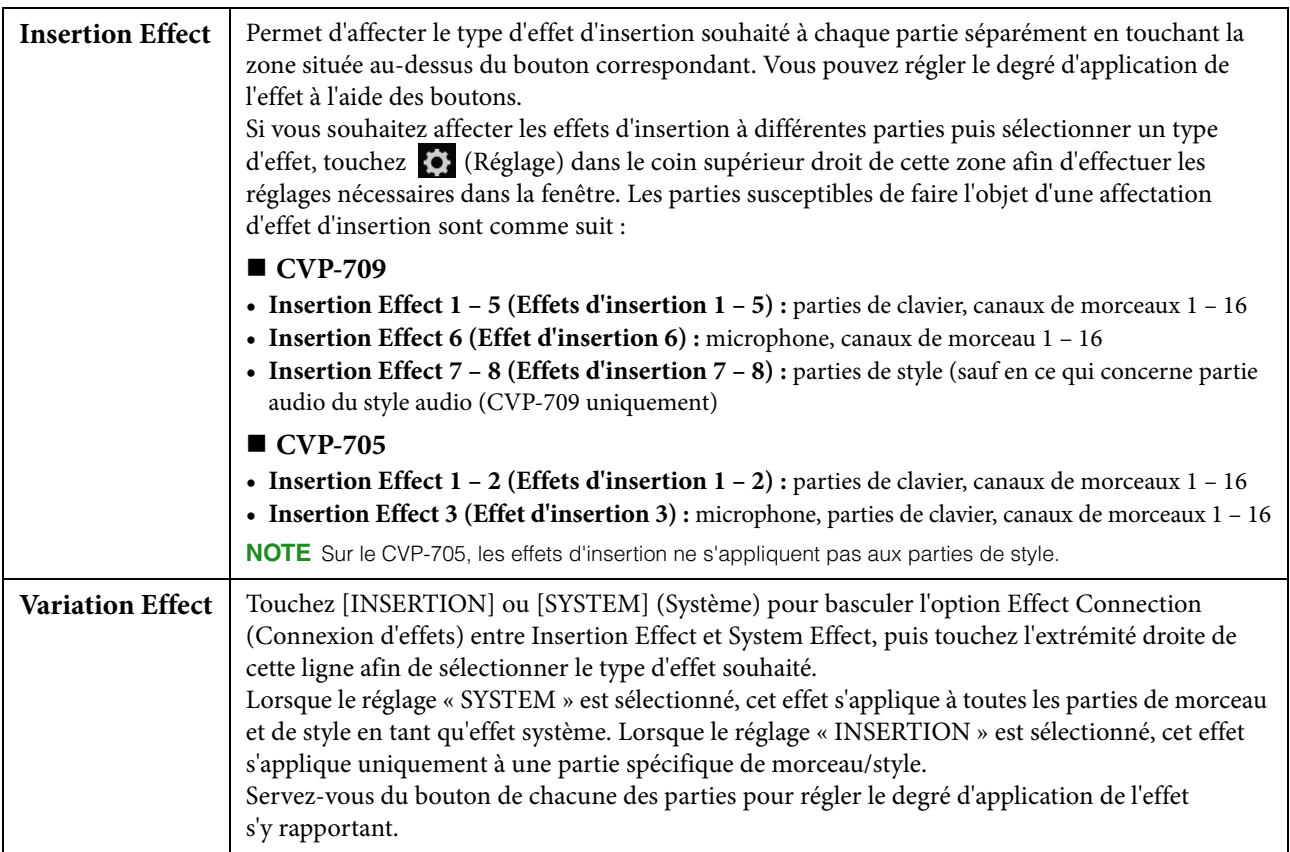

**NOTE** Pour plus de détails sur les types d'effet, reportez-vous à la brochure « Data List » (Liste des données).

## <span id="page-12-0"></span>**Édition et sauvegarde des réglages d'effet**

Vous pouvez éditer les réglages des effets système (Chorus, Reverb), des effets d'insertion et de l'effet de variation. Les modifications peuvent être sauvegardées sous forme de type User Effect (Effet utilisateur).

- **1 Depuis l'écran Mixer, touchez le type d'effet souhaité afin d'appeler l'écran Effect Type Selection (Sélection du type d'effet).**
- **2 Sélectionnez le type d'effet si nécessaire, puis touchez (Réglage) afin d'appeler l'écran Effect Parameter (Paramètre d'effet).**

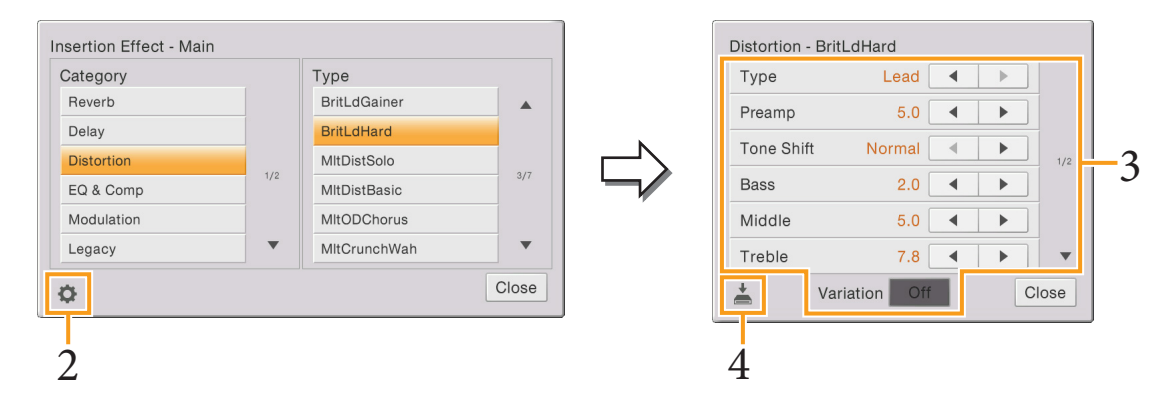

#### **3 Effectuez le réglage nécessaire pour chaque paramètre.** Les paramètres disponibles varient selon le type d'effet.

Chaque paramètre Insertion Effect Type dispose d'une option Variation qui est désactivée par défaut. Vous pouvez utiliser l'option Variation pour régler la profondeur de certains paramètres en activant celle-ci lors de l'application de l'effet d'insertion aux parties Main (Principale) Layer (En couche) ou Left (Gauche).

**NOTE** Les touches [On]/[Off] (Activation/Désactivation) de l'option « Variation » ne s'affichent pas lorsque l'effet d'insertion est appliqué à des parties autres que Main, Layer ou Left.

**NOTE** Les paramètres grisés ne peuvent pas être modifiés.

# **4 Touchez (Enregistrer) puis sauvegardez les réglages sous forme de type User Effect.**

Vous pouvez stocker jusqu'à 3 types d'effet pour les blocs d'effets Reverb, Chorus et Variation et un total de 10 types d'effet au titre des blocs d'effets d'insertion.

#### *AVIS*

**Les réglages seront perdus si vous mettez l'instrument hors tension sans avoir exécuté l'opération de sauvegarde.**

**NOTE** Pour stocker les réglages Effect sur un lecteur flash USB, sauvegardez ceux-ci dans un fichier User Effect. Pour cela, depuis l'écran appelé via [Menu]  $\rightarrow$  [Utility]  $\rightarrow$  [Factory Reset/Backup]  $\rightarrow$  page 2/2, touchez [Backup] (Sauvegarde) sous « User Effect » afin d'exécuter l'opération de sauvegarde [\(page 99](#page-98-0)).

# <span id="page-13-1"></span><span id="page-13-0"></span>**Chorus/Reverb (Chœur/Réverbération)**

Tel qu'indiqué à la section précédente, Chorus et Reverb sont des effets système qui s'appliquent au son d'ensemble de l'instrument. Ils sont indisponibles en cas de sélection de l'onglet « Master » en haut de l'écran Mixer.

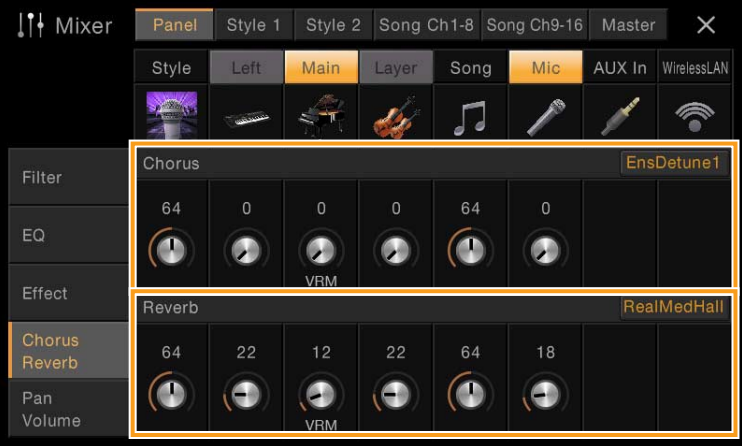

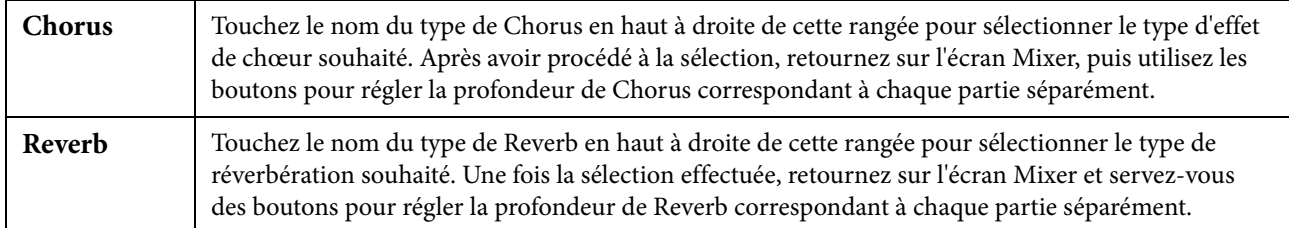

Lorsque des sonorités VRM sont sélectionnées, l'indication « VRM » apparaît sous les boutons des différentes parties. Si des sonorités VRM sont sélectionnées pour de multiples parties, la profondeur de Chorus et la profondeur de Reverb s'appliquent de manière générale à toutes les parties concernées.

**NOTE** Pour plus de détails sur les types Chorus et Reverb, reportez-vous à la page « Effect Type List » (Liste des types d'effets), incluse dans la brochure « Data List ».

## **Édition et sauvegarde des réglages Chorus/Reverb**

Cette opération est identique à celle effectuée sur l'écran « Effect » ([page 13](#page-12-0)).

# **Pan/Volume (Panoramique/Volume)**

Vous pouvez régler les valeurs des paramètres Pan (position de balayage panoramique stéréo du son) et Volume pour chaque partie séparément. Cet écran est indisponible en cas de sélection de l'onglet « Master » en haut de l'écran Mixer.

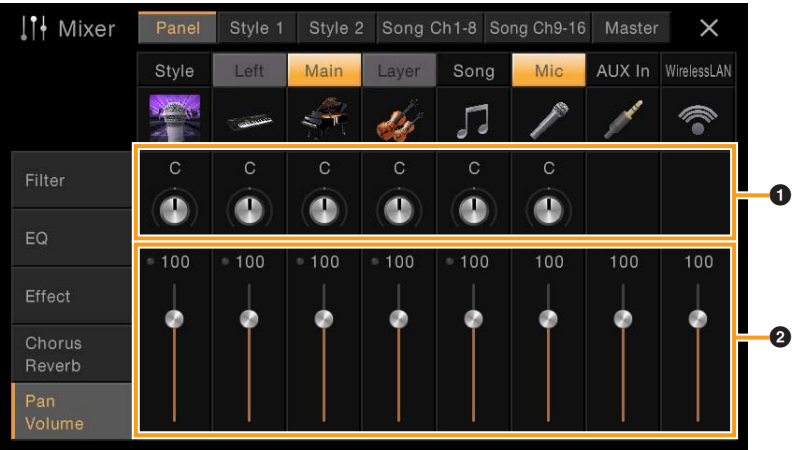

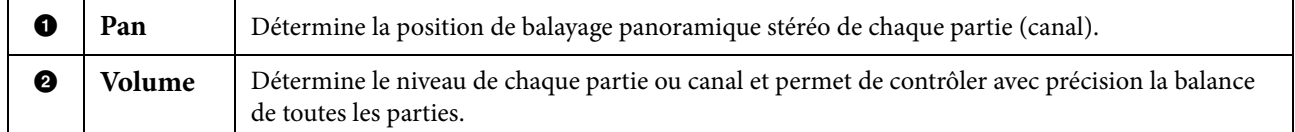

# **Master Compressor (Compresseur principal)**

Compressor est un effet couramment utilisé pour limiter et comprimer les dynamiques (douceur/force) d'un signal audio. Pour les signaux qui présentent de grandes variations au niveau des dynamiques, comme les parties vocales ou la guitare, cet effet « resserre » la plage de dynamiques, en accentuant les sons doux et en atténuant les sons forts. Appliqué avec le gain pour renforcer le niveau d'ensemble, il crée un son haute qualité, plus puissant et homogène.

Cet instrument dispose d'un effet Master Compressor qui s'applique au son d'ensemble de l'appareil. Bien que des réglages Master Compressor prédéfinis soient fournis, vous avez aussi la possibilité de créer et de sauvegarder vos propres présélections Master Compressor originales en ajustant les paramètres concernés. Cet écran est disponible uniquement en cas de sélection de l'onglet « Master » en haut de l'écran Mixer.

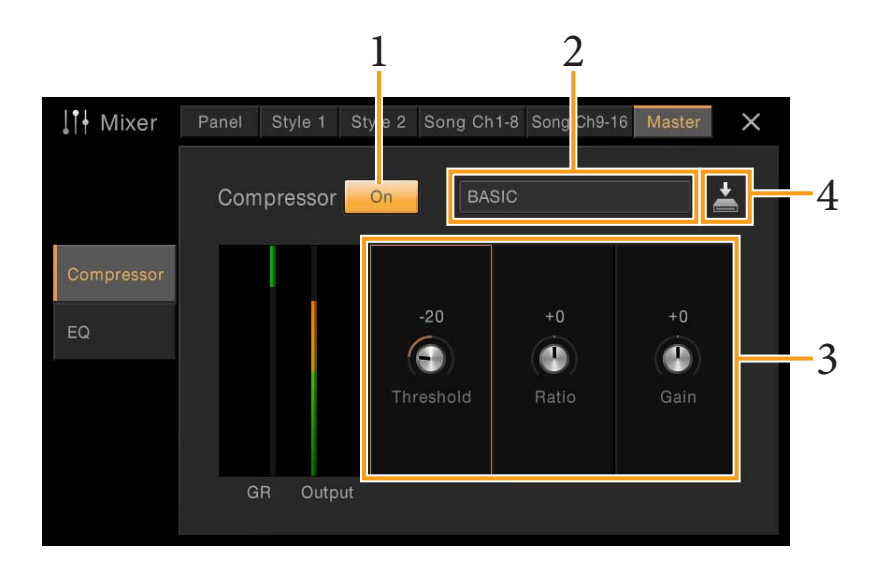

**NOTE** Master Compressor ne s'applique ni aux morceaux audio ni au son de métronome.

**1 Réglez l'effet Compressor sur « On » (Activation).**

## **2 Sélectionnez le type de Master Compressor que vous voulez éditer.**

**3 Modifiez les paramètres liés à Master Compressor.**

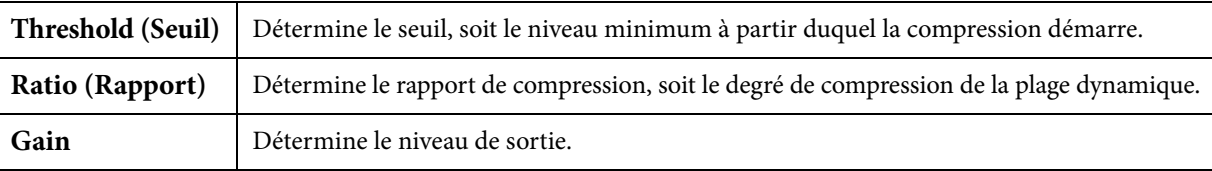

« GR » indique la réduction de gain (niveau compressé) alors que « Output » (Sortie) montre le niveau de sortie en fonction du son d'ensemble de l'instrument en temps réel.

### **4 Touchez (Enregistrer) puis sauvegardez les réglages sous forme de type User Master Compressor (Compresseur principal utilisateur).**

Vous avez la possibilité de créer et d'enregistrer jusqu'à cinq types d'effets Master Compressor.

*AVIS*

#### **Les réglages seront perdus si vous mettez l'instrument hors tension sans avoir exécuté l'opération de sauvegarde.**

**NOTE** Pour stocker les réglages Master Compressor sur un lecteur flash USB, sauvegardez-les dans un fichier User Effect. Pour cela, depuis l'écran appelé via [Menu] → [Utility] → [Factory Reset/Backup] → page 2/2, touchez [Backup] (Sauvegarde) sous « User Effect » afin d'exécuter l'opération de sauvegarde [\(page 99](#page-98-0)).

# <span id="page-16-0"></span>**Schéma fonctionnel**

#### **CVP-709**

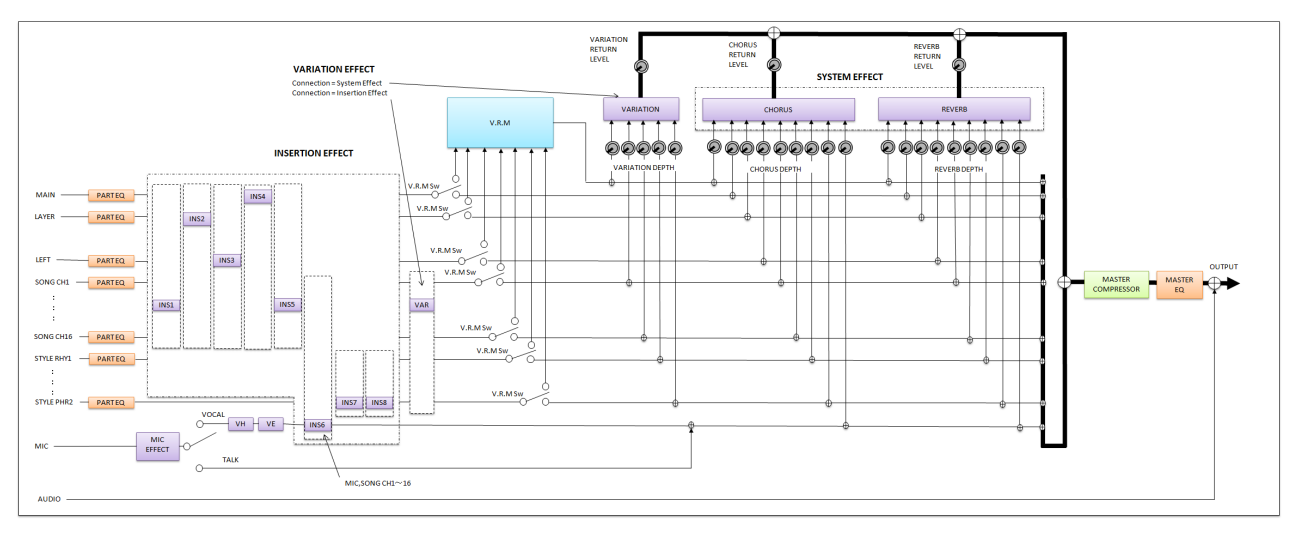

#### **CVP-705**

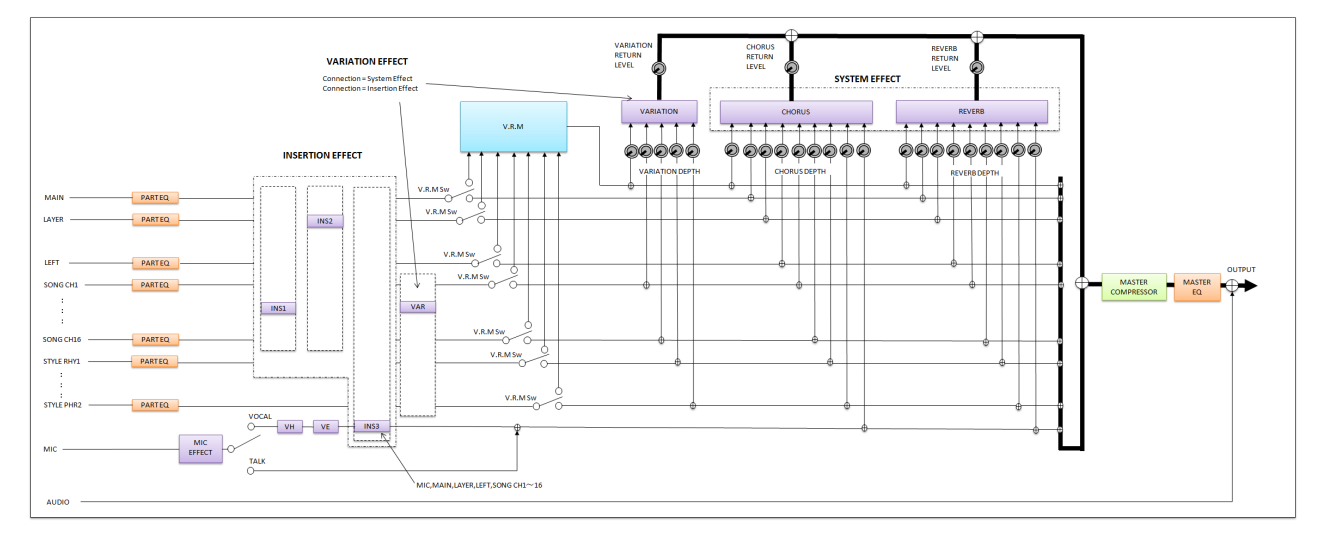

\* MIC EFFECT = 3 Band EQ/Noise Gate/Compressor, VH = Vocal Harmony, VE = Vocal Harmony Effect

<span id="page-17-0"></span>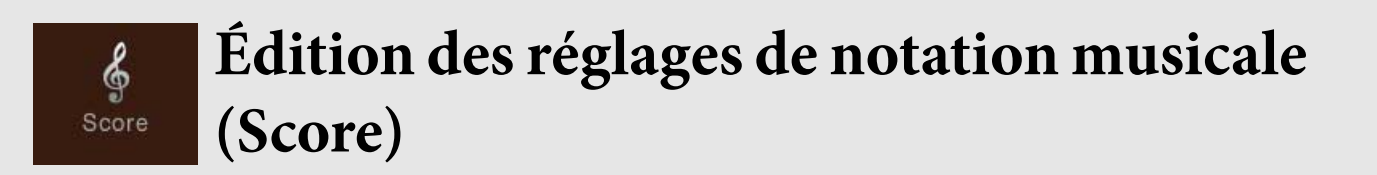

Sélectionnez un morceau MIDI, puis touchez [Score] (Partition) pour appeler la notation musicale du morceau MIDI actuellement sélectionné. Vous pouvez modifier les indications de la partition en fonction de vos préférences personnelles.

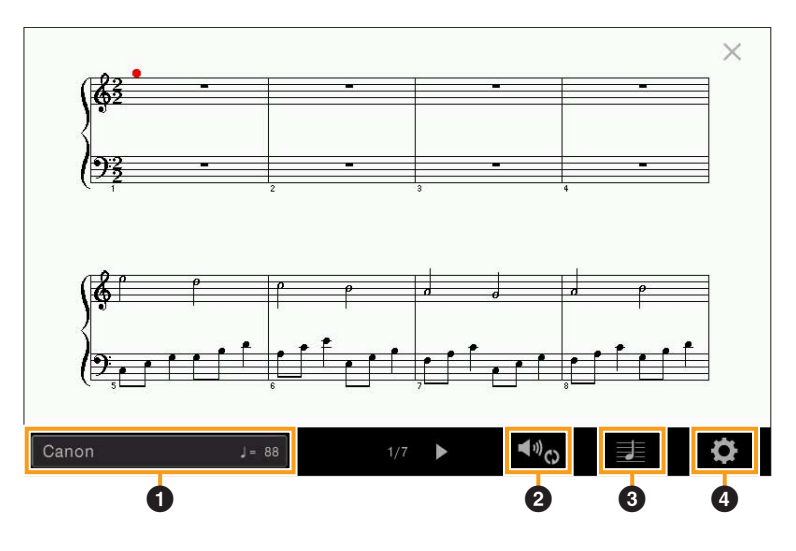

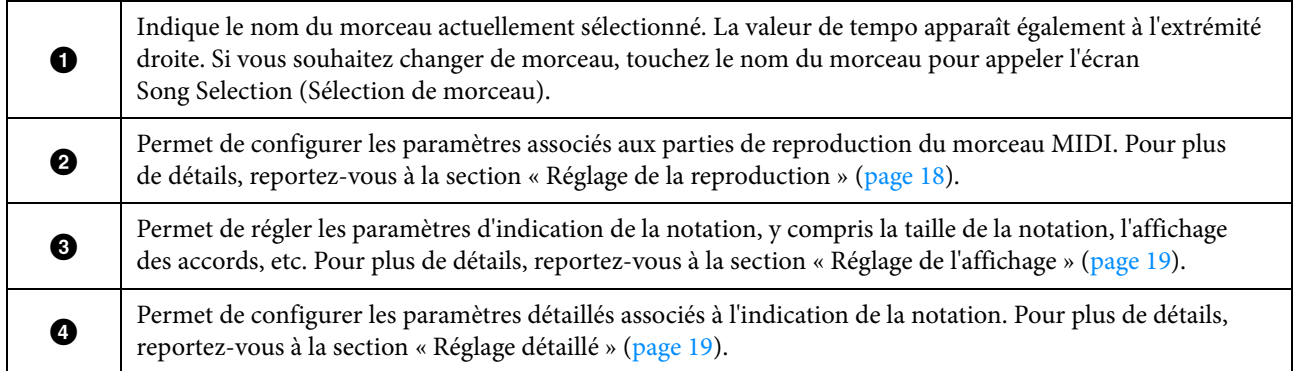

# <span id="page-17-2"></span><span id="page-17-1"></span>**Réglage de la reproduction**

Depuis l'écran appelé via <sup>(10</sup>0) (Réglage de la reproduction), il est possible de configurer les paramètres associés à la reproduction du morceau MIDI actuellement sélectionné. Les paramètres expliqués ici peuvent également être réglés dans la zone Song (Vue étendue) de l'écran Home (Accueil).

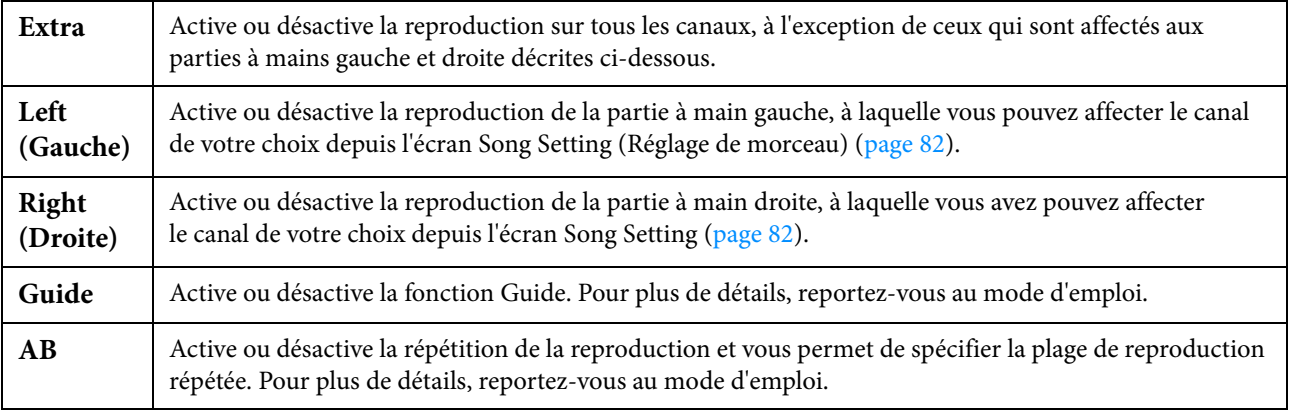

# <span id="page-18-0"></span>**Réglage de l'affichage**

Depuis l'écran appelé via  $\blacktriangleright$  (Réglage de l'affichage), il est possible de configurer les paramètres associés à l'affichage de la notation.

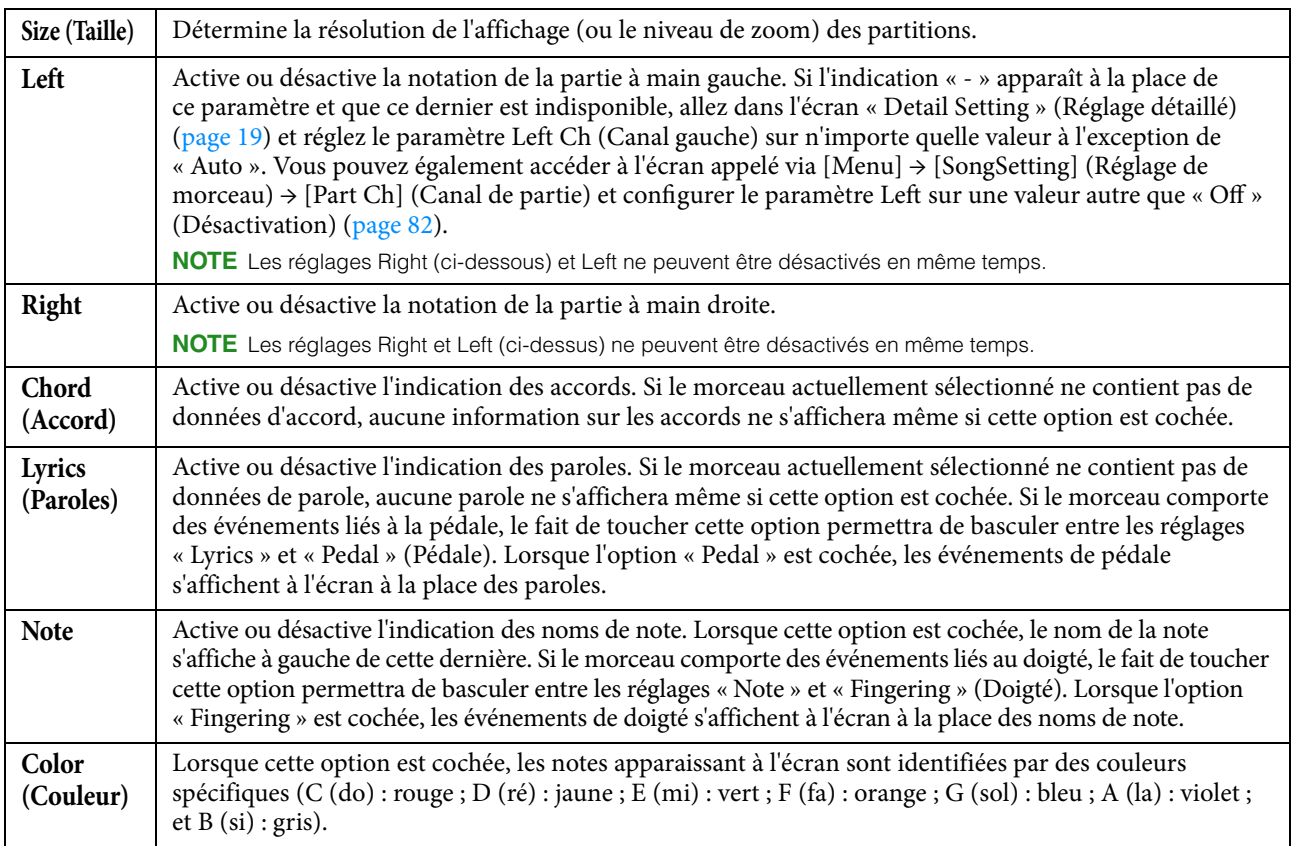

# <span id="page-18-2"></span><span id="page-18-1"></span>**Réglage détaillé**

Depuis l'écran appelé via  $\bullet$  (Réglage détaillé), il est possible de configurer des paramètres plus détaillés.

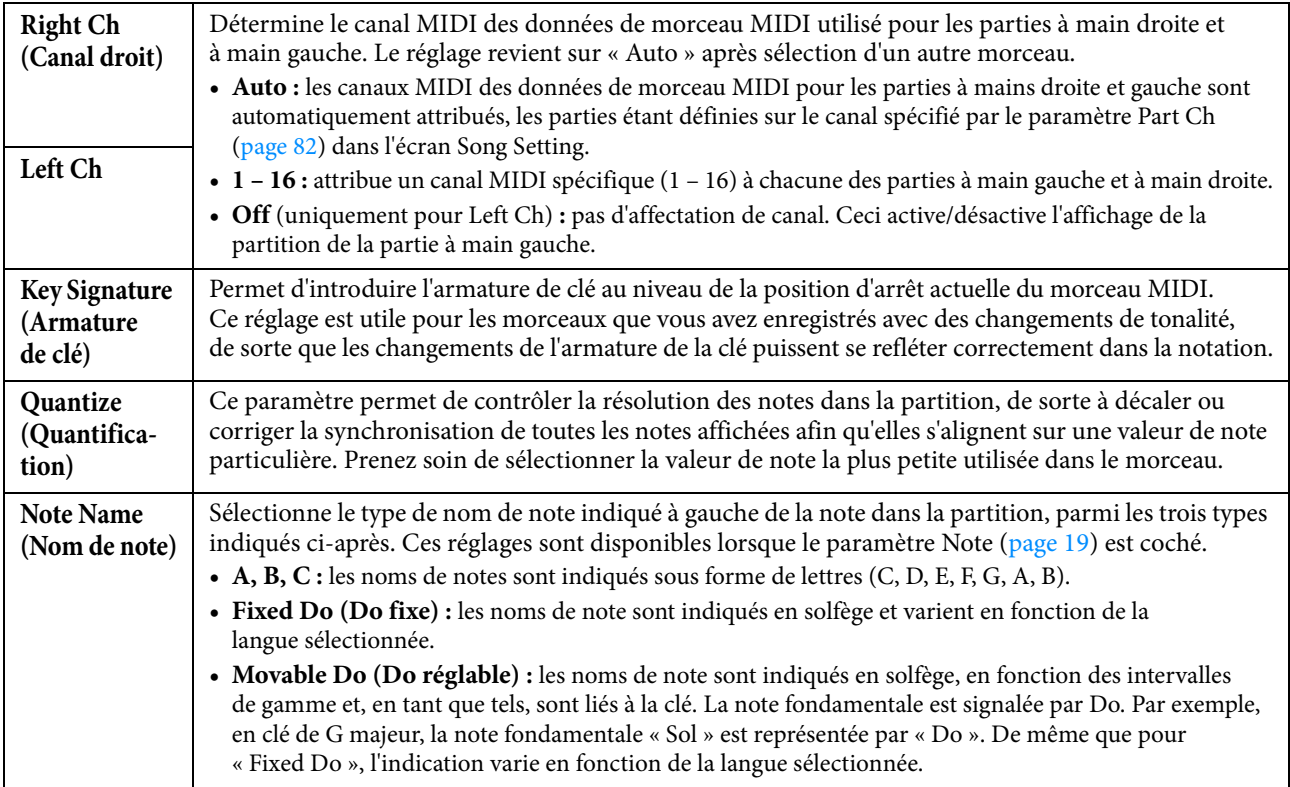

<span id="page-19-0"></span>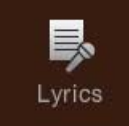

# **Édition des réglages de l'écran Lyrics**

Sélectionnez un morceau MIDI, puis touchez [Lyrics] (Paroles) pour appeler les paroles du morceau MIDI actuellement sélectionné. Vous pouvez modifier les indications de paroles en fonction de vos préférences personnelles.

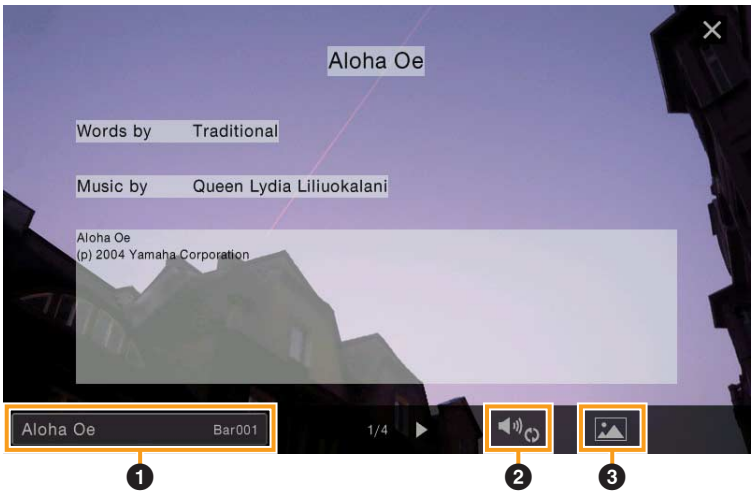

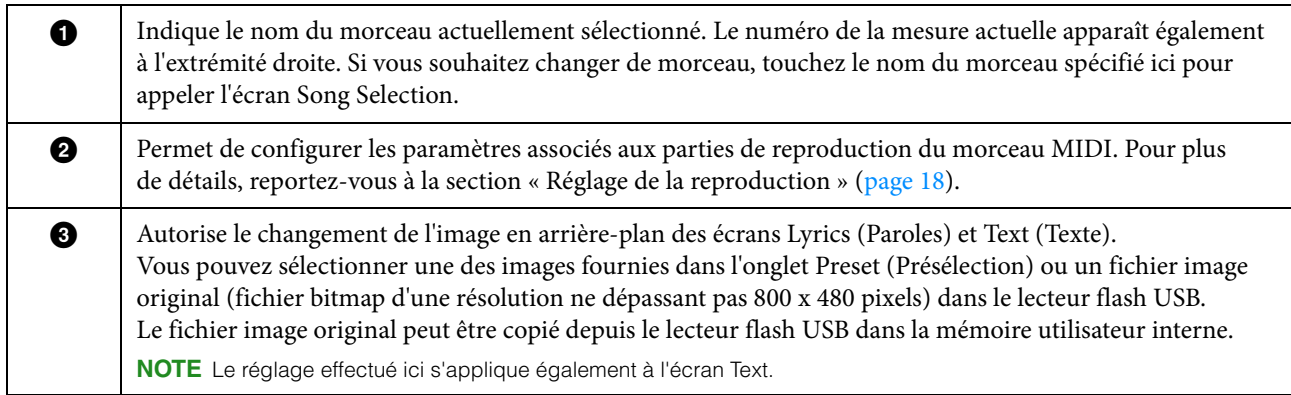

**NOTE** Si les paroles sont brouillées ou illisibles, vous pourrez remédier à cela en modifiant le réglage Lyrics Language (Langue des paroles) à partir de l'écran appelé via [Menu]  $\rightarrow$  [SongSetting]  $\rightarrow$  [Lyrics].

<span id="page-20-0"></span>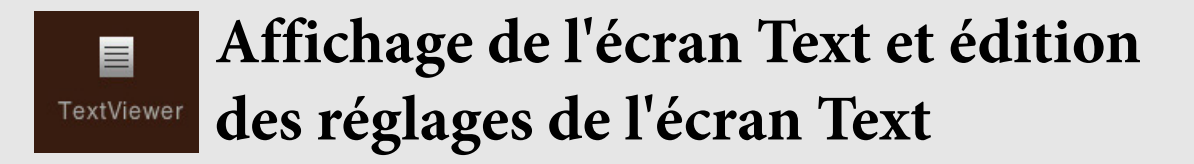

Vous pouvez visualiser sur l'écran de l'instrument le fichier texte (.txt) créé sur ordinateur. Cette fonction offre de nombreuses possibilités utiles, comme l'affichage de paroles, de noms d'accords et de notes textuelles.

# **Affichage de l'écran Text (Texte)**

Si vous voulez afficher le texte stocké dans un lecteur flash USB, connectez d'abord le lecteur flash USB contenant les données texte à la borne [USB TO DEVICE].

- $\blacktriangleleft$   $\psi$   $\heartsuit$  $\mathbf{L}$ **Text Select**  $\frac{1}{2}$  Page
- **1 Appelez l'écran Text via [Menu] → [TextViewer].**

- **2 Touchez le coin inférieur gauche de l'écran pour appeler l'écran Text File Selection (Sélection d'un fichier texte).**
- **3 Sélectionnez le fichier texte souhaité et touchez [Close] (Fermer) pour afficher le texte à l'écran.**

Si le texte s'étend sur plusieurs pages, vous pouvez faire défiler l'ensemble du texte en touchant  $\lceil \blacktriangleleft \rceil$  ou  $\lceil \blacktriangleright \rceil$ , qui s'affichent respectivement à droite et à gauche de la page. Pour effacer le texte à l'écran, touchez [×] à droite du nom du fichier texte.

- **NOTE** Les sauts de ligne ne sont pas automatiquement saisis sur l'instrument. Lorsqu'une phrase ne s'affiche pas entièrement en raison des limitations d'espace à l'écran, il vous faut au préalable entrer les sauts de ligne manuellement sur l'ordinateur à l'aide d'un éditeur de texte, etc.
	- Il est possible d'afficher le texte sur un moniteur externe ou un téléviseur. Pour plus de détails sur les instructions y afférentes, reportez-vous au mode d'emploi.
	- Les informations relatives à la sélection du fichier texte peuvent être stockées dans la mémoire de registration. Pour plus de détails, reportez-vous au mode d'emploi.
	- Vous pouvez changer de page en faisant défiler l'écran horizontalement.

# **Édition des réglages de l'écran Text**

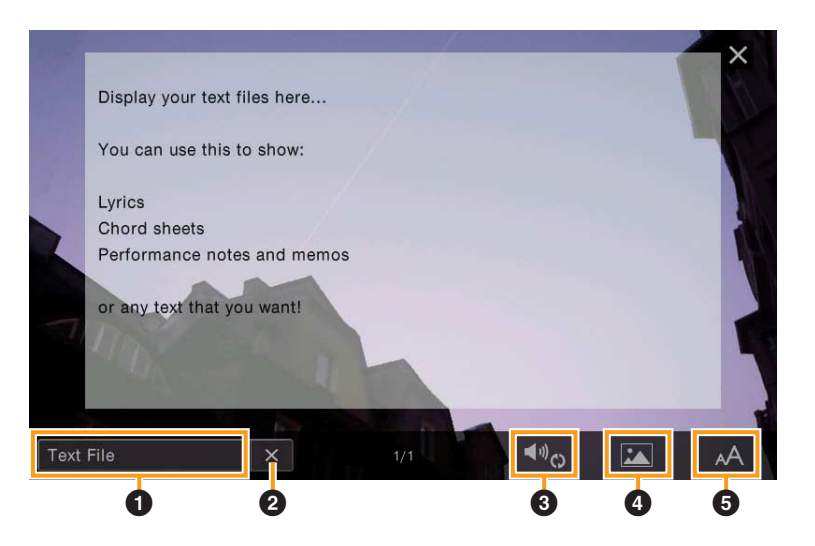

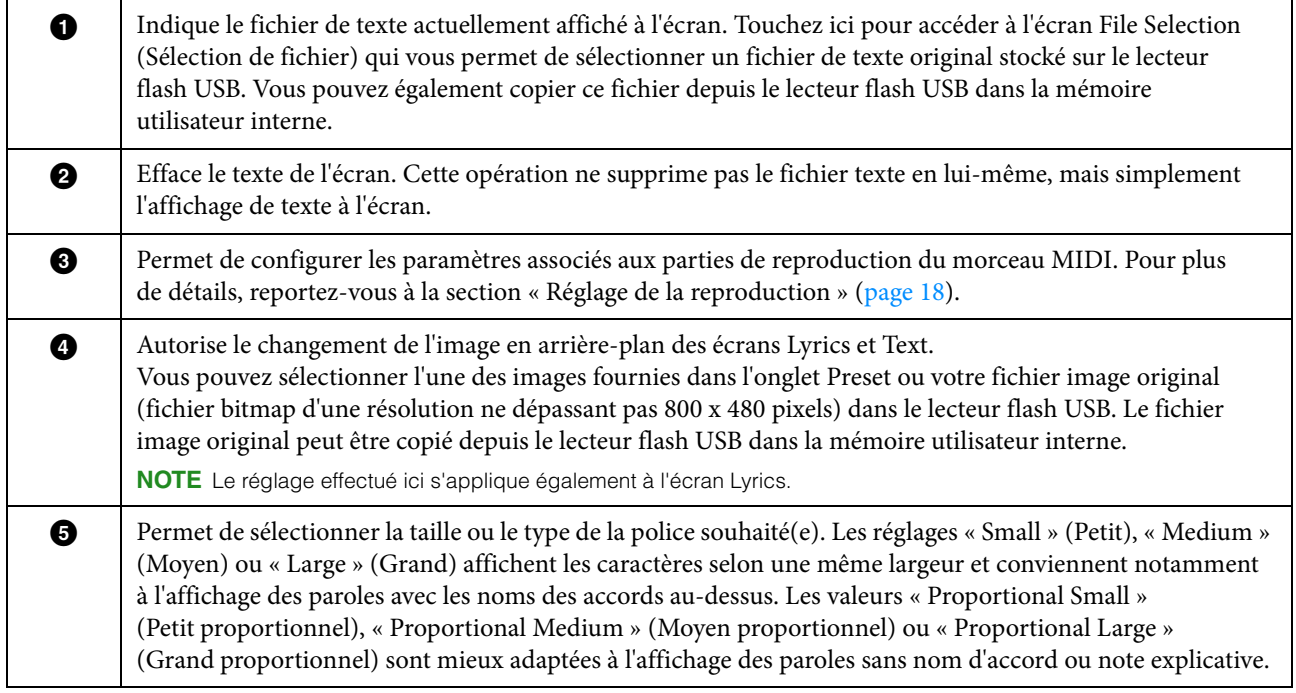

**NOTE** Si le texte est confus ou illisible, vous pourrez remédier à cela en modifiant le réglage de langue à partir de l'écran appelé via [Menu]  $\rightarrow$  [Utility]  $\rightarrow$  [System].

# <span id="page-22-0"></span>**Utilisation de la fonction**  uud. **KbdHarmony** Keyboard Harmony

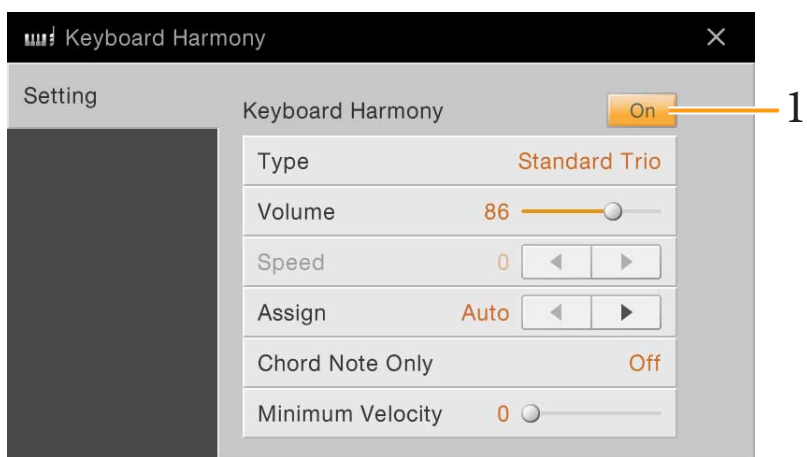

**1 Réglez la fonction Keyboard Harmony (Harmonie clavier) sur « On ».** Lorsque cette fonction est activée, l'option « Harmony » (Harmonie) ou « Echo » (Écho) s'applique automatiquement à votre performance au clavier.

# **2 Réglez les paramètres associés à cette fonction tels que le type et le volume liés à l'harmonie.**

**NOTE** Les paramètres disponibles varient selon le type d'harmonie.

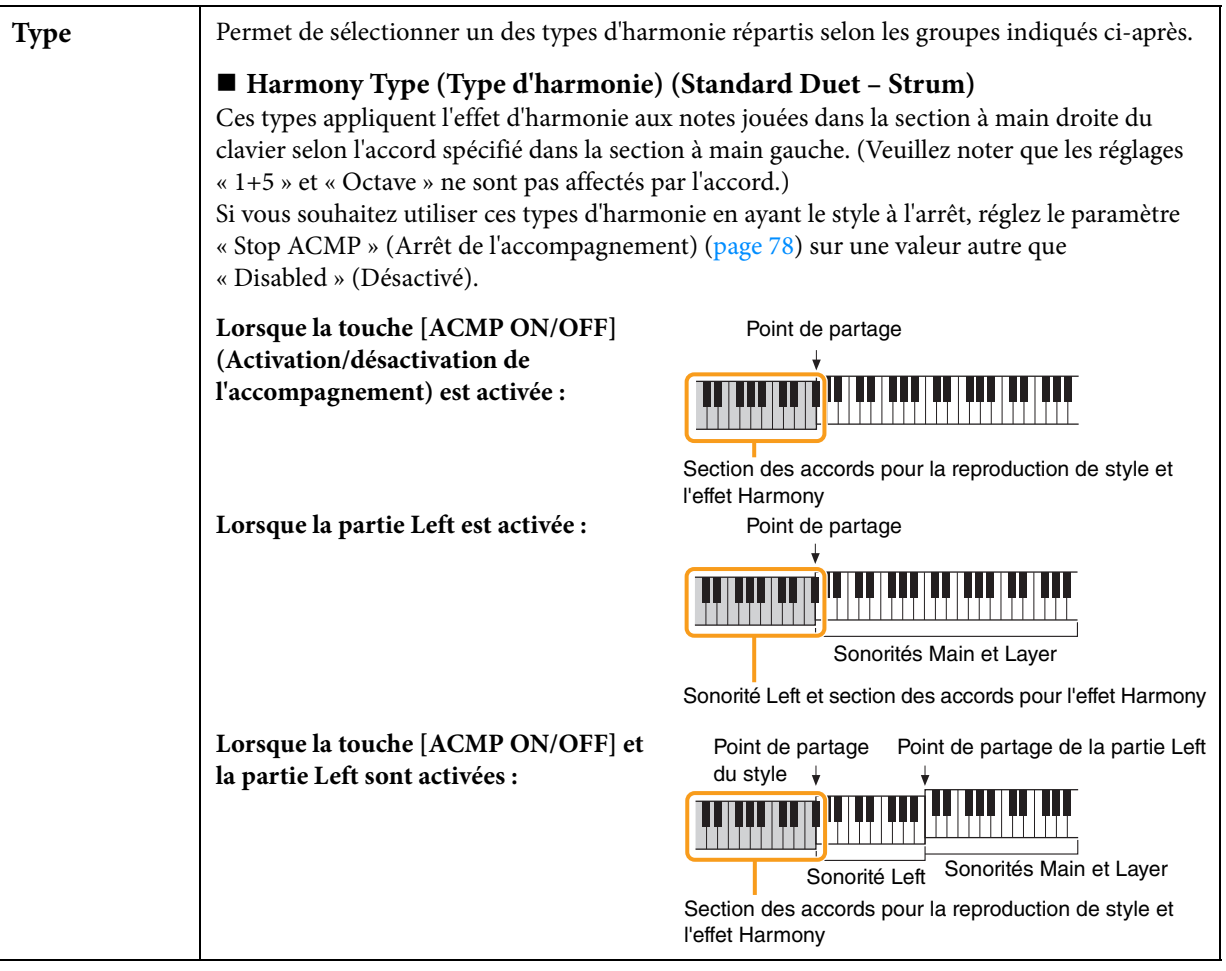

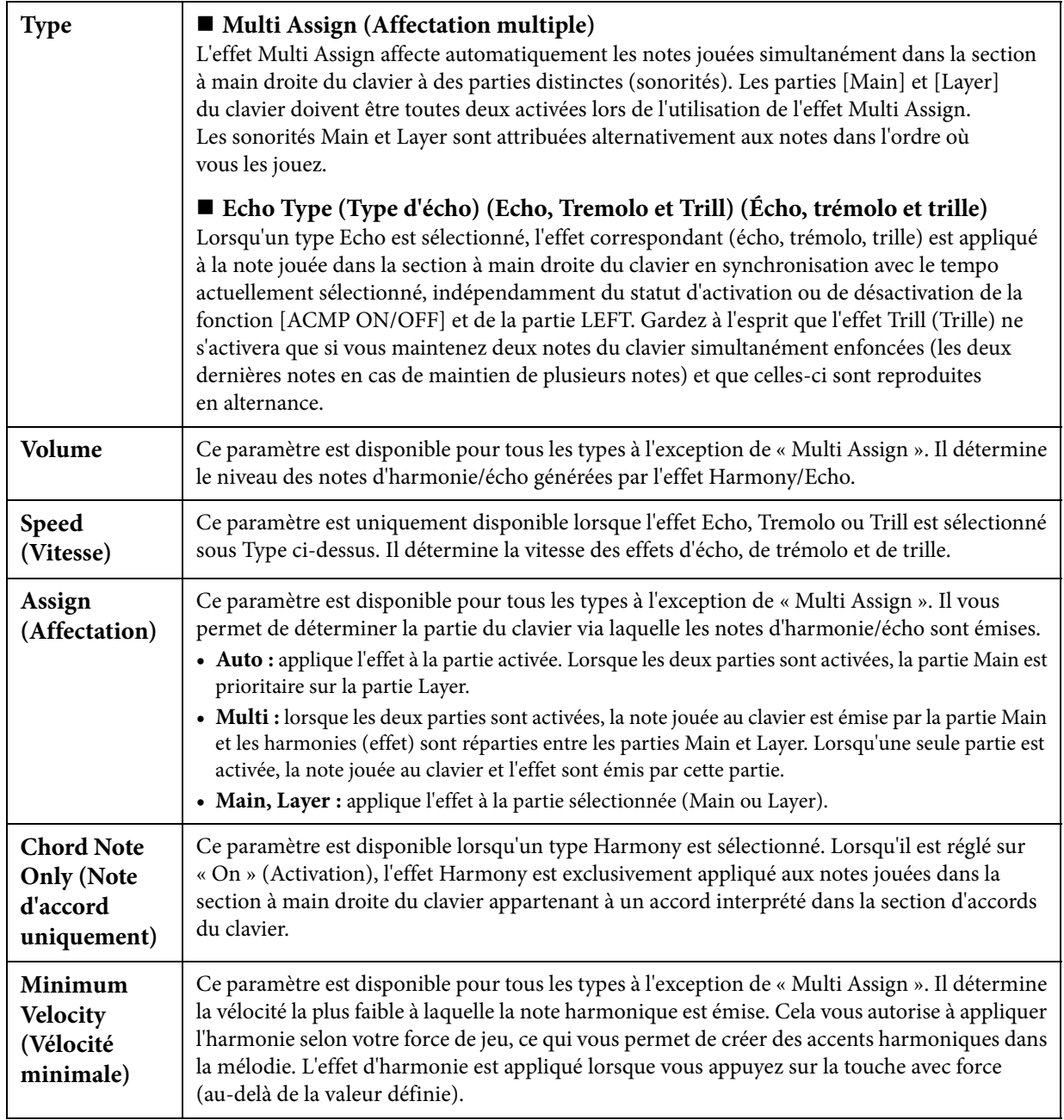

<span id="page-24-1"></span><span id="page-24-0"></span>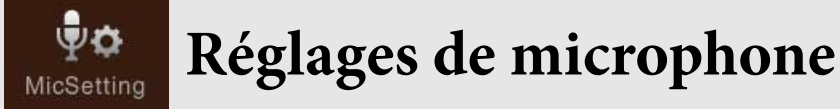

Cette section vous offre la possibilité de régler les paramètres liés à différents effets appliqués au son du microphone. Vous pouvez ainsi procéder au réglage des paramètres « Vocal » (Chant) pour les besoins de votre performance de chant et « Talk » (Parler) en vue, par exemple, d'effectuer des annonces entre les morceaux.

**NOTE** Ces réglages permettent d'ajuster EQ, Noise Gate et Compressor lorsque l'option « Vocal » est sélectionnée. Pour configurer les paramètres Pan et Reverb applicables à votre chant, vous devez recourir aux réglages de l'écran Mixer ([page 14\)](#page-13-1).

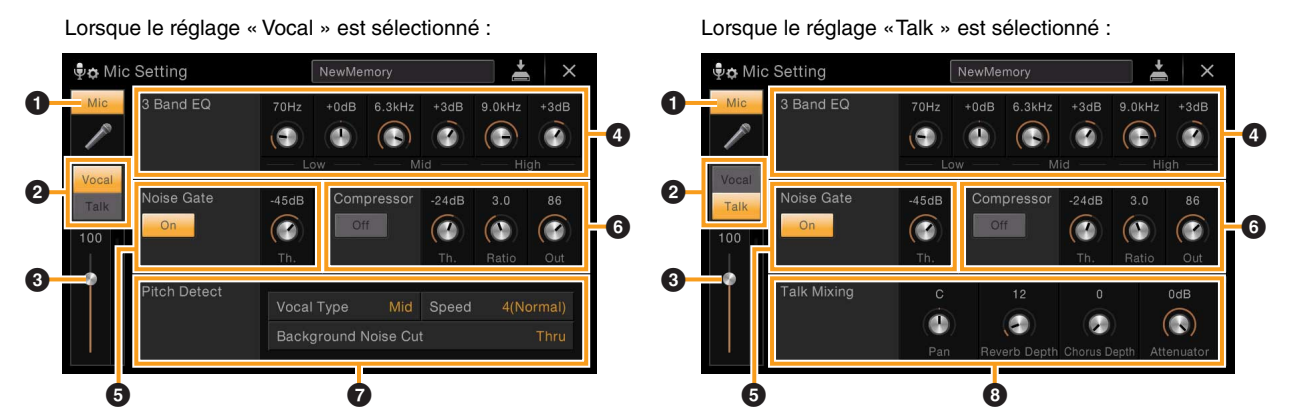

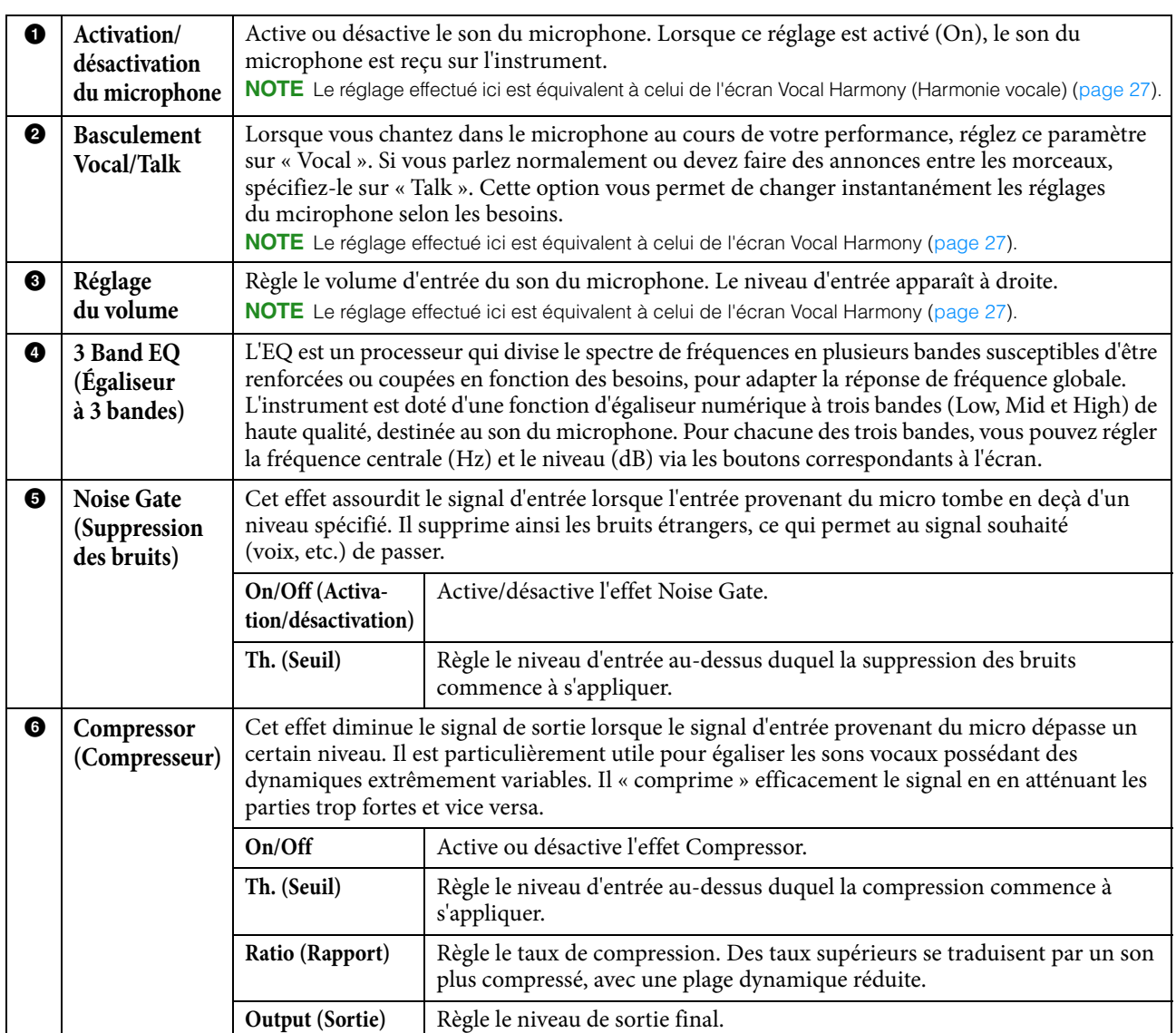

<span id="page-25-0"></span>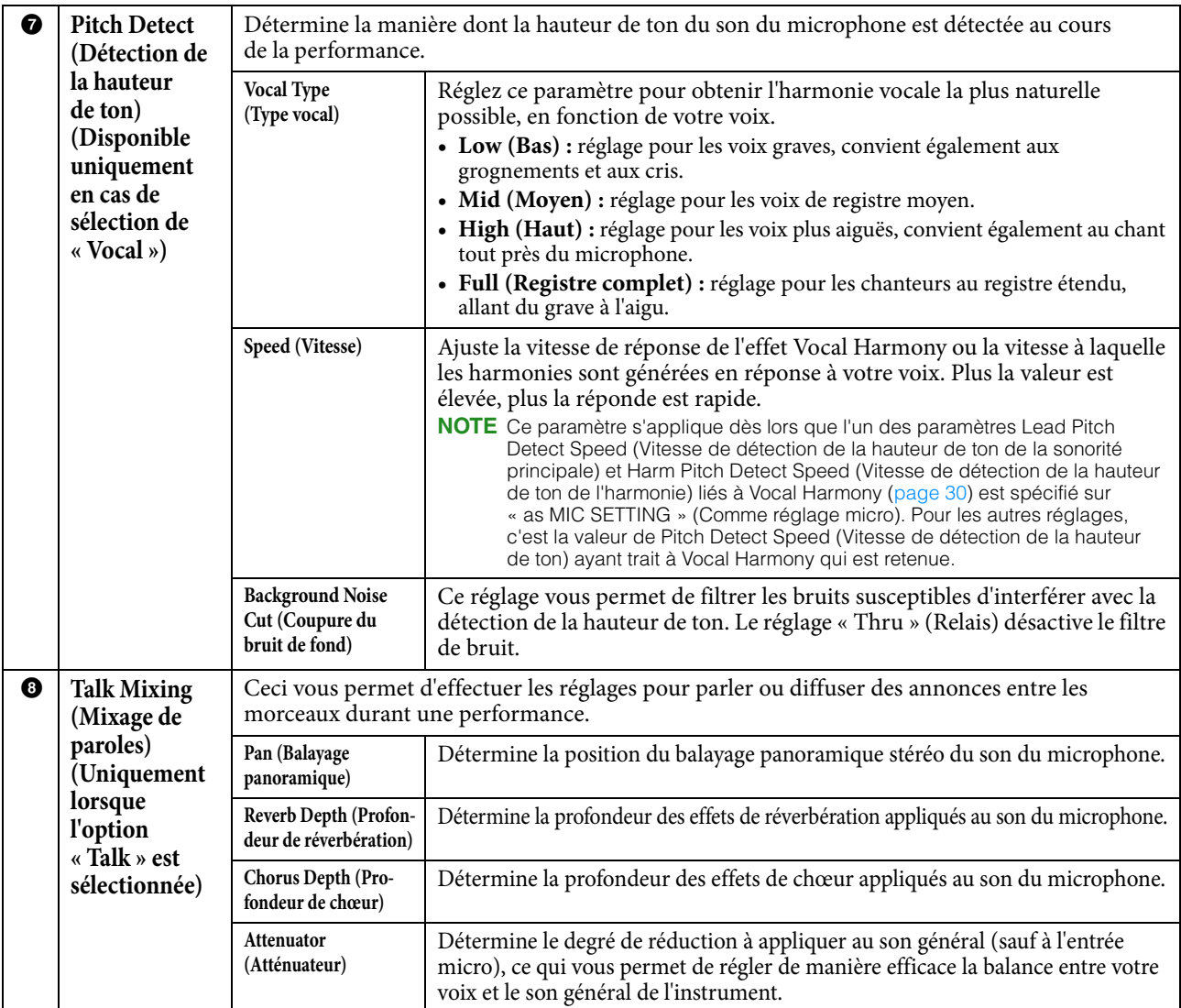

#### *AVIS*

**Les réglages effectués ici seront perdus si vous mettez l'instrument hors tension sans avoir exécuté l'opération de sauvegarde.**

# **Stockage des réglages de microphone**

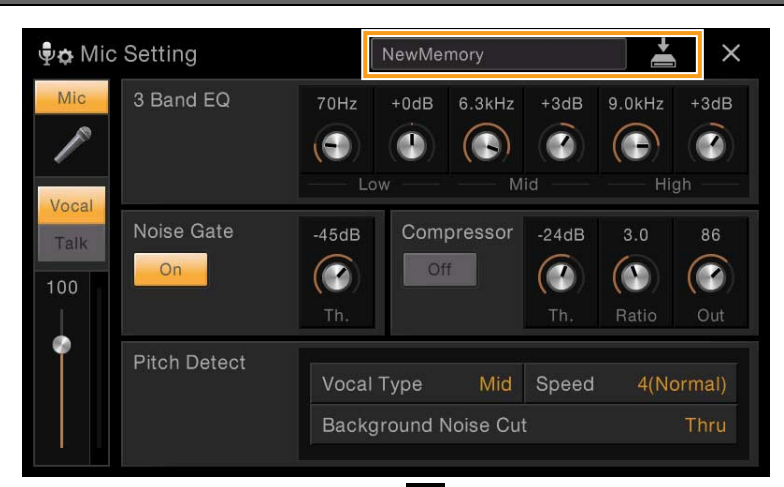

Vous pouvez stocker les réglages de microphone en touchant (Enregistrer) puis en sélectionnant l'une des 10 mémoires User (Utilisateur). Pour faciliter tout rappel ultérieur, attribuez à ces réglages des noms suffisamment descriptifs ou correspondant à votre performance.

Pour appeler les réglages de microphone, touchez le nom du réglage à gauche de  $\bullet$  (Enregistrer), puis sélectionnez le fichier souhaité.

**NOTE** Pour stocker les réglages de microphone sur un lecteur flash USB, sauvegardez ceux-ci dans un fichier User Effect. Pour cela, depuis l'écran appelé via [Menu] → [Utility] → [Factory Reset/Backup] → page 2/2, touchez [Backup] sous « User Effect » afin d'exécuter l'opération de sauvegarde ([page 99](#page-98-0)).

<span id="page-26-0"></span>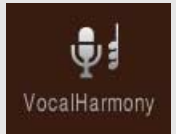

# **Réglages de la fonction Vocal Harmony**

Cette section vous permet de régler différents paramètres de la fonction Vocal Harmony (Harmonie vocale), en sachant qu'il suffit de sélectionner un type d'harmonie vocale pour appeler les réglages appropriés, que vous n'avez normalement pas besoin de modifier. Cependant, si vous désirez effectuer des réglages plus détaillés pour les besoins de votre performance, lisez attentivement ce chapitre.

# <span id="page-26-1"></span>**Paramètres de base**

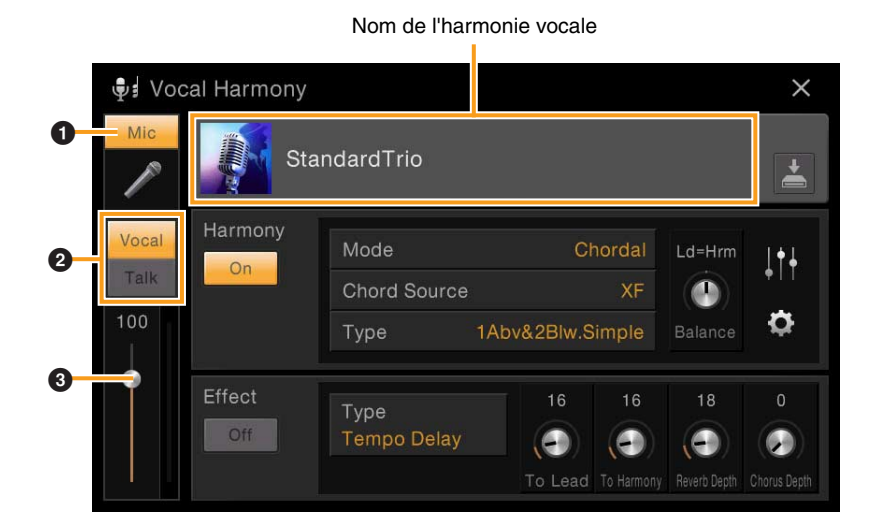

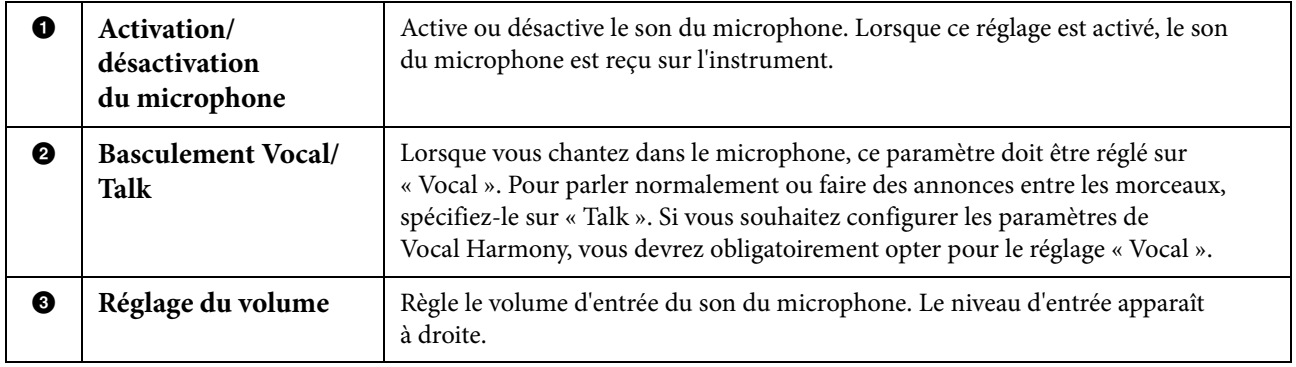

**NOTE** Les réglages effectués ici sont équivalents à ceux de l'écran Microphone Setting (Réglage du microphone) ([page 25\)](#page-24-1).

# **Édition du type d'harmonie vocale**

Vous pouvez créer votre propre type d'harmonie vocale original en modifiant les paramètres du type d'harmonie vocale prédéfini.

- **1 Touchez le nom de l'harmonie vocale pour appeler l'écran Vocal Harmony Selection.**
- **2 Sélectionnez le type d'harmonie vocale souhaité.**

## **3 Procédez aux modifications souhaitées en fonction du type d'harmonie vocale sélectionné.**

Lorsque le paramètre Mode (2) est réglé sur « Chordal » : Lorsque le paramètre Mode (2) est réglé sur « Vocoder »

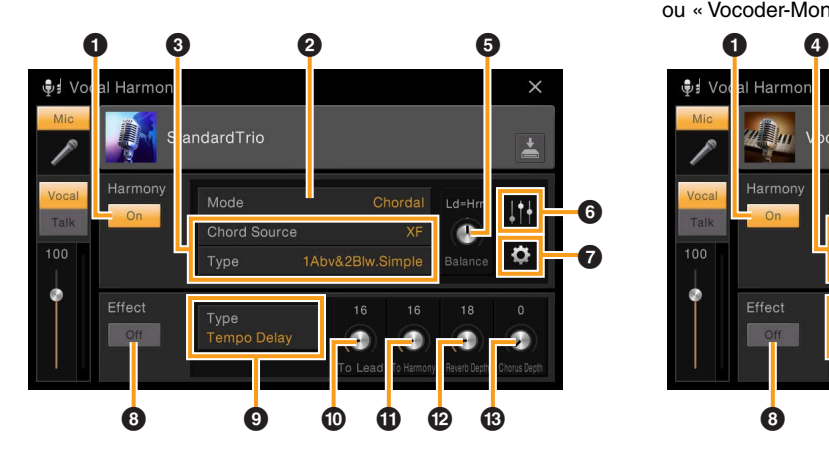

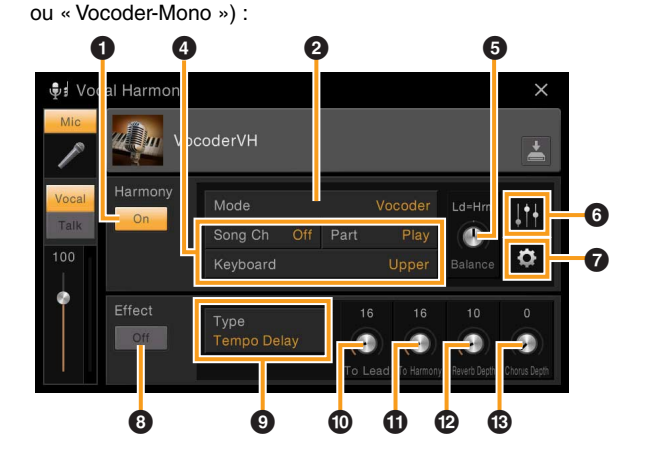

#### **Harmony (Harmonie)**

Permet de modifier les paramètres d'harmonie vocale.

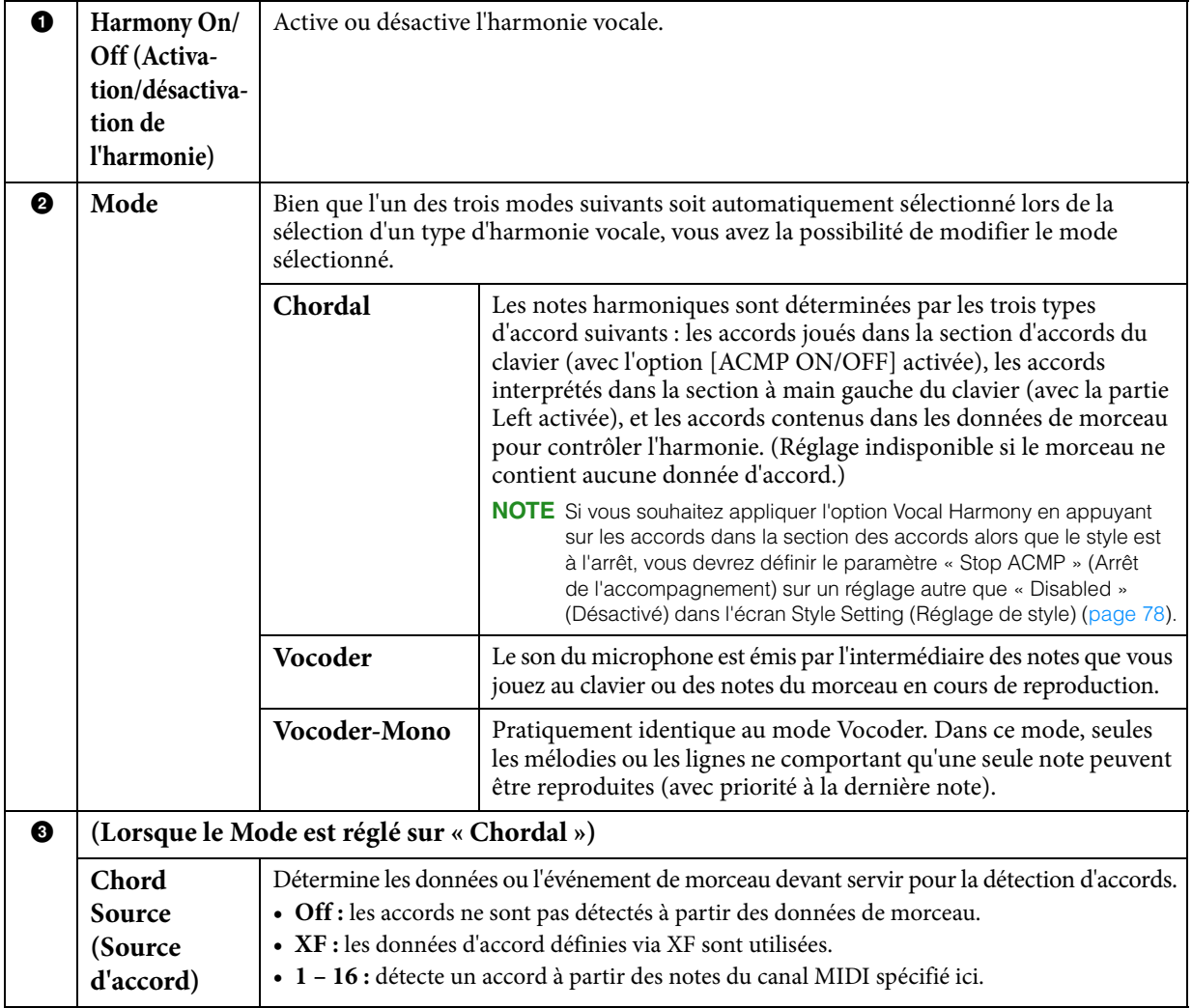

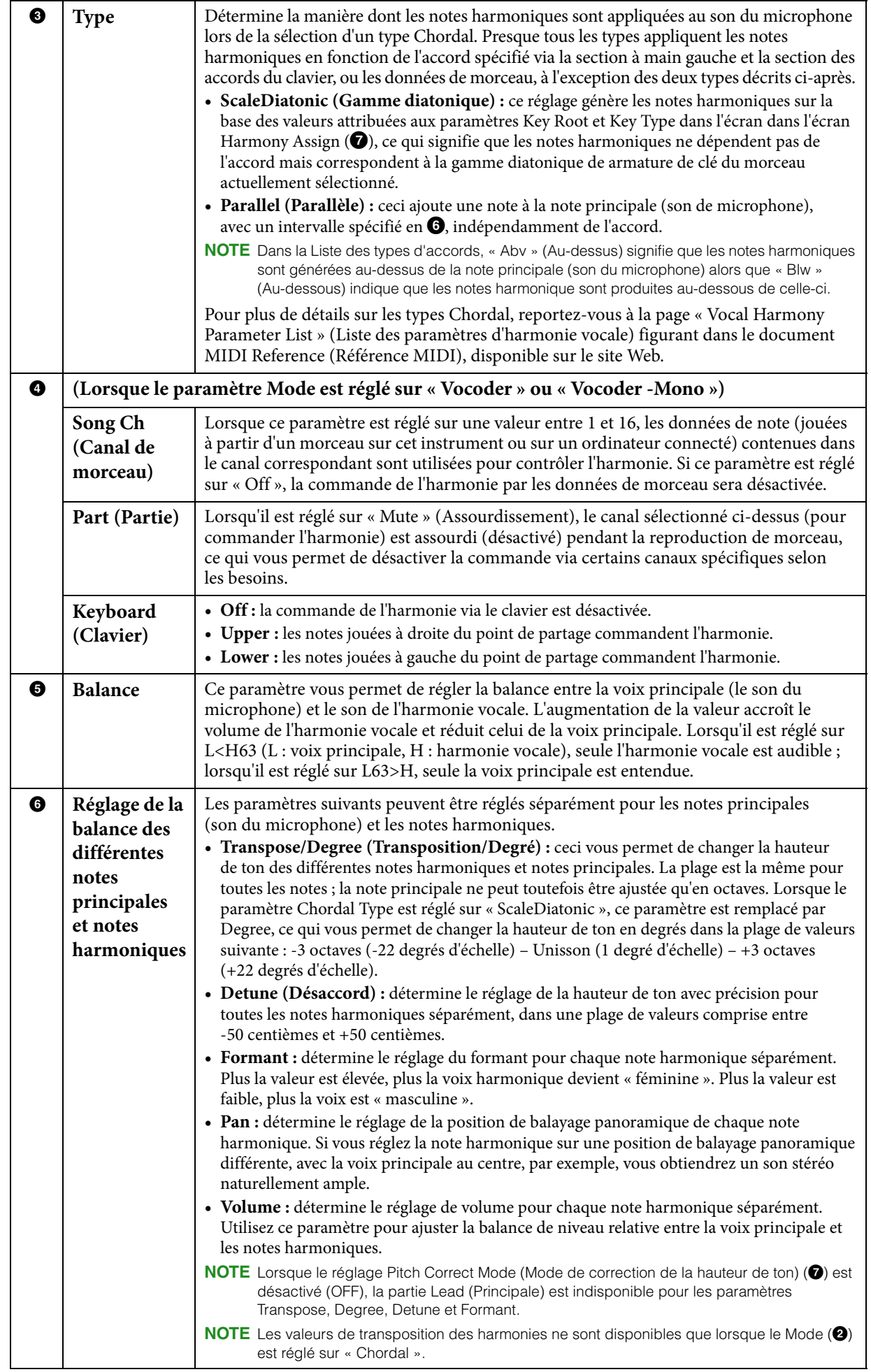

<span id="page-29-0"></span>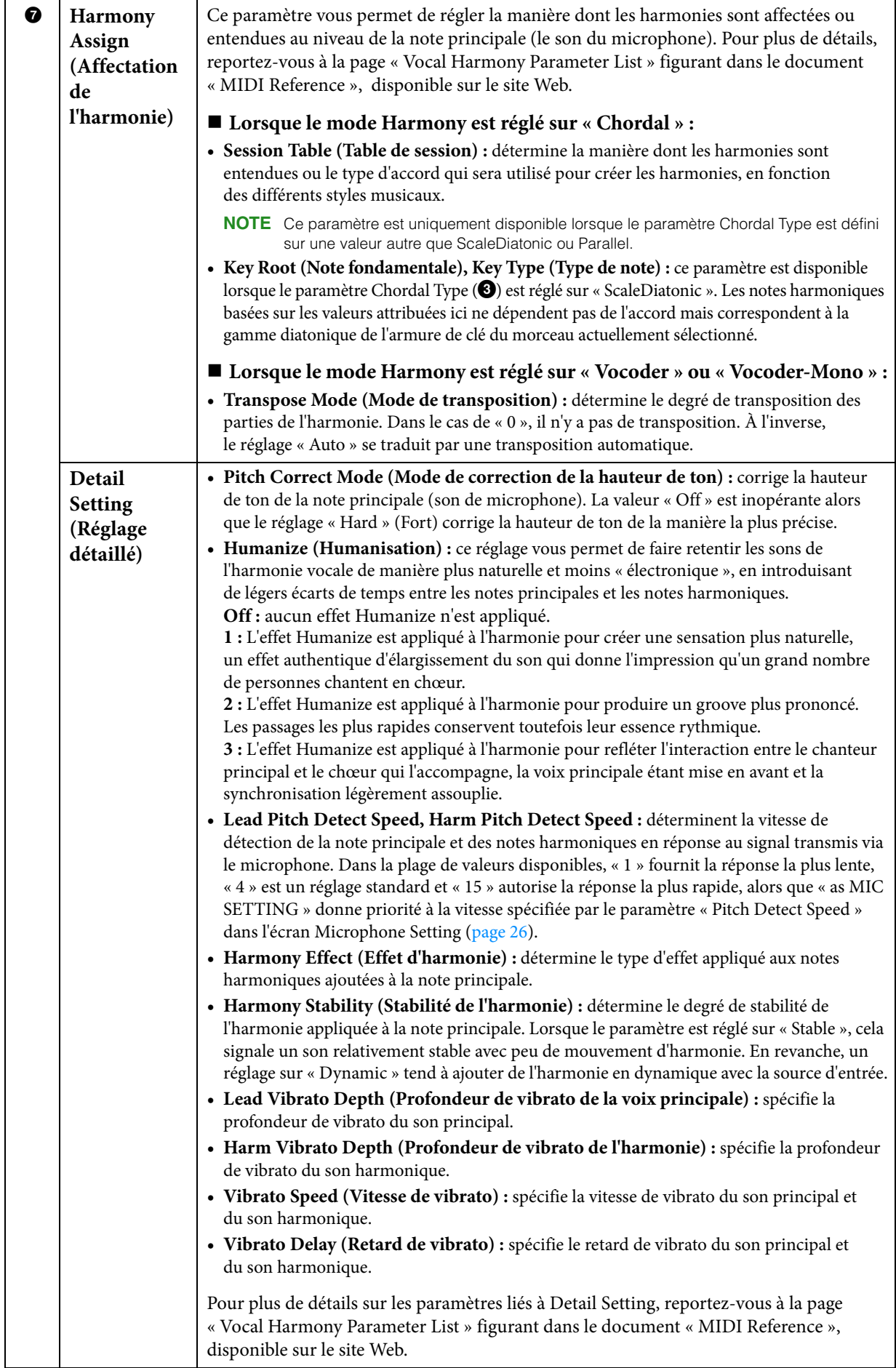

#### ■ Effect (Effet)

Permet de modifier les paramètres liés aux effets appliqués aux notes d'harmonie vocale.

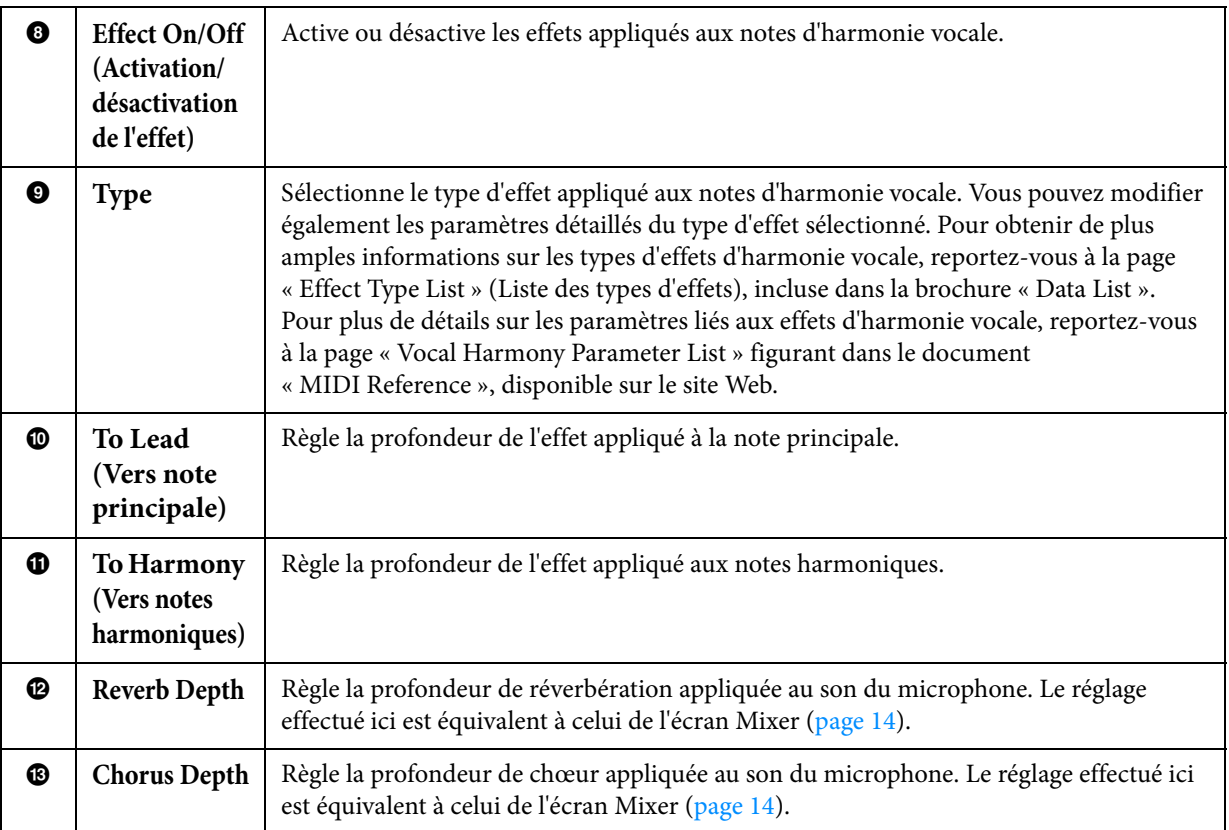

## **4 Touchez (Enregistrer) puis sauvegardez les modifications sous forme de type d'harmonie vocale original.**

Vous avez la possibilité de sauvegarder jusqu'à 60 types d'harmonie vocale dans la mémoire User. Pour faciliter tout rappel ultérieur, attribuez à ces réglages des noms suffisamment descriptifs correspondant à leur contenu.

#### *AVIS*

#### **Les réglages effectués ici seront perdus si vous mettez l'instrument hors tension sans avoir exécuté l'opération de sauvegarde.**

**NOTE** Pour stocker les réglages Vocal Harmony sur un lecteur flash USB, sauvegardez ceux-ci dans un fichier User Effect. Pour cela, depuis l'écran appelé via [Menu]  $\rightarrow$  [Utility]  $\rightarrow$  [Factory Reset/Backup]  $\rightarrow$  page 2/2, touchez [Backup] sous « User Effect » afin d'exécuter l'opération de sauvegarde [\(page 99](#page-98-0)).

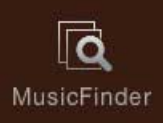

# <span id="page-31-0"></span>**Création/édition d'enregistrements MusicFinder** Music Finder

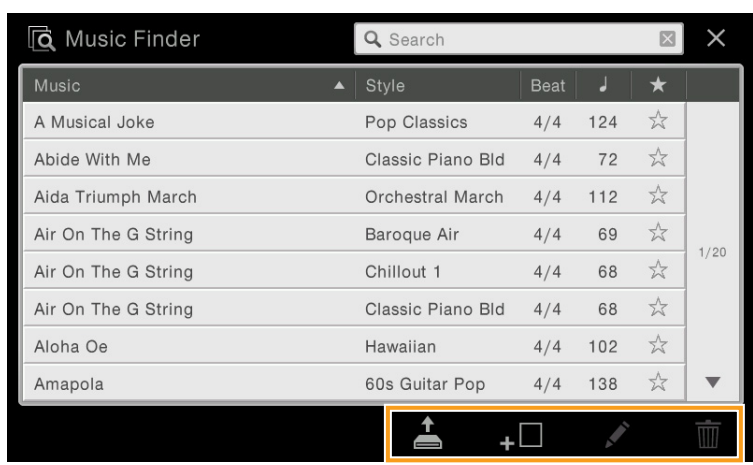

# **Édition/Création d'un enregistrement**

Vous pouvez créer un nouvel enregistrement ou modifier l'enregistrement actuellement sélectionné.

**1 Si vous souhaitez modifier un enregistrement existant, sélectionnez ce dernier dans l'écran Music Finder.**

Cette opération n'est pas nécessaire lorsque vous cherchez à créer un nouvel enregistrement à partir de zéro.

### **2 Appelez l'écran approprié.**

Pour effectuer un enregistrement à partir de zéro, touchez  $\textbf{H}$  (Créer). Si vous souhaitez modifier un

enregistrement existant, touchez (Éditer).

## <span id="page-31-1"></span>**3 Créez un nouvel enregistrement ou modifiez l'enregistrement actuellement sélectionné.**

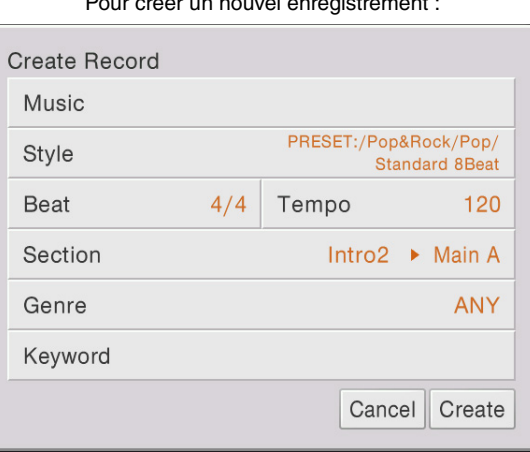

Pour modifier l'enregistrement actuellement sélectionné :

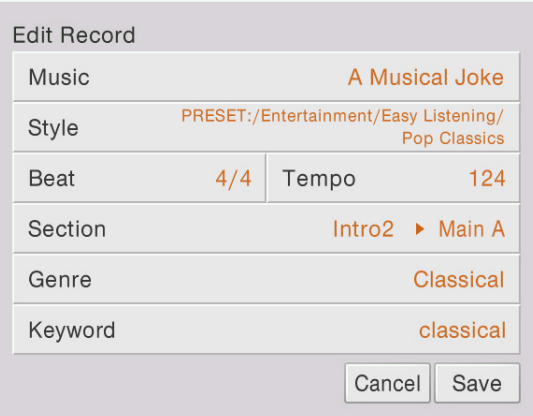

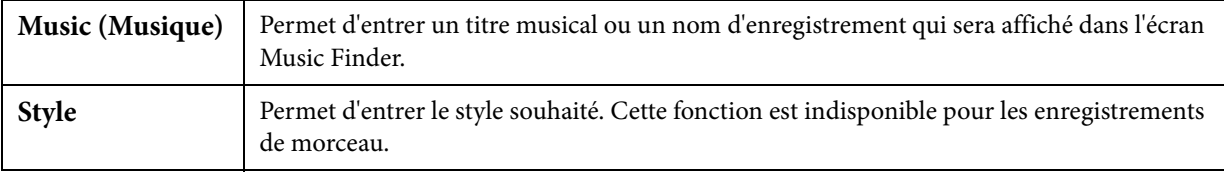

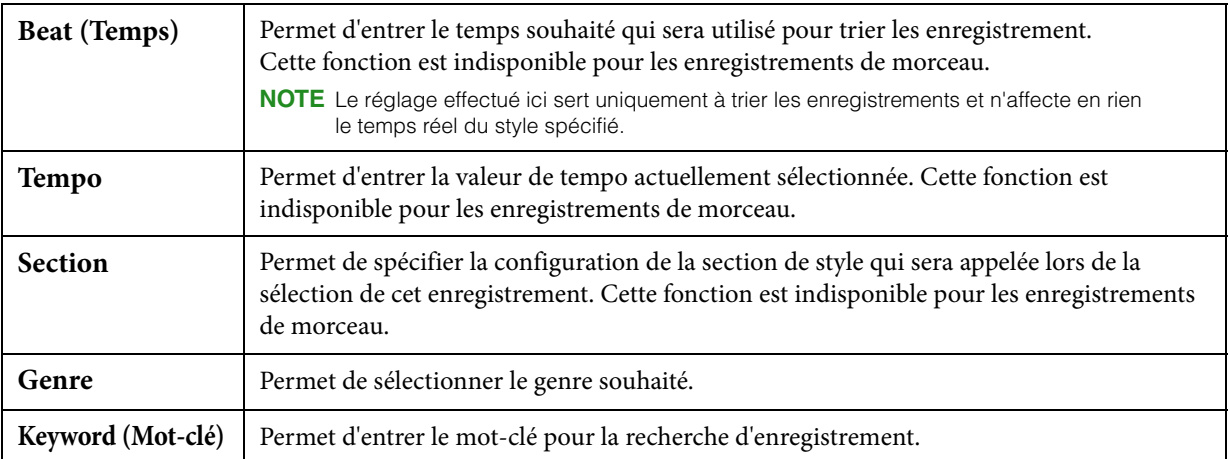

Si vous souhaitez abandonner les modifications, touchez [Cancel] (Annuler).

#### **4 Touchez [Create] (Créer) ou [Save] (Enregistrer) pour sauvegarder l'enregistrement créé/modifié.**

Touchez [Create] pour ajouter l'enregistrement nouvellement créé dans l'écran Music Finder. Lorsque vous touchez [Save], l'enregistrement existant est remplacé par vos modifications.

# **Enregistrement d'un morceau ou d'un style dans un enregistrement**

En enregistrant les fichiers de morceau ou de style en divers endroits de Music Finder (Preset, User et USB), vous pouvez facilement appeler vos fichiers favoris.

**NOTE** Si vous voulez enregistrer les fichiers sur un lecteur flash USB, connectez le lecteur flash USB contenant les données à la borne [USB TO DEVICE].

#### **1 Dans l'écran Song Selection ou Style Selection, sélectionnez le fichier souhaité.**

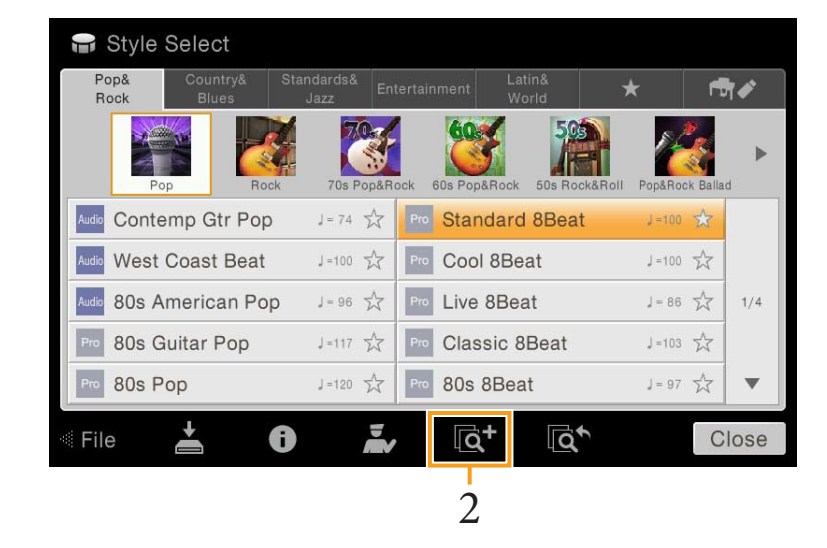

**2 Touchez (Ajouter) pour appeler l'écran Create Record (Créer un enregistrement).** Si nécessaire, vous pouvez modifier le titre du morceau, le mot-clé, etc. [\(page 32\)](#page-31-1).

**NOTE** Pour annuler l'opération, touchez [Cancel].

- **3 Touchez [Create] (Créer) pour créer un nouvel enregistrement dans lequel le morceau ou le style sélectionné à l'étape 1 sera sauvegardé.**
- **4 Vérifiez que l'enregistrement créé apparaît dans l'écran Music Finder.** La colonne « Style » de l'enregistrement sous lequel le morceau est sauvegardé affiche « (MIDI Song) » (Morceau MIDI) ou « (Audio Song) » (Morceau audio).

## **Appel du morceau ou du style enregistré dans Music Finder**

Vous pouvez appeler le morceau ou le style enregistré de la même façon que les autres enregistrements. Pour plus de détails, reportez-vous au mode d'emploi.

**NOTE** Si vous sauvegardez un morceau ou un style dans un enregistrement stocké sur un lecteur flash USB, veillez à connecter le même lecteur flash USB à la borne [USB TO DEVICE] lorsque vous rappelez celui-ci via l'enregistrement Music Finder.

## **Suppression d'un enregistrement**

- **1 Sélectionnez l'enregistrement à supprimer dans l'écran Music Finder.**
- **2 Touchez (Supprimer) pour supprimer l'enregistrement sélectionné.**

# **Sauvegarde des enregistrements en tant que fichier unique**

La fonction Music Finder traite tous les enregistrements, qu'ils soient présélectionnés ou créés par vos soins, en tant que fichier unique. N'oubliez pas que les enregistrements individuels (réglages de panneau et données de morceau) ne peuvent pas être gérés comme des fichiers séparés.

- **1 Si nécessaire, connectez un lecteur flash USB à l'instrument.**
- **2 Appelez l'écran approprié via [Menu] → [Utility] → [Factory Reset/Backup] → page 2/2.**
- **3 Touchez [Backup] (Sauvegarder) sous « Music Finder » pour appeler l'écran File Selection.**
- **4 Sélectionnez l'emplacement sur lequel vous voulez sauvegarder le fichier, puis touchez [Backup Here] (Sauvegarder ici) pour exécuter l'opération de sauvegarde.**  Tous les enregistrements sont sauvegardés ensemble sous la forme d'un fichier unique.

### **Appel des enregistrements Music Finder sauvegardés dans la mémoire User ou le lecteur flash USB**

- **1 Depuis l'écran Music Finder, touchez (Charger) pour appeler l'écran File Selection. NOTE** Cet écran peut être également appelé en touchant [Restore] (Restaurer) sous « Music Finder », dans l'écran appelé
- via [Menu]  $\rightarrow$  [Utility]  $\rightarrow$  [Factory Reset/Backup]  $\rightarrow$  page 2/2. **2 Sélectionnez un fichier Music Finder dans la mémoire interne User ou le lecteur flash USB.**

Une boîte de dialogue de confirmation apparaît comme suit :

- **Append (Ajouter) :** les enregistrements du fichier sélectionné sont ajoutés aux enregistrements existants.
- **Replace (Remplacer) :** les enregistrements existants sont remplacés par les enregistrements contenus dans le fichier sélectionné.
- **Cancel (Annuler) :** cette option annule l'opération (le fichier sélectionné n'est pas appelé).

#### *AVIS*

**Sélectionnez l'option « Replace » pour supprimer automatiquement tous les enregistrements originaux de la mémoire interne. Assurez-vous que tous les enregistrements, et notamment les plus importants, ont été sauvegardés sur un fichier unique.**

**NOTE** Pour restaurer l'état initial par défaut, sélectionnez « MusicFinderPreset » dans l'onglet Preset, puis touchez [Replace].

### <span id="page-34-0"></span>**Sélection des numéros de mémoires de**  ñ. **registration dans l'ordre (Registration Sequence)** RegistSeq

Pour changer rapidement la configuration du panneau durant une performance en live, cet instrument dispose de la fonction Registration Sequence (Séquence de registration), qui vous permet d'appeler les huit configurations concernées dans l'ordre de votre choix, simplement en utilisant les touches ASSIGNABLE (Affectable) ou la pédale tout en jouant au clavier.

**1 Dans l'écran Home, touchez [] dans le coin supérieur droit pour afficher la zone Registration, puis touchez celle-ci pour appeler l'écran Registration Bank Selection (Sélection de banque de registration).**

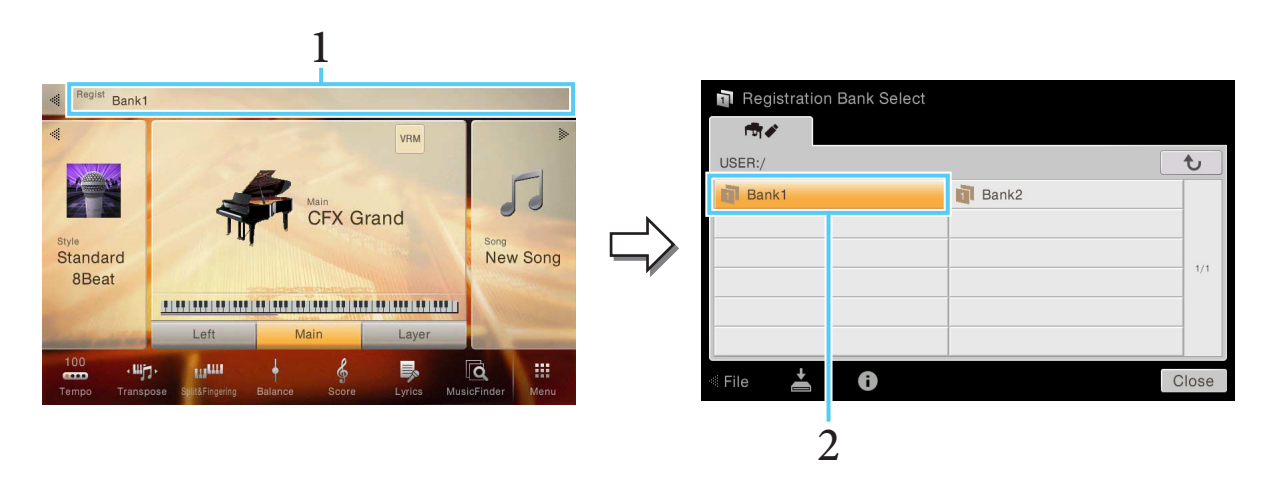

- **2 Sélectionnez la banque de mémoires de registration souhaitée pour créer une séquence.**
- **3 Appelez l'écran Registration Sequence (Séquence de registration) via [Menu] → [RegistSeq].**

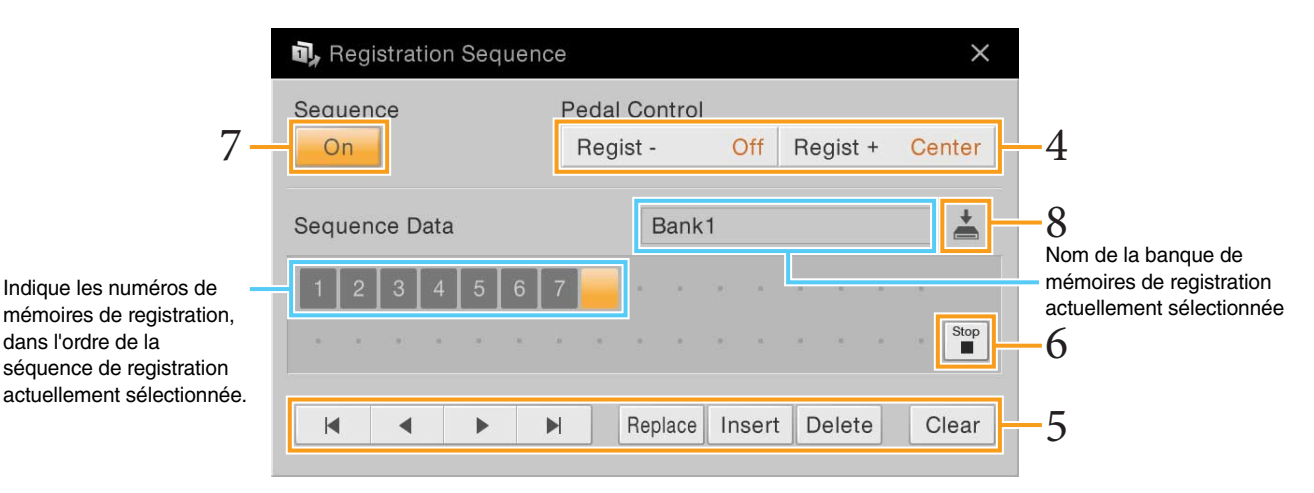

### **4 Si vous avez l'intention d'utiliser une pédale pour changer le numéro de mémoire de registration, spécifiez ici la manière dont la pédale sera utilisée.**

La pédale affectée à « Regist + » permet d'avancer dans la séquence. La pédale affectée à « Regist - » est utilisée pour effectuer un retour arrière dans la séquence.

**NOTE** Vous pouvez également affecter d'autres fonctions à la pédale : Punch In/Out of Song [\(page 83](#page-82-0)) (Début/fin d'insertion de l'enregistrement de morceau) ainsi que l'ensemble de fonctions définies dans l'écran Assignable (Affectable) ([page 38](#page-37-1)). Lorsque vous affectez plusieurs fonctions à la pédale, l'ordre de priorité est le suivant : Punch In/Out of Song  $\rightarrow$ Registration Sequence  $\rightarrow$  ensemble de fonctions attribuées à partir de l'écran Assignable.

Si vous avez l'intention d'utiliser la touche ASSIGNABLE pour changer le numéro de la mémoire de registration, affectez « Regist + » ou « Regist - » dans l'écran appelé via [Menu] → [Assignable] → [Assignable] [\(page 41](#page-40-0)).

## **5 Programmez un ordre de séquence pour appeler les numéros des mémoires de registration dans l'ordre qui vous convient.**

Il suffit d'abord d'appuyer sur la touche du numéro de la mémoire de registration souhaitée sur le panneau puis de toucher [Insert] (Insérer) pour entrer le numéro sélectionné.

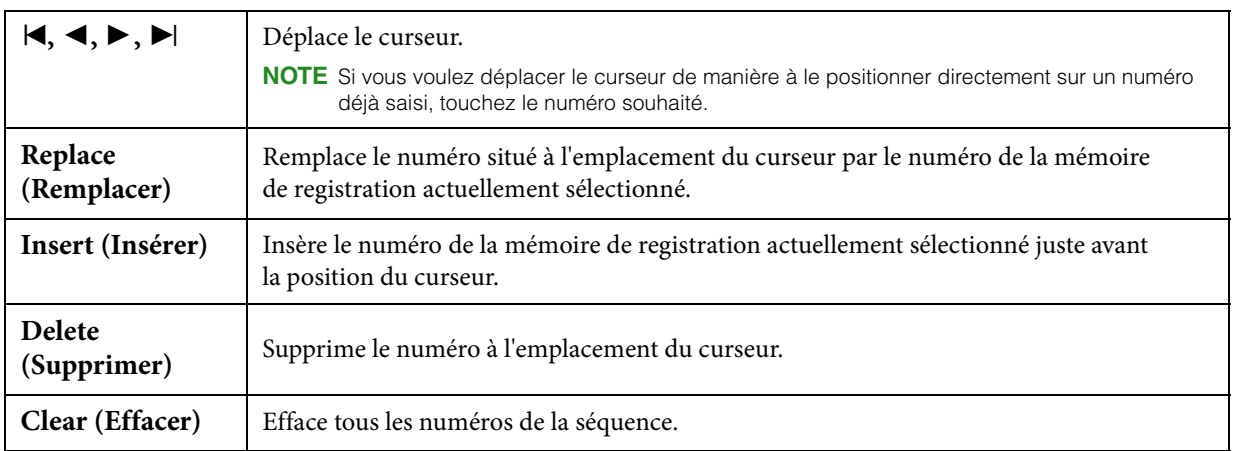

### **6 Sélectionnez l'action qui se produira en fin de séquence de registration.**

- **Stop (Arrêt) :** le fait d'appuyer sur la touche ASSIGNABLE ou sur la pédale permettant d'avancer dans la séquence n'a aucun effet. La séquence est « arrêtée ».
- **Top (Position de début) :** la séquence reprend du début.
- **Next (Suivant) :** la séquence passe automatiquement au début de la banque de mémoires de registration suivante dans le même dossier.

### **7 Réglez la fonction Registration Sequence sur « On ».**

La séquence de registration que vous programmez ici s'affiche dans la zone Registration de l'écran Home. Appuyez sur la pédale ou sur la touche ASSIGNABLE pour vérifier si le numéro de la mémoire de registration est appelé ou non selon l'ordre programmé.

### **8 Touchez (Enregistrer) pour appeler l'écran File Selection, puis enregistrez le programme de séquence dans un fichier de banque de mémoires de registration.**

#### *AVIS*

**Les réglages dans l'écran Registration Sequence seront perdus si vous sélectionnez une nouvelle banque de registration sans avoir exécuté l'opération de sauvegarde.**
### **Désactivation du rappel d'éléments**  ù, **spécifiques (Registration Freeze)** RegistFreeze

La fonction Registration Memory vous permet de rappeler toutes les configurations de panneau définies, en appuyant sur une seule touche. Il peut toutefois arriver que vous souhaitiez conserver certains éléments inchangés, même lorsque vous changez de configuration de mémoire de registration. Ainsi, vous pouvez être amené à changer de réglage de sonorité tout en conservant le même style. C'est là qu'intervient la fonction Freeze (Gel). Elle vous autorise à conserver les réglages de certains éléments inchangés, même lorsque vous sélectionnez d'autres touches de mémoire de registration.

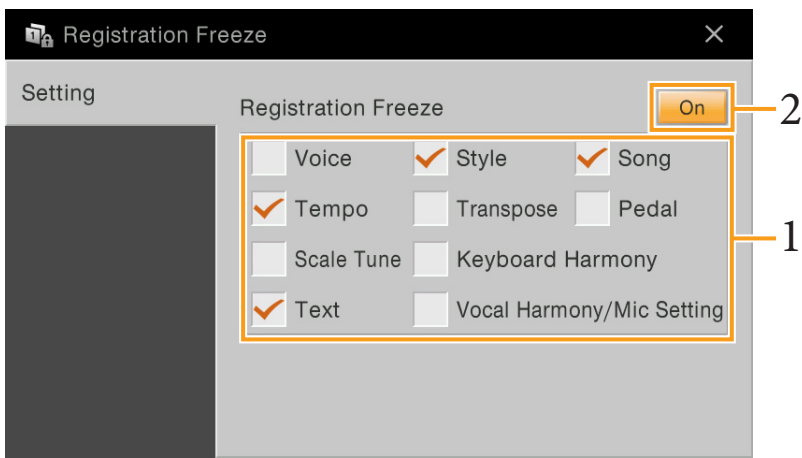

- **1 Cochez l'élément que vous souhaitez « geler ».**
- **2 Réglez la fonction Registration Freeze (Gel de la registration) sur « On ».**

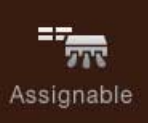

# **Affectation d'une fonction spécifique à chaque pédale ou touche ASSIGNABLE**

# **Pedal (Pédale)**

Vous pouvez affecter aux trois pédales de l'instrument des fonctions différentes que celles qui leur sont initialement attribuées (pédale forte, sostenuto et pédale douce). Vous avez également la possibilité d'attribuer de nombreuses autres fonctions au sélecteur au pied ou au contrôleur au pied relié à la prise [AUX PEDAL] (Pédale auxiliaire).

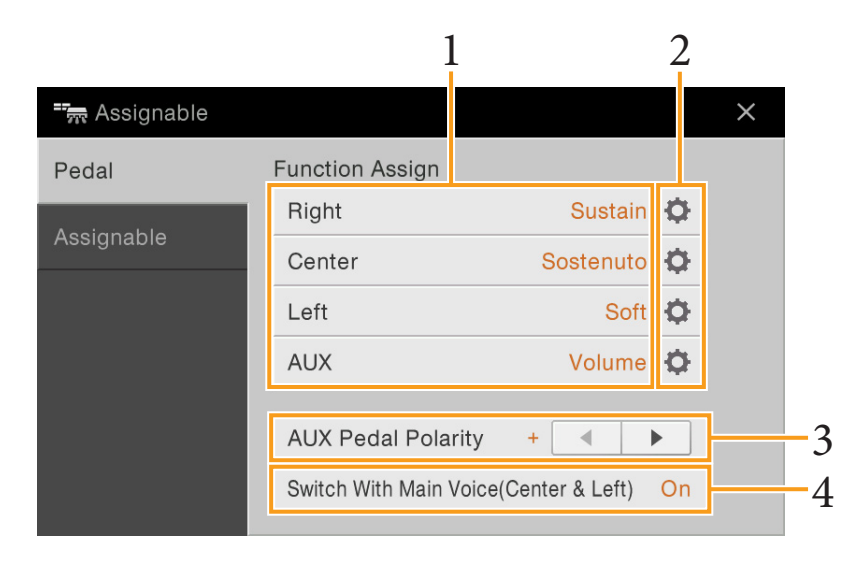

### **1 Sélectionnez la fonction correspondant à chaque pédale.**

Pour plus de détails sur les différentes fonctions, reportez-vous aux pages [39](#page-38-0) – [40](#page-39-0).

**NOTE** Vous pouvez également affecter d'autres fonctions à la pédale : Punch In/Out of Song [\(page 83](#page-82-0)) et Registration Sequence [\(page 35\)](#page-34-0). Lorsque vous affectez plusieurs fonctions à la pédale. l'ordre de priorité est le suivant : Punch In/Out of Song  $\rightarrow$  Registration Sequence  $\rightarrow$  fonctions affectées ici.

# **2 Touchez (Réglage), puis effectuez les réglages détaillés des fonctions sélectionnées.** Pour chaque partie, vous pouvez activer ou désactiver la fonction sélectionnée et en régler le degré d'application.

Les paramètres varient selon la fonction sélectionnée à l'étape 1 et  $\bullet$  (Réglage) apparaît en grisé pour indiquer qu'il n'existe pas de paramètre disponible.

### **3 Réglez la polarité du sélecteur au pied ou du contrôleur au pied relié à la prise [AUX PEDAL] selon les besoins.**

Le fonctionnement peut s'inverser en fonction du type de sélecteur au pied ou de contrôleur au pied utilisé (c.-à-d., l'application de l'effet se fait au relâchement et non plus à l'enfoncement). Dans ce cas, utilisez ce réglage pour inverser la polarité.

**4 Si vous changez les fonctions des pédales centrale et gauche attribuées par les réglages par défaut, activez ou désactivez l'option « Switch With Main Voice(Center & Left) » (Permutation avec la sonorité principale (centrale et gauche)) selon les besoins.** Lorsque cette option est désactivée, les affectations de fonction aux pédales centrale et gauche sont maintenues même en cas de changement de la sonorité principale ([page 45](#page-44-0)).

# <span id="page-38-2"></span><span id="page-38-0"></span>**Fonctions attribuables aux pédales**

Les fonctions signalées par un astérisque « \* » peuvent uniquement être utilisées avec un contrôleur au pied et n'opèrent pas correctement avec un sélecteur au pied.

En ce qui concerne les fonctions signalées par « \*\* », celles-ci peuvent être également affectées aux touches [1] – [4] de la section ASSIGNABLE.

<span id="page-38-1"></span>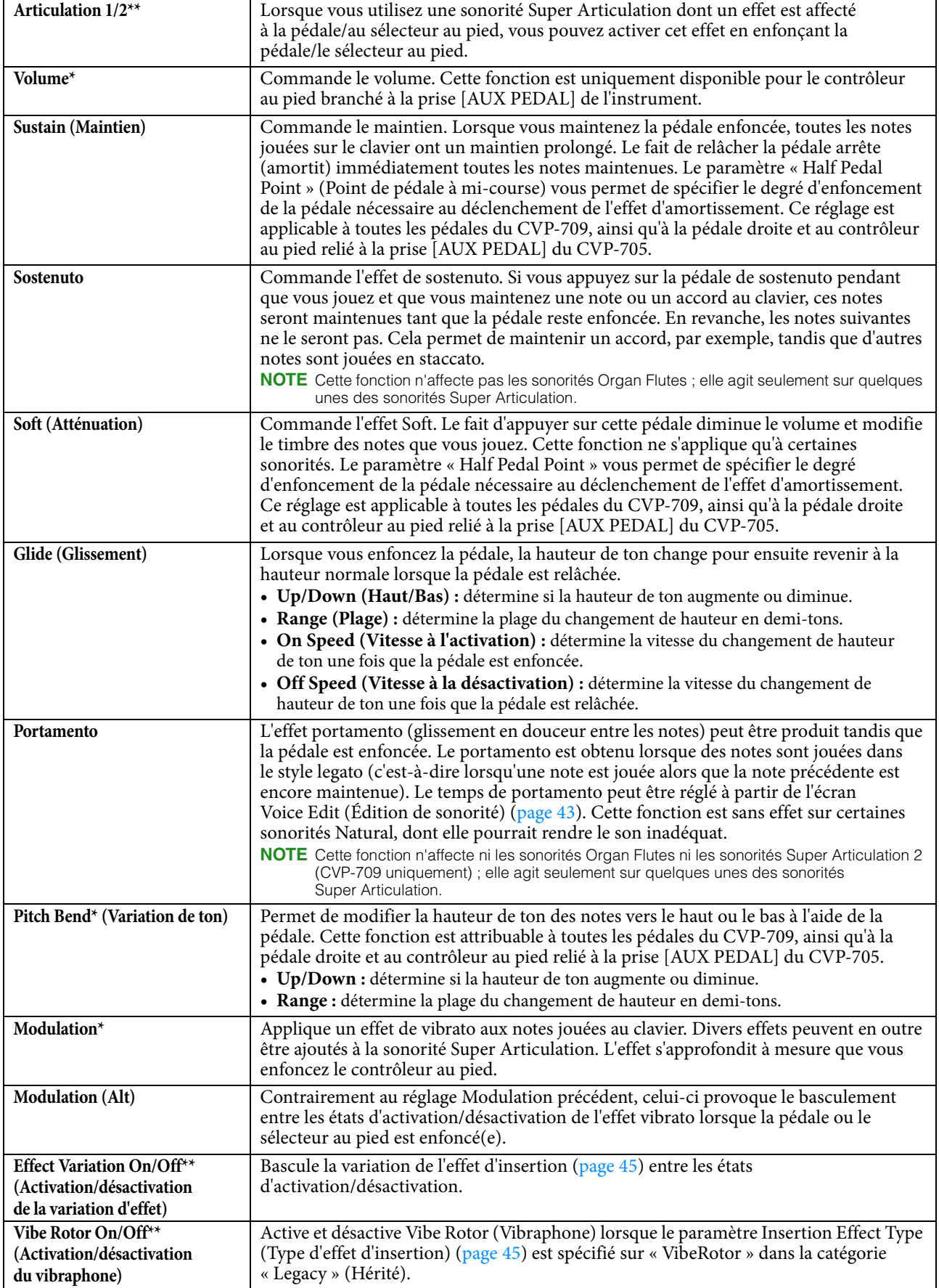

<span id="page-39-0"></span>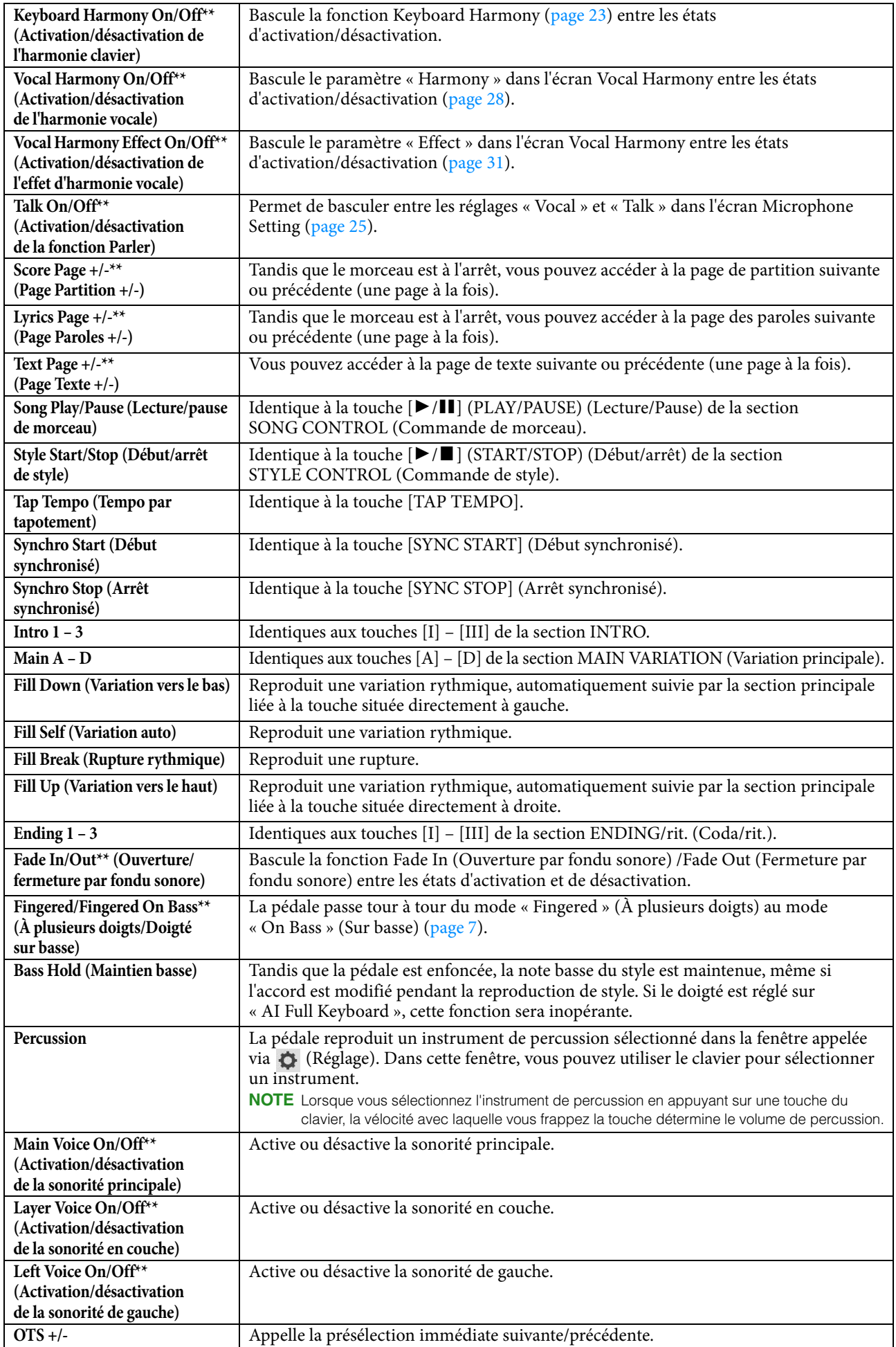

# **Assignable (Attribuable)**

Vous pouvez affecter une fonction spécifique à chacune des touches [1] – [4] de la section ASSIGNABLE (Attribuable), ce qui vous permet de rappeler rapidement les fonctions fréquemment utilisées. De la même manière, vous pouvez aussi attribuer à ces touches les différentes icônes apparaissant sur l'écran Menu.

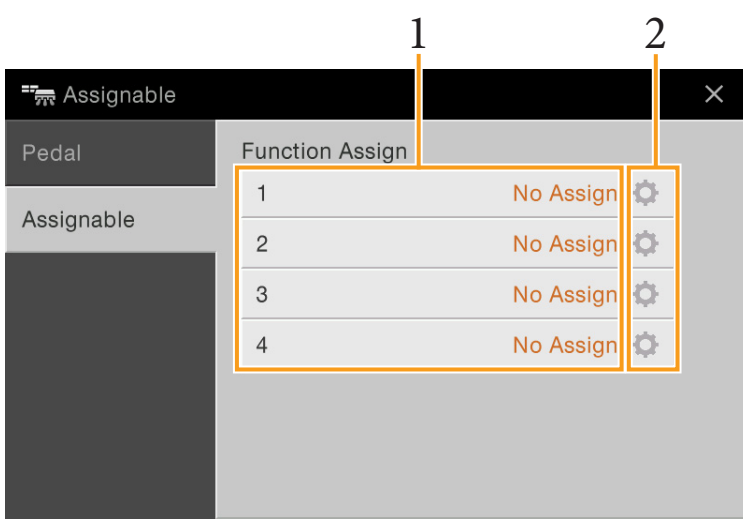

### **1 Sélectionnez un élément pour chaque touche ASSIGNABLE.**

Vous pouvez affecter les icônes affichées dans l'écran Menu (à l'exception de Assignable, Wireless LAN (LAN sans fil) et Time (Heure)), les fonctions Pedal signalées par  $(**)$  [\(page 39](#page-38-0)) ainsi que les fonctions décrites ci-après. Si vous ne souhaitez pas affecter de fonction, sélectionnez le réglage « No Assign » (Aucune affectation).

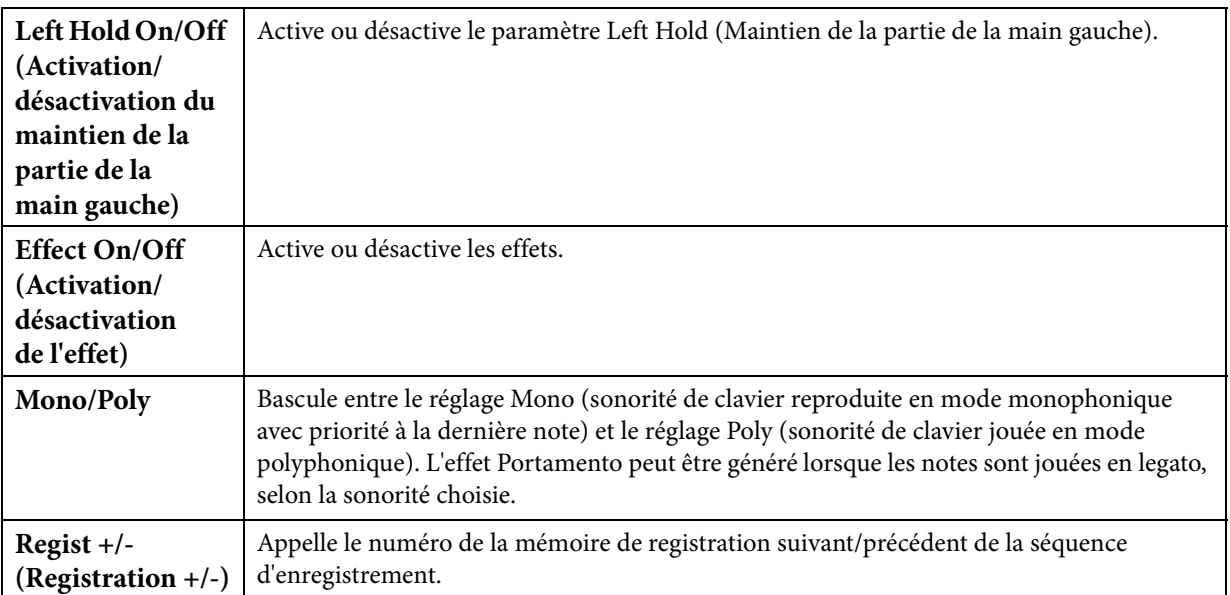

### **2 Si nécessaire, touchez (Réglage), puis effectuez les réglages détaillés.**

Vous pouvez activer ou désactiver la fonction spécifiée pour chaque groupe de fonctions. Selon la fonction sélectionnée,  $\bigcirc$  (Réglage) s'affiche en grisé pour indiquer qu'il n'existe pas de paramètre disponible.

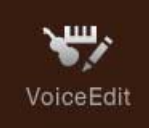

# **Édition d'une sonorité (Voice Edit)**

La fonction Voice Edit (Édition de sonorité) vous permet de créer vos propres sonorités en modifiant les paramètres d'une sonorité existante. Une fois que vous avez créé une sonorité, vous pouvez la sauvegarder en tant que sonorité utilisateur afin de la rappeler ultérieurement. Cette section couvre les instructions s'appliquant à l'édition des sonorités autres que Organ Flutes car ces dernières disposent d'une méthode de modification qui leur est propre. Pour les détails sur l'édition des sonorités Organ Flutes, reportez-vous à la [page 46.](#page-45-0)

- **1 Sélectionnez la sonorité souhaitée (autre qu'une sonorité Organ Flutes).**
- **2 Sur l'écran Voice Edit (Édition de sonorité) appelé via [Menu] → [VoiceEdit], sélectionnez le paramètre souhaité puis modifiez-en la valeur.**

Pour plus d'informations sur les paramètres modifiables, reportez-vous à la [page 43.](#page-42-1)

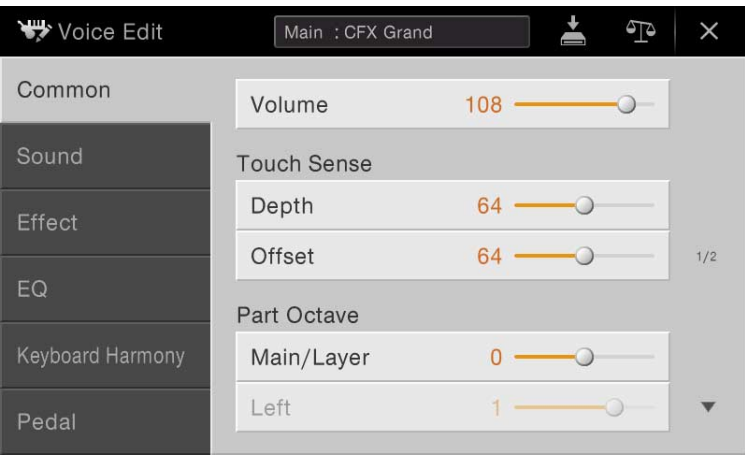

Touchez <sup>4</sup> (Comparer) à plusieurs reprises pour comparer le son de la sonorité éditée avec celui de la sonorité d'origine (non modifiée).

# **3 Touchez (Enregistrer) pour sauvegarder la sonorité éditée.**

#### *AVIS*

**Les réglages seront perdus si vous sélectionnez une nouvelle sonorité ou si vous mettez l'instrument hors tension sans avoir exécuté l'opération de sauvegarde.**

**NOTE** Si vous souhaitez éditer une autre sonorité, touchez le nom de celle-ci en haut de l'écran Voice Edit. Vous avez également la possibilité d'appuyer sur la touche [MAIN/LAYER/LEFT] (Principale/Couche/Gauche) de la section VOICE (Sonorité) pour sélectionner la section du clavier à laquelle vous voulez affecter la sonorité choisie. Confirmez le nom de la sonorité en haut de l'écran Voice Edit, effectuez les modifications souhaitées puis exécutez l'opération de sauvegarde.

# <span id="page-42-1"></span><span id="page-42-0"></span>**Common (Réglages communs)**

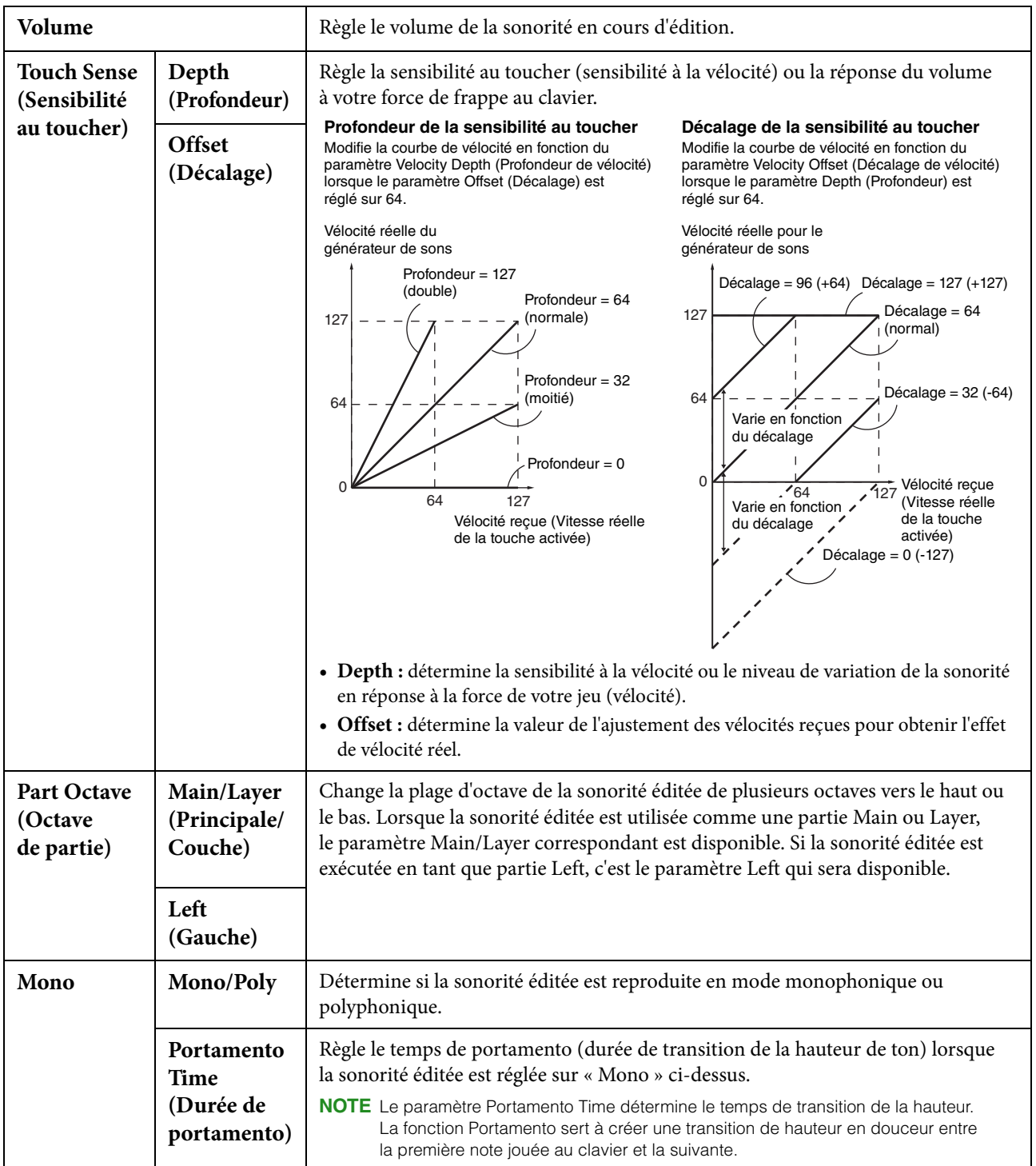

# **Sound (Son)**

<span id="page-43-1"></span><span id="page-43-0"></span>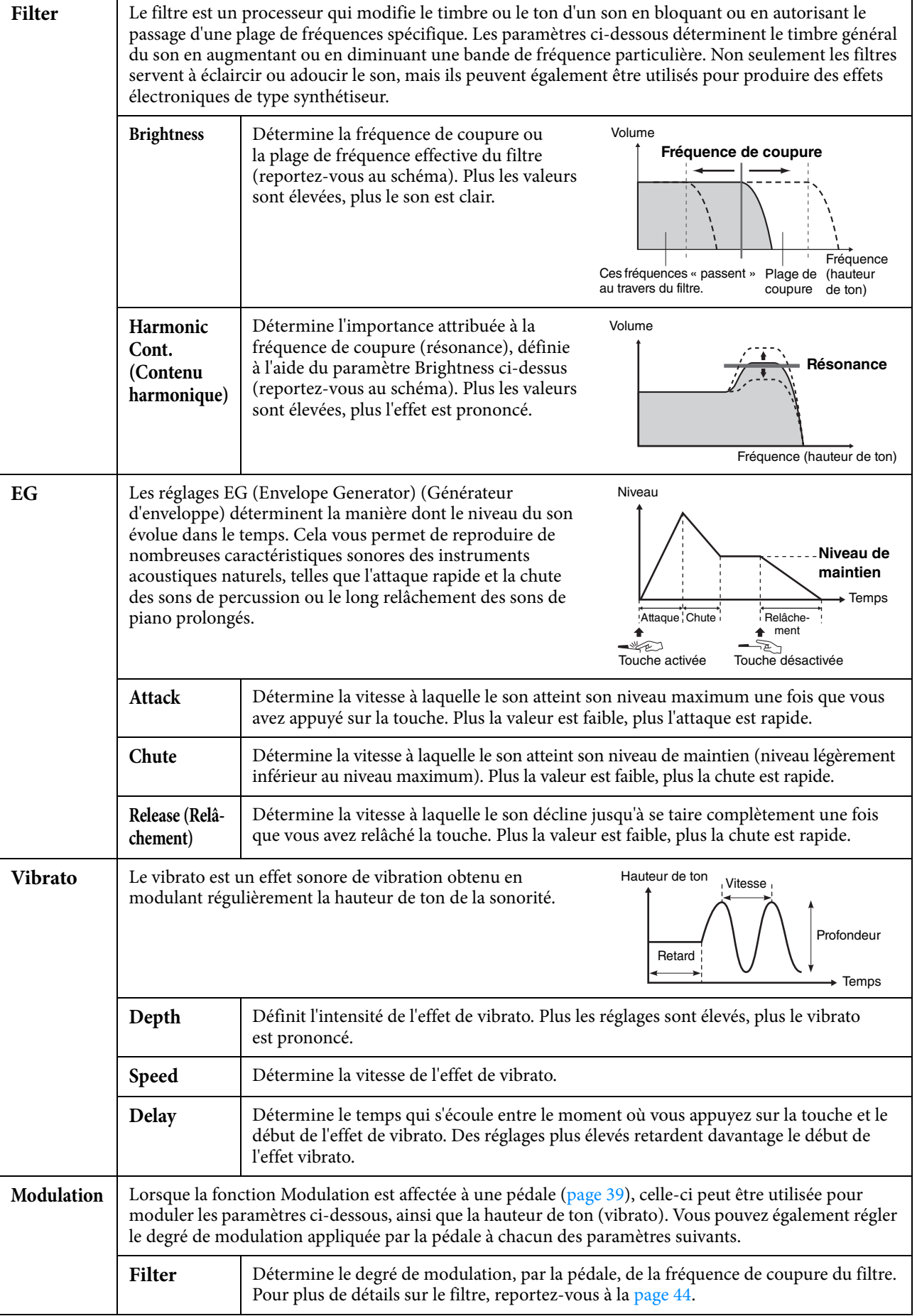

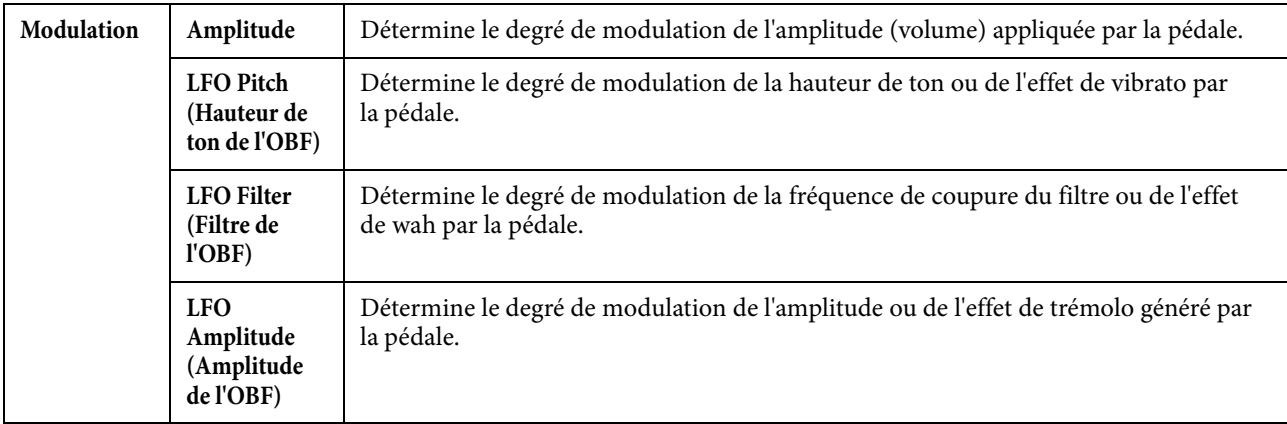

# <span id="page-44-2"></span><span id="page-44-1"></span>**Effect**

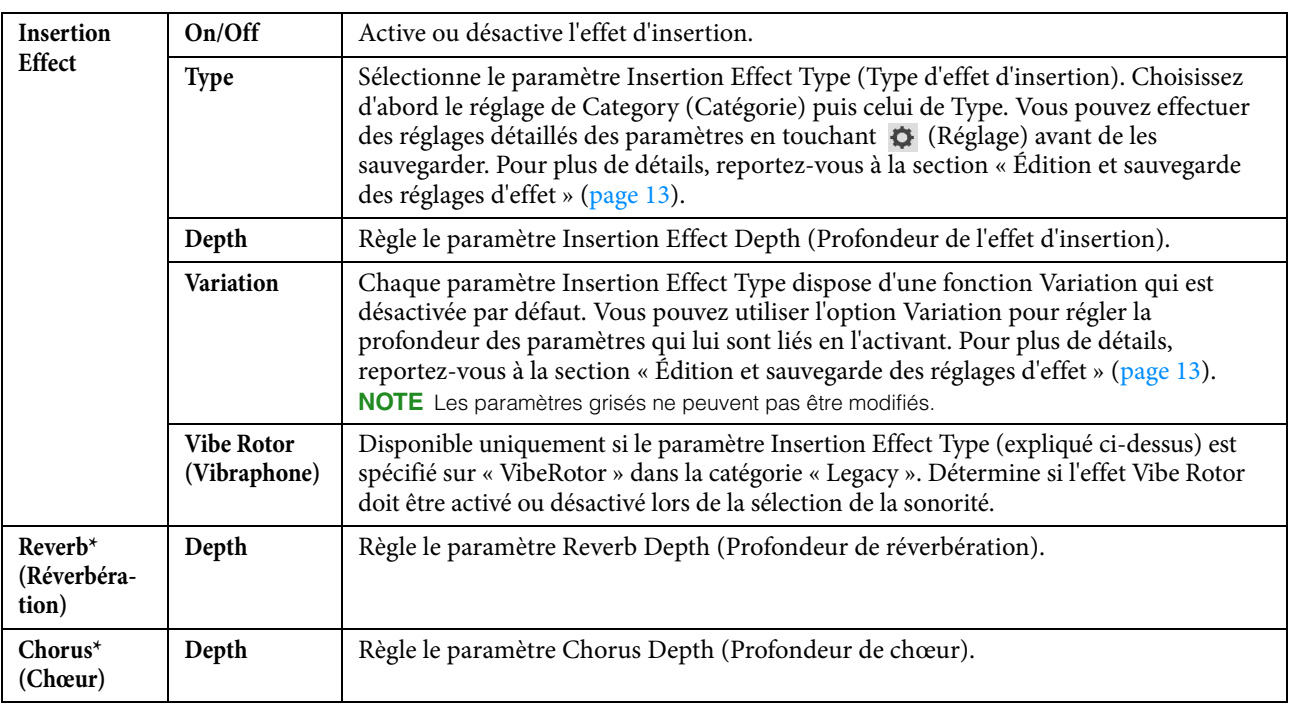

\* La profondeur de réverbération et la profondeur de chorus ne sont pas modifiables lorsqu'une sonorité VRM est sélectionnée, mais il est possible de les éditer via [Menu] → [VoiceSetting] → [Piano] (page 1/2). Pour plus de détails, reportez-vous à la section

« Reproduction de sons de Piano réalistes avec une résonance améliorée (sonorités VRM) » du mode d'emploi.

# **EQ (Égaliseur)**

Détermine la fréquence et le gain des bandes de l'égaliseur. Pour plus d'informations sur l'égaliseur, reportez-vous à la [page 11.](#page-10-0)

# **Keyboard Harmony (Harmonie clavier)**

Cet écran vous permet de définir des paramètres identiques à ceux de l'écran Keyboard Harmony (étape 2 à la [page 23](#page-22-1)). Avant de procéder aux réglages, assurez-vous que la partie actuellement sélectionnée est spécifiée sur Main. Autrement dit, vous devez sélectionner la partie Main en touchant le nom de la sonorité en haut de l'écran Voice Edit ou en appuyant sur la touche [MAIN/LAYER/LEFT] de la section VOICE. Les réglages effectués ici sont automatiquement rappelés lorsque la sonorité correspondante est sélectionnée.

# <span id="page-44-0"></span>**Pedal**

Cette section vous permet de sélectionner la fonctions à attribuer à la pédale centrale ou de gauche. Avant de procéder aux réglages, assurez-vous que la partie actuellement sélectionnée est spécifiée sur Main. Autrement dit, vous devez sélectionner la partie Main en touchant le nom de la sonorité en haut de l'écran Voice Edit ou en appuyant sur la touche [MAIN/LAYER/LEFT] de la section VOICE. Les réglages effectués ici sont automatiquement rappelés lorsque la sonorité correspondante est sélectionnée. Pour plus de détails sur la fonction Pedal, reportez-vous à la [page 39.](#page-38-2)

<span id="page-45-0"></span>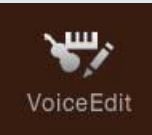

# **Édition d'une sonorité Organ Flutes (Voice Edit)**

Les sonorités Organ Flutes peuvent être modifiées par le réglage des leviers de longueurs en pied, l'ajout d'un son d'attaque, l'application d'effets et d'égalisation, etc.

- **1 Sélectionnez la sonorité Organ Flutes souhaitée.** Touchez l'onglet [Organ Flutes] dans la catégorie [Organ] (Orgue), puis sélectionnez la sonorité Organ Flutes voulue.
- **2 Sur l'écran Voice Edit (Édition de sonorité) appelé via [Menu] → [VoiceEdit], sélectionnez le paramètre souhaité puis modifiez-en la valeur.**
	- **NOTE** Vous pouvez également appeler l'écran Voice Edit correspondant aux sonorités Organ Flutes en touchant l'icône Organ Flutes, en haut à droite du nom de la sonorité Organ Flutes dans l'écran Home. Ceci est pratique pour effectuer les réglages de longueur en pied et commander le haut-parleur rotatif tout en jouant.

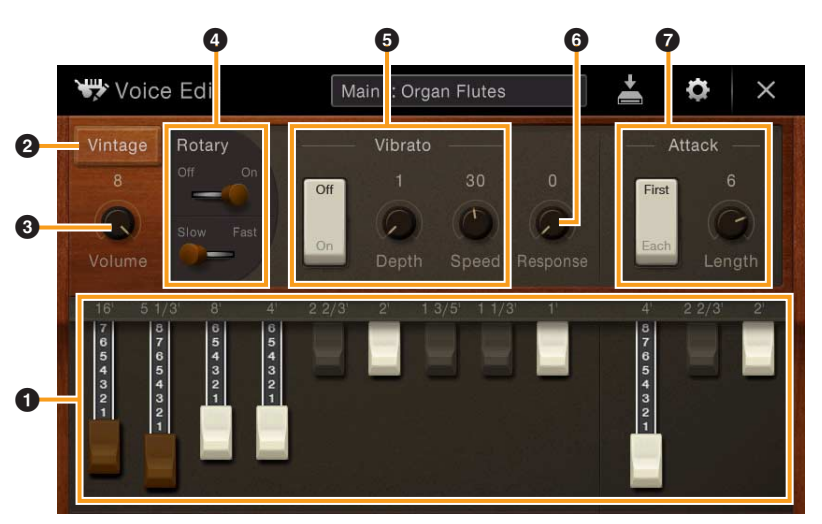

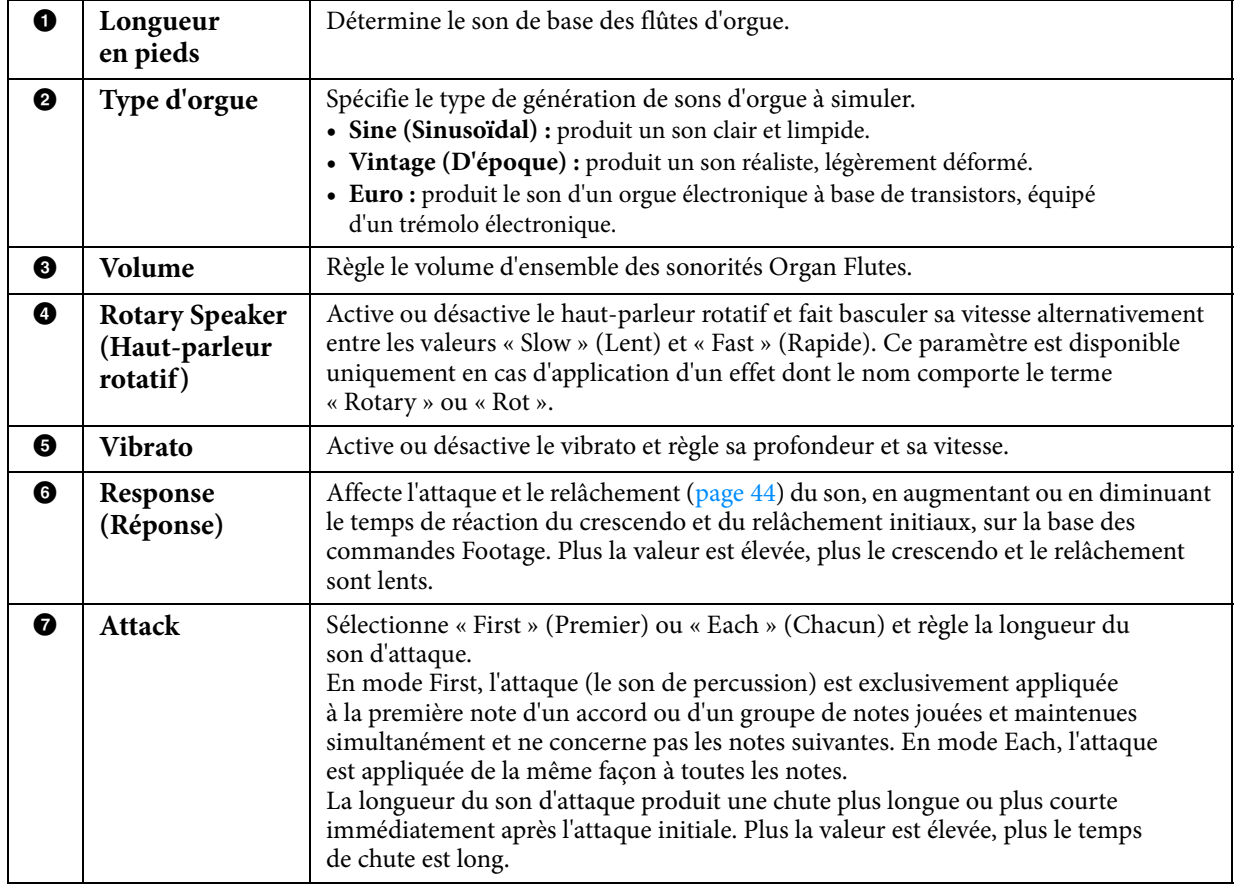

## **3 Si nécessaire, touchez (Réglage) puis réglez les paramètres liés aux effets et à l'égalisation.**

Ces paramètres sont identiques à ceux des écrans Effect et EQ évoqués dans le précédent chapitre « Édition d'une sonorité (Voice Edit) » ([page 45](#page-44-2)).

# **4 Touchez (Enregistrer) et sauvegardez la sonorité Organ Flutes créée.**

#### *AVIS*

#### **Les réglages seront perdus si vous sélectionnez une nouvelle sonorité ou si vous mettez l'instrument hors tension sans avoir exécuté l'opération de sauvegarde.**

**NOTE** Si vous souhaitez éditer une autre sonorité, touchez le nom de celle-ci en haut de l'écran Voice Edit. Vous avez également la possibilité d'appuyer sur la touche [MAIN/LAYER/LEFT] de la section VOICE pour sélectionner la section du clavier à laquelle vous voulez affecter la sonorité choisie. Confirmez le nom de la sonorité en haut de l'écran Voice Edit, effectuez les modifications souhaitées puis exécutez l'opération de sauvegarde.

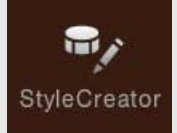

# **Création/édition de styles (Style Creator)**

La fonction Style Creator (Créateur de styles) permet de créer un style original en enregistrant le motif rythmique via la performance au clavier et en utilisant les données de style déjà enregistrées. Sélectionnez le style présélectionné qui se rapproche le plus du type que vous voulez créer, puis enregistrez le motif rythmique, la ligne de basse, les accords d'accompagnement ou la phrase (appelés « motifs sources » dans Style Creator) pour les différents canaux de chaque section. Comme dans le cas des morceaux, deux méthodes d'enregistrement différentes sont disponibles : Realtime Recording (Enregistrement en temps réel) et Step Recording (Enregistrement pas à pas) ([page 49](#page-48-0)).

### **Structure des données de style – constituée de motifs sources**

Un style est constitué de différentes sections (introduction, partie principale, coda, etc.), qui possèdent chacune huit canaux distincts, appelés « motifs sources ». La fonction Style Creator vous offre la possibilité de créer un style en enregistrant le motif source de chaque canal séparément ou en important des données de motif à partir d'autres styles existants.

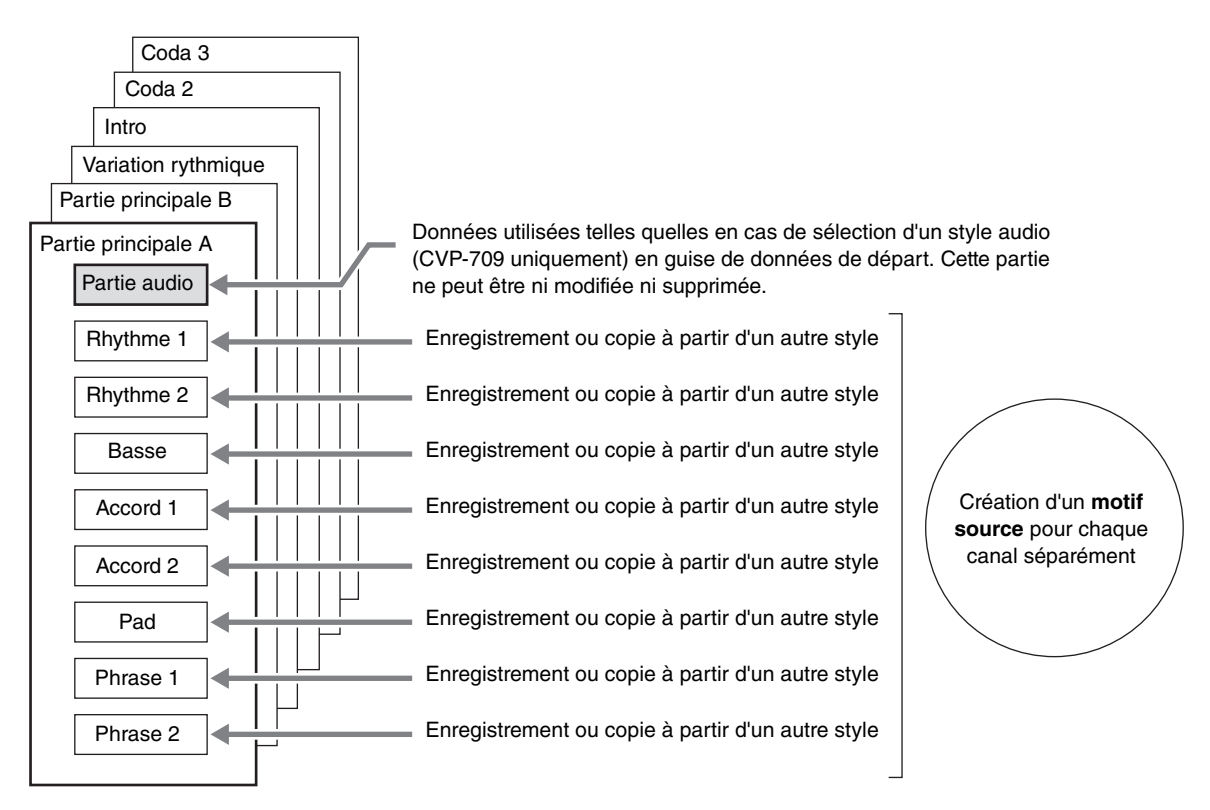

### **Limitations applicables à la partie audio (CVP-709 uniquement) :**

- Si vous sélectionnez un style audio prédéfini en guise de données de départ, la partie audio sera utilisée telle quelle. La partie audio ne peut être ni supprimée ni modifiée ni créée à partir de zéro.
- Le style créé comportant la partie audio peut uniquement être utilisé sur un instrument prenant en charge les styles audio ainsi que le format SFF GE.
- Vous ne pouvez pas copier la partie audio depuis un autre style ou une autre section dans l'écran « Assembly » (Assemblage) ([page 54](#page-53-0)). Si vous voulez utiliser une partie audio spécifique, assurez-vous de sélectionner le style audio correspondant avant d'appeler l'écran Style Creator.

#### **Procédure de base pour la création d'un style**

Les instructions détaillées sont fournies sur la page de référence indiquée pour chaque étape.

- **1 Sélectionnez le style souhaité en guise de données de départ.**
- **2 Appelez l'écran Style Creator via [Menu] → [StyleCreator].**
- <span id="page-48-1"></span>**3 Dans l'écran « Basic » (Procédures de base), sélectionnez une section [\(page 50](#page-49-0)).** Modifiez les réglages suivants selon les besoins.
	- Si vous créez un style entièrement à partir de zéro, touchez [Initialize Style] (Initialiser le style) pour rendre le style actuellement sélectionné vide de toute donnée.
	- Lorsque vous réinitialisez le style, vous devez régler la longueur (plage de mesures) du motif source.
	- Définissez les paramètres globaux tels que Tempo ou Beat (Temps).

#### <span id="page-48-0"></span>**4 Créez le motif source pour chaque canal.**

- **Realtime Recording (Enregistrement en temps réel) [\(page 51\)](#page-50-0)** Permet d'enregistrer le style simplement en jouant au clavier.
- **Step Recording (Enregistrement pas à pas) [\(page 54\)](#page-53-1)** Permet d'entrer chaque note individuellement.
- **Style Assembly (Assemblage de styles) ([page 54\)](#page-53-0)** Permet de copier divers motifs à partir d'autres styles prédéfinis ou de styles que vous avez déjà créés.

#### <span id="page-48-2"></span>**5 Éditez les données de canal déjà enregistrées.**

- **Channel Edit (Édition de canal) ([page 55](#page-54-0))** Permet de modifier les données MIDI des canaux déjà enregistrés.
- **SFF Edit (Édition SFF) [\(page 57](#page-56-0))** Permet de modifier les paramètres au format de fichier de style SFF sur les canaux enregistrés autres que les canaux rythmiques.
- **6 Répétez les étapes 3 à 5 selon les besoins.**
- **7 Touchez (Enregistrer) en haut de l'écran afin de sauvegarder le style créé.**

# <span id="page-49-0"></span>**Basic (Procédures de base)**

Les explications suivantes s'appliquent à l'étape 3 de la [page 49.](#page-48-1) Cet écran permet d'effectuer les réglages des paramètres de base tels que la sélection de section.

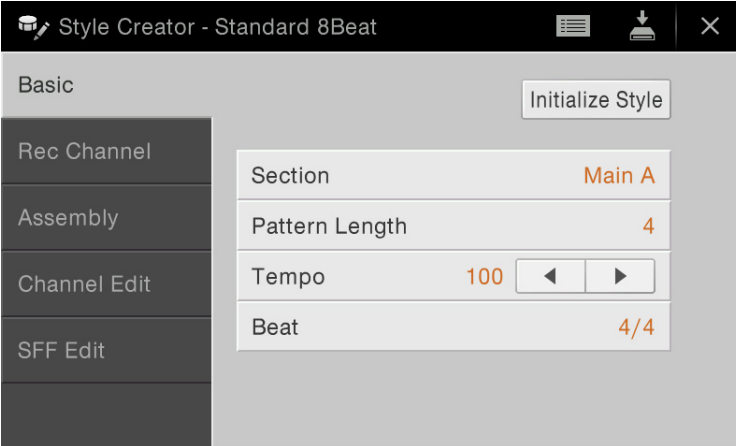

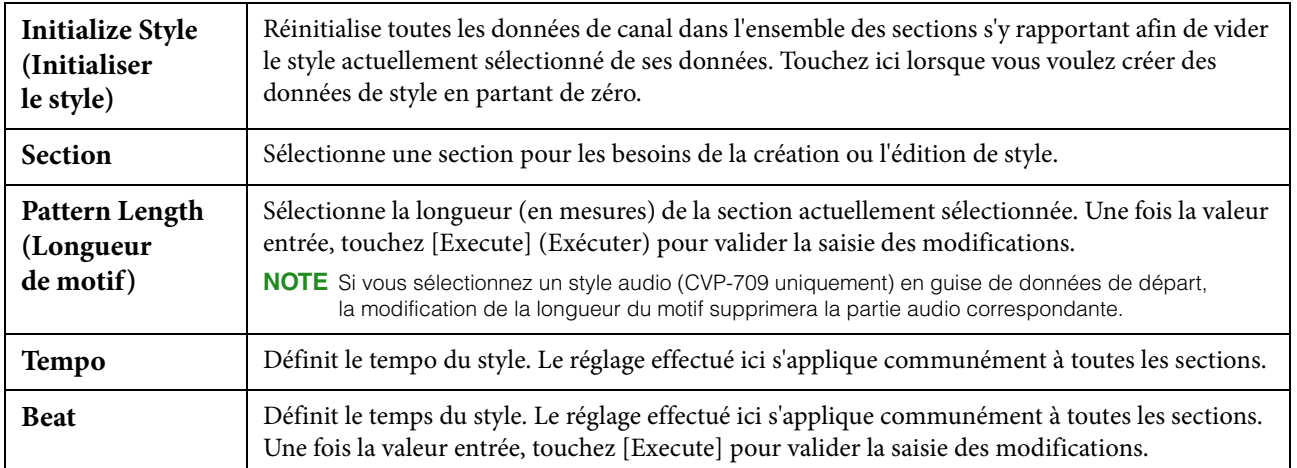

# <span id="page-50-0"></span>**Realtime Recording (Enregistrement en temps réel)**

Les explications suivantes s'appliquent à l'étape 4 de la [page 49.](#page-48-0) Dans l'écran « Rec Channel » (Canal d'enregistrement), vous créez les données de canal à l'aide de la fonction Realtime Recording.

#### **Caractéristiques de l'enregistrement en temps réel dans Style Creator**

#### ■ Loop Recording (Enregistrement en boucle)

La reproduction du style répète « en boucle » les motifs rythmiques de plusieurs mesures. De même, l'enregistrement de style s'effectue au moyen de boucles. Par exemple, si vous commencez l'enregistrement sur une section Main à deux mesures, les deux mesures seront enregistrées de manière répétitive. Les notes que vous enregistrez sont reproduites à partir de la répétition suivante (boucle), ce qui vous permet de poursuivre l'enregistrement tout en écoutant les données déjà enregistrées.

#### ■ Overdub Recording (Enregistrement par surimpression)

Cette méthode enregistre de nouvelles données sur un canal contenant déjà des données enregistrées, sans supprimer les données originales. Lors de l'enregistrement d'un style, les données enregistrées ne sont pas supprimées, sauf en cas d'utilisation de fonctions telles que « Clear Drum Inst » (Effacer l'instrument de batterie) [\(page 52\)](#page-51-0), « Delete » (Supprimer) (pages [52](#page-51-1), [53](#page-52-0)) et « Remove Event » (Supprimer l'événement) [\(page 56](#page-55-0)). Par exemple, si vous commencez l'enregistrement par une section principale à deux mesures, celles-ci seront répétées de nombreuses fois. Les notes que vous enregistrez sont reproduites à partir de la répétition suivante, ce qui vous permet de superposer de nouveaux éléments dans la boucle tout en écoutant les éléments déjà enregistrés. Lorsque vous créez un style reposant sur un style interne existant, l'enregistrement par surimpression s'applique uniquement aux canaux rythmiques. Pour tous les autres canaux (à l'exception des canaux de rythme), vous devez supprimer les données d'origine avant l'enregistrement.

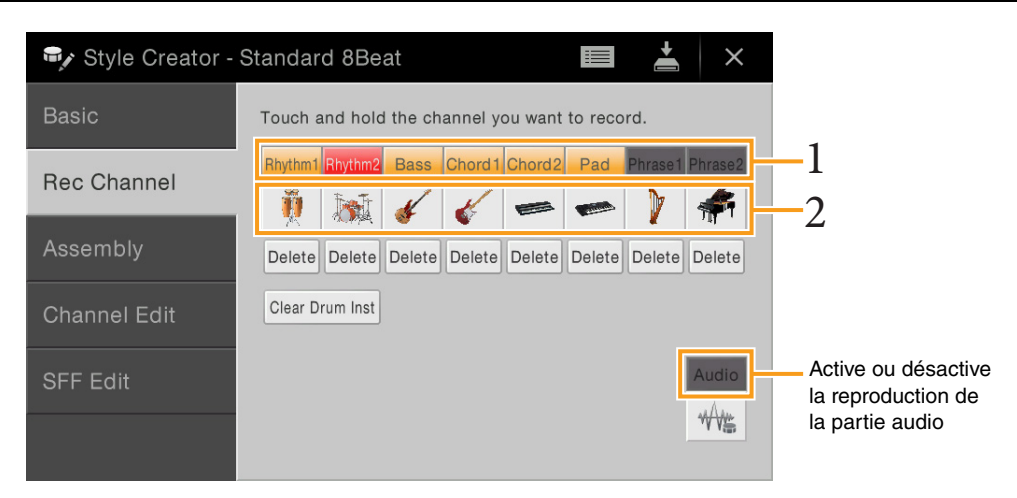

#### **Enregistrement des canaux rythmiques 1 – 2**

#### **Si vous sélectionnez un style audio (CVP-709 uniquement) en guise de données de départ :**

Vous avez la possibilité d'activer ou de désactiver la reproduction de la partie audio mais vous ne pouvez ni la modifier ni la supprimer. Veuillez noter que le motif rythmique de cette partie sera utilisé dans le nouveau style que vous comptez créer. Si vous voulez créer une phrase rythmique en plus de la partie audio, suivez les étapes ci-dessous.

#### **1 Dans l'écran « Rec Channel », touchez le canal souhaité de manière prolongée jusqu'à ce qu'il s'affiche en rouge.**

Le canal sélectionné devient la cible de l'enregistrement, qu'il contienne ou non déjà des données. S'il renferme déjà des données enregistrées, vous devrez enregistrer les notes supplémentaires sur le canal sélectionné à l'aide de la fonction Overdub Recording

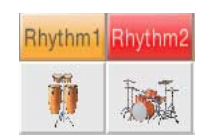

#### **2 Si nécessaire, sélectionnez une sonorité, puis exercez-vous à jouer le motif rythmique à enregistrer.**

Touchez l'icône de l'instrument (illustration) pour appeler l'écran Voice Selection, puis sélectionnez la sonorité souhaitée, comme par exemple, Drum Kit. Après avoir effectué cette sélection, touchez [Close] (Fermer) pour revenir à l'écran d'origine. Une fois la sonorité sélectionnée, exercez-vous sur le motif rythmique à enregistrer.

#### **Sonorités disponibles pour l'enregistrement**

Sur le canal Rhythm1, vous pouvez sélectionner n'importe quelle sonorité, à l'exception des sonorités Organ Flutes, pour les besoins de l'enregistrement.

Pour le canal Rhythm2, seuls les kits Drum/SFX peuvent être utilisés lors de l'enregistrement.

#### **3 Appuyez sur la touche [**R**/**J**] (START/STOP) (Début/Arrêt) de la section STYLE CONTROL (Commande de style) pour lancer l'enregistrement.**

Tandis que les données déjà enregistrées sont reproduites, activez ou désactivez les différents canaux en touchant les commandes appropriées, selon les besoins.

Si nécessaire, supprimez un canal en touchant l'élément [Delete], situé sous le canal souhaité.

#### <span id="page-51-1"></span>**4 Dès que la reproduction en boucle revient au premier temps de la première mesure, commencez à jouer le motif rythmique à enregistrer.**

Si le rythme est trop difficile à jouer dans son intégralité, vous pouvez le décomposer en parties isolées, comme dans l'exemple suivant :

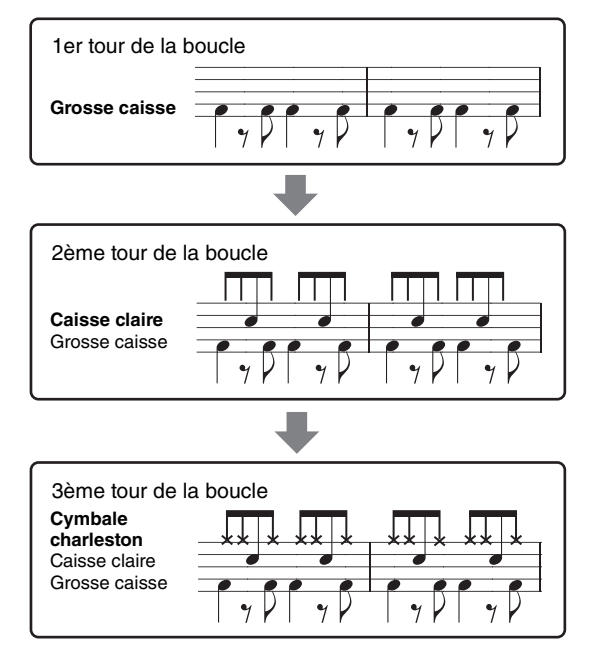

#### <span id="page-51-0"></span>**Si vous commettez une erreur ou jouez des notes incorrectes :**

Vous pouvez supprimer les notes d'un instrument de batterie spécifique. Touchez [Clear Drum Inst] (Effacer l'instrument de batterie) pour sélectionner un message, puis appuyez sur la touche correspondante du clavier tandis que le message est affiché. Après avoir supprimé l'instrument de batterie souhaité, touchez [Exit] (Quitter) pour fermer le message.

#### **5 Appuyez sur la touche [**R**/**J**] (START/STOP) de la section STYLE CONTROL pour arrêter la reproduction.**

Si vous voulez ajouter des notes, appuyez à nouveau sur la touche  $[\blacktriangleright \land \blacksquare]$  (START/STOP) afin de poursuivre l'enregistrement.

#### **6 Touchez le canal d'enregistrement de manière prolongée (jusqu'à ce que la touche change de couleur) afin de quitter le mode Enregistrement.**

#### **Enregistrement des basses, des accord 1 – 2, du pad et des phrases 1 – 2**

#### **1 Dans l'écran « Rec Channel », touchez le canal souhaité de manière prolongée jusqu'à ce qu'il s'affiche en rouge.**

Si le canal sélectionné contient déjà des données, un message de confirmation s'affichera, vous demandant si vous voulez ou non supprimer les données existantes du canal sélectionné. Touchez (YES) (Oui) pour supprimer les données. Le canal sélectionné est alors spécifié en tant que cible de l'enregistrement. Notez qu'il est impossible, sur un style présélectionné, d'enregistrer par surimpression les données des canaux autres que les canaux rythmiques.

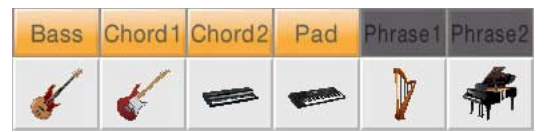

### **2 Si nécessaire, sélectionnez une sonorité, puis exercez-vous à jouer la ligne de basse, les accords d'accompagnement ou la phrase à enregistrer.**

Touchez l'icône de l'instrument (illustration) pour appeler l'écran Voice Selection, puis sélectionnez la sonorité souhaitée. Après avoir effectué cette sélection, touchez [Close] (Fermer) pour revenir à l'écran d'origine. Une fois la sonorité sélectionnée, exercez-vous à jouer la phrase ou les accords d'accompagnement à enregistrer.

#### **Sonorités disponibles pour l'enregistrement**

Aux fins de l'enregistrement, vous pouvez sélectionner n'importe quelle sonorité, à l'exception des sonorités Organ Flutes/Drum Kit/SFX Kit.

#### **Enregistrement d'une phrase en CM7 qui jouera les notes appropriées à mesure que les accords changent au cours de la performance**

#### **Règles à suivre lors de l'enregistrement d'une partie principale ou d'une variation rythmique**

Dans les réglages initiaux par défaut, le paramètre Source Root/Chord (Note fondamentale/accord sources) est défini sur CM7. Cela signifie que vous devez enregistrer un motif source déclenché par la valeur CM7 spécifiée au cours d'une performance normale. Enregistrez la ligne de basse, la phrase ou les accords d'accompagnement que vous souhaitez entendre retentir lorsque la valeur CM7 est définie. Pour plus de détails, reportez-vous aux règles énoncées ci-après.

- Utilisez uniquement des sons de la gamme CM7 lors de l'enregistrement de canaux de basse et de phrase (c.-à-d. C, D, E, G, A et B).
- Utilisez uniquement les sons d'accord lors de l'enregistrement de canaux d'accord et de pad (c.-à-d. C, E, G et B).

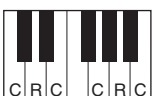

 $C |R|C |C|C|C$ , R = notes recommandées C = notes d'accord

Si vous respectez ces règles, les notes générées par la reproduction de style seront correctement converties en fonction des changements d'accords que vous effectuez au cours de votre performance.

#### **Règles à suivre lors de l'enregistrement d'une introduction ou d'une coda**

Ces sections sont conçues en partant du principe qu'il est impossible de changer l'accord en cours de reproduction. C'est pour raison que vous n'êtes pas tenu de respecter les règles relatives aux sections principales et aux variations rythmiques décrites ci-dessus. Par conséquent, vous avez la possibilité de créer des progressions d'accord lors de l'enregistrement. Cepdendant, vous devez suivre les règles ci-dessous dans la mesure où le paramètre Source Root/Chord (Note fondamentale/accord sources) est défini sur CM7 par défaut.

- Lors de l'enregistrement de l'introduction, assurez-vous que la phrase enregistrée s'intègre harmonieusement dans une gamme C.
- Lors de l'enregistrement de la coda, vérifiez que la phrase enregistrée commence par une gamme C ou s'enchaîne correctement à la suite d'une telle gamme.

#### **Réglage du paramètre Source Root/Chord selon les besoins**

Bien que le paramètre Source Root/Chord (Note fondamentale/accord sources) soit défini par défaut sur CM7, comme décrit ci-dessus, vous pouvez remplacer ce réglage par une valeur qui vous aide à jouer plus facilement. Appelez l'écran « SFF Edit » (Édition SFF) puis réglez Source Root et Source Chord respectivement sur la note fondamentale et le type d'accord que vous préférez ou souhaitez. N'oubliez cependant pas que lorsque vous remplacez l'accord source réglé par défaut sur CM7 par un autre accord, les notes d'accord et les notes recommandées changent également. Pour plus de précisions, reportez-vous à la [page 58](#page-57-0).

### **3** Appuyez sur la touche  $[\blacktriangleright/\blacktriangleright]$  (START/STOP) de la section STYLE CONTROL pour lancer **l'enregistrement.**

Tandis que les données déjà enregistrées sont en cours de reproduction, activez ou désactivez les différents canaux en touchant les commandes appropriées, selon les besoins.

Si nécessaire, supprimez un canal en touchant l'élément [Delete], situé sous le canal souhaité.

### <span id="page-52-0"></span>**4 Dès que la reproduction en boucle revient au premier temps de la première mesure, commencez à jouer la ligne de basse, les accords d'accompagnement ou la phrase à enregistrer.**

### **5 Appuyez sur la touche [**R**/**J**] (START/STOP) pour arrêter la reproduction.**

Si vous voulez ajouter davantage de notes, appuyez à nouveau sur la touche  $\lceil \blacktriangleright / \blacktriangleright \rceil$  (START/STOP) afin de poursuivre l'enregistrement.

#### ■ Pour entendre le son de la reproduction des canaux déjà enregistrés avec un autre **accord/note fondamentale source :**

- 1) Appelez l'écran « SFF Edit », puis réglez le paramètre « Target Ch » (Canal cible) en haut de l'écran sur « Rhythm1 » ou « Rhythm2 ».
- 2) Touchez [Play Root/Chord] (Reproduire note fondamentale/accord) pour appeler l'écran approprié.
- 3) Appuyez sur la touche  $[\blacktriangleright/\blacksquare]$  (START/STOP) de la section STYLE CONTROL pour lancer la reproduction.
- 4) Sur l'écran, réglez le paramètre « Play Root/Chord » (Reproduire note fondamentale/accord) sur la note fondamentale de l'accord et le type d'accord souhaités. Cette opération vous permet d'entendre la manière dont le motif source est reproduit à travers les changements d'accords lors d'une performance normale.

**6 Touchez le canal d'enregistrement de manière prolongée (jusqu'à ce que la touche change de couleur) afin de quitter le mode Enregistrement.**

# <span id="page-53-1"></span>**Step Recording (Enregistrement pas à pas)**

Les explications suivantes s'appliquent à l'étape 4 de la [page 49](#page-48-0). Dans l'écran Step Recording (Style Edit) que vous appelez en touchant (Édition), dans le coin supérieur droit de l'écran, vous pouvez également enregistrer ou modifier les notes une par une. Cette procédure d'enregistrement pas à pas est essentiellement la même que pour l'enregistrement de morceau ([page 62](#page-61-0)), sauf en ce qui concerne les points suivants :

- En mode Song Creator, la position du repère « End » (Fin) peut être modifiée librement ; dans Style Creator, il est impossible de la changer Cela s'explique par le fait que la durée du style est fixée, pour tous les canaux, par la valeur réglée dans l'écran « Basic » [\(page 50](#page-49-0)). Par exemple, si vous créez un style d'une longueur de quatre mesures, la position du repère « End » sera automatiquement réglée sur la fin de la quatrième mesure et ne pourra pas être changée dans l'écran Style Edit.
- Les canaux d'enregistrement peuvent être modifiés sur l'écran Edit de Song Creator, mais pas dans Style Creator. Sélectionnez le canal d'enregistrement dans l'écran « Rec channel ».
- Dans Style Creator, il est impossible de saisir des données d'accords et de paroles et des données exclusives au système. Il est possible de saisir les données de canal et d'éditer les données exclusives au système (suppression, copie ou déplacement).

# <span id="page-53-0"></span>**Assembly – Affectation des motifs sources aux différents canaux séparément**

Les explications suivantes s'appliquent à l'étape 4 de la [page 49](#page-48-0). L'écran « Assembly » (Assemblage) montre le style, la section et le canal à partir desquels les données des différents canaux de la section actuellement sélectionnée ont été copiées. Pour chacun de ces canaux, il suffit de toucher le nom de style, le nom de la section et le nom de canal pour faire votre choix.

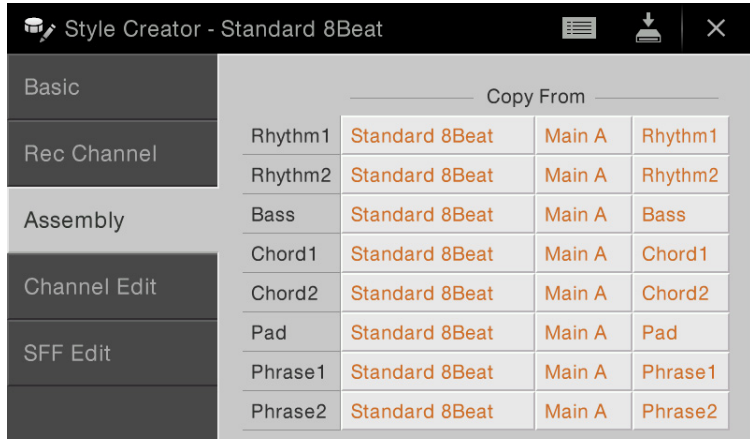

- **NOTE** Vous ne pouvez pas copier de partie audio issue d'un autre style (CVP-709 uniquement). Si vous voulez utiliser une partie audio spécifique, assurez-vous de sélectionner le style audio correspondant avant d'appeler l'écran Style Creator.
- **NOTE** Si vous sélectionnez un style audio en guise de données de départ, vous ne pourrez pas remplacer la partie audio par d'autres données.

**NOTE** Si vous sélectionnez un style audio prédéfini (CVP-709 uniquement) en quise de données de départ, la partie audio sera utilisée telle quelle. La partie audio ne peut être ni supprimée ni modifiée ni créée à partir de zéro.

# <span id="page-54-0"></span>**Channel Edit (Édition de canal)**

Les explications suivantes s'appliquent à l'étape 5 de la [page 49.](#page-48-2) L'écran « Channel Edit » vous permet de modifier les données des canaux déjà enregistrés. Sélectionnez le canal cible puis modifiez-en les paramètres à votre gré. Une fois que vous avez édité le paramètre souhaité, touchez [Execute] pour valider vos modifications dans les différentes fenêtres de configuration. Une fois l'opération terminée, cette touche se transforme en fonction [Undo], ce qui vous permet de restaurer les données d'origine si vous n'êtes pas satisfait du résultat de l'édition. La fonction Undo n'a qu'un seul niveau ; seule la dernière opération peut être annulée.

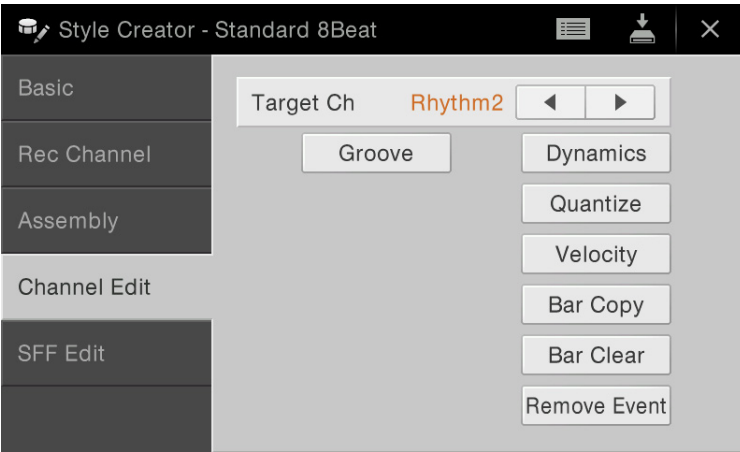

**NOTE** Si vous sélectionnez un style audio prédéfini (CVP-709 uniquement) en guise de données de départ, la partie audio sera utilisée telle quelle. La partie audio ne peut être ni supprimée ni modifiée ni créée à partir de zéro.

| <b>Target Ch</b><br>(Canal cible) | Sélectionnez le canal cible à éditer. À l'exception de « Groove », tous les éléments s'appliquent au<br>canal spécifié ici.                                                                                                    |                                                                                                    |
|-----------------------------------|----------------------------------------------------------------------------------------------------|----------------------------------------------------------------------------------------------------|
| Groove                            | Ce paramètre vous permet d'ajouter du swing à la musique ou de modifier le rythme des temps en<br>introduisant des changements subtils au niveau de la synchronisation (horloge) du style. Les réglages<br>de Groove s'appliquent à tous les canaux de la section sélectionnée. |                                                                                                    |
|                                   | <b>Original Beat</b><br>(Temps<br>d'origine)                                                                                                    | Spécifie les temps auxquels la synchronisation de Groove doit être appliquée.<br>En d'autres termes, si le réglage « 8 Beat » est sélectionné, la synchronisation de<br>Groove s'appliquera aux croches et, en cas de réglage du temps sur « 12 Beat »,<br>aux triolets de croches.                                                                                                    |
|                                   | <b>Beat Converter</b><br>(Convertisseur<br>de temps)                                                                                                    | Modifie la synchronisation des temps (spécifiée à l'aide du paramètre<br>« Original Beat » ci-dessus) en fonction de la valeur sélectionnée. Par exemple,<br>lorsque les paramètres Original Beat et Beat Converter sont respectivement<br>spécifiés sur « 8 Beat » et « 12 », toutes les croches de la section se transforment<br>en triolets de croche. Les réglages « 16A » et « 16B » de la fonction Beat<br>Converter, qui apparaissent lorsque le paramètre Original Beat est réglé sur<br>« 12 Beat », sont des variations sur une double croche de base.                                                                                      |
|                                   | Swing                                                                                                    | Produit un effet de « swing » ou balancement par un glissement de<br>synchronisation des rappels de temps en fonction du paramètre « Original<br>Beat » ci-dessus. Par exemple, si « Original Beat » est spécifié sur « 8 Beat »,<br>le paramètre Swing retardera les deuxième, quatrième, sixième et huitième<br>temps de chaque mesure pour créer un effet de swing. Les réglages compris<br>entre « A » et « E » produisent différents degrés de swing, « A » étant le plus<br>subtil et « E » le plus prononcé.                                                                                                    |
|                                   | Fine (Réglage<br>précis)                                                                                                    | Sélectionne une variété de « modèles » de Groove à appliquer à la section<br>sélectionnée. Les réglages « Push » permettent d'anticiper la reproduction de<br>certains temps, tandis que « Heavy » retarde la synchronisation d'autres temps.<br>Les réglages numériques (2, 3, 4, 5) déterminent les temps affectés. Tous les<br>temps jusqu'au temps spécifié, à l'exception du premier, seront joués avec<br>anticipation ou retard (comme par exemple, le 2ème et le 3ème temps si vous<br>avez sélectionné « 3 »). Dans tous les cas, le type « A » produit un effet<br>minimum, le type « B » un effet moyen et le type « C » un effet maximum. |

<span id="page-55-0"></span>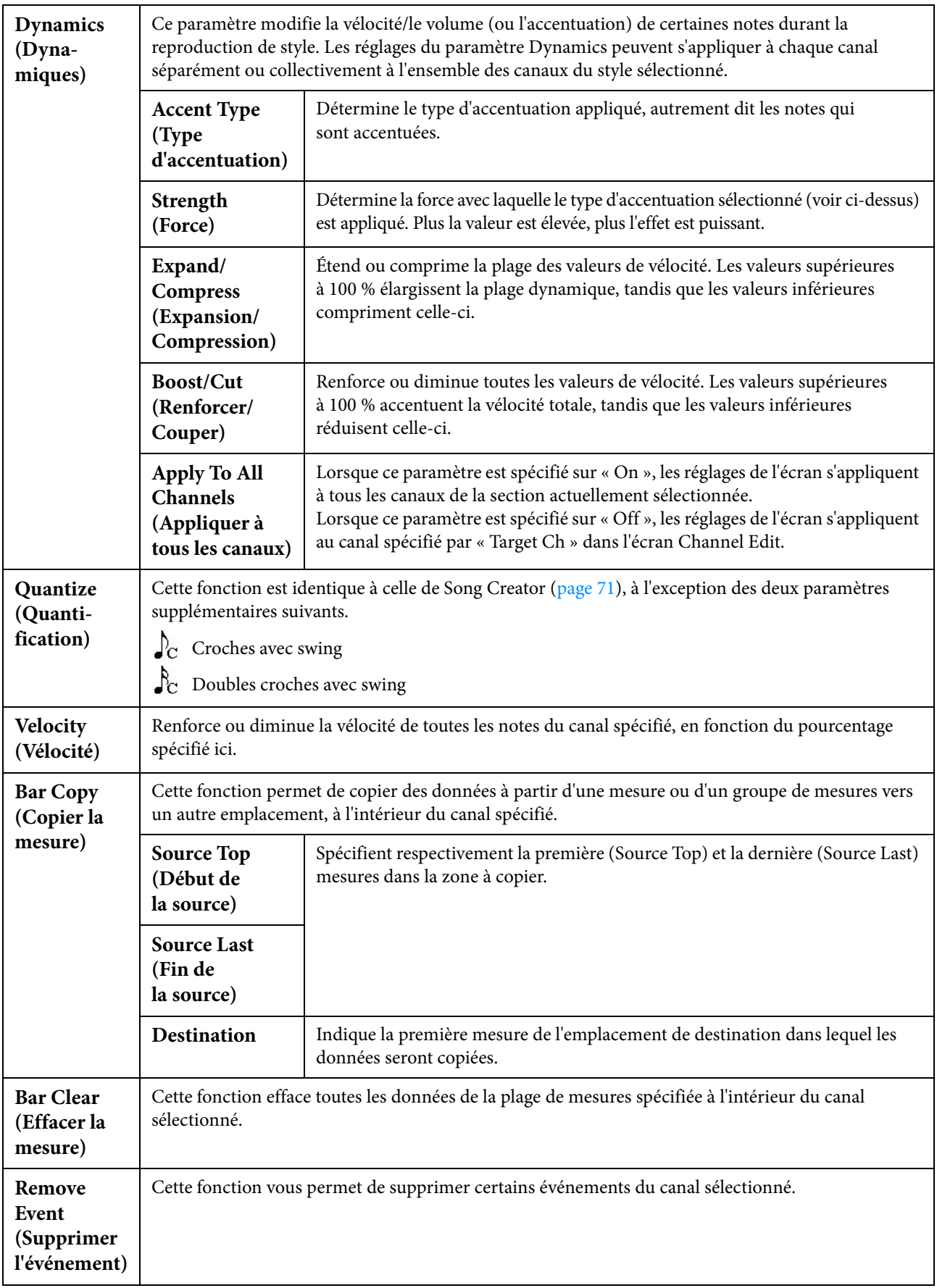

# <span id="page-56-0"></span>**SFF Edit – Réglages du format de fichier de style**

Les explications suivantes s'appliquent à l'étape 5 de la [page 49.](#page-48-2) Style File Format (SFF) est un format de fichier de style qui réunit tout le savoir-faire de Yamaha en matière de reproduction de style au sein d'un même format unifié. Le réglage des paramètres liés au format SFF détermine la manière dont les notes originales sont converties en notes réellement retentissantes sur la base de l'accord que vous spécifiez dans la section des accords du clavier. L'organigramme de conversion est illustré ci-dessous.

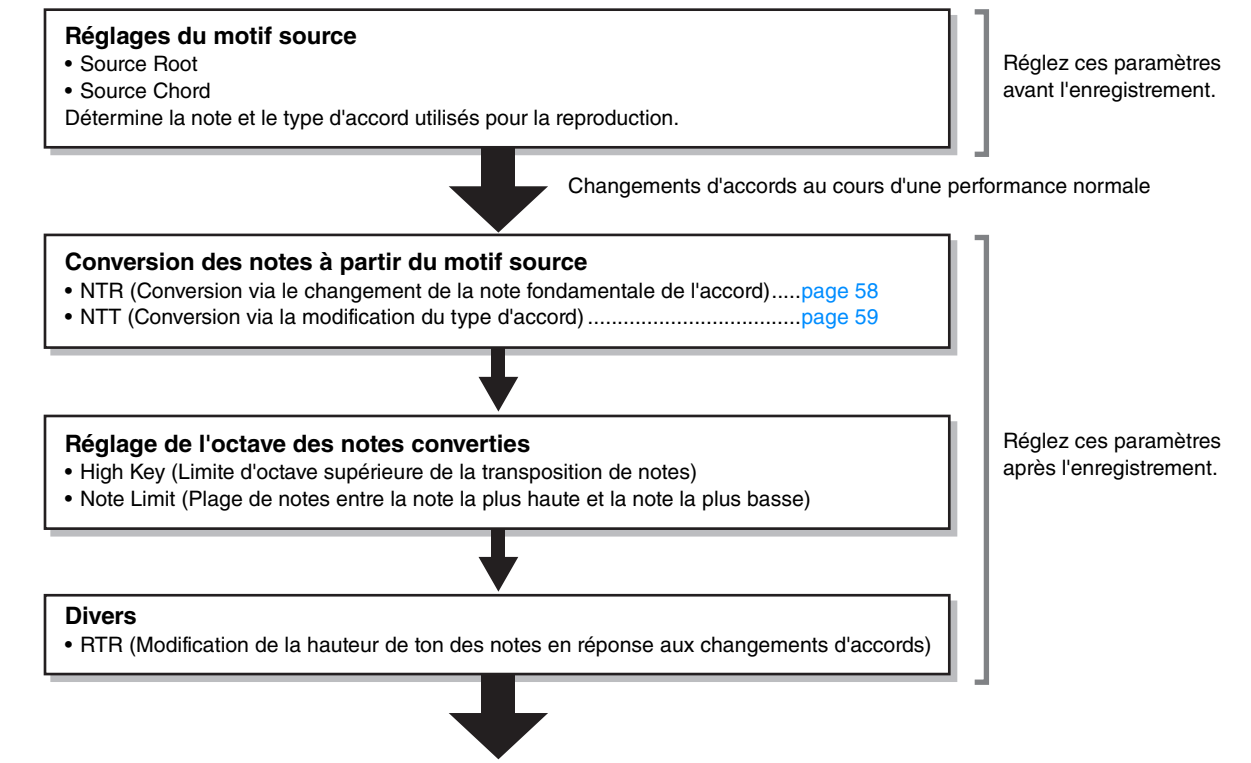

**Notes réellement retentissantes**

Les paramètres indiqués ci-dessus peuvent être réglés dans l'écran « SFF Edit ».

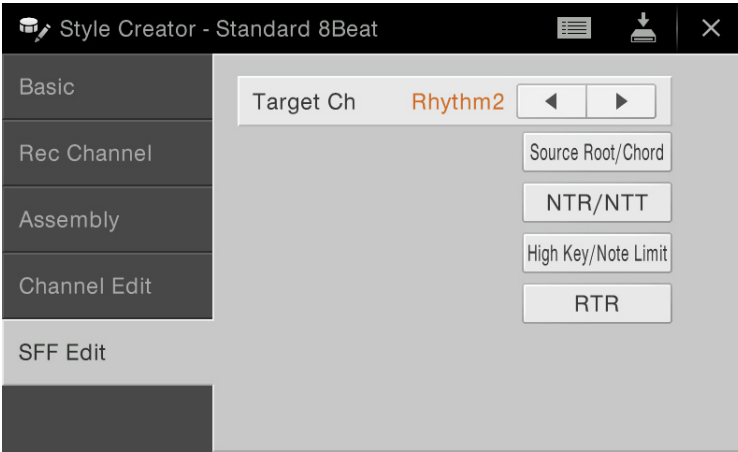

**NOTE** Si vous sélectionnez un style audio prédéfini (CVP-709 uniquement) en guise de données de départ, la partie audio sera utilisée telle quelle. La partie audio ne peut être ni supprimée ni modifiée ni créée à partir de zéro.

<span id="page-57-1"></span><span id="page-57-0"></span>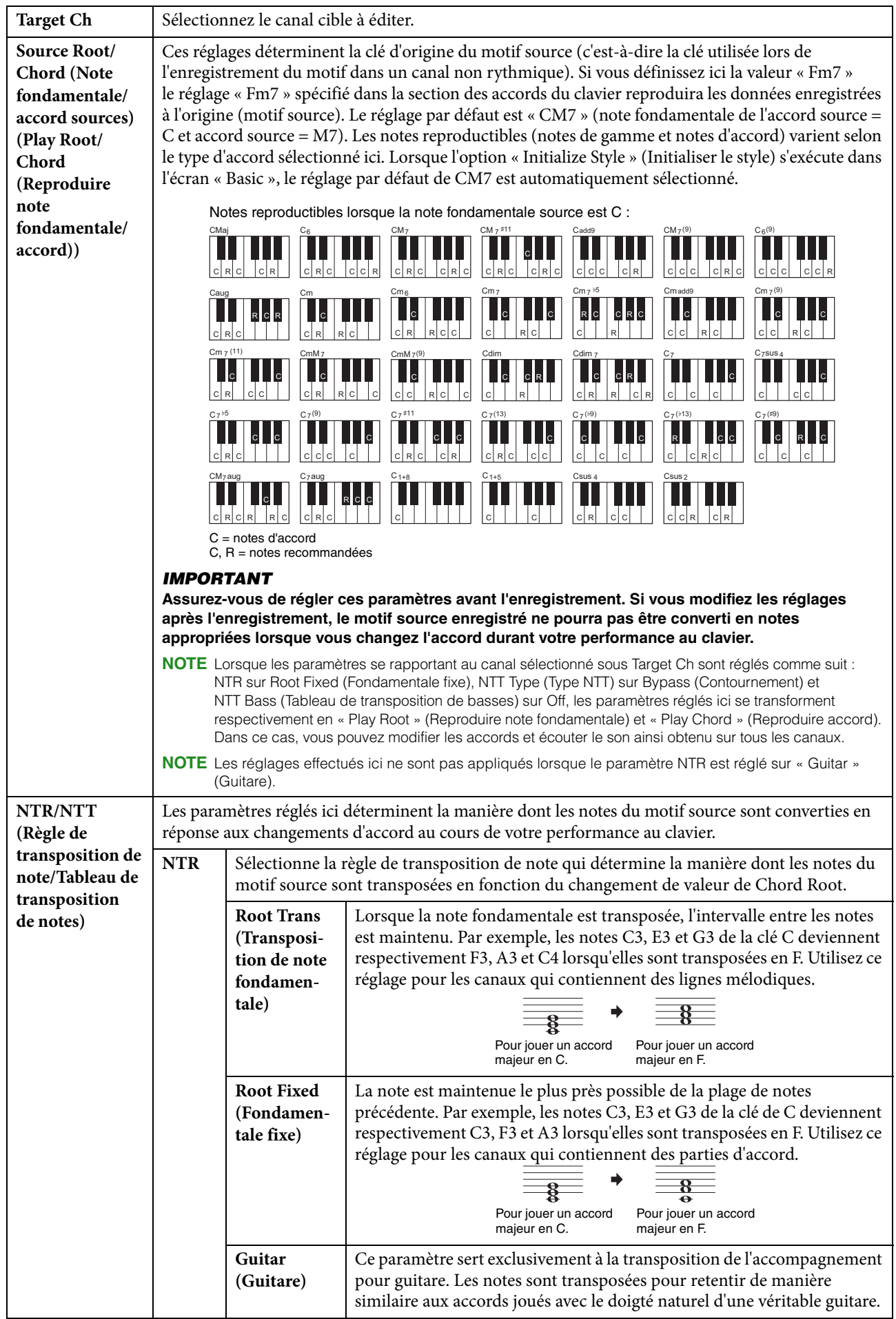

<span id="page-58-0"></span>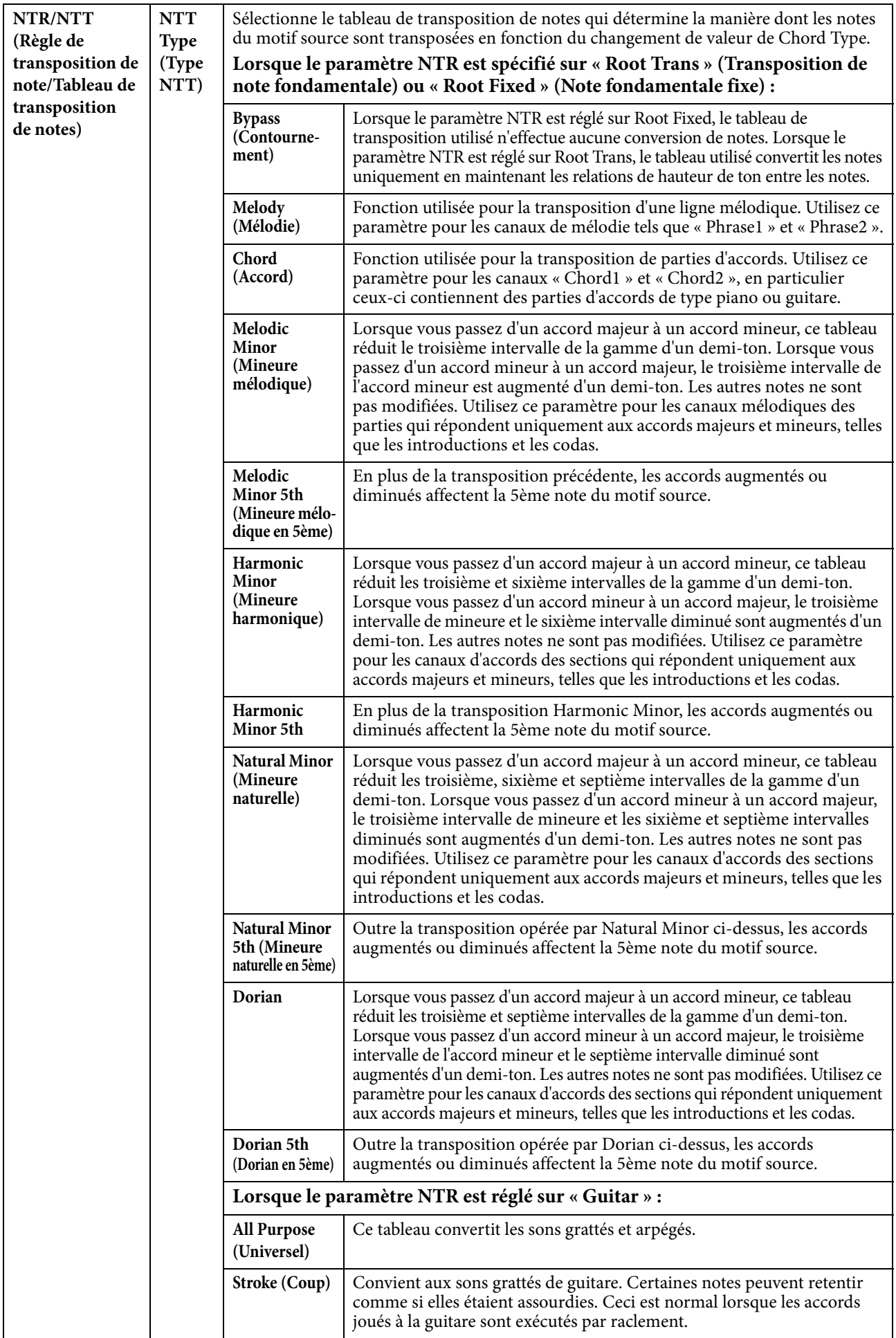

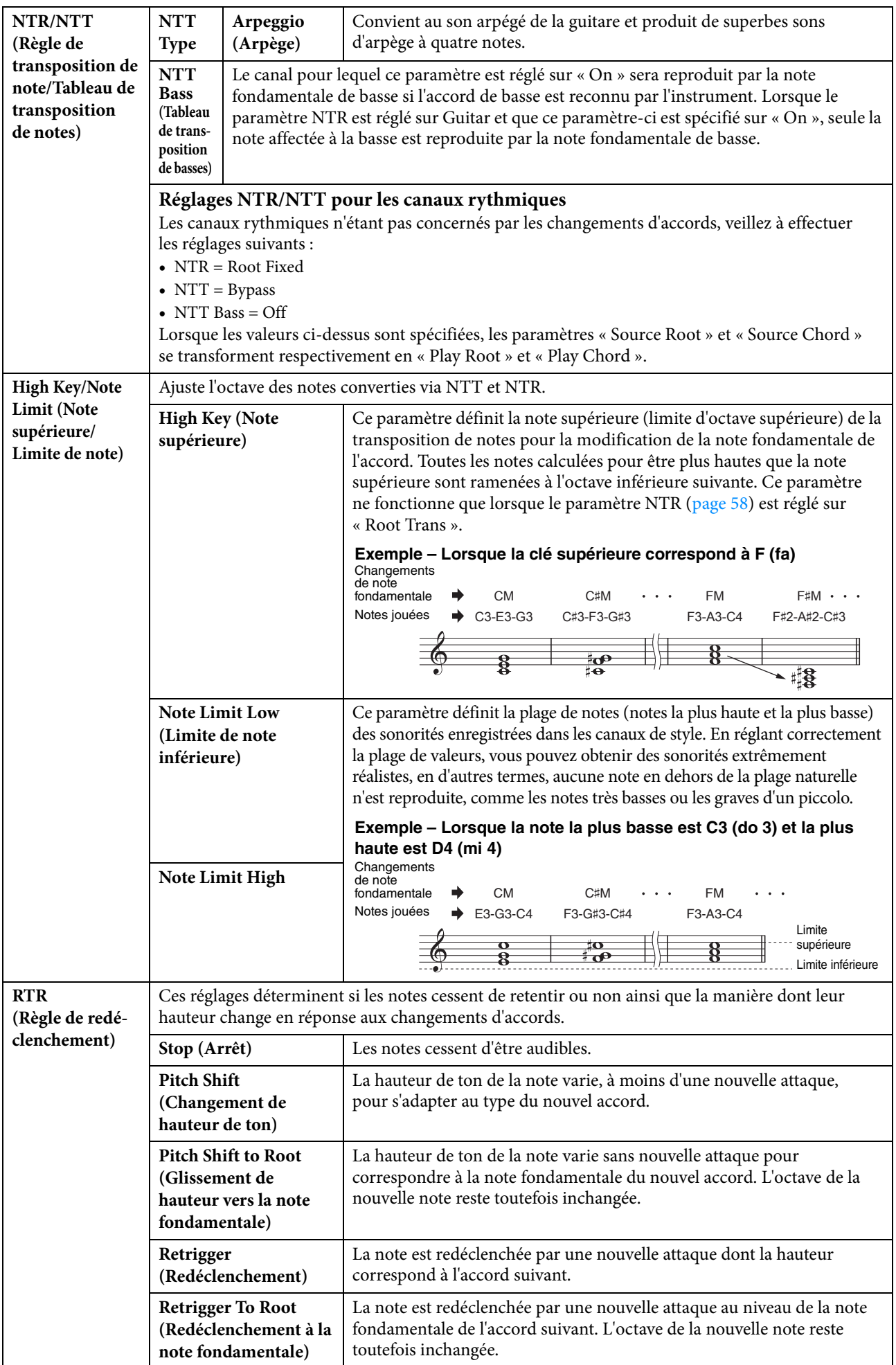

# **Création/édition de morceaux MIDI**   $\pi$ **SongCreator** (Song Creator)

Le mode d'emploi vous explique comment créer un morceau original en enregistrant votre performance au clavier (reportez-vous aux instructions de la fonction Realtime Recording). Quant au présent manuel de référence, il décrit les modalités de création d'un morceau original en entrant les notes une par une (reportez-vous aux instructions de la fonction Step Recording) ainsi que la procédure permettant d'améliorer le morceau créé par la modification des paramètres détaillés.

## ■ Realtime Recording (Enregistrement en temps réel) et Step Recording **(Enregistrement pas à pas)**

Ces deux méthodes d'enregistrement sont disponibles pour la création de morceau. Grâce à Realtime Recording, l'instrument enregistre les données de performance au fur et à mesure de leur reproduction. Avec Step Recording, l'enregistrement pas à pas, il vous permet de composer votre performance en « écrivant » un événement à la fois. Pour obtenir des instructions sur Realtime Recording, reportez-vous au mode d'emploi. En ce qui concerne la méthode de réenregistrement d'une partie de morceau spécifique en temps réel, vous avez la possibilité de recourir à la fonction Punch In/Out [\(page 83\)](#page-82-0).

Le présent chapitre couvre principalement les instructions relatives à la fonction Step Recording.

### **Structure des données de morceau MIDI**

Un morceau MIDI est constitué de 16 canaux MIDI. Vous pouvez créer des données de morceau MIDI en enregistrant votre performance sur un canal ou plusieurs canaux en temps réel ou en exécutant la fonction Step Recording.

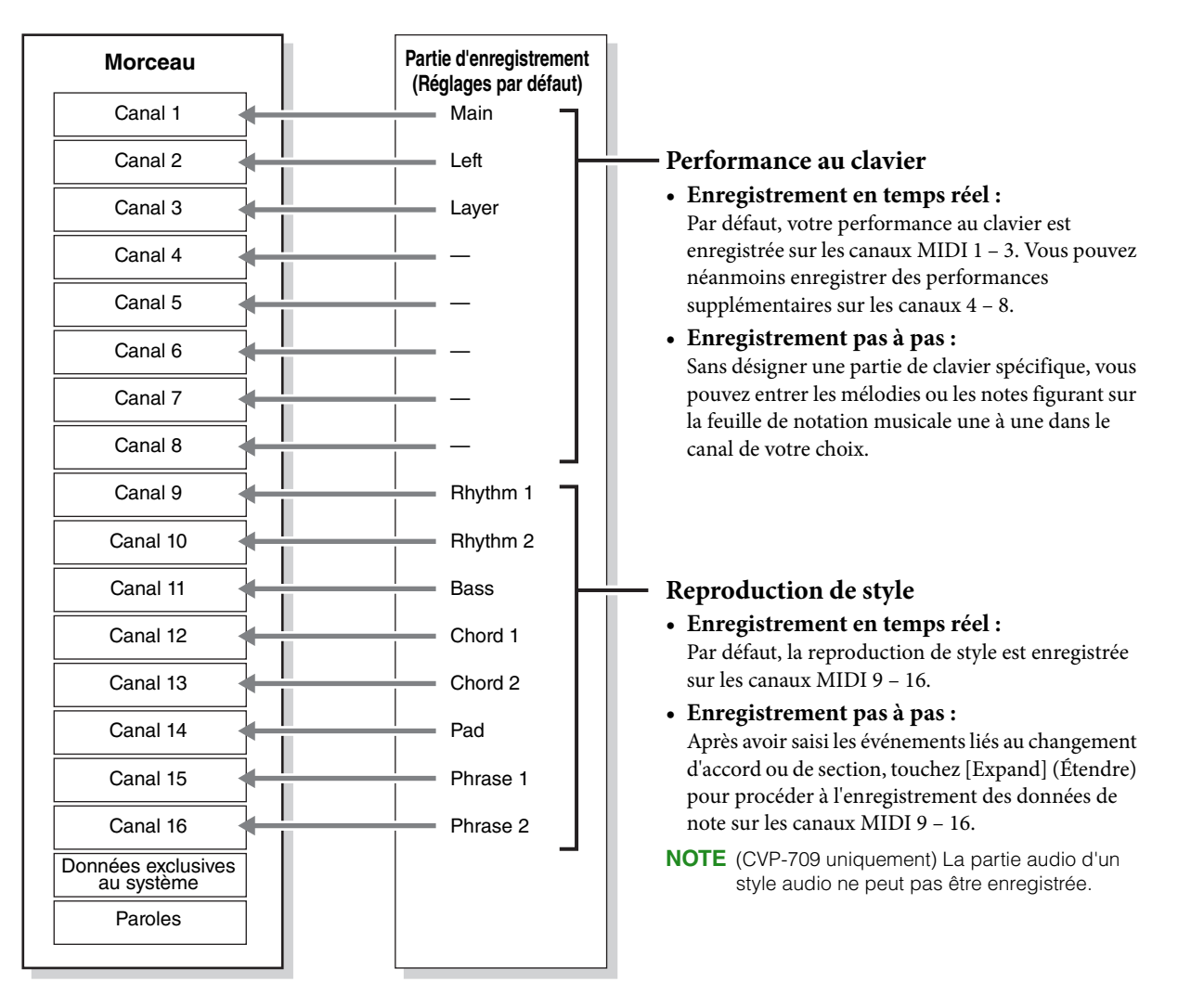

#### <span id="page-61-0"></span>**Procédure de base pour la création d'un morceau**

Cette section décrit la procédure de base de la fonction Step Recording.

- **1 Sélectionnez le morceau souhaité ou créez un nouveau morceau vierge.** Pour créer un morceau vierge, appuyez sur la touche  $\lceil \bigcirc \rceil$  (REC) (Enregistrement) puis touchez [New MIDI] (Nouveau MIDI) et [Cancel], dans l'ordre.
- **2 Appelez l'écran Style Creator via [Menu] → [SongCreator].**
- **3 Touchez (Édition) en haut de l'écran pour appeler l'écran Song Edit.**

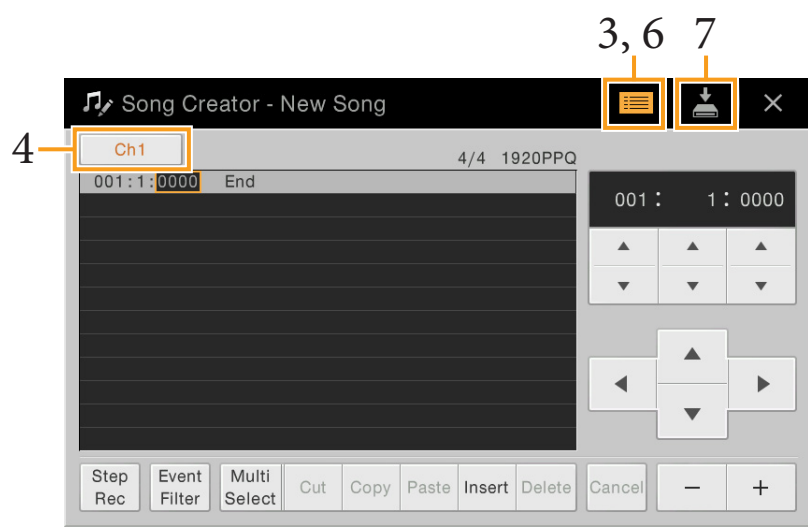

## **4 Touchez [Ch1] en haut de l'écran et sélectionnez le canal qui sera la cible d'enregistrement.**

- Si vous voulez enregistrer la performance au clavier, sélectionnez un des canaux « Ch1 » « Ch8 ». Par contre, si vous n'avez l'intention d'utiliser la reproduction de style sur le morceau, vous choisirez un des canaux « Ch9 » – Ch16 ».
- Si vous souhaitez éditer les données exclusives au système, sélectionnez « SysEx » (Exclusif au système).
- Si vous voulez éditer des paroles de morceau, sélectionnez « Lyrics ».
- Si vous chercher à enregistrer la reproduction de style (événements de changement d'accord et de section), sélectionnez « Chord ».

#### <span id="page-61-1"></span>**5 Selon l'option que vous avez choisie à l'étape 4, exécutez la fonction Step Recording ou procédez à l'édition des données.**

- **Lorsque l'un des canaux « Ch1 » « Ch16 » est sélectionné :** Pour obtenir des instructions sur l'édition des données déjà enregistrées, reportez-vous à la [page 68](#page-67-0). Pour obtenir des instructions sur l'entrée de mélodies via Step Recording, touchez [Step Rec] en bas à gauche de l'écran puis reportez-vous à la [page 63](#page-62-0).
- **Lorsque le réglage « SysEx » est sélectionné :**

Éditez les données déjà enregistrées en suivant les explications figurant à la [page 68](#page-67-0). Step Recording est indisponible.

**• Lorsque le réglage « Lyrics » est sélectionné :**

Éditez les données déjà enregistrées en suivant les explications figurant à la [page 68](#page-67-0). Step Recording est indisponible.

- **Lorsque le réglage « Chord » est sélectionné :** Pour obtenir des instructions sur l'édition des données déjà enregistrées, reportez-vous à la [page 68](#page-67-0). Pour obtenir des instructions sur l'entrée d'événements de changement d'accord ou de section aux fins de la reproduction de style via Step Recording, touchez [Step Rec] puis reportez-vous à la [page 66](#page-65-0).
- <span id="page-61-2"></span>**6 Si nécessaire, touchez (Édition) afin de revenir à l'écran du portail de Song Creator, puis exécutez la fonction Channel Edit [\(page 71](#page-70-1)).**
- **7 Touchez (Enregistrer) en haut à droite de l'écran afin de sauvegarder le morceau créé.**

#### *AVIS*

**Les données de morceau enregistrées seront perdues si vous sélectionnez un autre morceau ou si vous mettez l'instrument hors tension sans effectuer l'opération de sauvegarde.**

# <span id="page-62-0"></span>**Enregistrement de mélodies via Step Recording**

Les explications fournies ici s'appliquent uniquement dans le cas où vous avez sélectionné l'un des canaux « Ch1 » – « Ch16 » à l'étape 5 de la [page 62](#page-61-1). En activant [Step Rec] en bas à gauche de l'écran, vous pouvez entrer les notes une à une, à l'aide des commandes décrites ci-après.

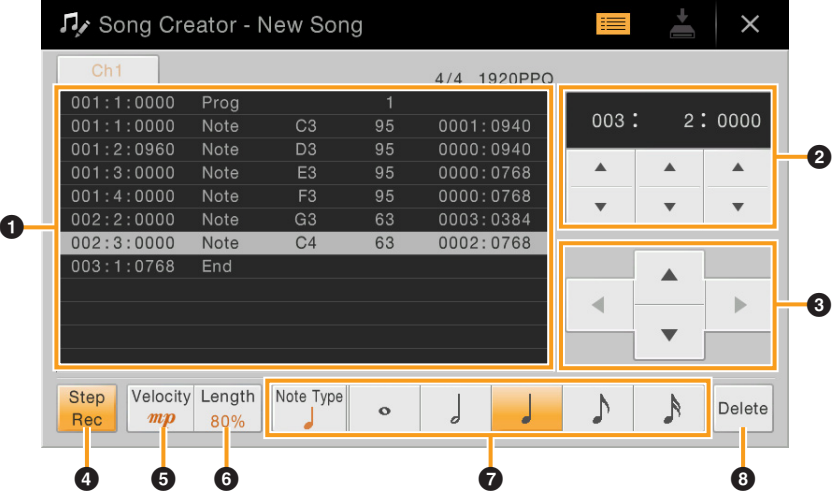

## **Noms des commandes et fonctions**

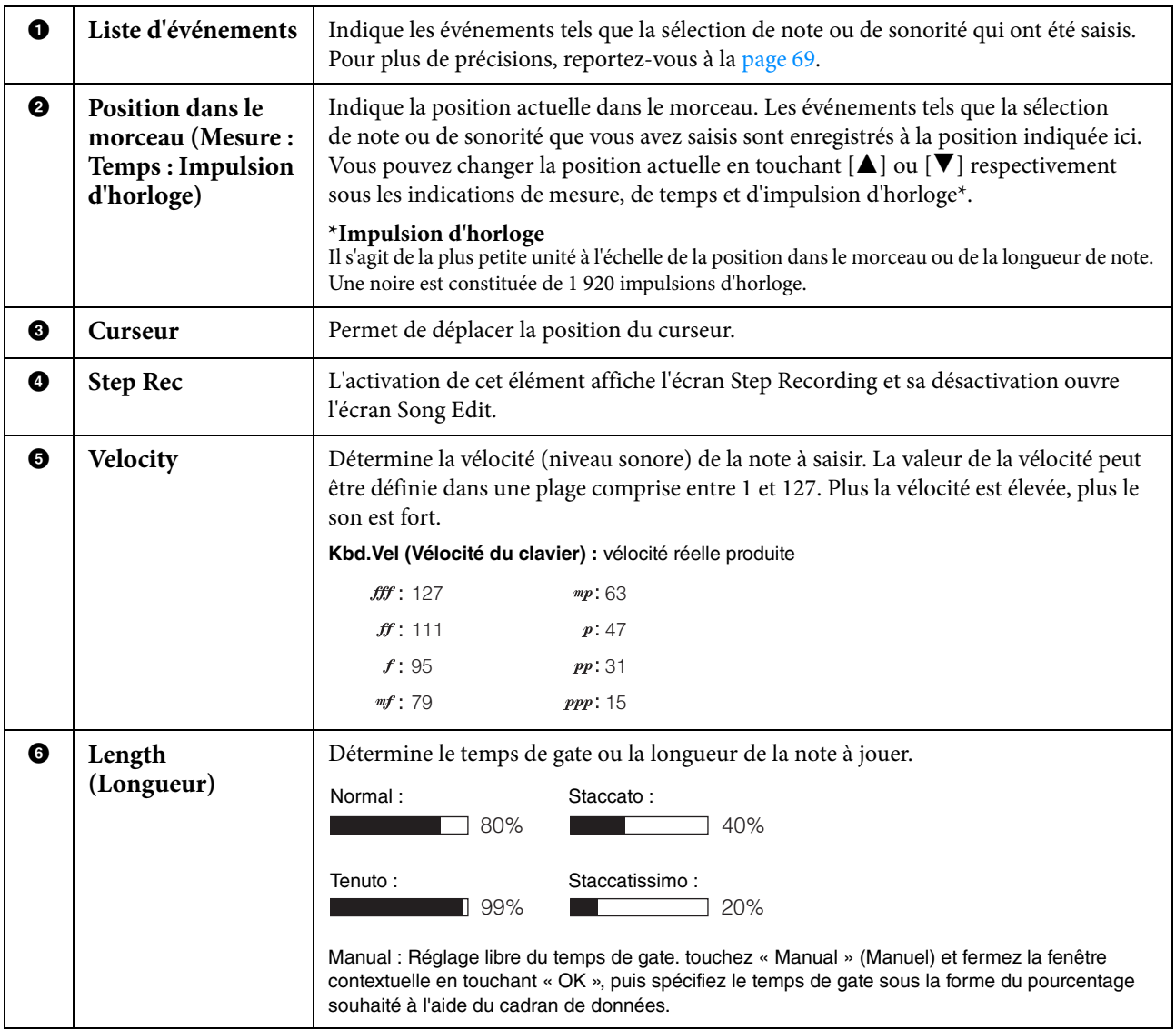

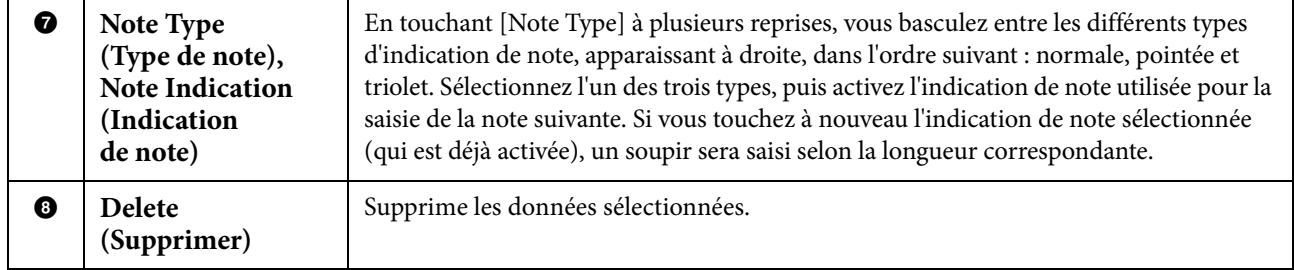

#### **Exemple d'enregistrement pas à pas – mélodies**

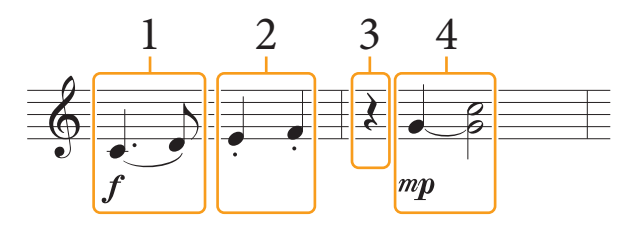

- **•** Les numéros apparaissant sur l'illustration correspondent aux numéros des étapes ci-dessous.
- **•** L'illustration fournie ici est un simple exemple d'échantillon. Dans la mesure où la partition (appelée via [Menu] → [Score]) est générée à partir des données MIDI enregistrées, il est possible qu'elle ne s'affiche pas exactement comme celle qui est illustrée ci-dessus. Les symboles utilisés dans la performance qui ne sont pas des notes de musique ne s'affichent pas sur l'écran Score (Partition), même si vous les y avez saisies.

Cette section décrit les instructions relatives à l'entrée de mélodies selon la notation ci-dessus via la fonction Step Recording. Avant de lancer l'opération, veuillez noter les points suivants :

- Pour entrer la note avec la ligature à l'étape 4, vous devez procéder sans relâcher la touche. Démarrez les opérations après avoir soigneusement lu les instructions.
- Avant d'entrer les notes tel qu'indiqué ci-dessous, sélectionnez la sonorité souhaitée à l'aide des touches de sonorité. Même si une sonorité a déjà été sélectionnée, il est nécessaire de la sélectionner à nouveau pour entrer le numéro de sonorité dans la Liste d'événements. Gardez à l'esprit que la fonction Step Recording vous autorise uniquement à entrer les événements de sélection de note et de sonorité.

#### **1 Saisissez les deux premières notes avec liaison.**

- 1-1 Touchez [Velocity] pour sélectionner «  $f$  ».
- 1-1 Touchez [Length] pour sélectionner « 99% (Tenuto) ».
- 1-3 Touchez [Note Type] à une ou deux reprises pour appeler le type de note pointée.
- 1-4 Touchez la longueur de la noire pointée  $(\Box)$  pour activer celle-ci.
- 1-5 Appuyez sur la touche C3.

**Les opérations précédentes ont permis d'entrer la première note. À présent, il faut entrer la deuxième note.**

- 1-6 Touchez [Note Type] à une ou deux reprises pour appeler les indications de note normale.
- 1-7 Touchez la longueur de la croche  $(\int)$  pour activer celle-ci.
- 1-8 Appuyez sur la touche D3.

**Les deux premières notes doivent être saisies avec liaison.**

#### **2 Saisissez les notes suivantes avec un staccato.**

- 2-2 Touchez [Length] pour sélectionner « 40% (Staccato) ».
- 2-2 Touchez la longueur de la noire  $\binom{1}{k}$  pour activer celle-ci.
- 2-3 Jouez les notes E3 et F3, dans l'ordre.

**La saisie de la première mesure est ainsi terminée.**

## **3 Entrez un soupir pointé.**

Touchez la noire ( $\Box$ ) qui a été activée une seule fois pour entrer un soupir de longueur équivalente. Veillez à ne pas toucher la même note (qui a été activée) à plusieurs reprises. Cela entraînerait la saisie d'un nombre équivalent de soupirs successifs. Les soupirs ne sont pas indiqués en tant que tels dans la liste d'événements, mais vous pouvez vérifier s'ils ont été saisis ou non en consultant leur position dans le morceau.

### **4 Jouez les notes suivantes en appliquant une liaison.**

- 4-1 Touchez [Velocity] pour sélectionner «  $mp$  ».
- 4-4 Touchez [Length] pour sélectionner « 80% (Normal) ».
- 4-3 Tout en maintenant la note G3 du clavier enfoncée, touchez la noire  $(\cdot)$ . Ne relâchez pas encore la note G3. Continuez de la maintenir enfoncée pendant l'exécution des étapes suivantes.
- 4-4 Tout en maintenant la touche G3 enfoncée, appuyez sur la touche C4. Ne relâchez pas encore les touches G3 et C4. Continuez de les maintenir enfoncées pendant l'exécution des étapes suivantes.
- 4-5 Pendant que vous maintenez les notes G3 et C4 enfoncées, touchez la blanche  $\binom{1}{2}$ . Relâchez les notes après avoir touché la blanche  $\binom{1}{k}$ .

**La saisie de la deuxième mesure est ainsi terminée.**

**5 Appuyez sur la touche [**J**] (STOP) (Arrêt) de la section SONG CONTROL pour retourner en début de morceau, puis écoutez le morceau que vous venez de saisir en appuyant sur la touche [**R**/** K**] (PLAY/PAUSE) (Lecture/Pause).**

# <span id="page-65-0"></span>**Enregistrement des événements de changement d'accord ou de section via Step Recording**

Les explications fournies ici s'appliquent uniquement dans le cas où vous avez sélectionné le réglage « Chord » à l'étape 5 de la [page 62](#page-61-1). En activant [Step Rec] en bas à gauche de l'écran, vous pouvez entrer les événements Chord/Section Change (Changement accord/section) aux fin de la reproduction de style un à un.

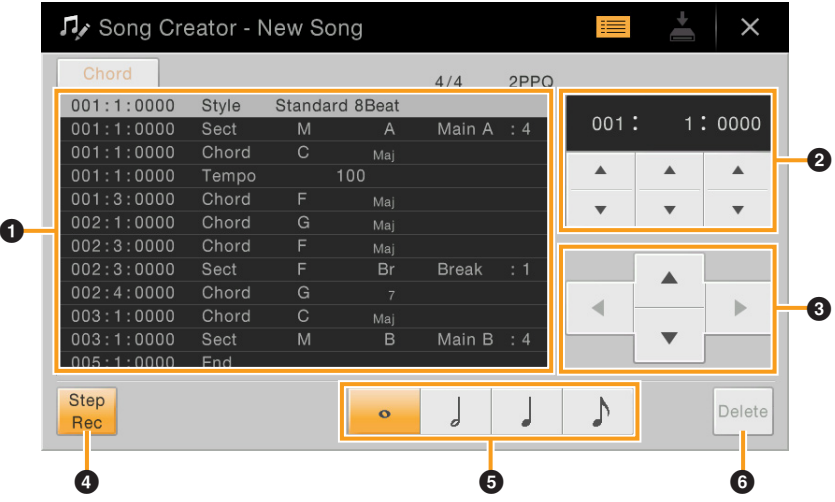

**NOTE** (CVP-709 uniquement) La partie audio d'un style audio ne peut pas être enregistrée.

## ■ Noms des commandes et fonctions

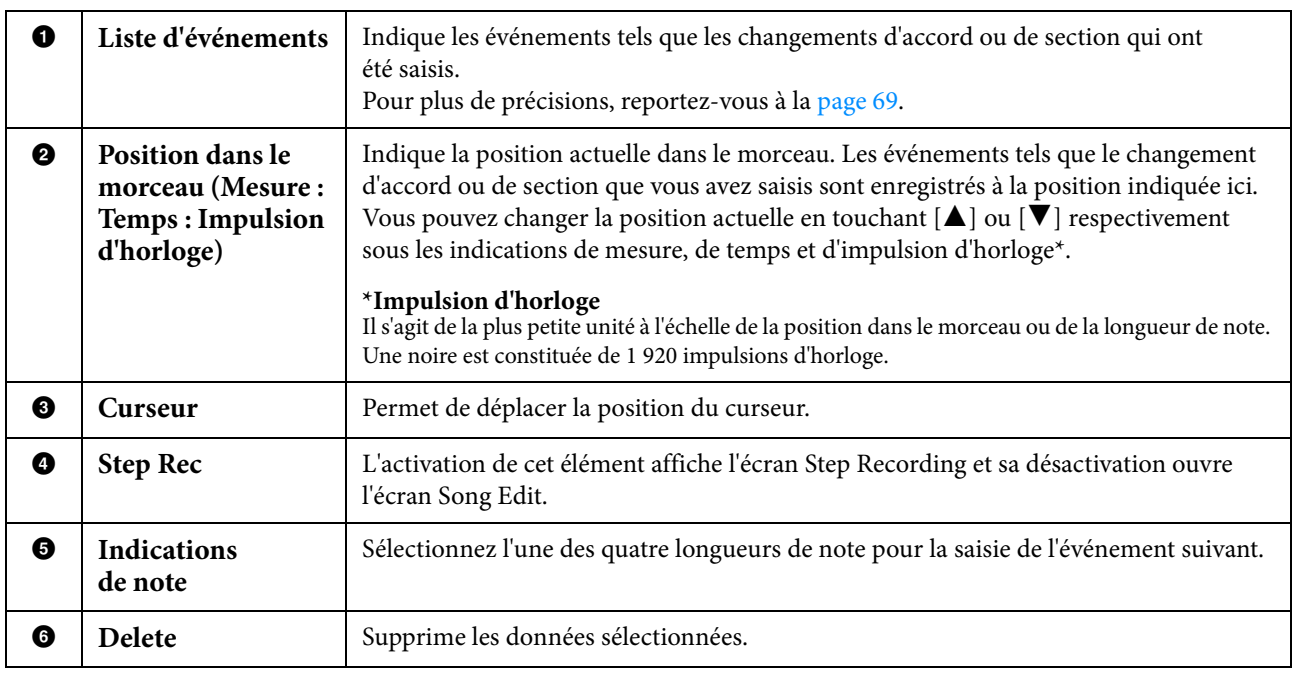

## **Exemple d'enregistrement pas à pas – Événements liés aux accords ou aux sections**

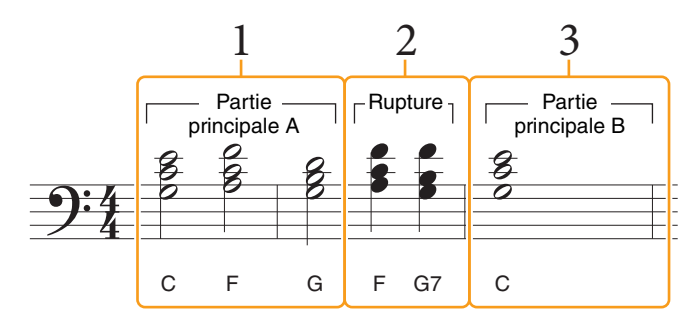

\* Les numéros qui figurent sur l'illustration correspondent aux numéros des étapes ci-dessous.

Ces instructions décrivent la manière d'entrer des événements de changement d'accord ou de section selon la notation ci-dessus via la fonction Step Recording. Avant de lancer l'opération, veuillez noter les points suivants :

- Désactivez la touche [AUTO FILL IN] (Variation rythmique automatique) de la section STYLE CONTROL sur le panneau.
- Sélectionnez un style traditionnel à 4 temps.

### **1 Saisissez les accords de la section principale A.**

- 1-1 Appuyez sur la touche [A] de la section MAIN VARIATION (Variation principale).
- 1-2 Touchez la longueur de la blanche ( $\bigcup$ ) pour activer celle-ci.
- 1-3 Jouez les accords C, F et G dans la section des accords du clavier.

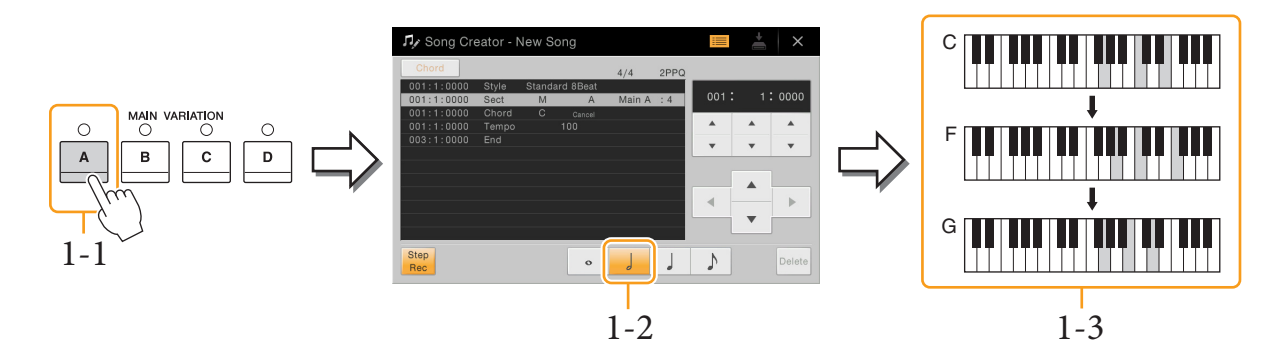

## **2 Saisissez les accords de la section Break (Rupture).**

- 2-1 Appuyez sur la touche [BREAK] (Rupture).
- 2-2 Touchez la longueur de la noire  $(\,\rfloor)$  pour activer celle-ci.
- 2-3 Jouez les accords F et G7 dans la section des accords du clavier.

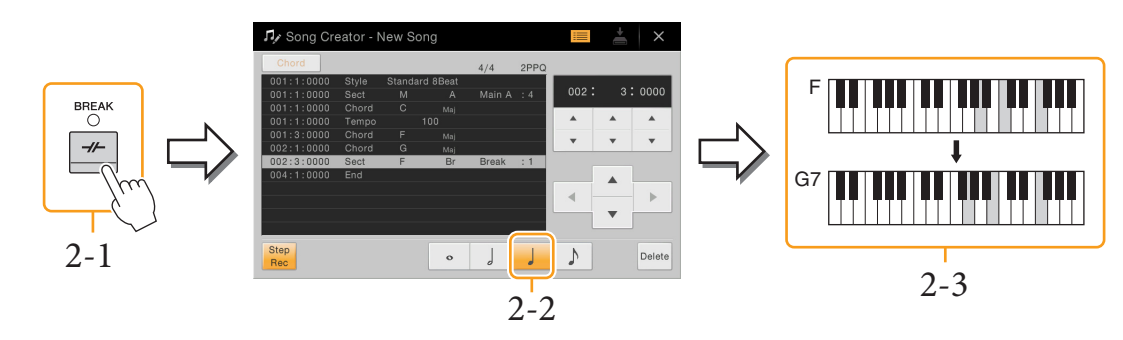

**NOTE** Pour introduire des variations rythmiques, activez la touche [AUTO FILL IN] (on), puis appuyez simplement sur une des touche [A] – [D] de la section MAIN VARIATION (Variation principale).

## **3 Saisissez les accords de la section principale B.**

- 3-1 Appuyez sur la touche [B] de la section MAIN VARIATION.
- 3-2 Touchez la longueur de la ronde  $(o)$  pour l'activer.
- 3-3 Jouez l'accord C dans la section des accords du clavier.

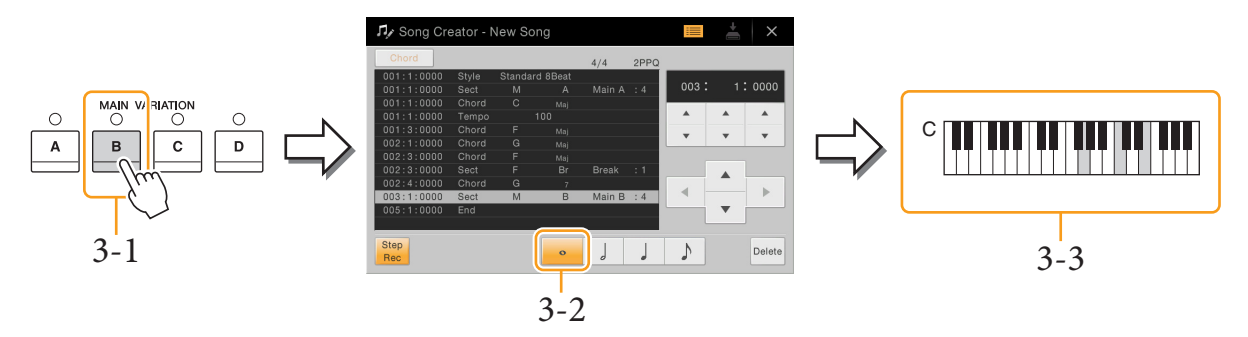

**Les événements de changement d'accord et de section sont à présent saisis.** 

- **4 Appuyez sur la touche [**J**] (STOP) de la section SONG CONTROL pour retourner en début de morceau, puis écoutez le morceau que vous venez de saisir en appuyant sur la touche [**R**/** K**] (PLAY/PAUSE).**
- **5 Touchez et désactivez [Step Rec] pour appeler l'écran Song Edit.**
- **6 Touchez [Expand] en haut à gauche de l'écran Song Edit pour convertir les événements de changement d'accord ou de section en données de morceau.**

Conformément aux opérations décrites ci-dessus (étapes 1 – 3), seuls les événements de changement d'accord et de section sont enregistrés. Cela signifie qu'il n'y pas eu réellement de création de données de morceau et que la partie de style ne génèrera aucun son même si vous démarrez la reproduction de morceau après avoir quitté Song Creator. Par conséquent, veillez à exécuter la fonction Expand après avoir terminé la saisie. Si vous n'avez pas fini d'entrer les événements souhaités, sauvegardez le morceau pour conserver les événements enregistrés afin de pouvoir reprendre l'opération par la suite selon les besoins.

# <span id="page-67-0"></span>**Édition des données enregistrées**

Les explications suivantes s'appliquent à l'étape 5 de la [page 62.](#page-61-1) Depuis l'écran Song Edit, vous pouvez éditer les différents événements tels que les données de note et la sélection de sonorité que vous aviez créés à l'aide des fonctions Realtime Recording ou Step Recording.

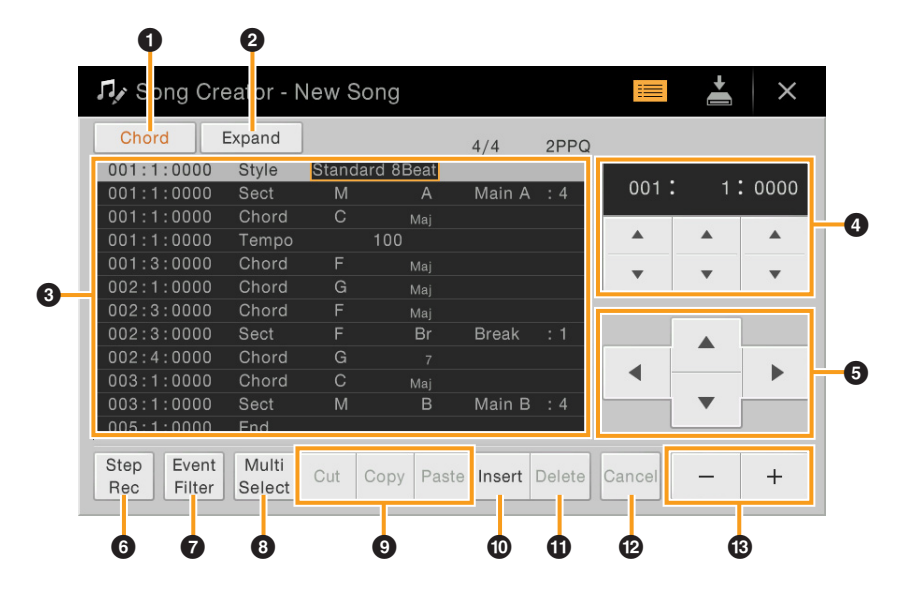

<span id="page-68-0"></span>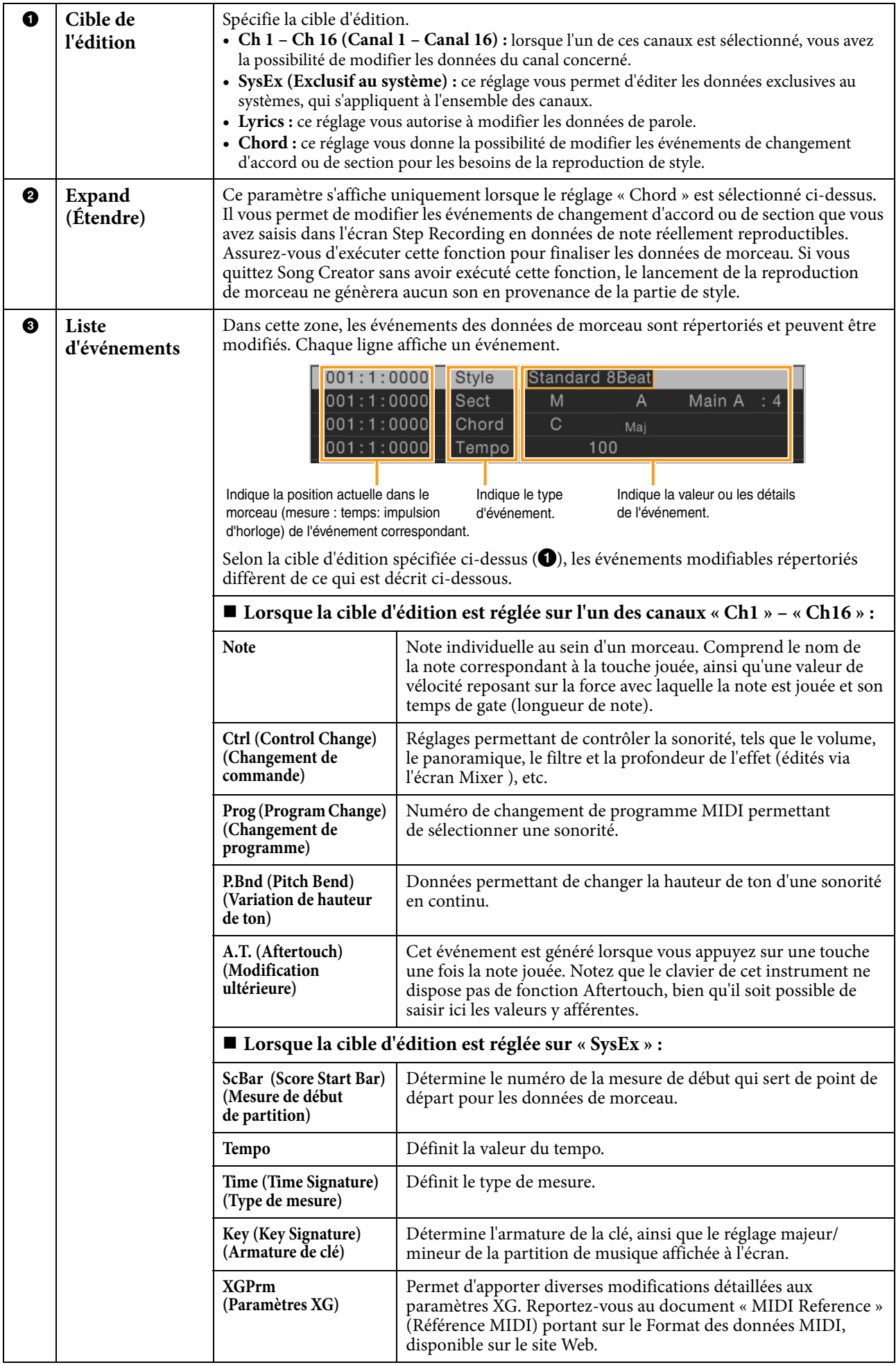

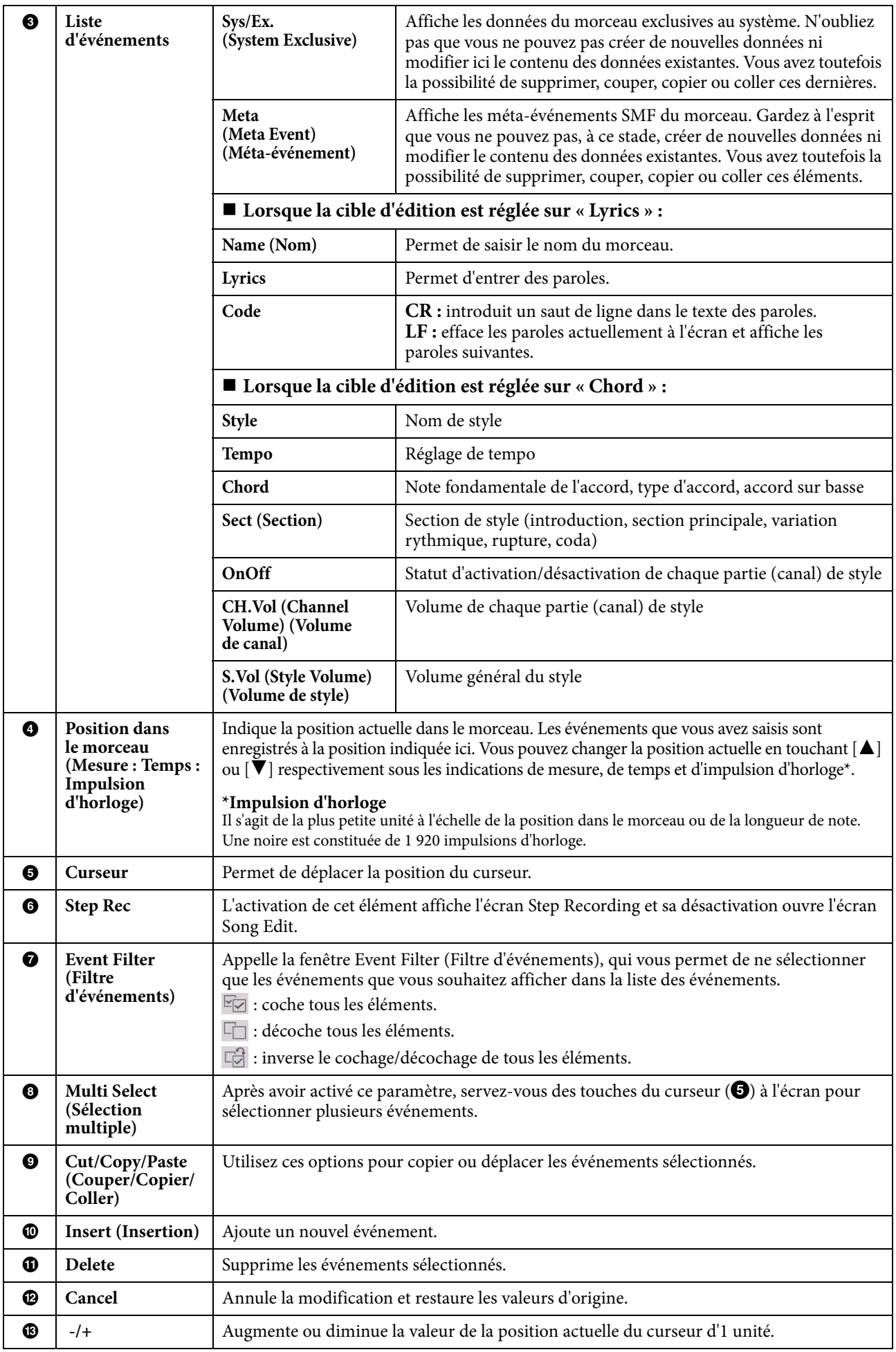

# <span id="page-70-1"></span>**Channel Edit – Édition des données de canal**

Les explications suivantes s'appliquent à l'étape 6 de la [page 62.](#page-61-2) L'écran Channel Edit (Édition de canal) vous permet de corriger ou de convertir une portion spécifique des données de morceau.

Après avoir édité le paramètre souhaité, touchez [Execute] pour valider vos modifications dans les différentes fenêtres de configuration. Une fois l'opération terminée, cette touche se transforme en fonction [Undo], ce qui vous permet de restaurer les données d'origine si vous n'êtes pas satisfait du résultat de l'édition. La fonction Undo n'a qu'un seul niveau ; seule la dernière opération peut être annulée.

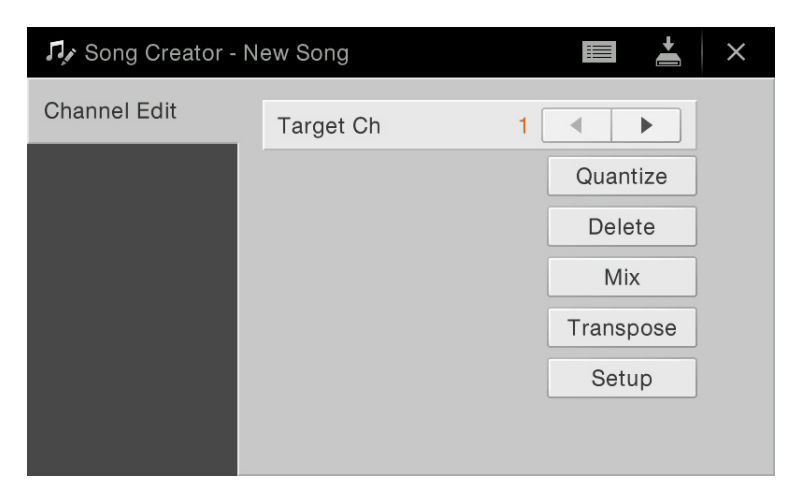

<span id="page-70-0"></span>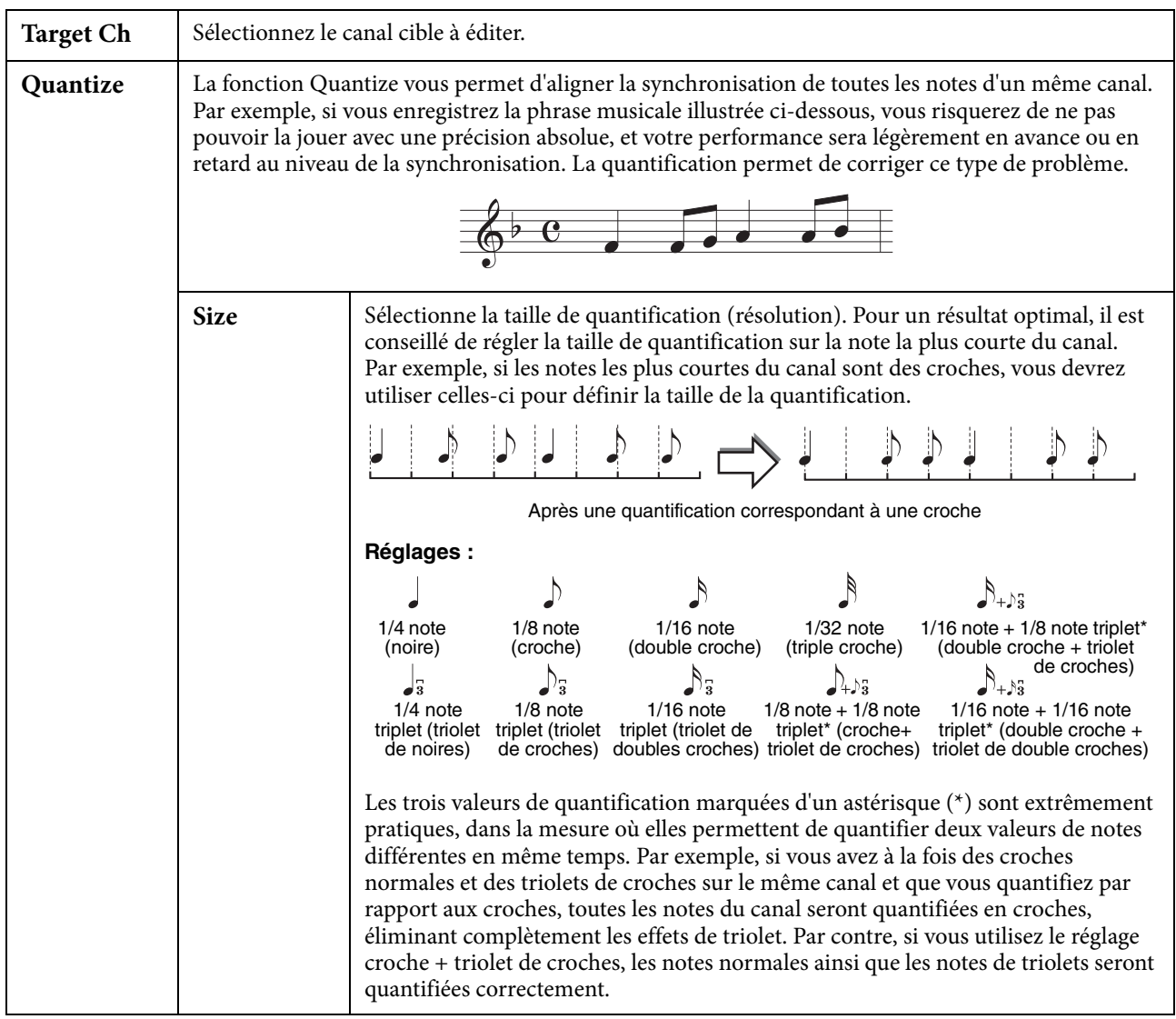

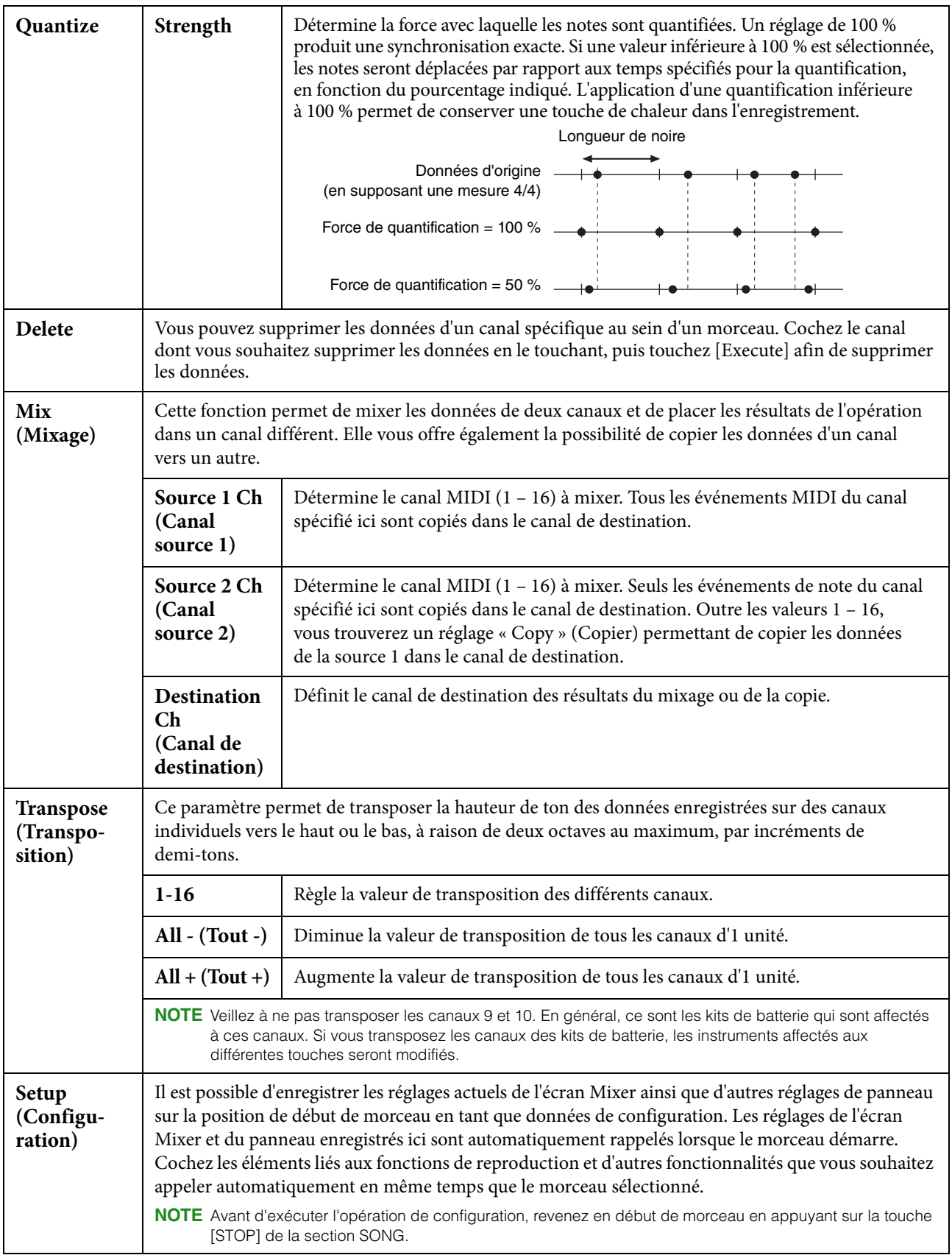
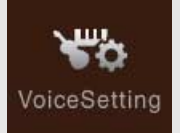

# Réglages de sonorité

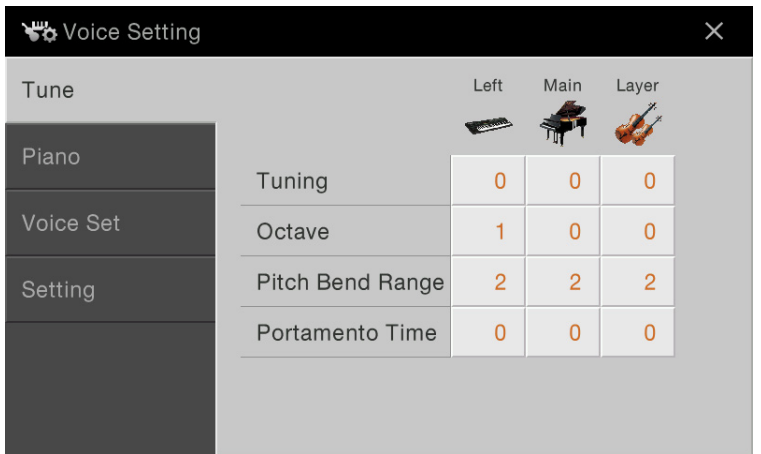

## **Tune (Accord)**

Permet d'ajuster les paramètres relatifs à la hauteur pour les différentes parties du clavier.

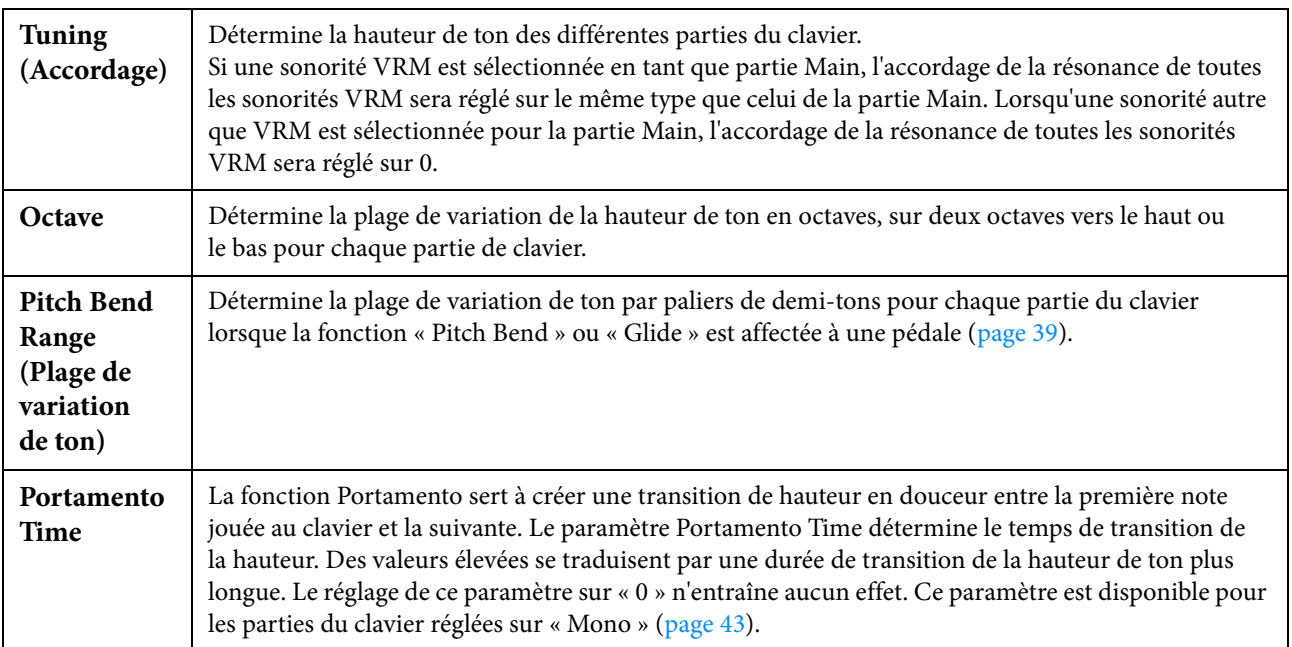

### **Piano**

#### **Page 1/2**

Permet de régler les paramètres liés au Piano, qui sont disponibles uniquement pour les sonorités VRM. Reportez-vous à la section « Reproduction de sons de Piano réalistes avec une résonance améliorée (sonorités VRM) » du mode d'emploi.

#### **Page 2/2**

Permet de régler les paramètres liés au Piano, qui sont disponibles uniquement pour certaines sonorités de piano appartenant à la catégorie « Piano » (répertoriées dans la « Liste des sonorités cibles » à la [page 74](#page-73-0)).

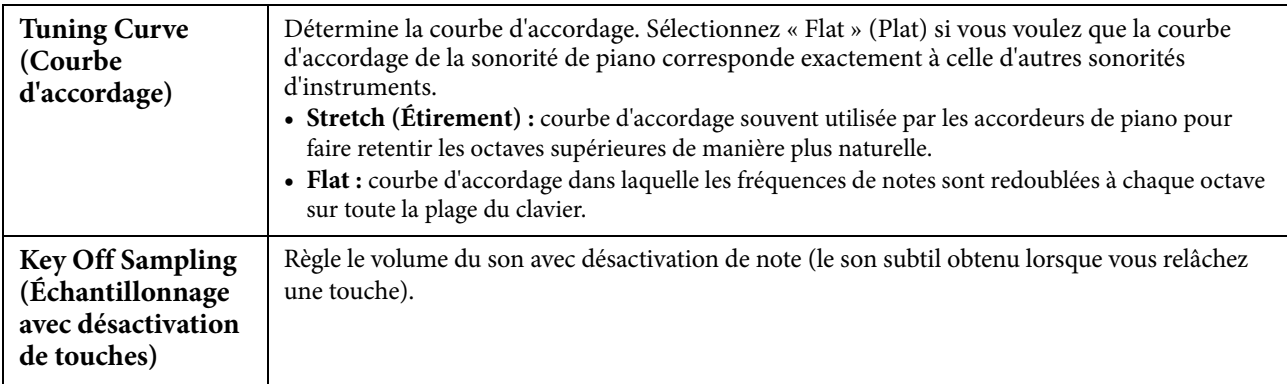

#### <span id="page-73-0"></span>**Liste des sonorités cibles**

| Nom de<br>sous-catégorie | Nom de sonorité                   | Échantillonnage<br>avec désactivation<br>de touches | Courbe<br>d'accordage |
|--------------------------|-----------------------------------|-----------------------------------------------------|-----------------------|
| <b>VRM Piano</b>         | CFX Grand                         | $\bigcirc$                                          | O                     |
|                          | Pop Grand                         | $\bigcirc$                                          |                       |
|                          | Studio Grand                      | $\bigcirc$                                          |                       |
|                          | Bright Piano (CVP-709 uniquement) | $\bigcirc$                                          |                       |
|                          | Ambient Piano                     | $\circ$                                             |                       |
|                          | Rock Piano                        | $\bigcirc$                                          |                       |
|                          | Stage Piano                       | $\bigcirc$                                          |                       |
|                          | Grand Piano loctave               | $\circ$                                             |                       |
|                          | Grand Piano 2octaves              | O                                                   |                       |
|                          | Cocktail Piano                    | $\bigcirc$                                          |                       |
| <b>Grand Piano</b>       | CFX Grand                         | $\circ$                                             |                       |
|                          | Pop Grand                         | O                                                   |                       |
|                          | Studio Grand                      | $\bigcirc$                                          |                       |
|                          | Bright Piano (CVP-709 uniquement) | $\circ$                                             |                       |
|                          | Ambient Piano                     | O                                                   |                       |
|                          | Rock Piano                        | $\bigcirc$                                          |                       |
|                          | Stage Piano                       | $\circ$                                             |                       |
|                          | Grand Piano 1octave               | O                                                   |                       |
|                          | Grand Piano 2octaves              | $\bigcirc$                                          |                       |
|                          | Cocktail Piano                    | $\circ$                                             |                       |

: Disponible, — : Non disponible

## **Voice Set (Réglage de sonorité)**

Chaque sonorité est reliée aux réglages par défaut du paramètre Voice Set qui lui correspondent, et qui sont identiques à ceux de l'écran Voice Edit [\(page 42](#page-41-0)) pour les sonorités autres que Organ Flutes. Bien qu'en général ces réglages soient automatiquement appelés lors de la sélection d'une sonorité, vous avez la possibilité de désactiver cette fonctionnalité. Par exemple, si vous souhaitez modifier la sonorité tout en conservant le même effet d'harmonie, décochez le paramètre « Keyboard Harmony »

## **Setting (Réglage)**

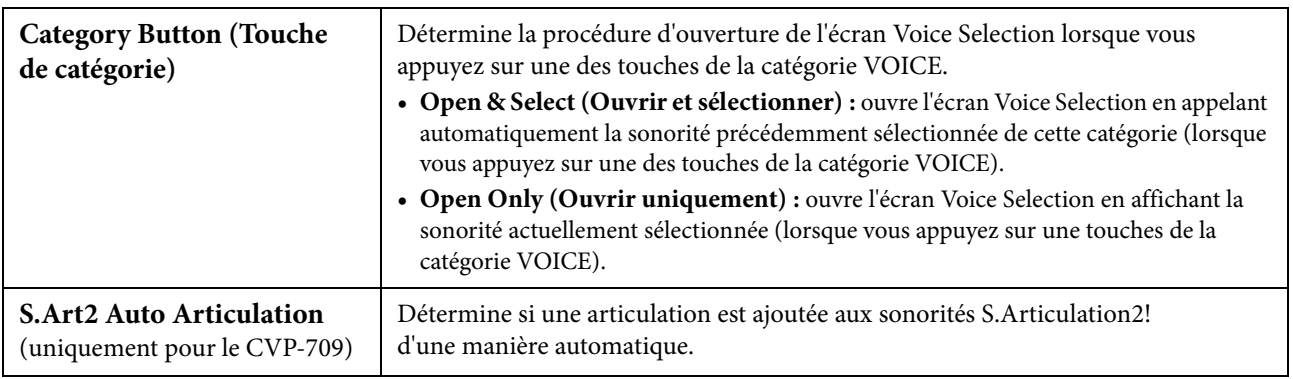

## **Caractéristiques des sonorités**

Dans l'écran Voice Selection, les icônes définissant les caractéristiques de sonorité sont indiquées à gauche du nom de la sonorité. Vous pouvez appeler les informations détaillées relatives à la sonorité sélectionnée en touchant  $\bigcirc$  (Information).

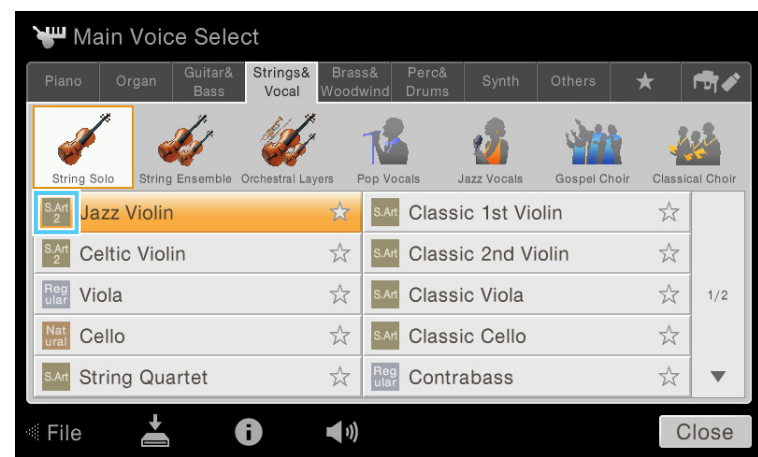

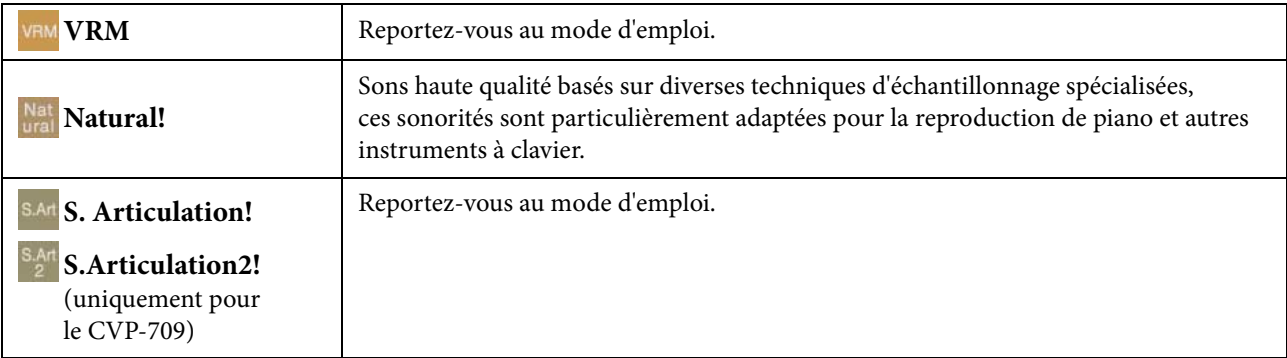

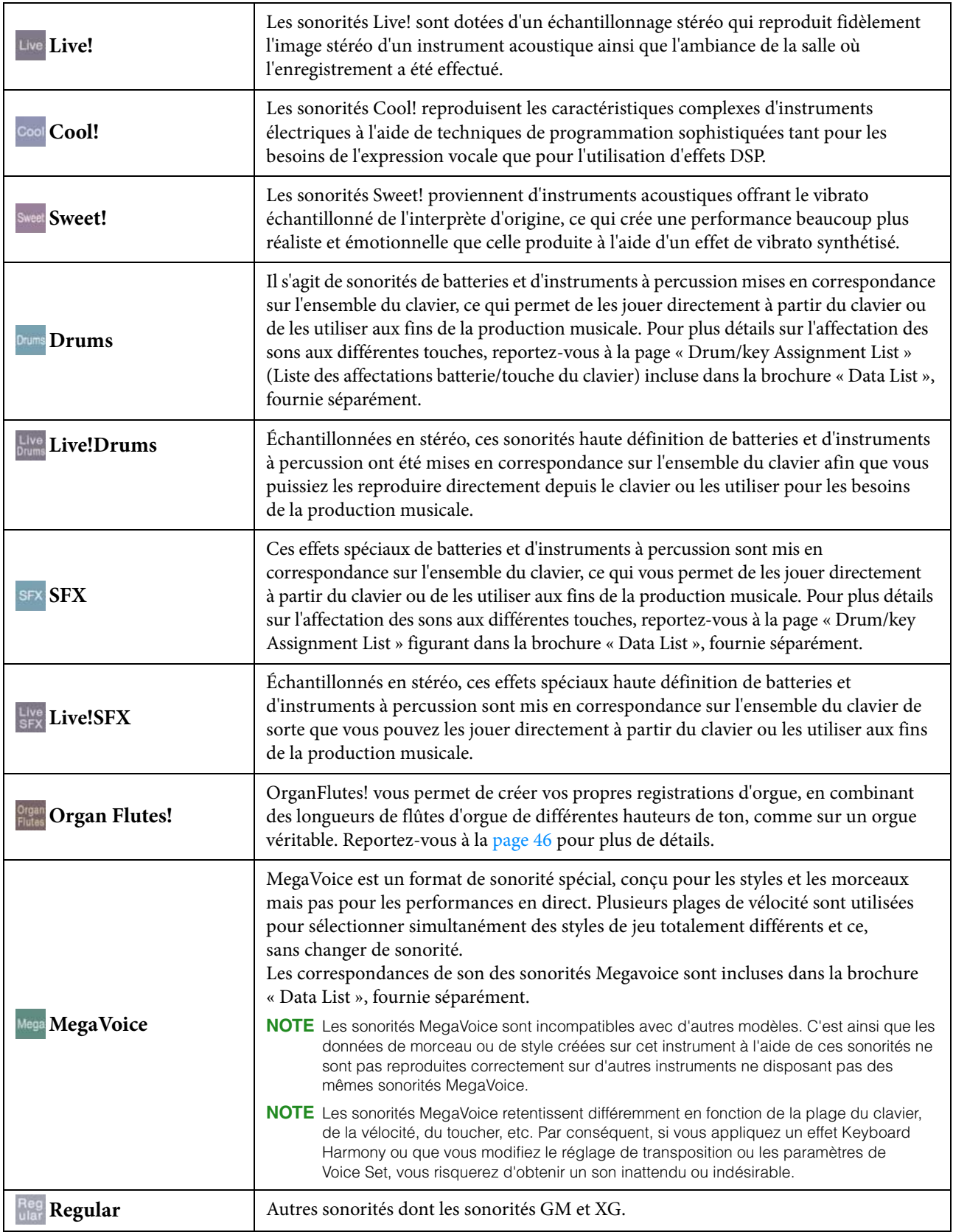

### **Sélection de sonorités GM/XG ou MegaVoice**

Cet instrument dispose de sonorités GM, XG et MegaVoice. Ces sonorités peuvent être sélectionnées dans la catégorie « Others » (Divers) de l'écran Voice Selection.

**1 Depuis l'écran Home, touchez le nom de la sonorité de la partie souhaitée afin d'appeler l'écran Voice Selection.**

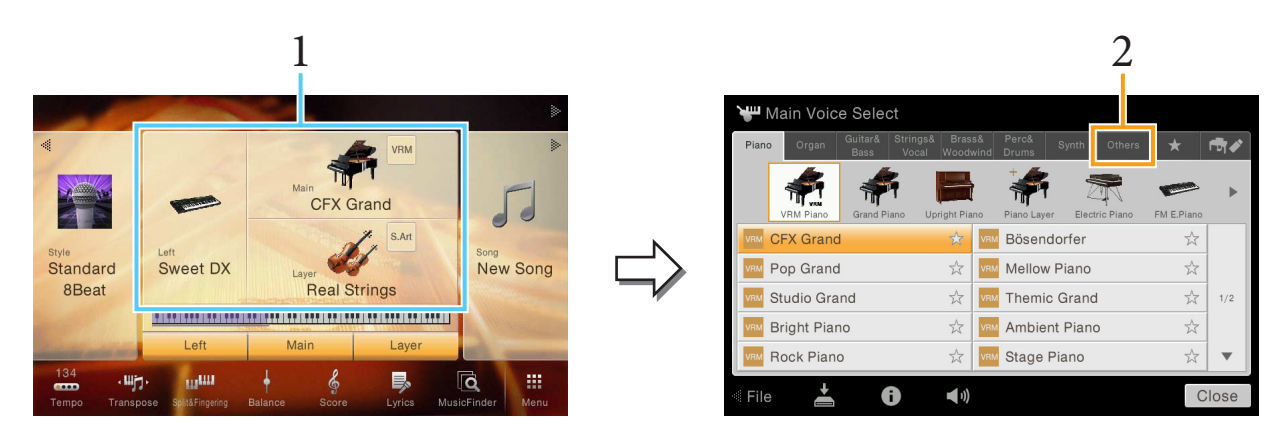

- **2 Touchez l'onglet de la catégorie « Others ».**
- **3 Touchez (Au-dessus) autant de fois que nécessaire pour appeler le répertoire racine de « Others ».**

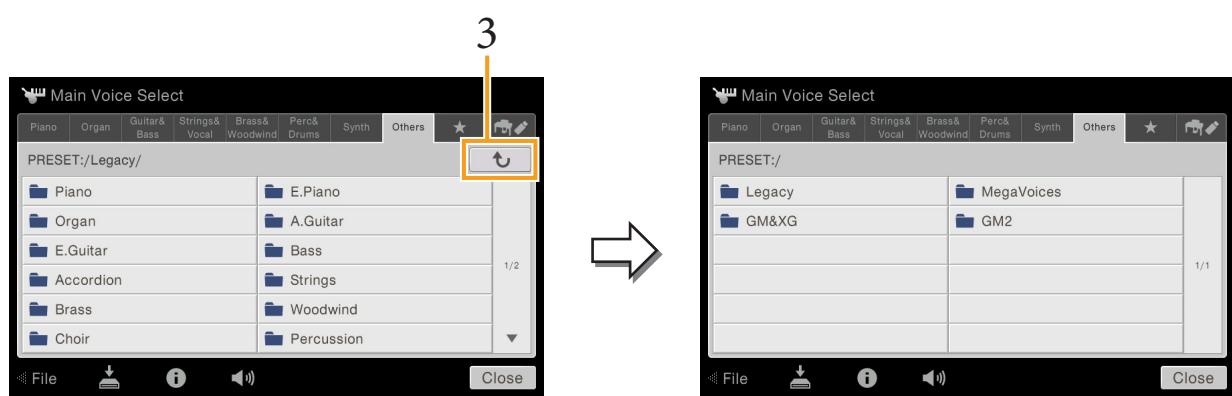

**4 Touchez la catégorie de votre choix, comme par exemple, « GM&XG » ou « MegaVoice ».**

**NOTE** Le dossier « Legacy » (Hérité) est disponible sur cet écran. Il contient les sonorités issues de précédents claviers Clavinova de Yamaha (CVP-609 et CVP-605, par exemple) afin d'assurer la compatibilité des données avec d'autres modèles d'instruments.

**5 Sélectionnez la sonorité souhaitée.**

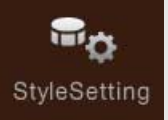

# **Réglages liés à la reproduction de style**

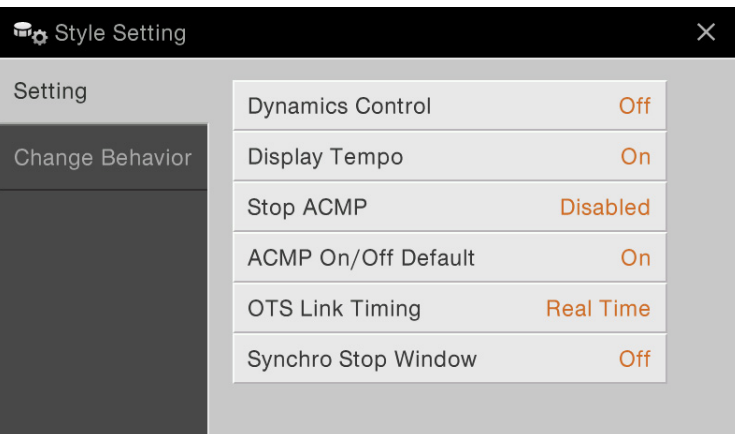

## **Setting (Réglage)**

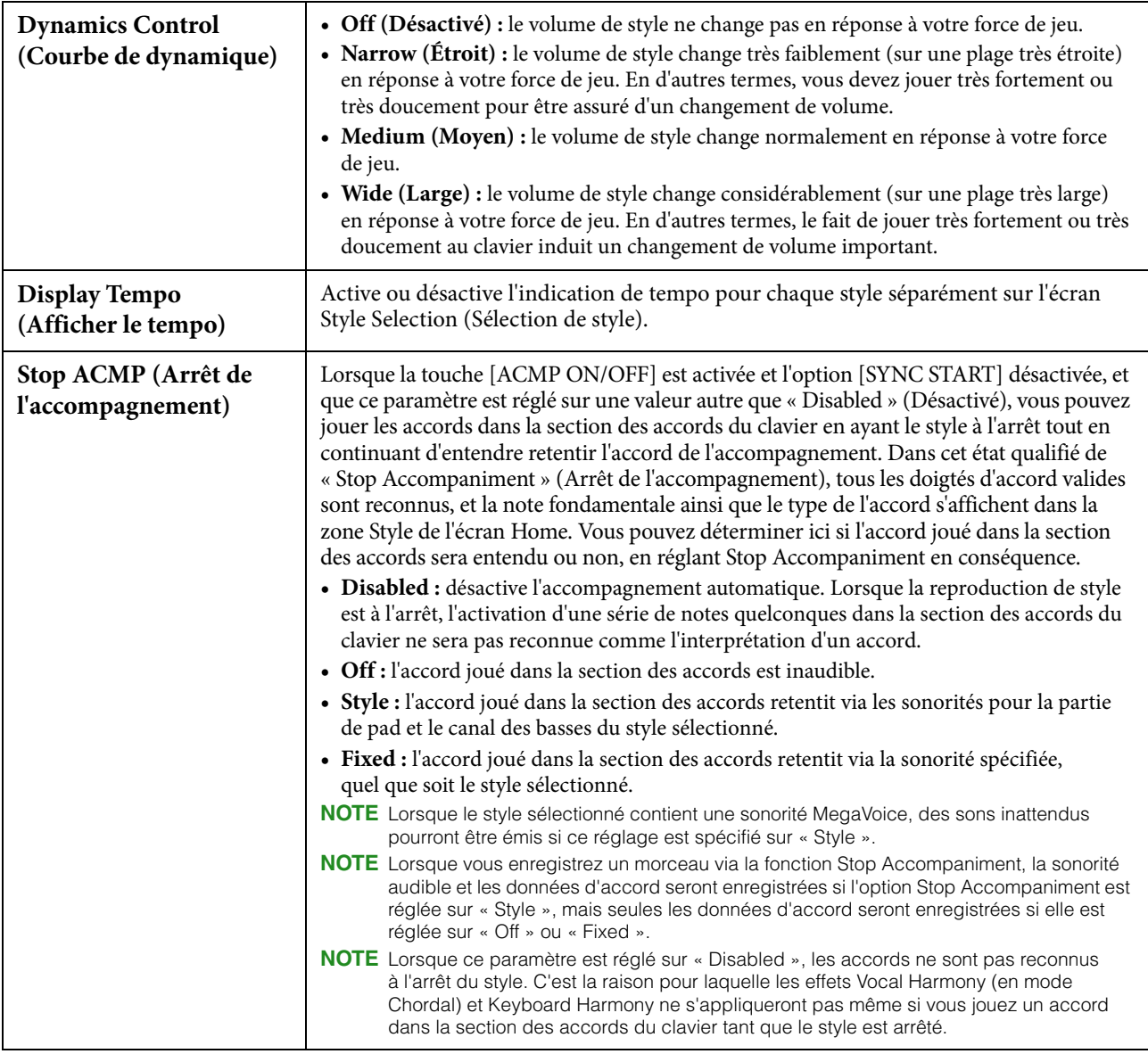

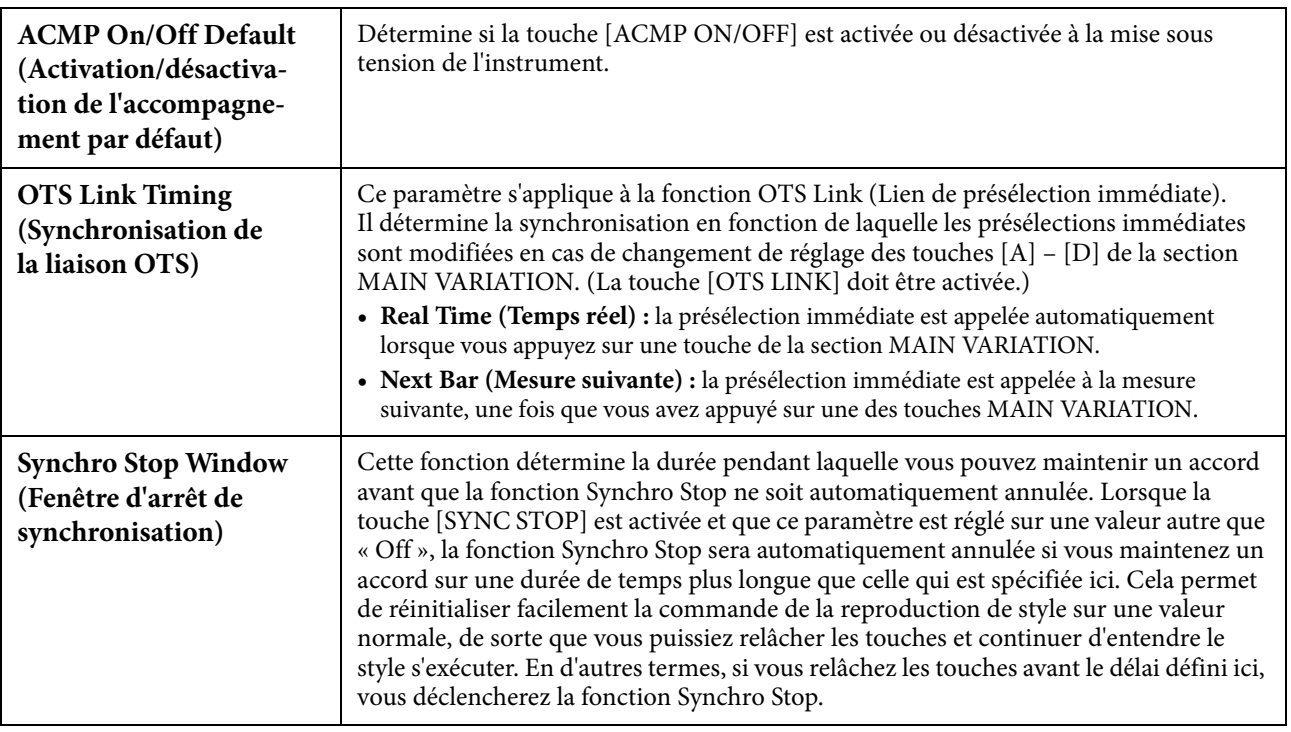

## **Change Behavior (Comportement de changement)**

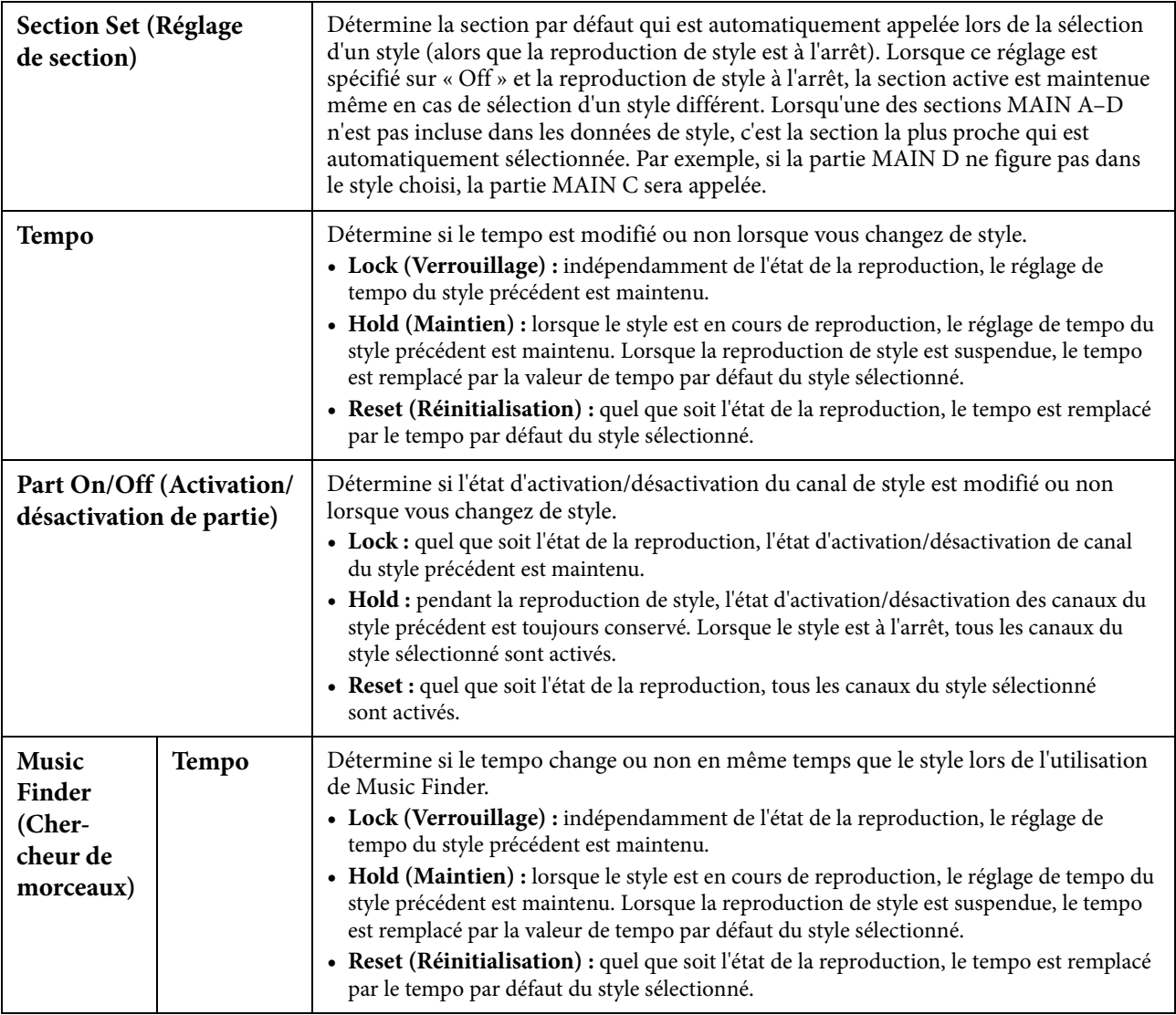

#### **Caractéristiques du style**

Sur l'écran Style Selection, les icônes définissant les caractéristiques de style sont indiquées à gauche du nom de style.

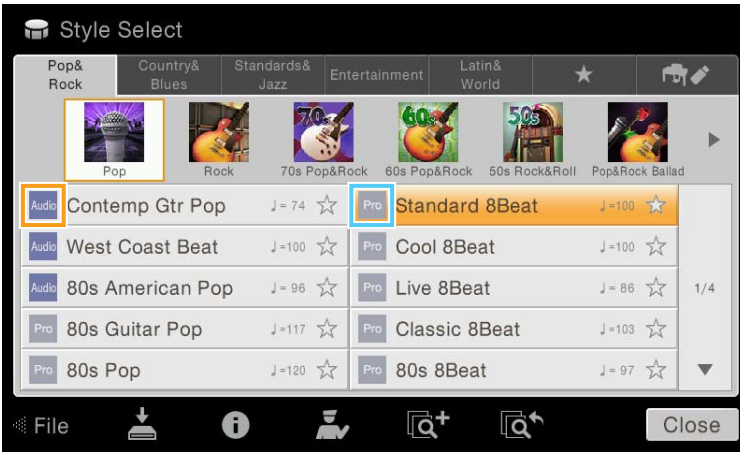

- **Audio (CVP-709 uniquement) :** reportez-vous au mode d'emploi.
- **Pro :** ces styles proposent des arrangements professionnels époustouflants, combinés à des possibilités de jeu sans précédent. L'accompagnement qui en résulte suit avec précision les accords joués par le musicien. Dès lors, les changements d'accords et les harmonies colorées sont instantanément transformés en accompagnements musicaux pleins de vie.
- **Session :** ces styles assurent un réalisme encore plus poussé et un réel accompagnement en mélangeant des types d'accords d'origine et des modifications, ainsi que des riffs spéciaux dotés de changements d'accords sur les sections principales. Ils ont été programmés de manière à « corser » vos performances et à doter d'une touche professionnelle l'exécution de certains morceaux ou genres musicaux. Gardez toutefois à l'esprit que les styles ne conviennent pas nécessairement ou ne sont pas harmoniquement adaptés à tous les morceaux et jeux d'accords. Dans certains cas, par exemple, un accord parfait majeur exécuté dans un morceau de musique country produit un accord de septième à l'accent « jazz », tandis qu'un accord de basse engendre un accompagnement inapproprié ou inattendu.
- **Free Play (Jeu libre) :** ces styles se distinguent par leur performance en rubato. Cela vous permet de jouer librement avec un accompagnement remarquablement expressif, sans subir les contraintes d'un tempo strict.
- **Pianist :** ces styles spéciaux offrent un accompagnement pour piano uniquement. Il suffit de jouer correctement les accords de la main gauche pour entraîner automatiquement l'ajout d'arpèges et de motifs de basse et d'accords compliqués de qualité professionnelle.

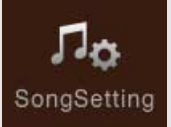

## **Réglages de morceau liés à l'enregistrement songSetting** et la reproduction

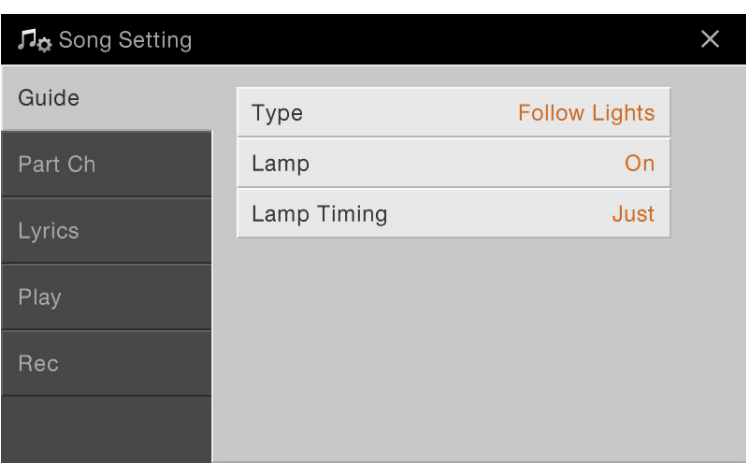

### **Guide**

Lorsque vous utilisez la fonction Guide, les témoins guides du clavier indiquent les notes (emplacement et durée) à jouer. De même, lorsque vous chantez et jouez un morceau MIDI à l'aide d'un micro connecté, l'instrument ajuste automatiquement la durée de la reproduction du morceau MIDI en fonction de votre performance vocale. La fonction Guide peut être activée dans la zone de morceaux (en vue étendue) des écrans Home, Score, Lyrics et Text. Pour obtenir des instructions sur l'utilisation de la fonction Guide, reportez-vous au mode d'emploi. Cette section couvre les paramètres détaillés de la fonction Guide.

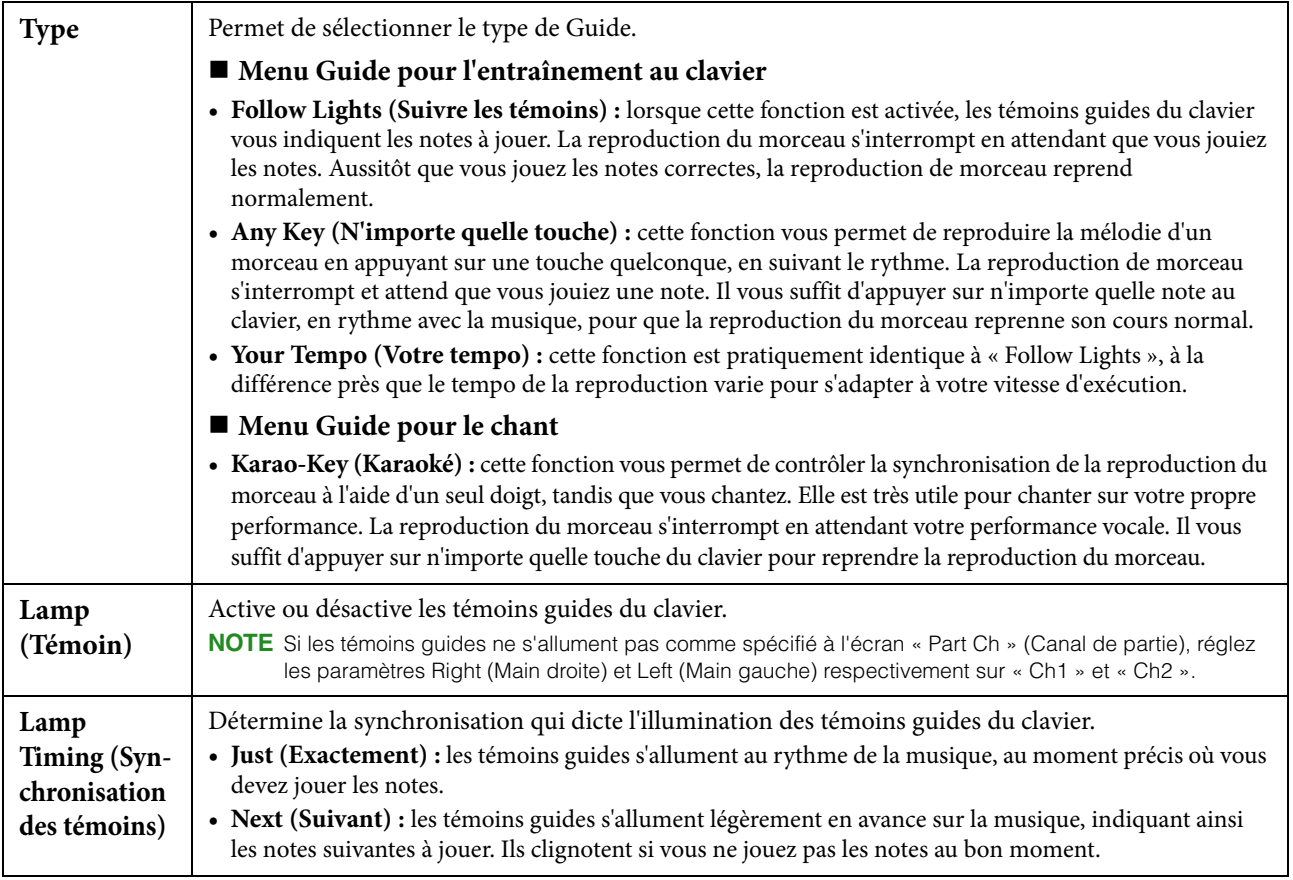

**NOTE** Les réglages Guide peuvent être sauvegardés en tant que partie des données de morceau ([page 72\)](#page-71-0). À la prochaine sélection du morceau sauvegardé, les réglages de la fonction Guide correspondants seront également appelés.

## **Part Ch (Canal de partie)**

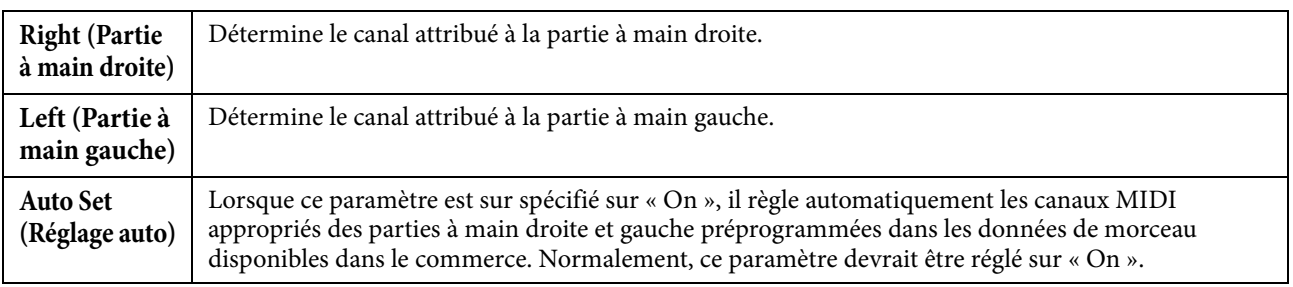

## **Lyrics**

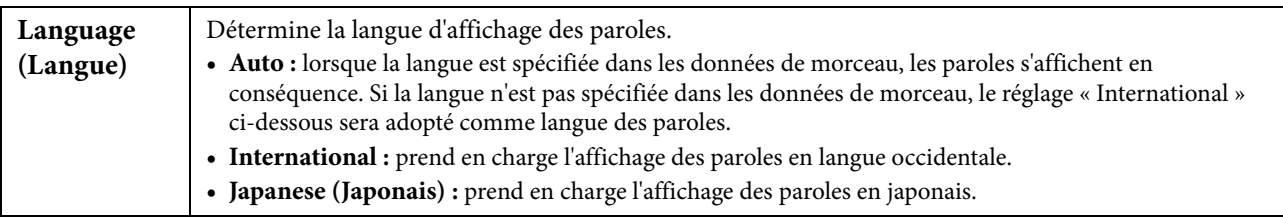

## **Reproduction**

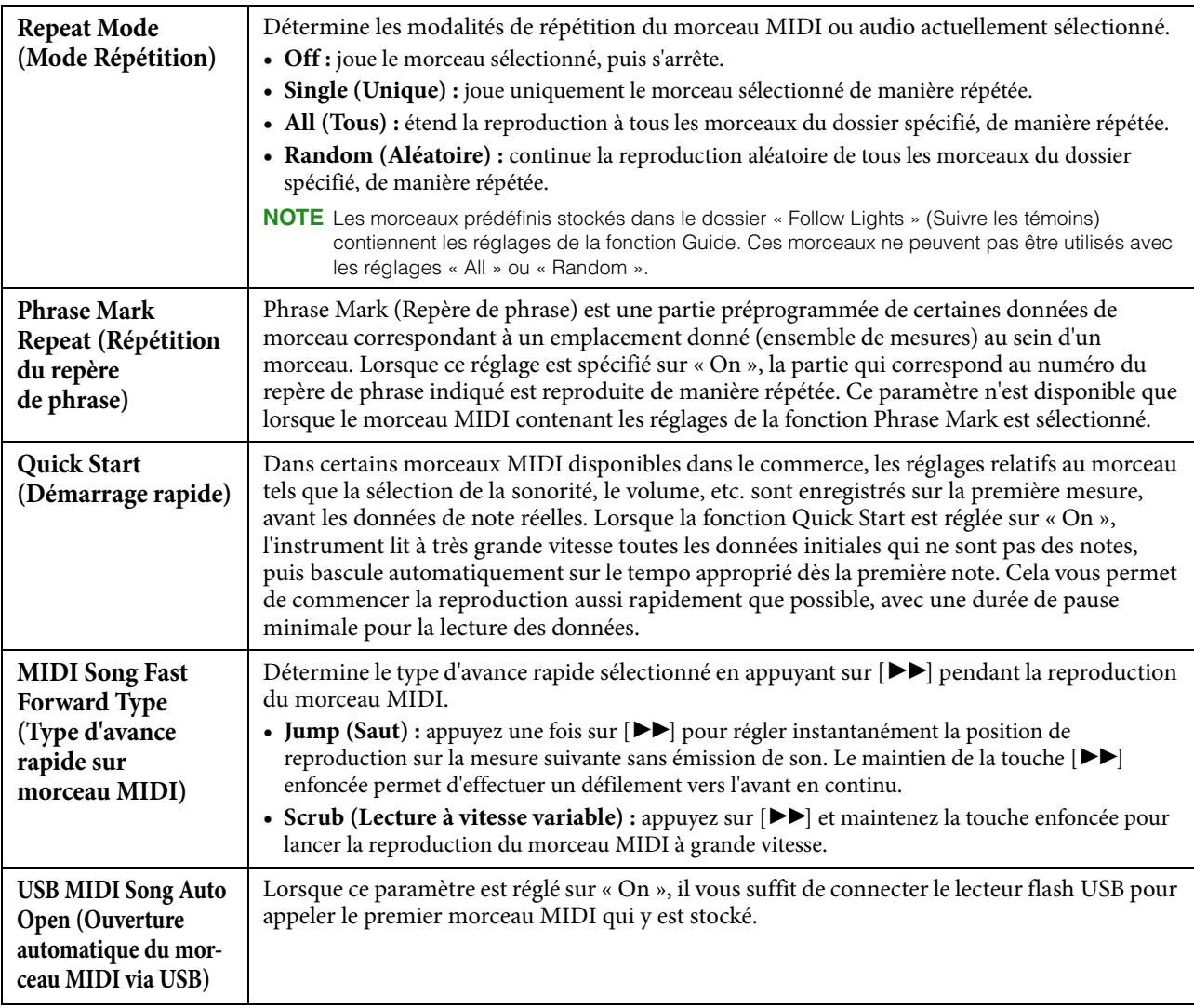

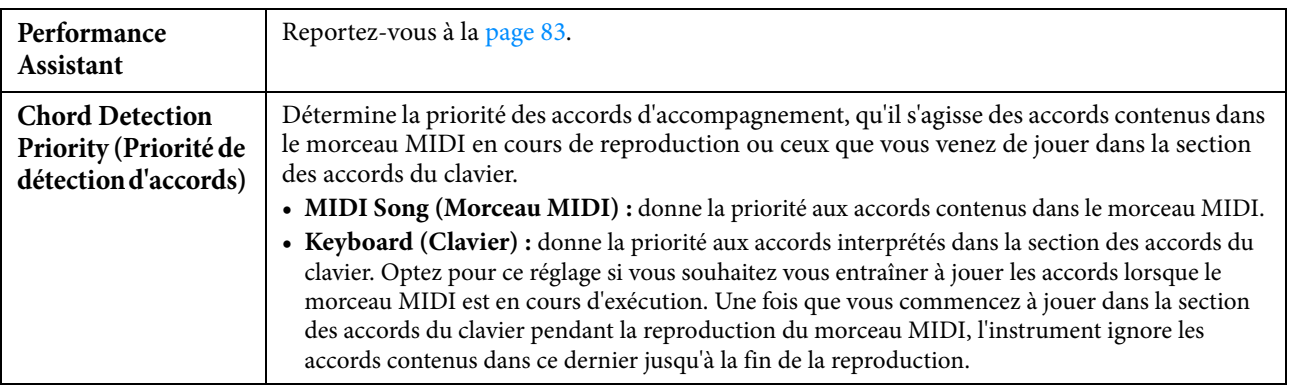

#### <span id="page-82-0"></span>**Reproduction des parties d'accompagnement à l'aide de la technologie Performance Assistant**

Cette fonction vous permet de jouer vos propres parties d'accompagnement au clavier en accompagnant la reproduction du morceau MIDI et de les faire retentir parfaitement (même si vous appuyez sur des notes incorrectes).

#### **1 Sélectionnez un morceau MIDI contenant des données d'accord.**

La technologie Performance Assistant s'applique uniquement à des morceaux MIDI contenant des données d'accord. Pour vérifier si le morceau sélectionné contient des données d'accord ou non, appelez l'écran Home à partir de la zone Style affichée, puis lancez la reproduction du morceau. Si le morceau en cours contient des données d'accord, le type d'accord actuellement sélectionné s'affichera dans la zone Style. Après avoir arrêté la reproduction, passez à l'étape suivante.

- **2 Appelez l'écran approprié via [Menu] → [SongSetting] → [Play].**
- **3 Réglez Performance Assistant sur « On ».**

**NOTE** La sélection d'un morceau désactive Performance Assistance.

#### **4** Appuyez sur la touche  $[\blacktriangleright$ /**H**] (PLAY/PAUSE) de la section SONG CONTROL pour **démarrer la reproduction.**

#### **5 Jouez au clavier.**

Tandis que le morceau MIDI est en cours d'exécution, essayez d'interpréter la ligne de basse dans la section à main gauche tout en jouant divers accords ou phrases dans la section à main droite. Peu importe que vous ignoriez quelles notes jouer, vous pouvez appuyer sur n'importe quelle touche ! Seules les notes harmoniquement « correctes » correspondant à l'accord actuel sont entendues, et ce, quelles que soient les notes que vous jouez.

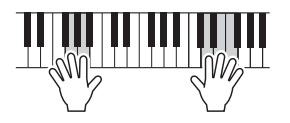

#### **6 Appuyez sur la touche [**J**] (STOP) de la section SONG CONTROL pour interrompre la reproduction.**

#### **Rec (Enr)**

#### **Réenregistrement d'une section spécifique du morceau MIDI – Fonction Punch In/Out**

Lorsque vous réenregistrez une section donnée d'un morceau MIDI déjà enregistré, utilisez la fonction Punch In/Out (Début/fin d'insertion de l'enregistrement). Grâce à cette méthode, seules les données comprises entre les points de début et de fin d'insertion de l'enregistrement sont remplacées par les nouvelles données enregistrées. Notez que les notes situées avant et après les points de début/fin d'insertion de l'enregistrement ne sont pas remplacées par écrasement. Elles sont reproduites normalement afin de vous guider lors de la synchronisation de la fonction Punch In/Out.

- **1 Appelez l'écran approprié via [Menu] → [SongSetting] → [Rec] → Page 1/2.**
- **2 Réglez les paramètres qui déterminent le mode de démarrage et d'arrêt de l'enregistrement ainsi que la position de début/fin d'insertion.**

**NOTE** Les paramètres dont il est question ici ne peuvent pas être réglés en cours d'enregistrement.

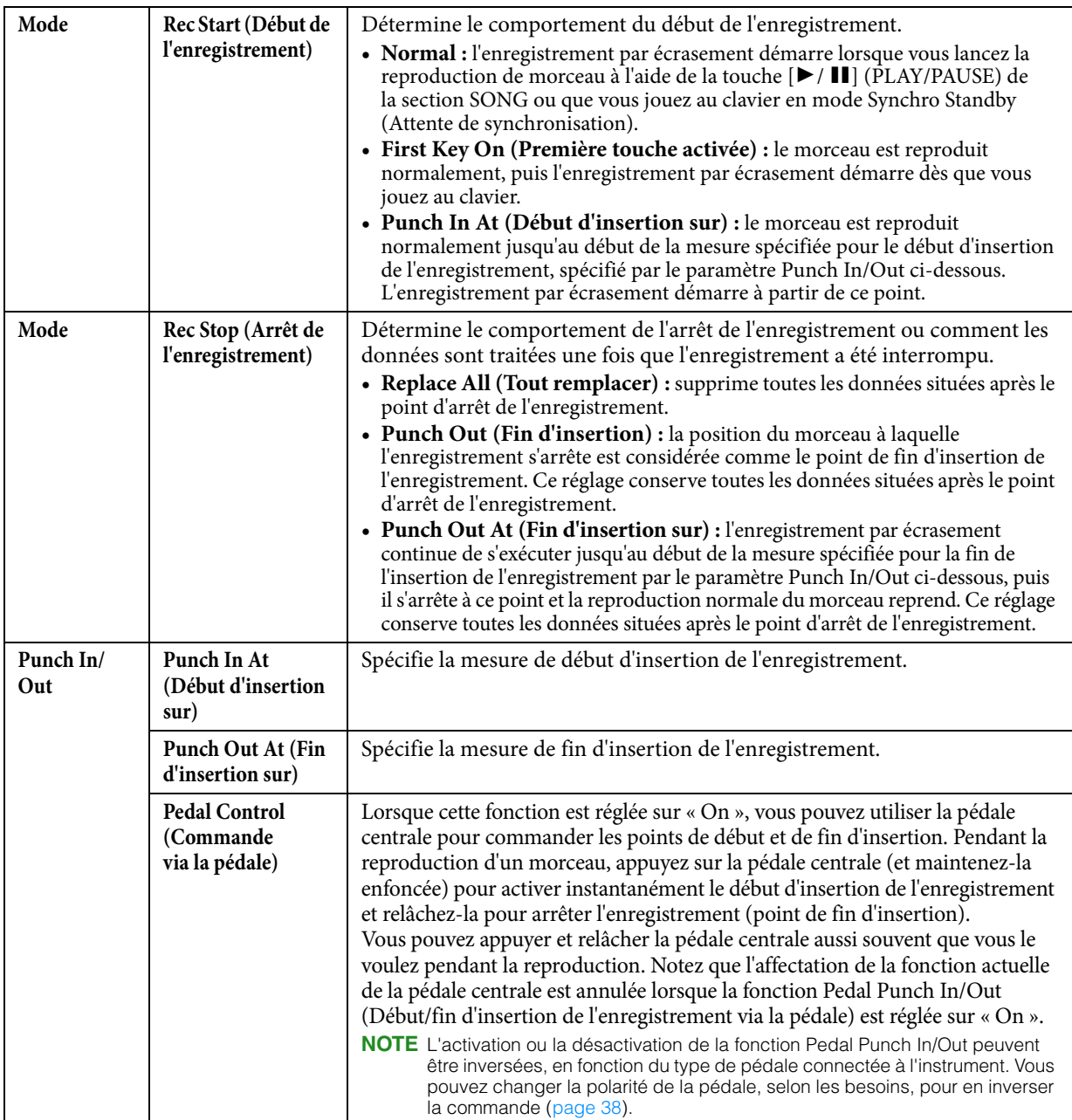

## **3 Sélectionnez un morceau MIDI existant à réenregistrer.**

**4 Appuyez sur la touche [**I**] (REC) pour appeler l'écran Song Recording (Enregistrement de morceau), puis confirmez la sélection de [Overwrite MIDI] (Écraser MIDI).** Si la zone des canaux ne s'affiche pas, touchez [ $\blacktriangleright$ ] à gauche de « Channel » (Canal).

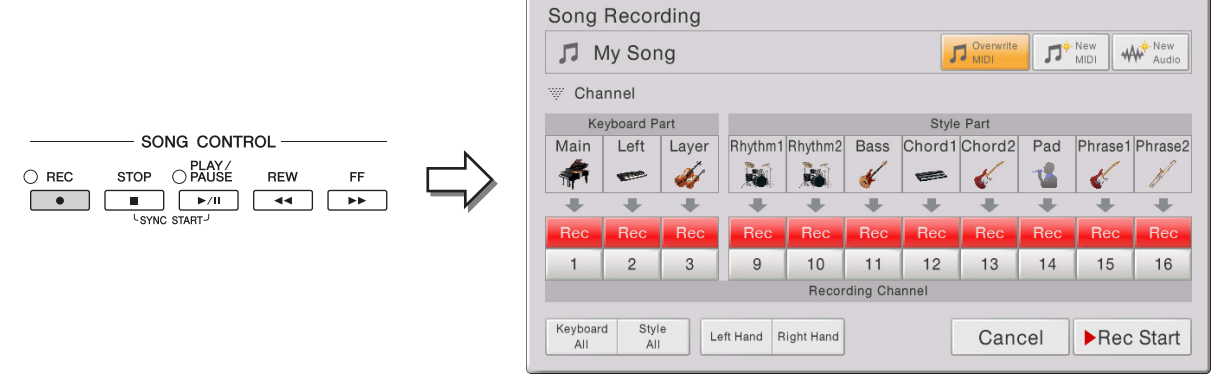

**5 Depuis l'écran, réglez sur [Rec] la ou les parties que vous souhaitez enregistrer et spécifiez toutes les autres parties sur [Off].**

**NOTE** Pour plus de détails sur l'enregistrement des canaux, reportez-vous au mode d'emploi.

#### **6** Appuyez sur la touche  $[\triangleright \mathsf{H}]$  (PLAY/PAUSE) de la section SONG CONTROL pour **démarrer l'enregistrement.**

Jouez au clavier à partir du point de début d'insertion de l'enregistrement spécifié à l'étape 2. Arrêtez de jouer au clavier sur le point de fin d'insertion indiqué à l'étape 2.

#### **7 Touchez (Enregistrer) qui apparaît dans la zone des morceaux de l'écran Home afin de sauvegarder le morceau enregistré.**

#### *AVIS*

**Les données de morceau enregistrées seront perdues si vous sélectionnez un autre morceau ou si vous mettez l'instrument hors tension sans effectuer l'opération de sauvegarde.**

#### **Exemples de réenregistrement avec divers réglages Punch In/Out**

Cet instrument permet d'utiliser la fonction Punch In/Out de diverses manières. Les illustrations ci-dessous représentent diverses situations de réenregistrement des mesures sélectionnées d'une phrase à huit mesures.

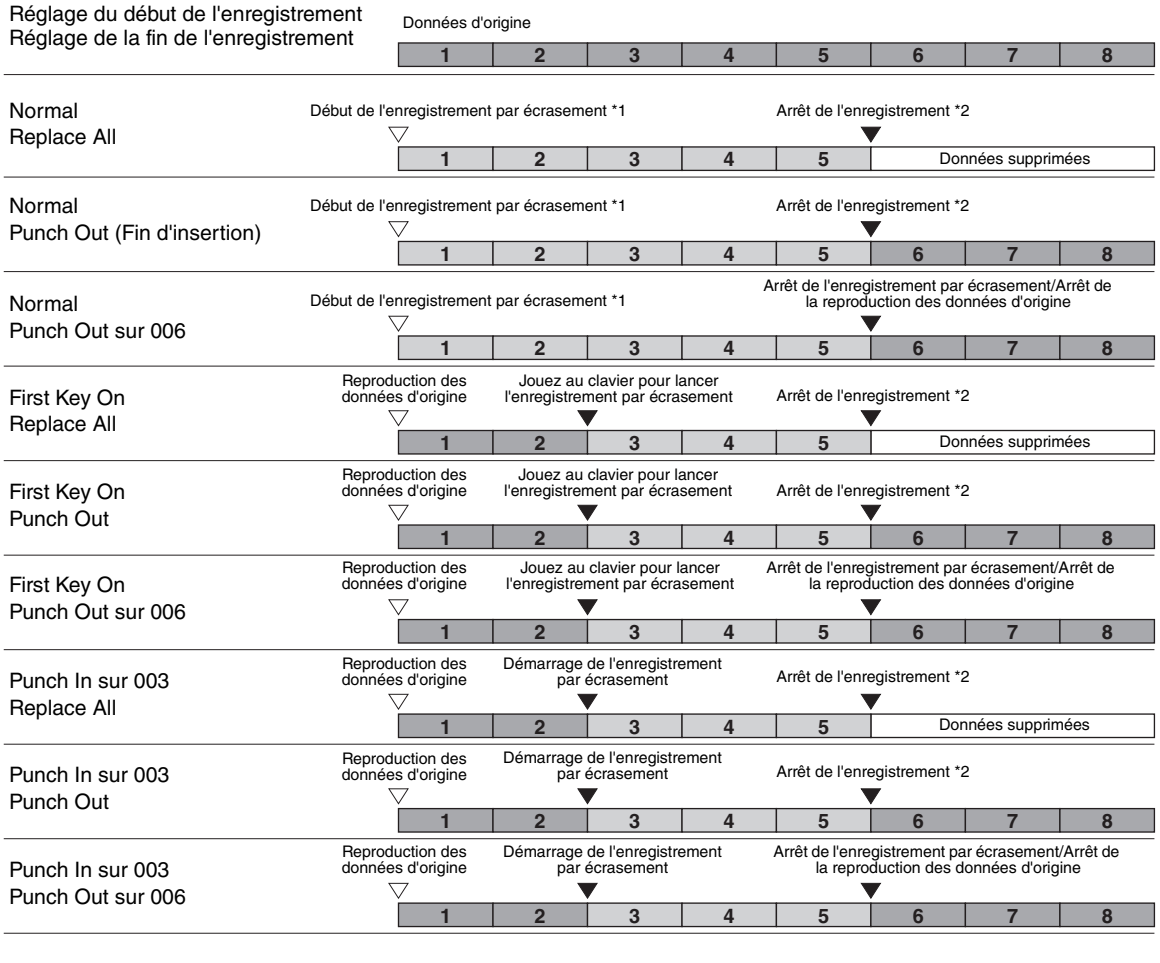

Données précédemment enregistrées Nouvelles données enregistrées Données supprimées

\*1 Pour éviter d'écraser les mesures 1 à 2, lancez l'enregistrement à partir de la mesure 3.

\*2 Pour arrêter l'enregistrement, appuyez sur la touche [REC] à la fin de la mesure 5.

#### **Réglage du format de fichier audio enregistré via l'enregistrement audio**

Dans l'écran appelé via [Menu] → [SongSetting] → [Rec] → page 2/2, vous pouvez spécifier le format de fichier audio sauvegardé via l'enregistrement audio.

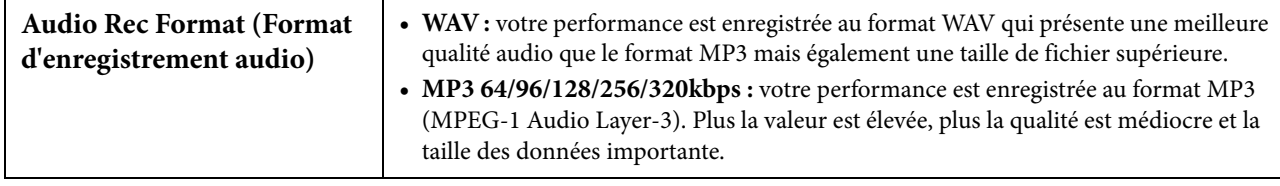

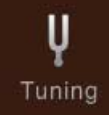

## **Master Tune (Accord général) – Réglage précis de la hauteur de ton de l'ensemble de l'instrument**

Vous pouvez régler avec précision la hauteur de ton de l'ensemble de l'instrument par pas de 0,2 Hz, une fonction très utile lorsque vous jouez du Clavinova en même temps que d'autres instruments ou des CD de musique. Notez que la fonction Tune n'affecte ni les sonorités Drum Kit ou SFX Kit ni les morceaux audio. Pour rétablir le réglage initial par défaut (440,0 Hz), touchez le réglage et maintenez-le enfoncé pendant un moment.

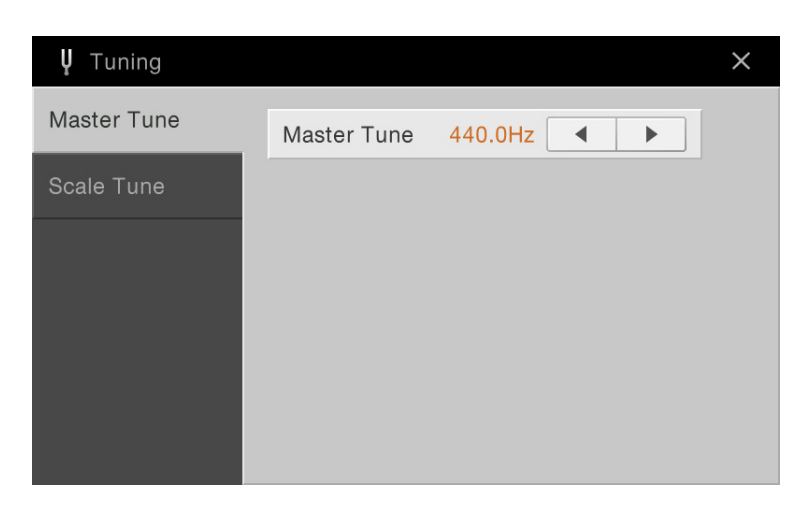

**Scale Tune (Accord de gamme) – Sélection ou création d'un tempérament**

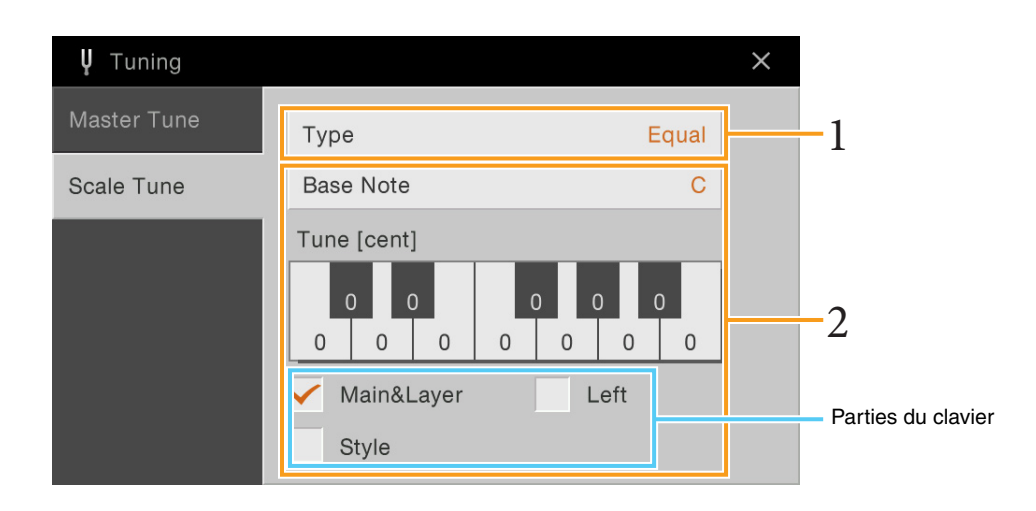

#### **1 Sélectionnez le type de gamme souhaité (tempérament).**

Vous pouvez sélectionner l'une des nombreuses gammes d'accords personnalisés spécifiques à des périodes historiques ou à des genres musicaux déterminés.

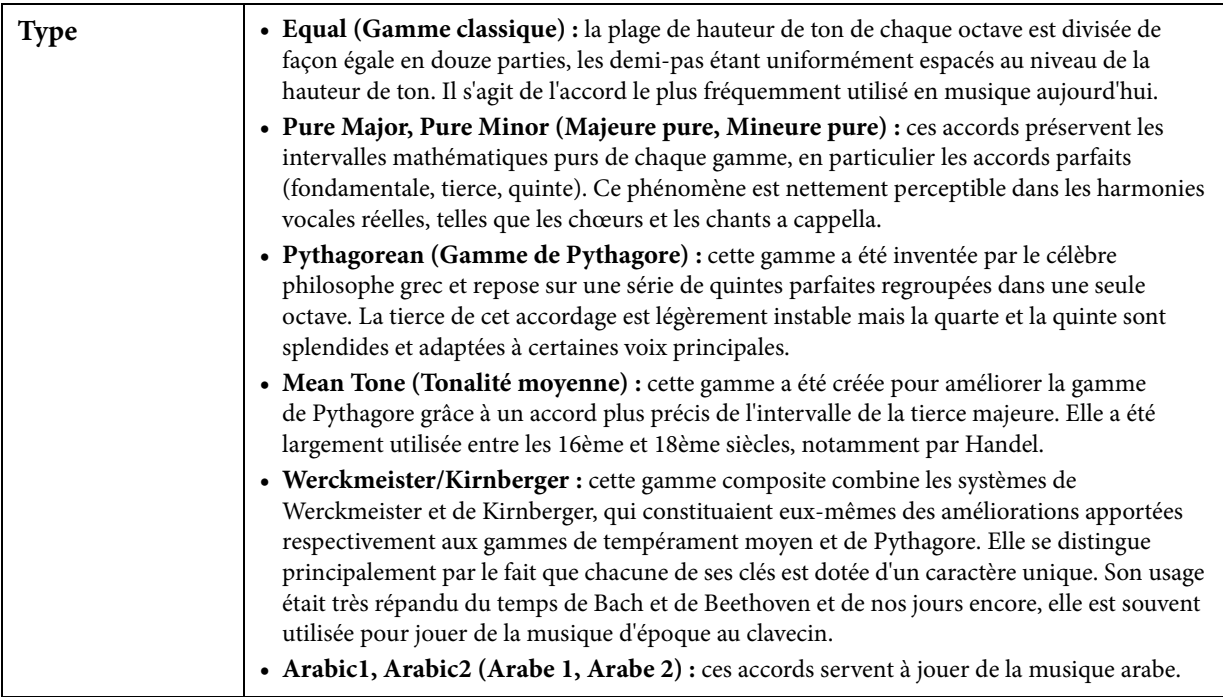

#### **2 Modifiez les réglages suivants selon les besoins.**

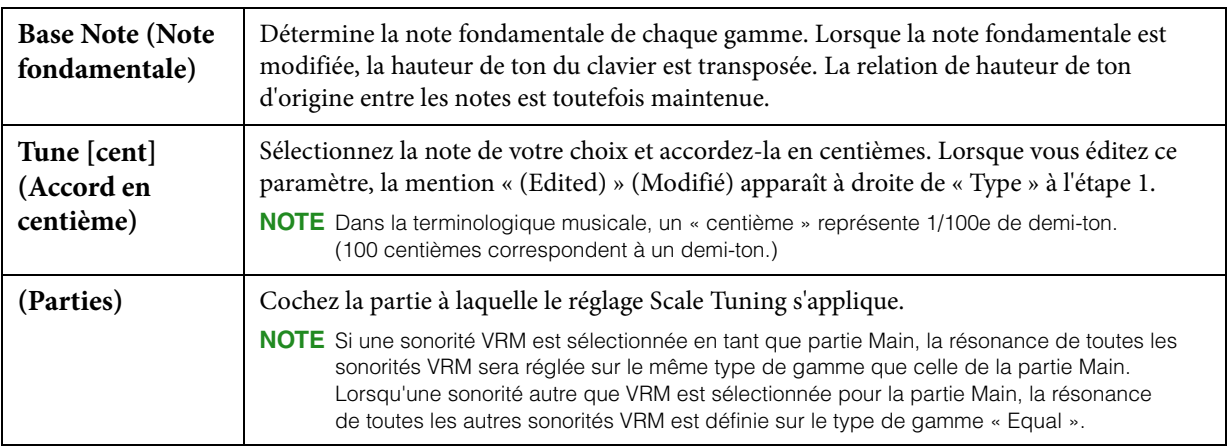

#### **Pour stocker les réglages Scale Tune :**

Si vous le souhaitez, vous avez la possibilité de stocker les réglages Scale Tune dans la mémoire de registration. Appuyez sur la touche [MEMORY] (Mémoire) de la section REGISTRATION MEMORY (Mémoire de registration), cochez le paramètre « Scale Tune » et appuyez sur l'une des touches [1] – [8] de la section REGISTRATION MEMORY pour enregistrer les réglages de Scale Tune.

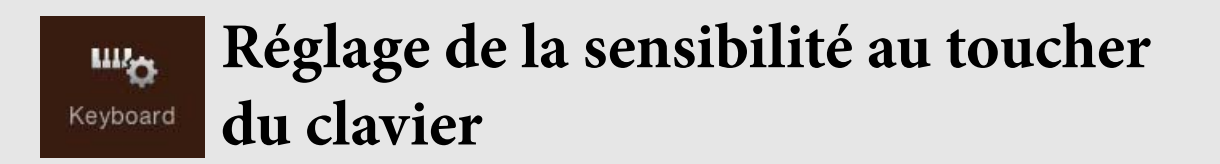

Vous avez la possibilité d'ajuster la réponse au toucher de l'instrument, c'est-à-dire la réaction du son à votre force de frappe au clavier. Ce réglage ne modifie pas le poids du clavier.

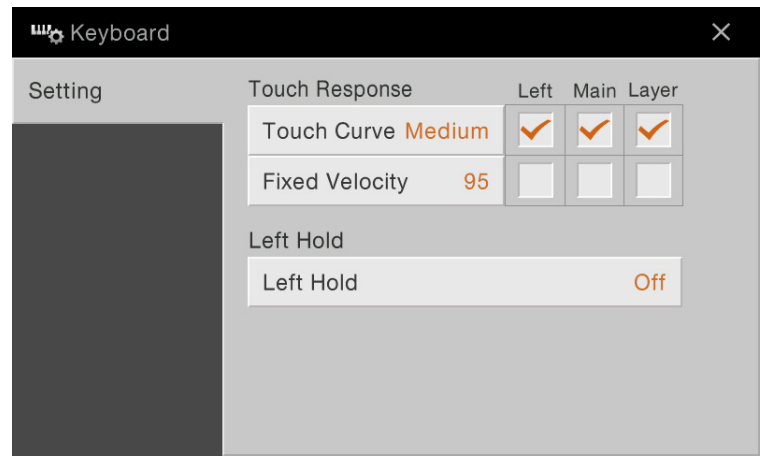

Pour plus d'informations sur cet écran, reportez-vous au mode d'emploi.

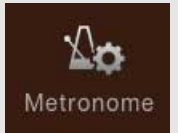

## **Réglages du métronome**

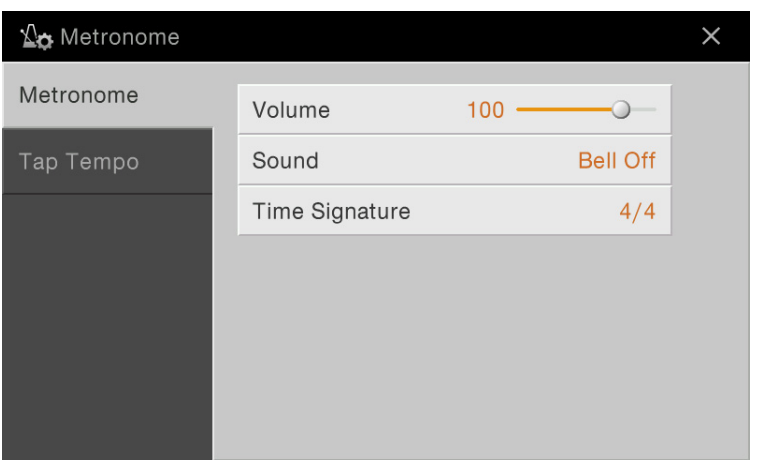

## **Metronome (Métronome)**

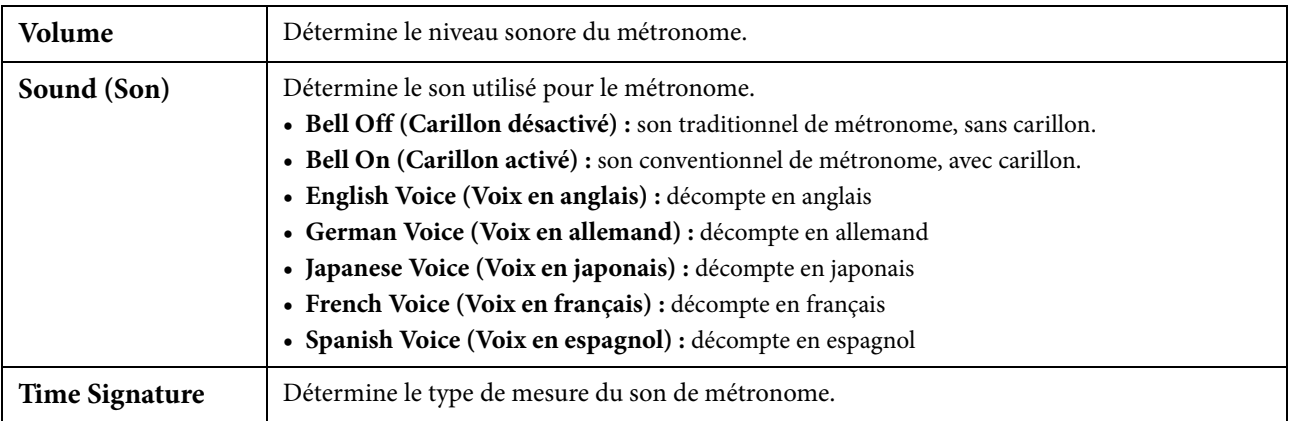

### **Tap Tempo (Tempo par tapotement)**

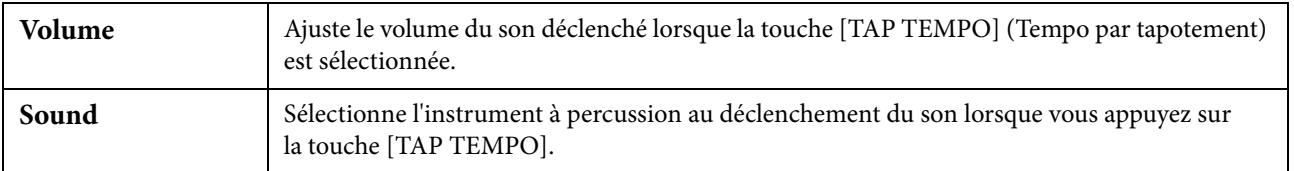

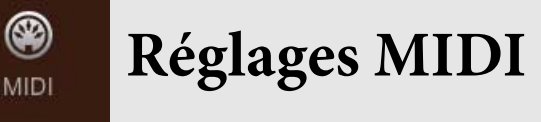

Cette section vous permet de régler les paramètres MIDI de l'instrument. Ce dernier vous propose un jeu de dix modèles préprogrammés qui vous permettent de le reconfigurer instantanément et aisément en fonction d'une application MIDI ou d'un périphérique externe spécifiques. En outre, vous pouvez éditer les modèles préprogrammés et sauvegarder jusqu'à dix modèles originaux.

**NOTE** Aucun signal MIDI n'est reçu dans Piano Room.

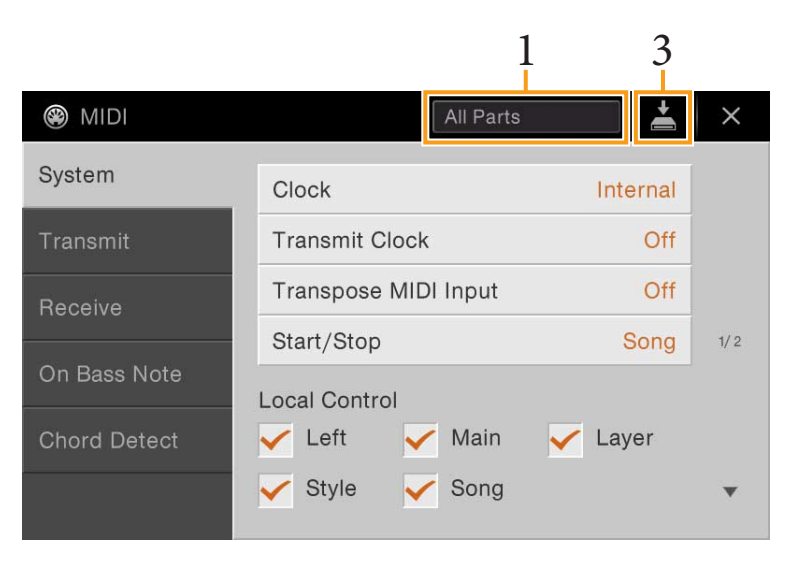

#### **1 Touchez l'encadré illustré ci-dessus, puis sélectionnez un modèle MIDI préprogrammé (ci-dessous).**

Si vous avez déjà créé votre modèle MIDI original et l'avez sauvegardé dans la mémoire User en suivant les étapes 2 et 3 ci-dessous, vous pourrez aussi sélectionner ce modèle directement depuis la mémoire User.

- <span id="page-89-0"></span>**2 Si vous le souhaitez, vous pouvez éditer les paramètres MIDI sur la base du modèle MIDI sélectionné à l'étape 1 de l'écran de réglage approprié.**
	- **System :** permet de régler les paramètres liés au système MIDI................................................................[page 91](#page-90-0)
	- **Transmit (Transmission) :** permet de régler les paramètres liés à la transmission MIDI.................[page 92](#page-91-0)
	- **Receive (Réception) :** permet de régler les paramètres liés à la réception MIDI. ................................[page 93](#page-92-0)
	- **On Bass Note (Note de basse) :** permet de sélectionner les canaux MIDI sur lesquels les données MIDI provenant du périphérique MIDI externe seront utilisées pour détecter la note de basse aux fins de la reproduction de style. ................................................................................................[page 94](#page-93-0)
	- **Chord Detect (Détection d'accord) :** permet de sélectionner les canaux MIDI sur lesquels les données MIDI provenant du périphérique MIDI externe seront utilisées pour détecter le type d'accord aux fins de la reproduction de style. ................................................................................................[page 95](#page-94-0)

#### **3 Au terme de l'édition, touchez (Enregistrer) dans les différents écrans afin de sauvegarder les réglages MIDI en tant que modèle MIDI original.**

#### **Modèles MIDI préprogrammés**

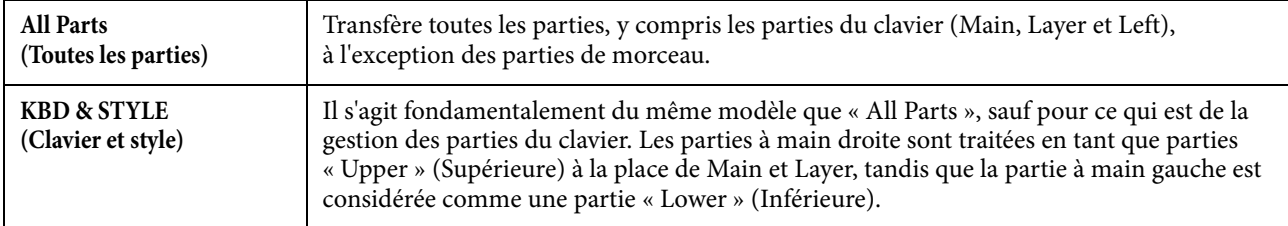

**NOTE** Vous pouvez sauvegarder vos modèles MIDI originaux sous forme de fichier unique sur un lecteur flash USB. Depuis l'écran appelé via Menu] → [Utility] → [Factory Reset/Backup] → page 2/2, touchez [Backup] sous « MIDI » afin d'exécuter l'opération de sauvegarde [\(page 99](#page-98-0)).

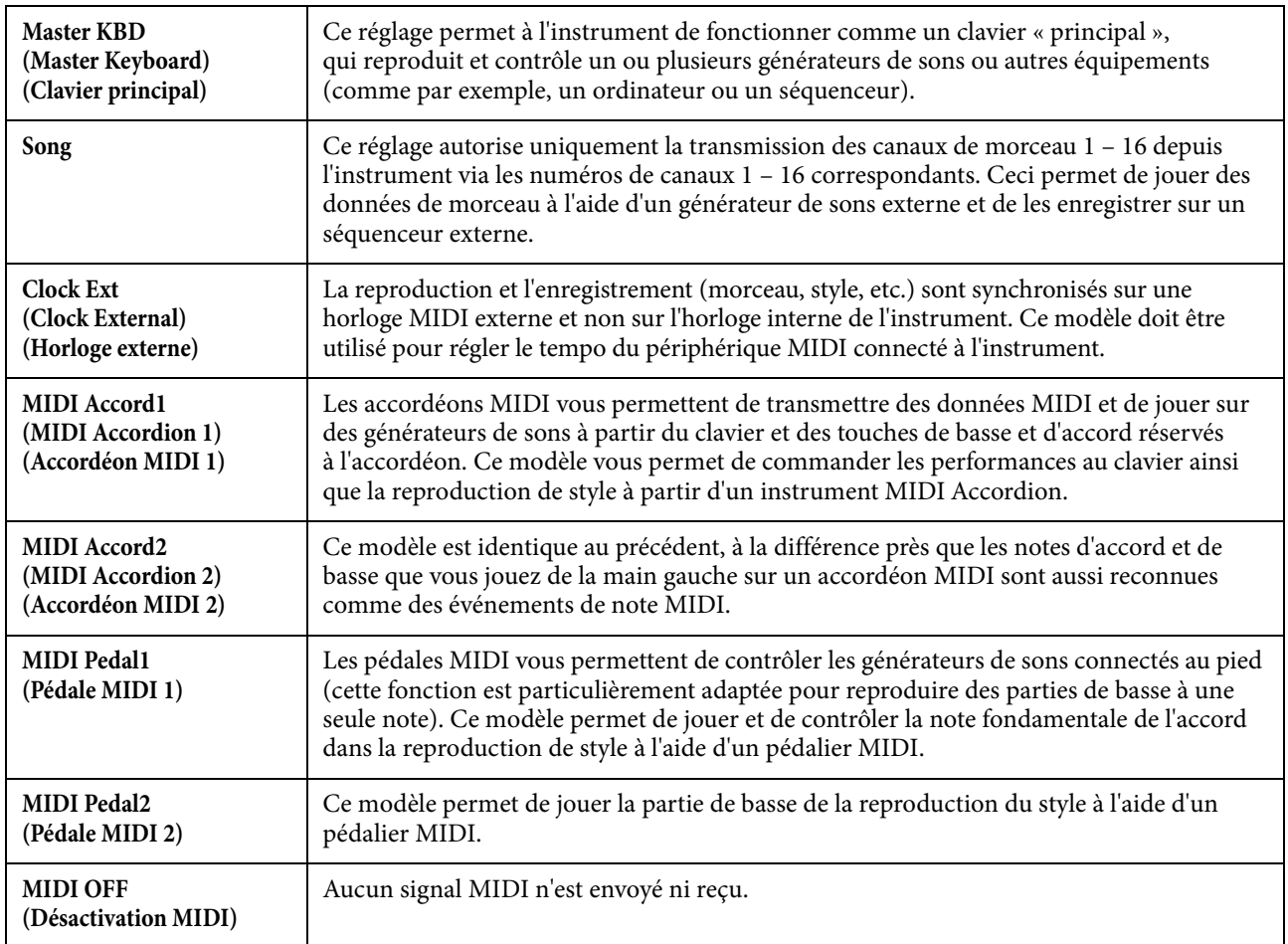

## <span id="page-90-0"></span>**System – Réglages liés au système MIDI**

Les explications fournies ici s'appliquent lorsque vous appelez l'écran « System » à l'étape 2 décrite à la [page 90.](#page-89-0)

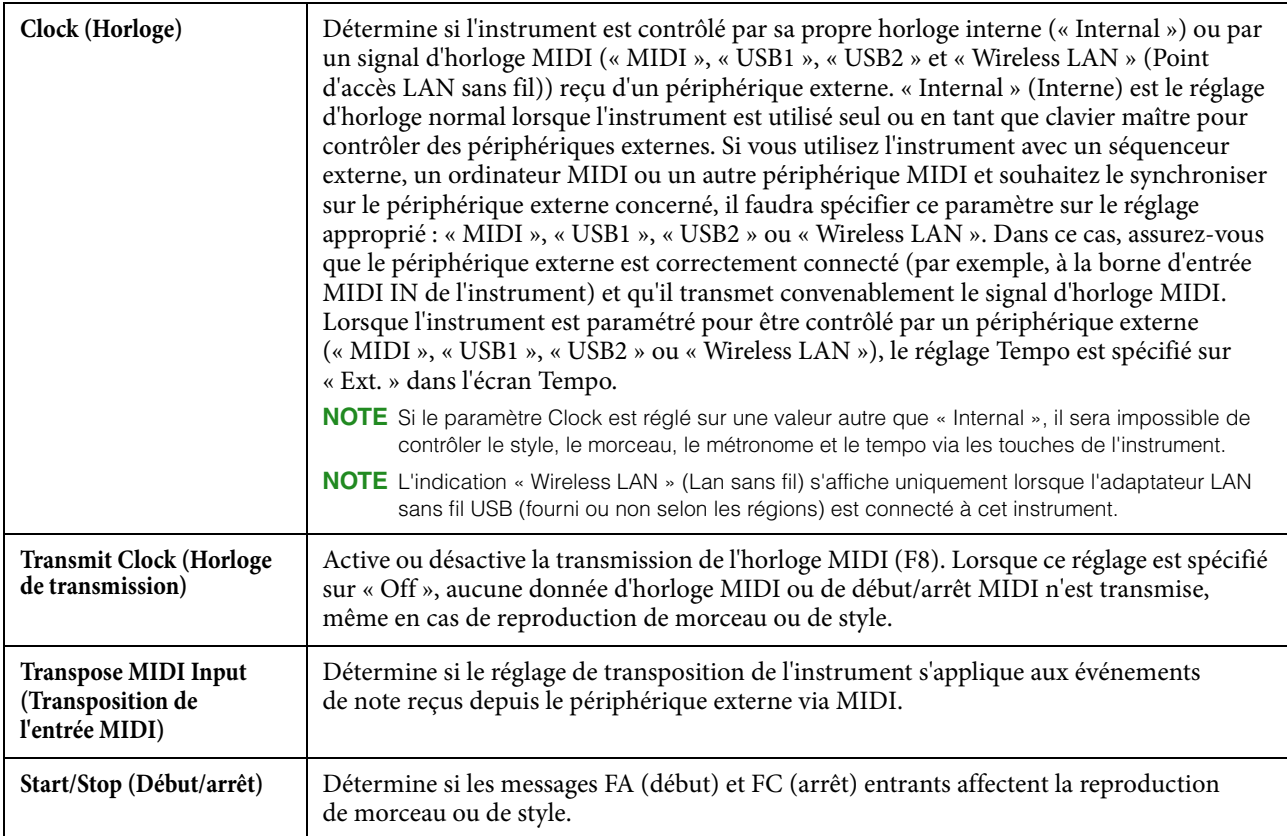

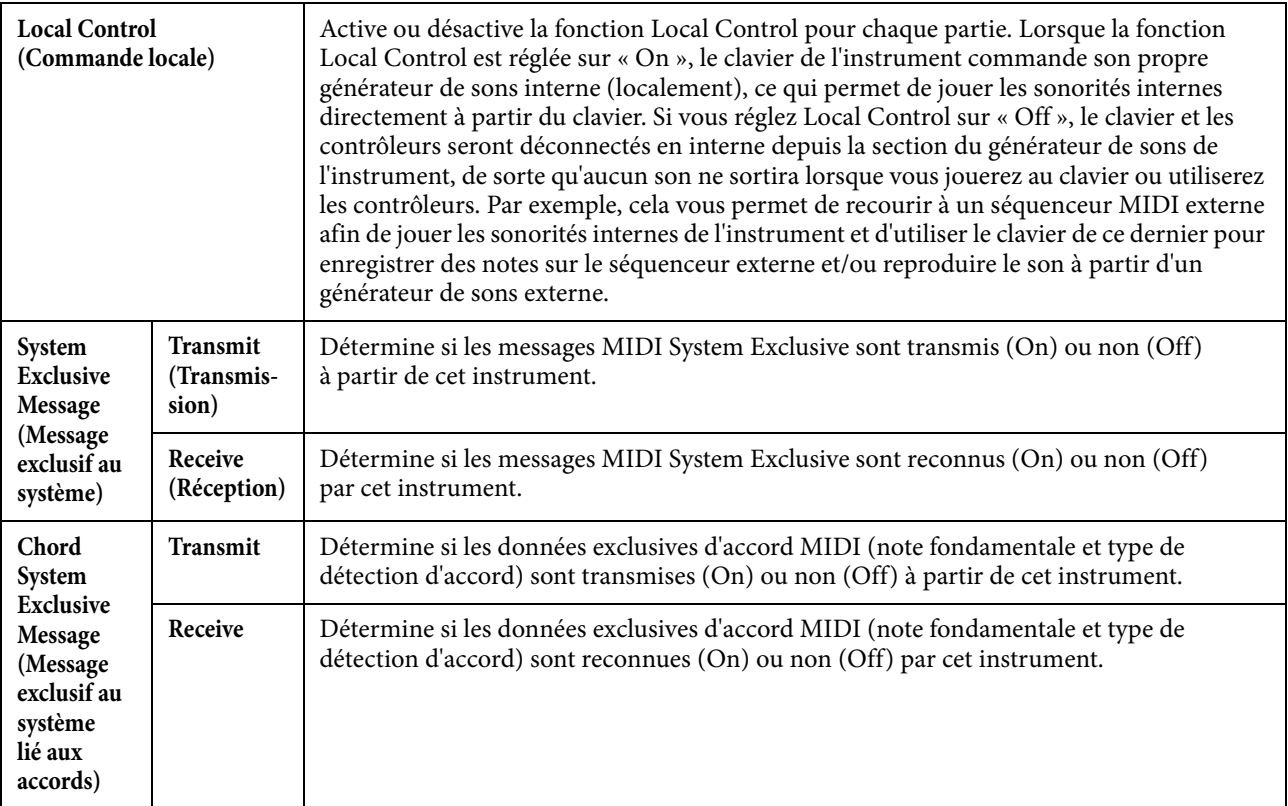

### <span id="page-91-0"></span>**Transmit – Réglages du canal de transmission MIDI**

Les explications fournies ici s'appliquent lorsque vous appelez l'écran « Transmit » (Transmission) à l'étape 2, à la [page 90](#page-89-0). Ceci détermine le canal MIDI utilisé pour les différentes parties lorsque les données MIDI sont transmises à partir de cet instrument.

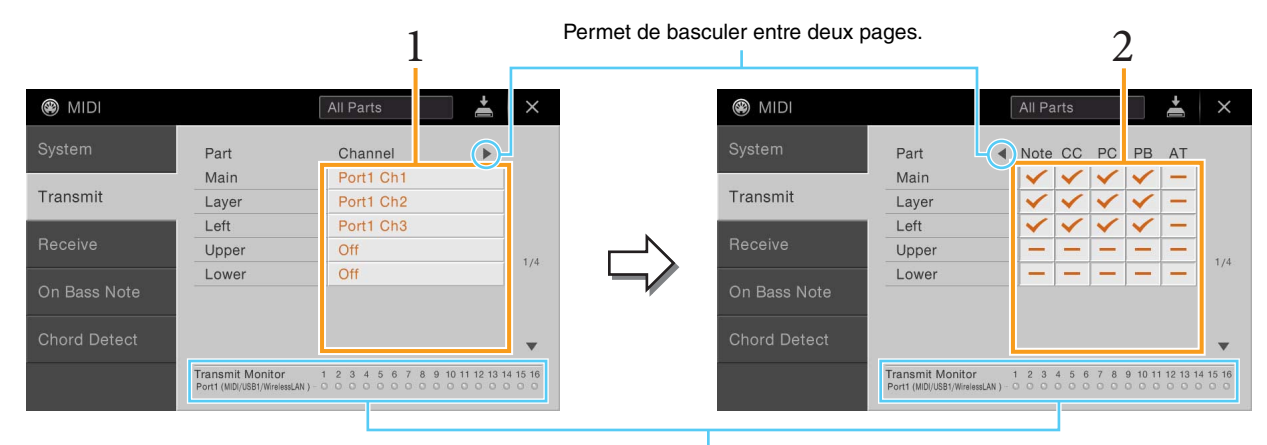

Les points correspondant à chaque canal (1–16) clignotent brièvement chaque fois que des données sont transmises sur les canaux.

#### **1 Pour chacune des parties, sélectionnez le canal de transmission MIDI via lequel les données MIDI de la partie correspondante doivent être transmises.**

À l'exception des deux parties ci-dessous, la configuration des parties est la même que pour celles déjà décrites à d'autres endroits du mode d'emploi.

- **Upper :** partie de clavier jouée dans la section située à droite du clavier à partir du point de partage de Left.
- **Lower :** partie de clavier jouée dans la section située à gauche du clavier à partir du point de partage de Left. Ce paramètre n'est pas affecté par le statut d'activation ou de désactivation de la touche [ACMP ON/OFF].
- **NOTE** Si un même canal de transmission est affecté à plusieurs parties différentes, les messages MIDI transmis seront fusionnés sur un seul canal, produisant des sons imprévus et d'éventuelles pointes de tension au niveau du périphérique MIDI connecté.
- **NOTE** Il est impossible de transmettre des morceaux protégés en écriture, même si les canaux de morceau 1 16 appropriés sont configurés pour être transmis.

**2 Touchez [**R**] pour appeler l'autre page, puis sélectionnez, pour chaque partie, les messages MIDI à transmettre.**

Les messages MIDI suivants peuvent être paramétrés sur l'écran Transmit/Receive.

- **Note (Événements de note)** .............................................................[page 69](#page-68-0)
- **CC (Control Change) (Changement de commande)**.............[page 69](#page-68-1)
- **PC (Program Change) (Changement de programme)**..........[page 69](#page-68-2)
- **PB (Pitch Bend) (Variation de hauteur de ton)**........................[page 69](#page-68-3)
- **AT (Aftertouch) (Modification ultérieure)** ...............................[page 69](#page-68-4)

### <span id="page-92-0"></span>**Receive – Réglages des canaux de réception MIDI**

Les explications fournies ici s'appliquent lorsque vous appelez l'écran « Receive » (Réception) à l'étape 2 décrite à la [page 90.](#page-89-0) Ceci détermine la partie utilisée pour chaque canal MIDI lorsque les données MIDI sont reconnues par cet instrument.

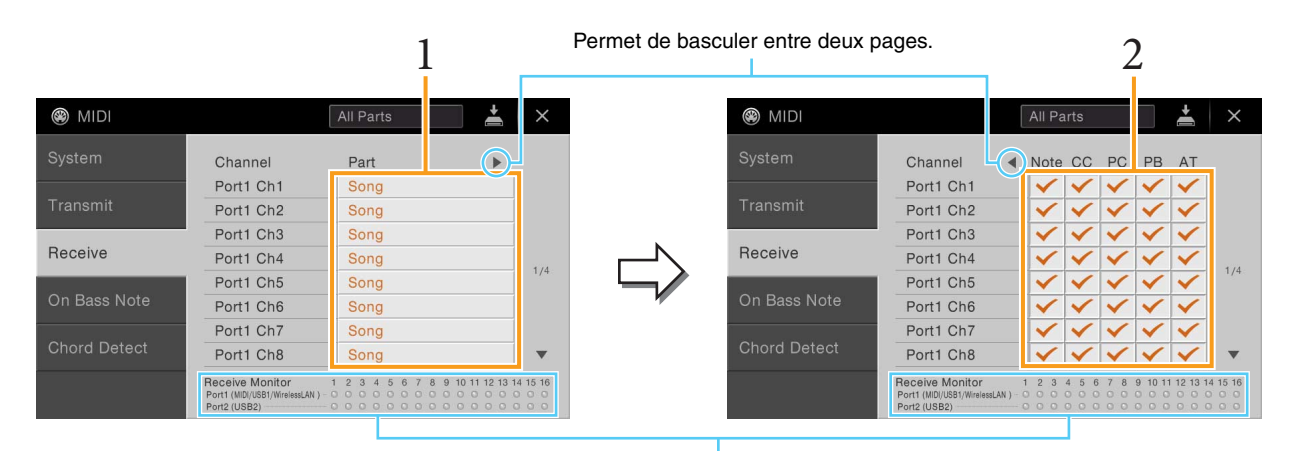

Les points relatifs aux différents canaux (1–16) clignotent brièvement chaque fois que des données sont reçues sur les canaux correspondants.

**1 Pour chaque canal, sélectionnez la partie prenant en charge les données MIDI du canal correspondant reçu depuis le périphérique MIDI externe.**

En cas de connexion USB, l'instrument peut assurer la prise en charge des données MIDI de 32 canaux (16 canaux x 2 ports). À l'exception des deux parties ci-dessous, la configuration des parties est la même que pour celles déjà décrites à d'autres endroits du mode d'emploi.

- **Keyboard (Clavier) :** les messages de note reçus contrôlent la performance au clavier de l'instrument.
- **Extra Part 1 5 (Parties supplémentaires 1 5) :** ces cinq parties sont spécialement réservées à la réception et à la reproduction des données MIDI. Normalement, ces parties ne sont pas utilisées par l'instrument lui-même.

#### **2 Touchez [**R**] pour appeler l'autre page, puis sélectionnez, pour chaque canal, les messages MIDI à recevoir.**

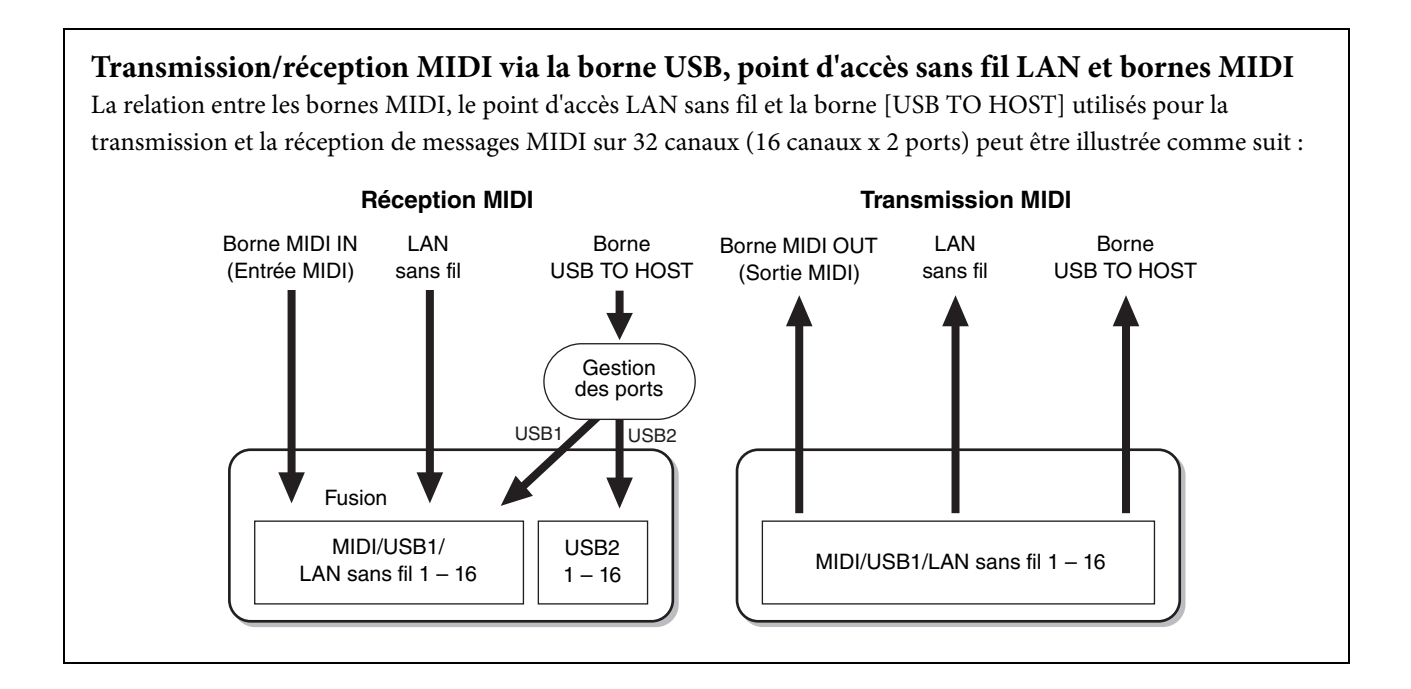

## <span id="page-93-0"></span>**On Bass Note – Réglage de la note de basse pour la reproduction de style**

Les explications fournies ici s'appliquent lorsque vous appelez l'écran « On Bass Note » (Note de basse) à l'étape 2, décrite à la [page 90.](#page-89-0) Les réglages effectués ici vous permettent de déterminer la note de basse pour la reproduction de style, sur la base des messages de note reçus via MIDI. Les messages d'activation ou de désactivation de note reçus sur les canaux réglés sur « on » sont reconnus en tant que notes de basse des accords de la reproduction de style. La note de basse est détectée indépendamment des réglages du paramètre [ACMP ON/OFF] ou du point de partage. Lorsque plusieurs canaux sont réglés simultanément sur « On », la note de basse est détectée à partir des données MIDI fusionnées, reçues sur les canaux.

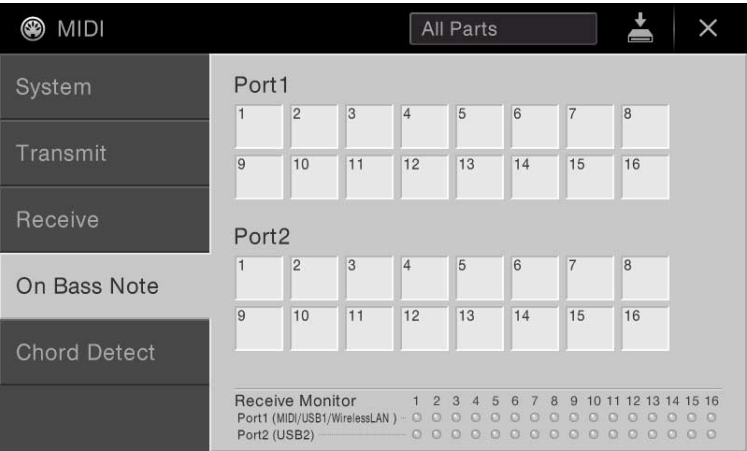

Touchez le numéro de canal souhaité pour le cocher. Touchez à nouveau le même emplacement pour supprimer la coche.

## <span id="page-94-0"></span>**Chord Detect – Réglage du type d'accord pour la reproduction de style**

Les explications fournies ici s'appliquent lorsque vous appelez l'écran « Chord Detect » (Détection d'accord) à l'étape 2 décrite à la [page 90](#page-89-0). Les réglages effectués ici vous permettent de déterminer le type d'accord pour la reproduction de style, sur la base des messages de note reçus via MIDI. Les messages d'activation ou de désactivation de note reçus sur les canaux réglés sur « On » sont reconnus comme des notes pour la détection des accords de la reproduction de style. Les accords à détecter dépendent du type de doigté sélectionné. Les types d'accord sont détectés indépendamment des réglages du paramètre [ACMP ON/OFF] ou du point de partage. Lorsque plusieurs canaux sont réglés simultanément sur « On », le type d'accord est détecté à partir des données MIDI fusionnées reçues sur les canaux.

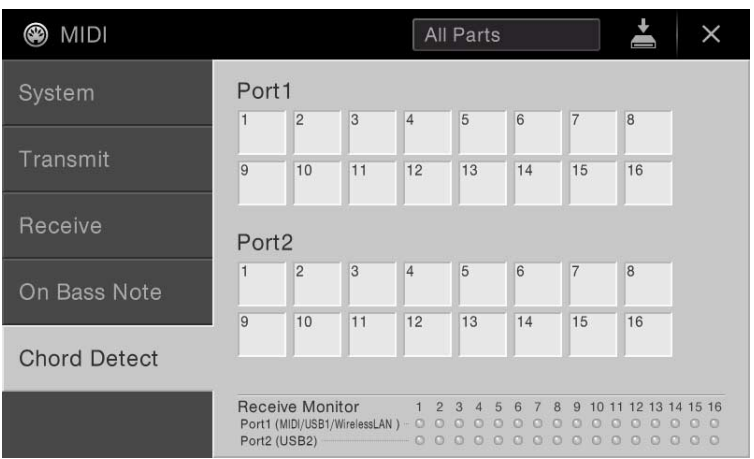

Touchez le numéro de canal souhaité pour le cocher. Touchez à nouveau le même emplacement pour supprimer la coche.

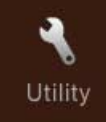

## **Effectuer des réglages d'ensemble (Utility)**

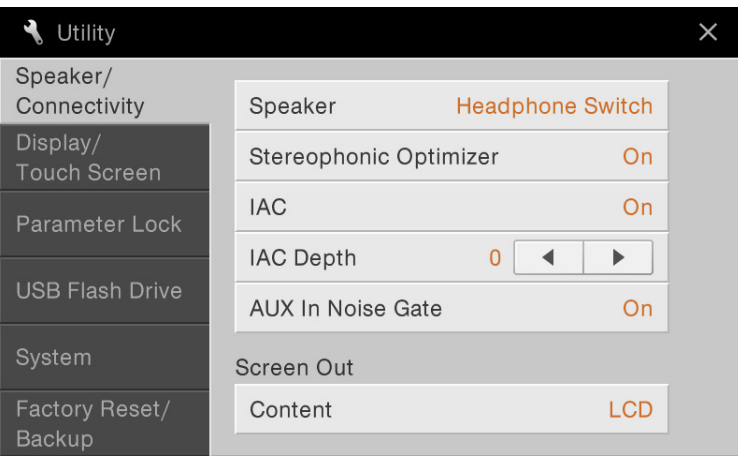

## **Speaker/Connectivity (Haut-parleur/Connectivité)**

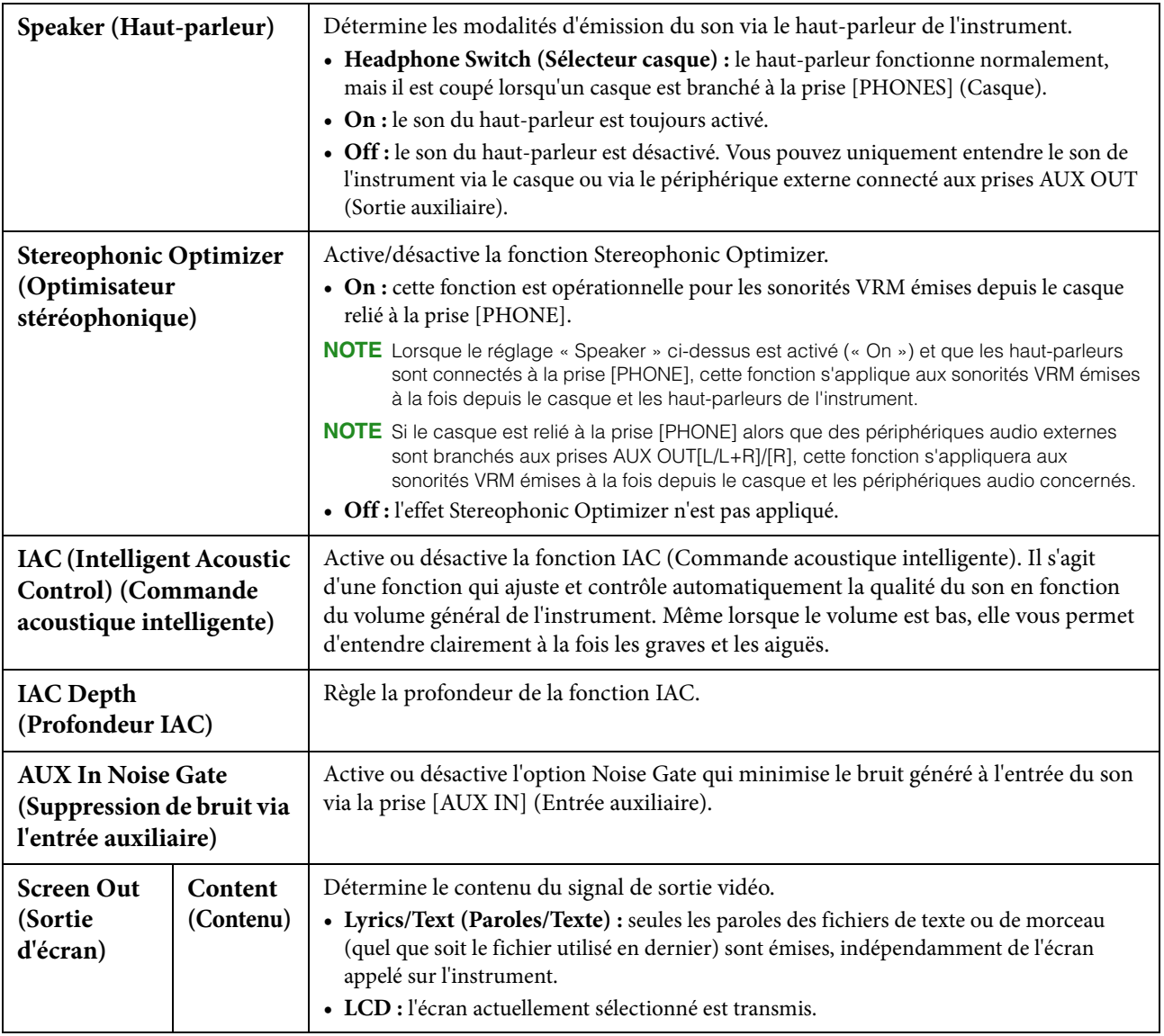

## **Display/Touch Screen (Affichage/Écran tactile)**

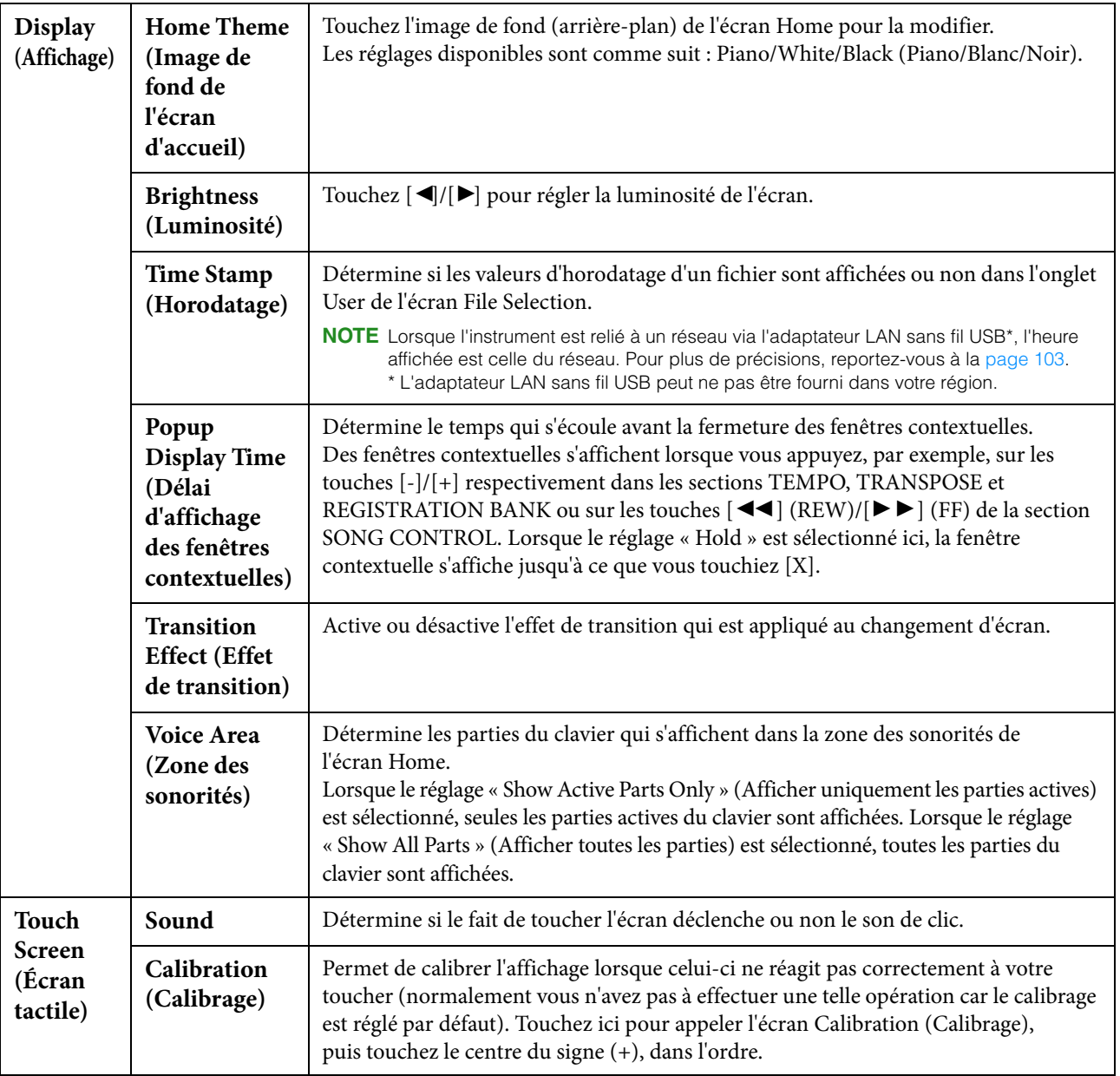

## **Parameter Lock (Verrouillage de paramètre)**

Cette fonction permet de « verrouiller » des paramètres spécifiques (effets, point de partage, etc.) de manière à ce qu'il ne soit plus possible de les sélectionner qu'avec les commandes de panneau, au lieu de le faire à l'aide des fonctions Registration Memory, One Touch Setting, Music Finder ou Song ou via des données de séquence. Pour verrouiller le paramètre de souhaité, touchez la case correspondante afin de la cocher. Pour déverrouiller le paramètre, touchez la case à nouveau.

## **USB Flash Drive (Lecteur flash USB)**

Ceci permet d'exécuter l'opération de formatage ou de vérifier (en valeur approximative) la capacité du lecteur flash USB connecté à l'instrument. Pour plus de détails sur les instructions y afférentes, reportez-vous au mode d'emploi.

### **System (Système)**

#### **Page 1/2**

Pour plus d'informations sur cet écran, reportez-vous à la section « Réglages de base » du mode d'emploi.

#### **Page 2/2**

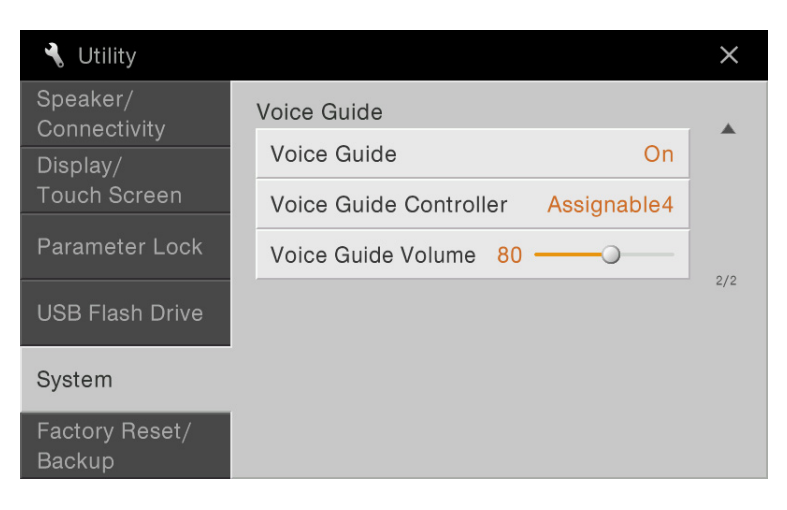

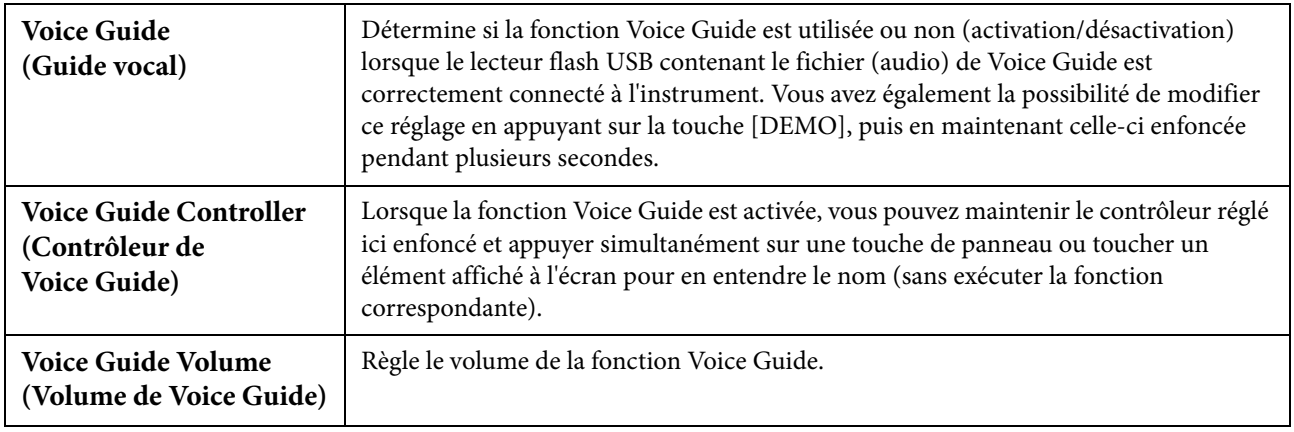

Pour utiliser Voice Guide, vous devez télécharger le fichier Voice Guide (audio) depuis le site Web de Yamaha et l'enregistrer dans le lecteur flash USB qu'il vous faudra alors connecter à l'instrument. Pour plus d'informations sur l'utilisation de Voice Guide, reportez-vous au mode d'emploi du didacticiel Voice Guide (fichier texte). Le fichier Voice Guide (audio) et le mode d'emploi du didacticiel Voice Guide sont disponibles via l'adresse URL suivante : <http://download.yamaha.com/>

## **Factory Reset/Backup (Réinitialisation aux valeurs d'usine/Sauvegarde)**

#### **Factory Reset – Restauration des réglages programmés en usine**

Sur la page 1/2, cochez les cases des paramètres souhaités puis touchez [Factory Reset] afin de réinitialiser les réglages liés aux paramètres ainsi cochés.

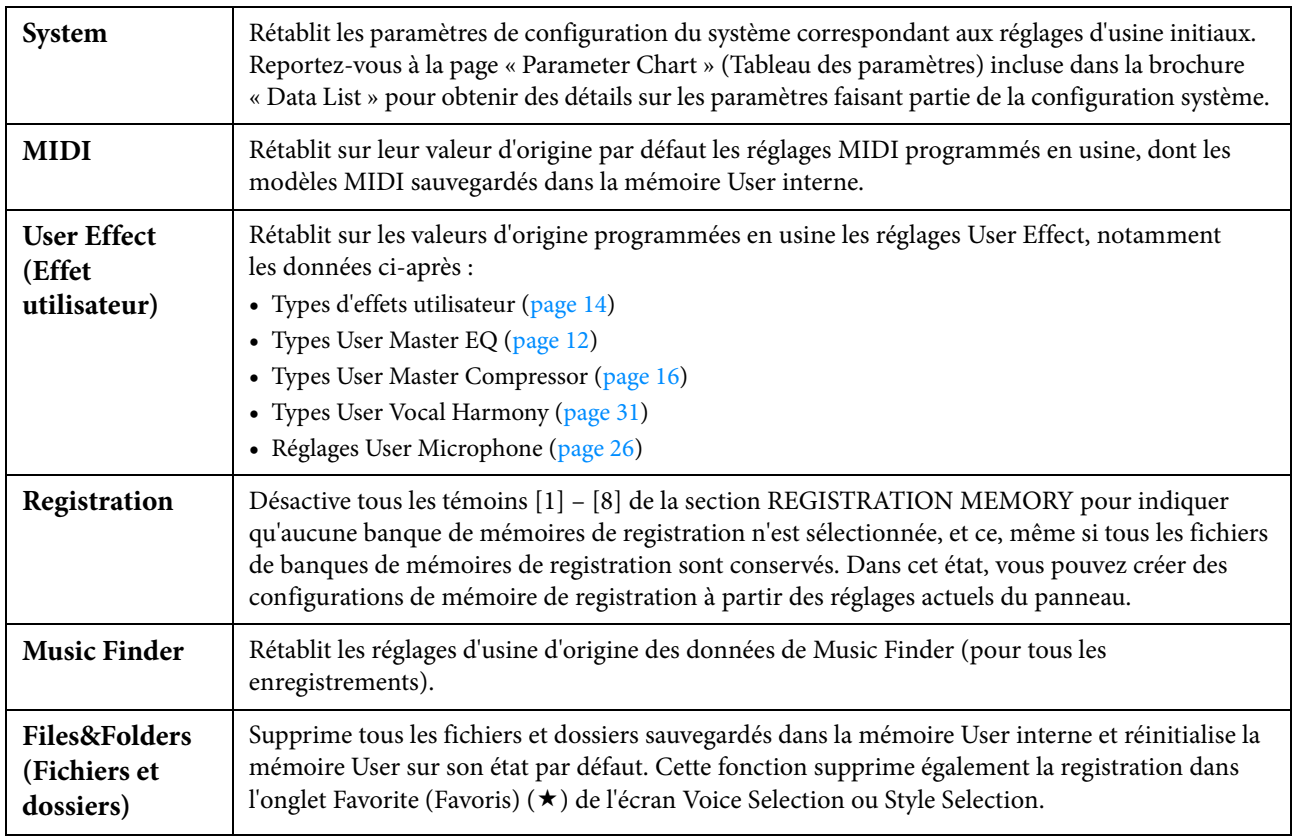

#### <span id="page-98-0"></span>**Backup/Restore – Sauvegarde et rappel des réglages d'origine sous forme de fichier unique –**

En ce qui concerne les éléments ci-dessous, vous pouvez enregistrer vos réglages d'origine sur la mémoire User interne ou le lecteur flash USB dans un fichier unique en vue de les rappeler ultérieurement.

#### **1 Effectuez les réglages souhaités sur l'instrument puis appelez la page 2/2 de l'écran « Factory Reset/Backup » (Réinitialisation aux valeurs d'usine/Sauvegarde)**

#### **2 Touchez [Backup] dans l'élément souhaité.**

Si vous voulez stocker le fichier de sauvegarde sur un lecteur flash USB, assurez-vous de connecter ce dernier à l'instrument. Lorsque vous sélectionnez le réglage « All », le fichier de sauvegarde ne peut être stocké que sur le lecteur flash USB.

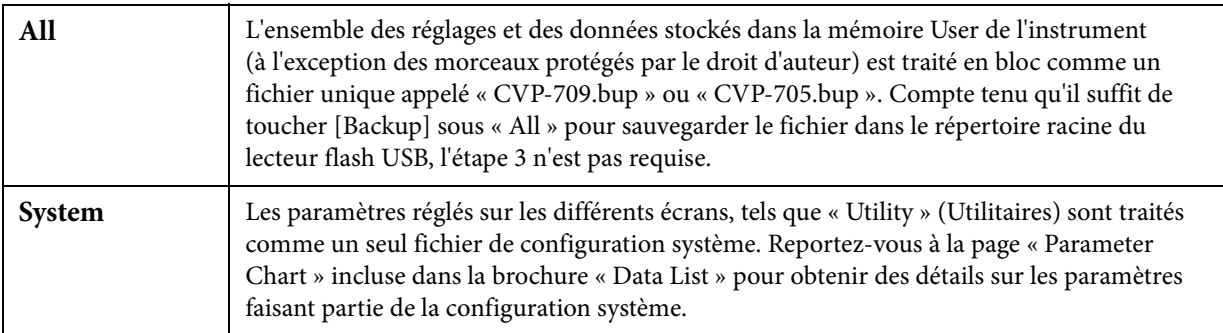

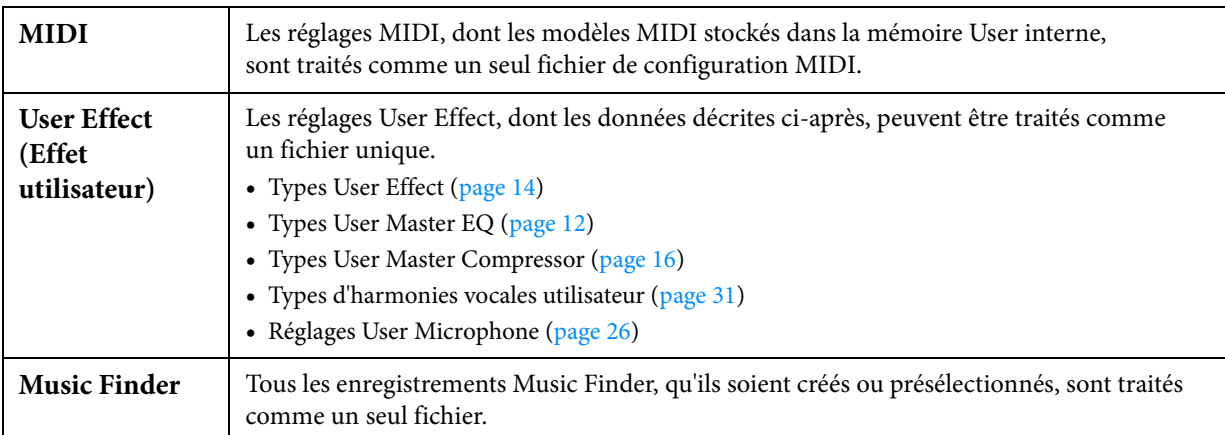

#### **3 Sélectionnez la destination dans laquelle vous souhaitez stocker le fichier de sauvegarde, puis toucher [Backup here] (Sauvegarder ici).**

Attribuez au fichier un nom, si nécessaire, puis touchez [OK] afin d'enregistrer le fichier.

#### **Pour appeler le fichier de sauvegarde :**

Toucher [Restore] (Restaurer) sous l'élément souhaité, puis sélectionnez le fichier de votre choix.

Vous pouvez rétablir l'état programmé en usine en sélectionnant le fichier de sauvegarde dans l'onglet « Preset » (Présélection).

#### *AVIS*

- **Les fichiers comportant des morceaux protégés stockés dans la mémoire utilisateur de l'instrument sont remplacés par la restauration du fichier de sauvegarde. Veillez à déplacer ou copier les fichiers stockés sur la mémoire utilisateur de l'instrument dans le lecteur flash USB avant d'effectuer la restauration.**
- **L'opération de sauvegarde et de restauration peut prendre plusieurs minutes. Ne procédez pas à la mise hors tension durant une opération de sauvegarde ou de restauration. Ne mettez pas l'instrument hors tension pendant cette opération. Vous risqueriez en effet de perdre ou d'endommager les données.**

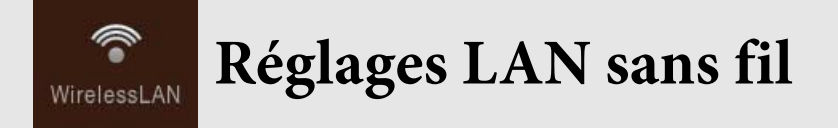

Cette icône s'affiche uniquement lorsque l'adaptateur LAN sans fil USB (fourni selon les régions) est connecté à la borne [USB TO DEVICE] (USB vers périphérique). Avant l'exécution de toute opération, assurez-vous d'abord que l'adaptateur est connecté.

Touchez cette icône et effectuez les réglages LAN sans fil afin de connecter le CVP-709/CVP-705 à un iPhone/iPad via un réseau sans fil. Pour plus de précisions sur les instructions de fonctionnement, reportez-vous au document « iPhone/iPad Connection Manual » (Manuel de connexion d'un iPhone/iPad), disponible sur le site Web. Cette section couvre uniquement les opérations spécifiques au CVP-709/CVP-705.

Pour plus d'informations sur les périphériques intelligents et les applications compatibles, accédez à la page suivante : <http://www.yamaha.com/kbdapps/>

### **Mode Infrastructure**

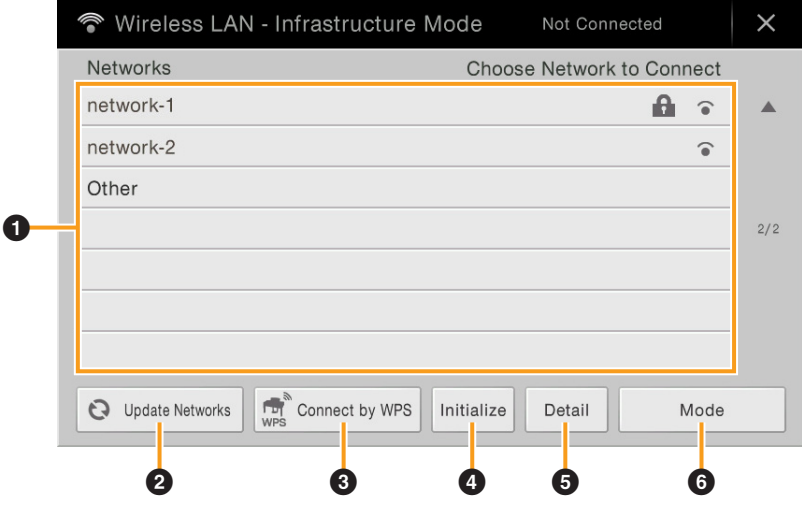

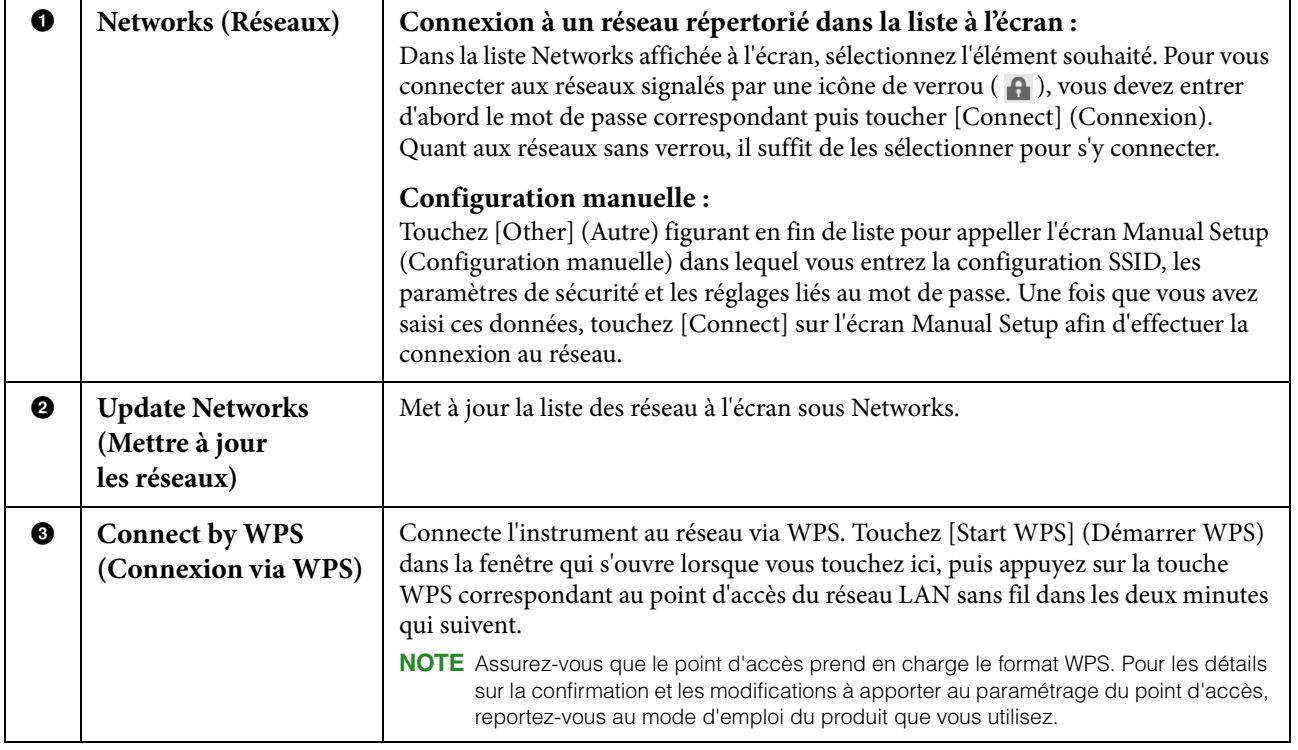

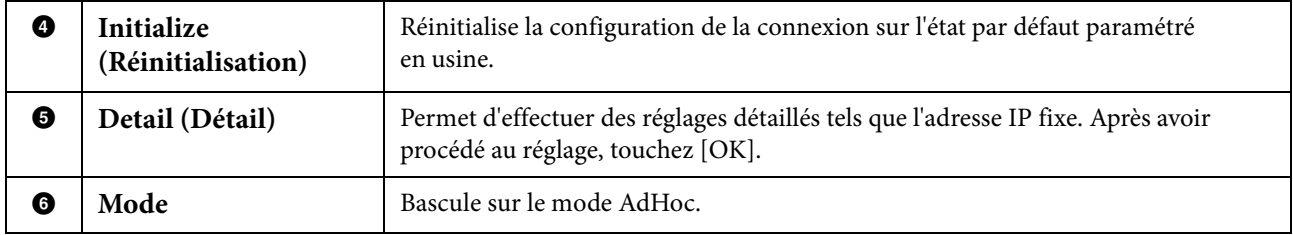

## **Mode Adhoc**

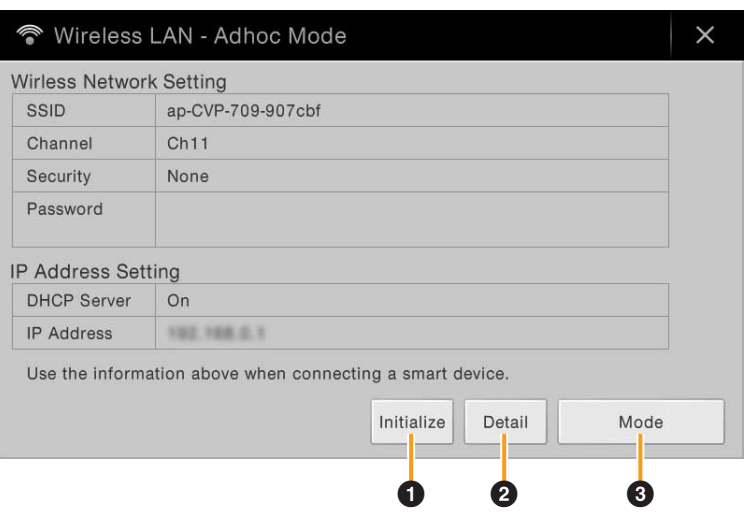

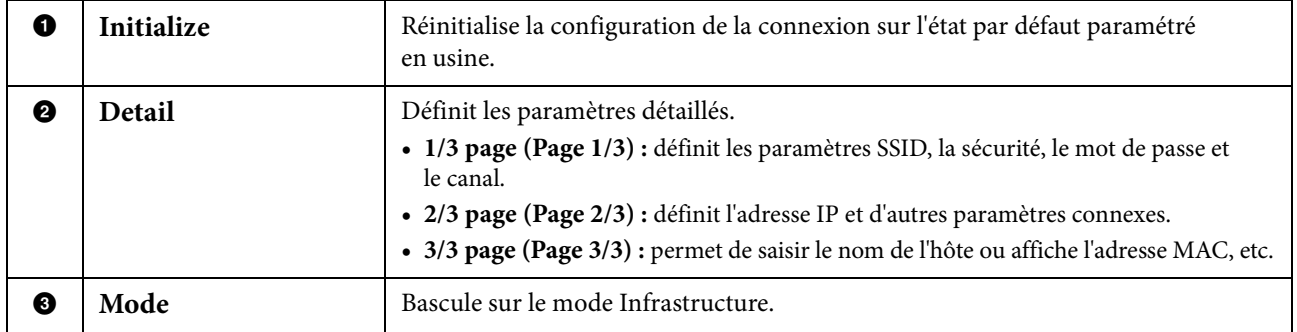

Lorsque la connexion est établie avec succès, la mention « Connected » (Connecté) apparaît en haut de l'écran et l'une des icônes apparaissant ci-dessous s'affiche pour indiquer la force du signal.

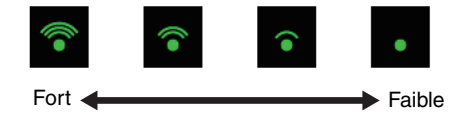

<span id="page-102-0"></span>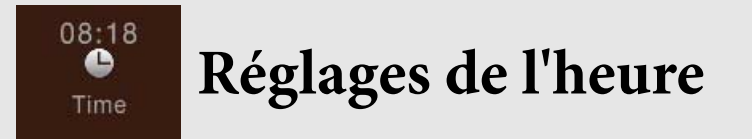

Cette icône s'affiche uniquement lorsque l'adaptateur LAN sans fil USB (fourni selon les régions) est connecté à la borne [USB TO DEVICE]. Avant l'exécution de toute opération, assurez-vous d'abord que l'adaptateur est connecté.

Pour plus de précisions sur les connexions, reportez-vous au document « iPhone/iPad Connection Manual » disponible sur le site Web. Veillez à vous connecter en mode Infrastructure. Lorsque l'instrument est relié à un réseau et que l'heure affichée a été extraite avec succès depuis le réseau, l'heure actuelle s'affiche au-dessus de l'icône.

Vous pouvez procéder aux réglages liés à l'heure en touchant cette icône.

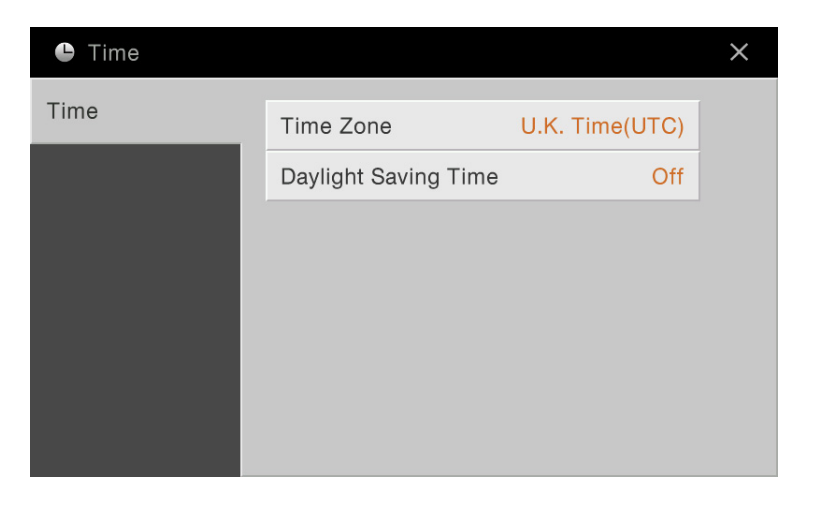

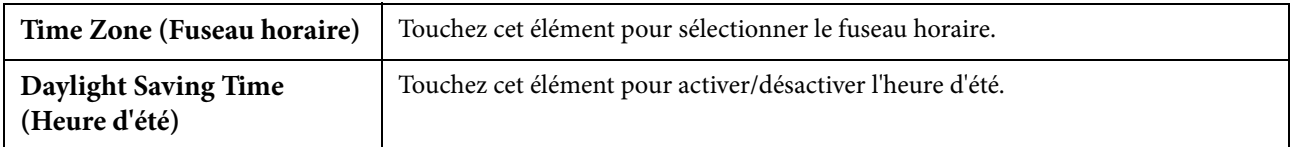

**NOTE** Si l'instrument n'arrive pas à extraire l'heure actuelle à partir du réseau, l'heure affichée sera inexacte.

# Chapitre 2

## Autres fonctions et réglages

Ce chapitre vous explique les fonctions détaillées et les opérations que vous sélectionnez à partir des différents écrans et qui ne sont pas incluses dans l'écran Menu.

## **Réglage du volume d'accompagnement ou activation/désactivation de chaque partie de l'accompagnement séparément dans Piano Room**

**1 Appuyez sur la touche [PIANO ROOM] (Salle de piano) pour appeler l'écran Piano Room.**

O PLANO

**2** Touchez  $\mathbb{I}$  dans le coin supérieur droit de l'affichage. Plusieurs instrumentistes apparaissent à l'écran. Vous pouvez afficher ou masquer les instrumentistes en touchant  $\sqrt[n]{\alpha}$  ou  $\blacktriangle$ 

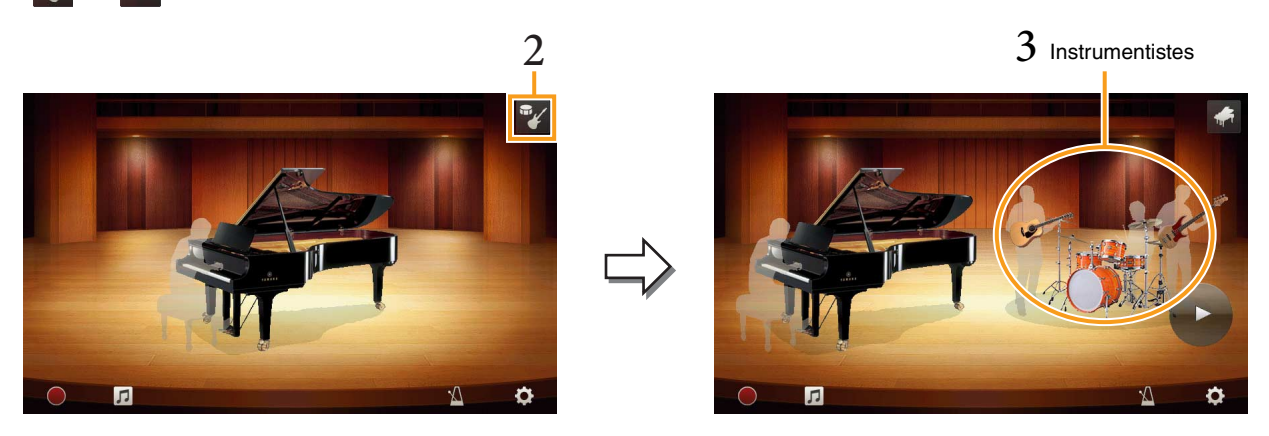

**3 Touchez l'image des instrumentistes pour appeler la liste des accompagnements.**

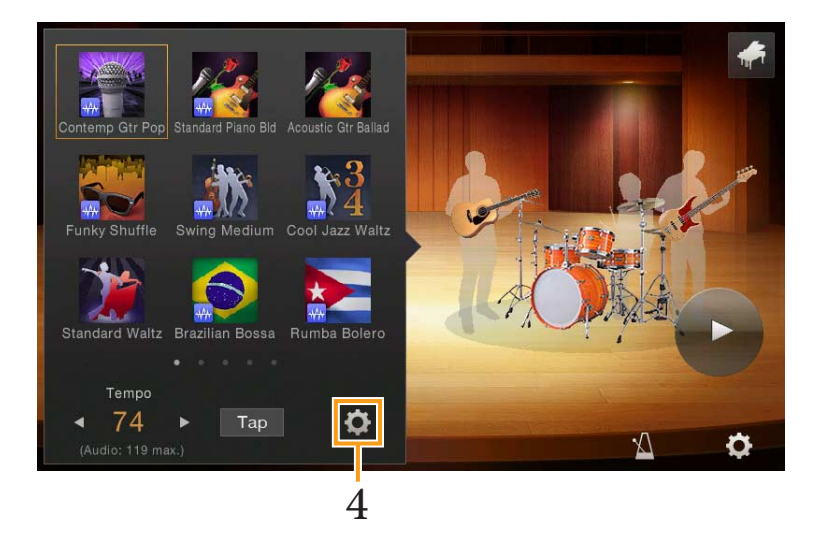

**4 Touchez (Réglages) afin d'appeler l'écran permettant d'ajuster le volume de l'accompagnement ou d'activer/désactiver les différentes parties de l'accompagnement séparément.**

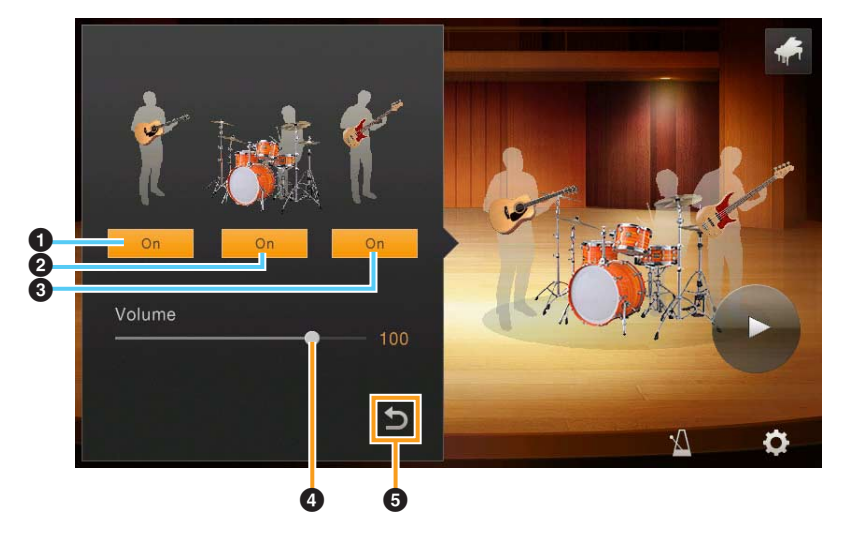

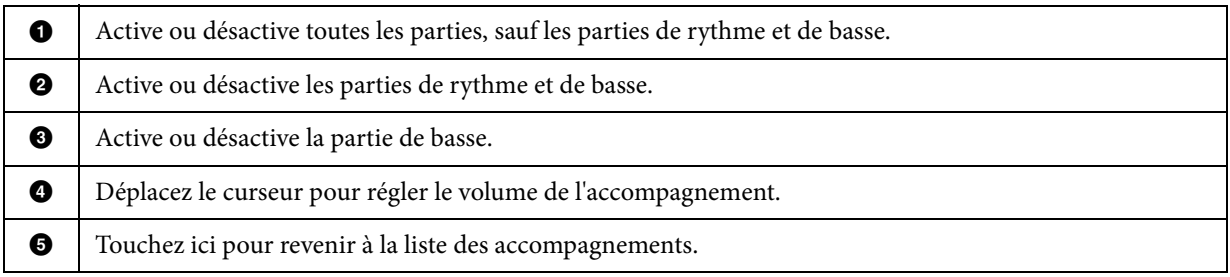

## **Affichage des instruments affectés au clavier (Drum Kit Tutor)**

Vous pouvez reproduire au clavier divers instruments de batterie et de percussion ainsi que des effets sonores SFX en utilisant les sonorités Drum (Batterie) ou SFX. Lorsque l'icône Drum Kit Tutor (Professeur de kits de batterie) apparaît dans la zone Voice de l'écran Home ou en-dessous de l'écran Voice Selection, vous pouvez sélectionner l'affectation des touches en touchant l'icône correspondante.

**1 Touchez**  $\Box$  **Drum Kit Tutor (Professeur de kits de batterie) dans la zone Voice de l'écran Home ou en-dessous de l'écran Voice Selection.**

L'écran Drum Kit Tutor apparaît.

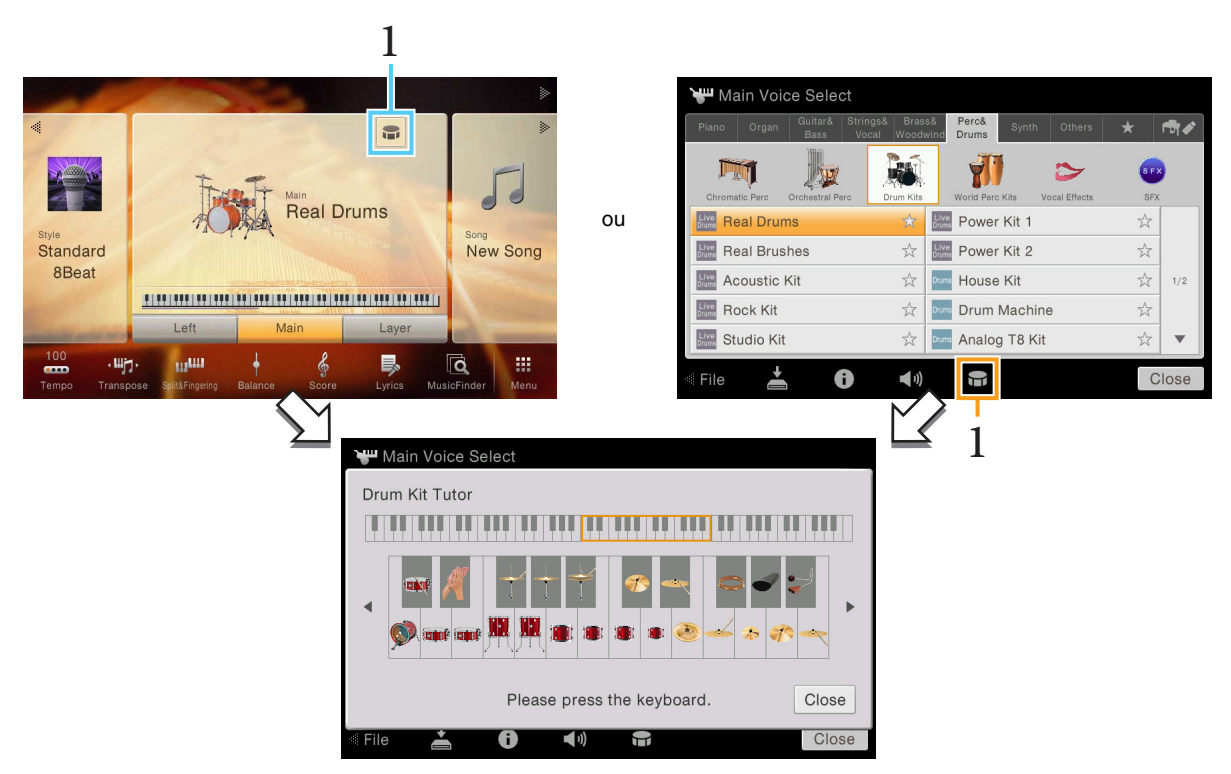

**2 Appuyez sur la touche de votre choix pour sélectionner l'affectation.** L'illustration et le nom de l'instrument affectés à la touche apparaissent sur l'écran Drum Kit Tutor. Touchez [◀]/[▶] pour décaler par paliers d'octaves la touche à laquelle est affectée l'illustration et le nom de l'instrument (ou appuyez sur la touche souhaitée hors de la plage affichée).

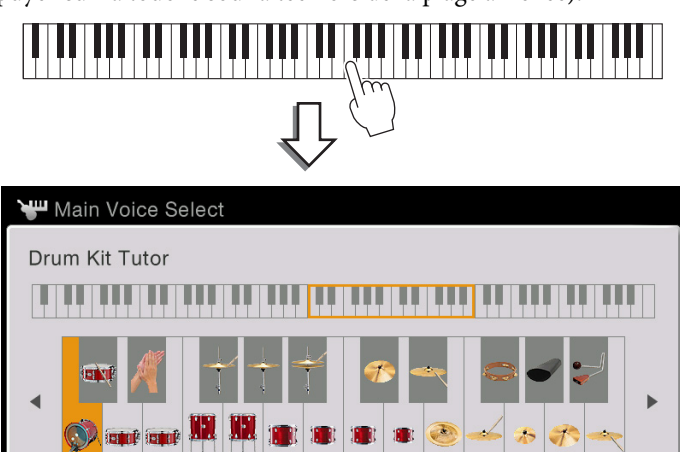

Kick Real 2

Please press the keyboard.

■∭

A

 $\Theta$ 

Close

Close

## **Enregistrement des parties à main droite et gauche du clavier séparément (Enregistrement MIDI)**

La méthode d'enregistrement multicanal vous permet d'enregistrer les données d'un total de 16 canaux, un à un. Vous apprendrez ici comment créer un morceau entier pour piano à deux mains en enregistrant la partie à main droite sur le canal 1 et la partie à main gauche sur le canal 2, tout en ayant la possibilité d'écouter les données déjà enregistrées. Avant de lancer l'enregistrement, effectuez les réglages de panneau comme suit :

- Activez la partie Main puis sélectionnez la sonorité de piano souhaitée pour la partie Main.
- Désactivez les parties Left et Layer.

#### **Enregistrement de la partie à main droite**

**1 Dans l'écran Home, touchez [**R**] en haut à droite pour développer la zone Song, puis touchez [**I**] (Rec) afin d'appeler la fenêtre Song Recording (Enregistrement de morceau).**

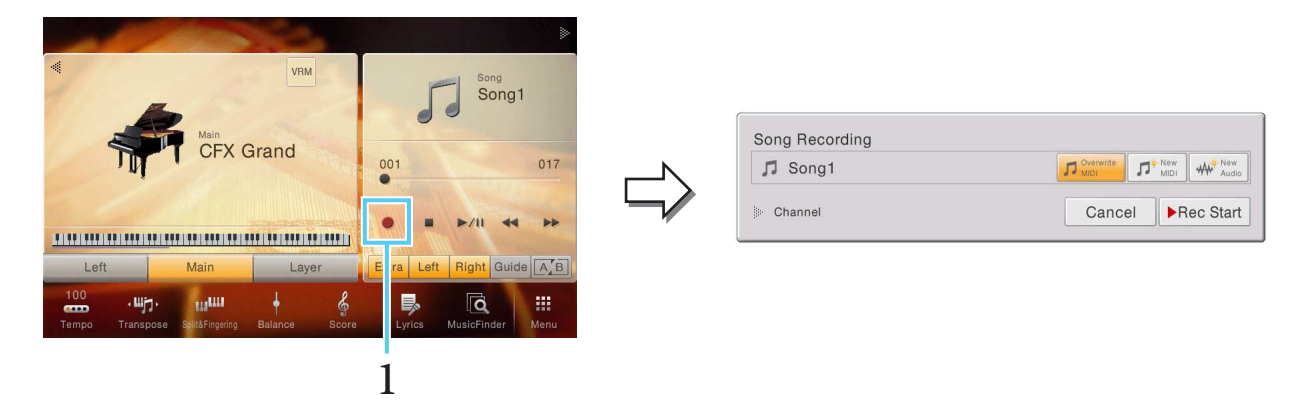

**NOTE** Le contenu de la fenêtre Song Recording varie en fonction des réglages de panneau.

**NOTE** À cette étape et aux suivantes, il est possible de commander la zone Song de l'écran Home au moyen des touches de la section SONG CONTROL.

#### **2 Touchez [New MIDI].**

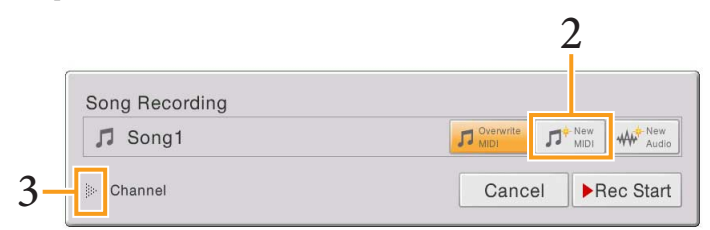

#### **3 Touchez [**R**] à gauche de « Channel » (Canal) pour ouvrir la zone Channel.**

#### **4 Spécifiez le canal cible et la partie à enregistrer.**

- 4-1 Depuis l'écran, réglez la partie Main sur [Rec] et spécifiez toutes les autres parties sur [Off]. Vous pouvez recourir à [Keyboard All] (Tout le clavier) et [Style All] (Tous les styles) pour activer/désactiver plusieurs parties en même temps.
- 4-2 Touchez le numéro de canal situé en-dessous de la partie Main que vous avez spécifiée sur [Rec] à l'étape 4 1. Sur l'écran de réglage qui s'ouvre, spécifiez le canal 1 pour l'enregistrement. Si vous n'effectuez pas de changement de réglage, la partie Main sera automatiquement enregistrée sur le canal 1.
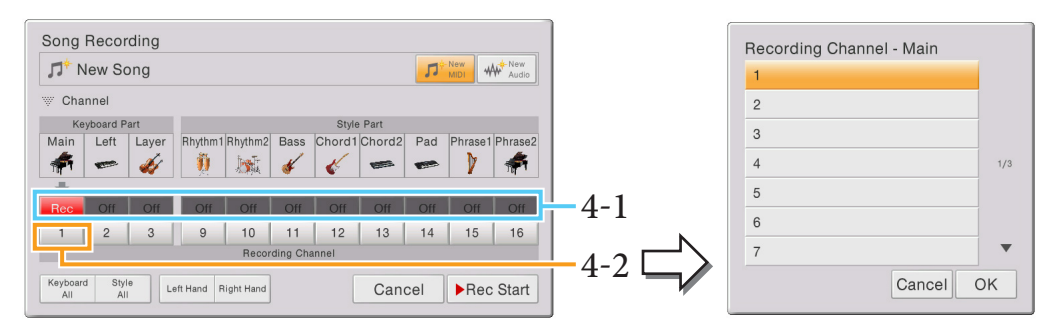

**NOTE** Pour annuler l'enregistrement, touchez [Cancel] à l'écran ou appuyez sur la touche [REC] de la section SONG CONTROL avant de passer à l'étape 5.

## **5 Jouez au clavier de la main droite.**

L'enregistrement est automatiquement lancé dès que vous jouez une note au clavier. Vous pouvez également lancer l'enregistrement en touchant [Rec Start] ou en appuyant sur la touche [PLAY/PAUSE] de la section SONG CONTROL.

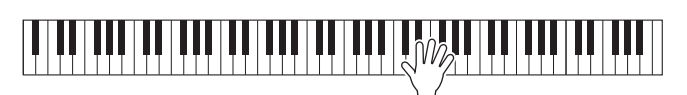

**6 Une fois votre performance terminée, touchez [**J**] (Stop) dans l'écran Home pour arrêter l'enregistrement.**

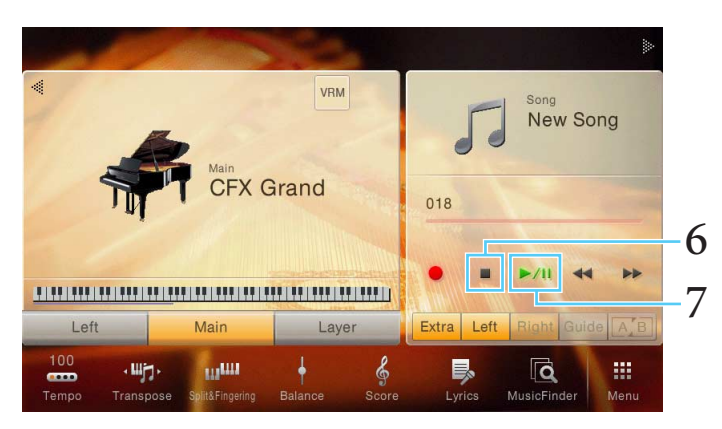

## **7 Pour écouter la performance enregistrée, touchez [**R**/**K**] (Play/Pause).**

Ceci termine l'enregistrement de la partie à main droite sur le canal 1. Vous pouvez alors enregistrer la partie à main gauche sur le canal 2 (ci-dessous).

# **Enregistrement de la partie à main gauche**

# **8 Touchez [**I**] (Rec) pour appeler la fenêtre Song Recording.**

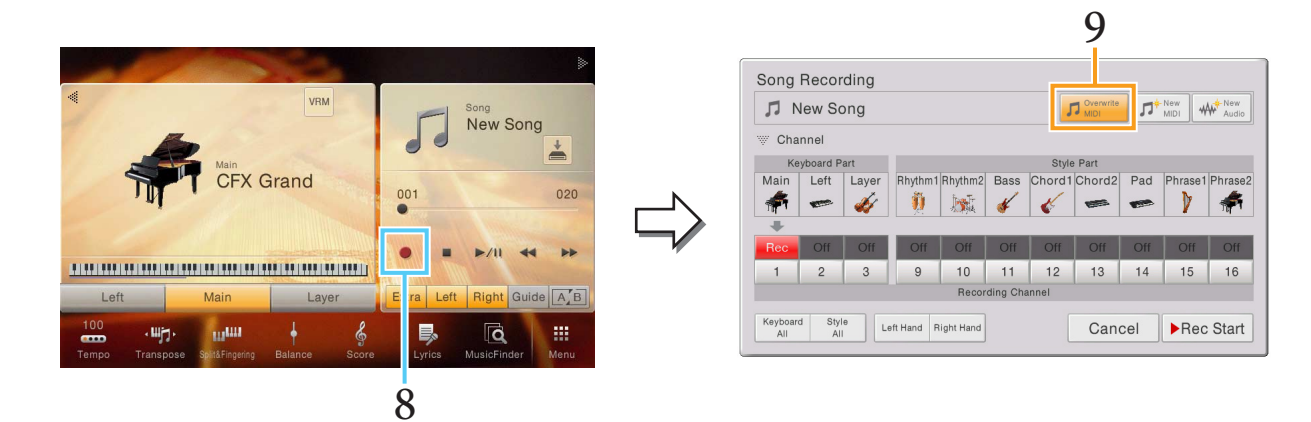

# **9 Confirmez la sélection de la commande [Overwrite MIDI].**

# **10 Spécifiez le canal cible et la partie à enregistrer.**

- 10-1 Depuis l'écran, réglez la partie Main sur [Rec] et spécifiez toutes les autres parties sur [Off].
- 10-2 Touchez le numéro de canal situé en-dessous de la partie Main que vous avez spécifiée sur [Rec] à l'étape 10-1. Sur l'écran de réglage qui s'ouvre, spécifiez le canal 2 pour l'enregistrement.

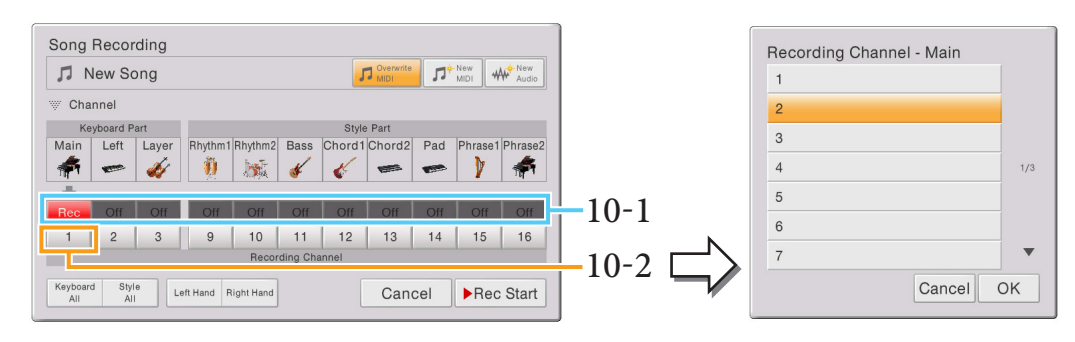

#### *AVIS*

**Si vous spécifiez sur [Rec] des canaux qui contiennent déjà des données enregistrées, ces dernières seront écrasées.**

**NOTE** Pour annuler l'enregistrement, touchez [Cancel] à l'écran ou appuyez sur la touche [REC] de la section SONG CONTROL avant de passer à l'étape 11.

# **11 Jouez au clavier de la main gauche.**

L'enregistrement est automatiquement lancé dès que vous jouez une note au clavier. Vous pouvez également lancer l'enregistrement en touchant [Rec Start] ou en appuyant sur la touche [PLAY/PAUSE] de la section SONG CONTROL. Vous pouvez jouer au clavier tout en écoutant les données de la partie à main droite déjà enregistrées.

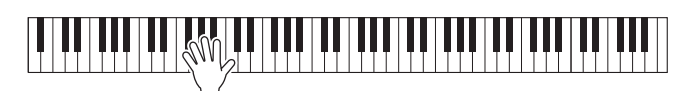

**12 Une fois votre performance terminée, touchez [**J**] (Stop) dans l'écran Home pour arrêter l'enregistrement.**

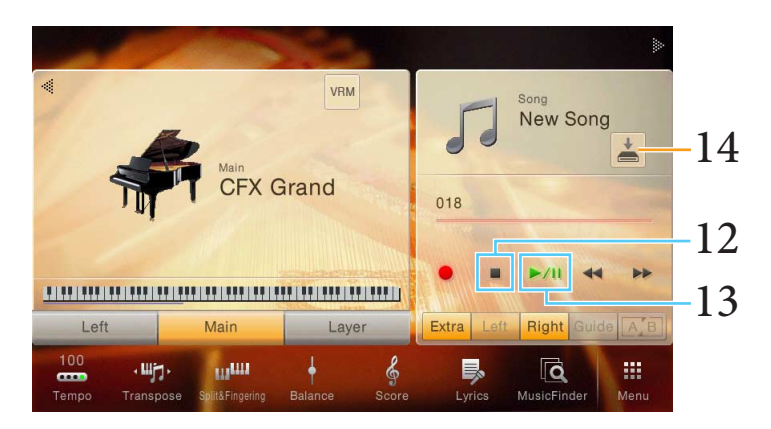

## 13 Pour écouter la performance enregistrée, touchez  $[\blacktriangleright$ /II] (Play/Pause).

Ceci conclut l'enregistrement des parties à main droite et gauche du clavier. Vous pouvez à présent sauvegarder la performance enregistrée sous forme de fichier (ci-dessous).

## **Sauvegarde de la performance enregistrée**

# <span id="page-110-0"></span>14 Dans l'écran Home, touchez (Save) dans la zone Song.

Vous pouvez alors sélectionner une destination de sauvegarde du morceau enregistré dans l'écran Song Selection qui s'affiche.

#### *AVIS*

**Le morceau MIDI enregistré sera perdu si vous passez à un autre morceau ou éteignez l'instrument sans effectuer de sauvegarde.**

# **15 Sélectionnez l'emplacement sur lequel vous souhaitez sauvegarder le fichier.**

Pour afficher le dossier de niveau directement supérieur, touchez  $\Box$  (Above) (Au-dessus). Vous pouvez créer un nouveau dossier en touchant  $\leftarrow$  (New Folder) (Nouveau dossier).

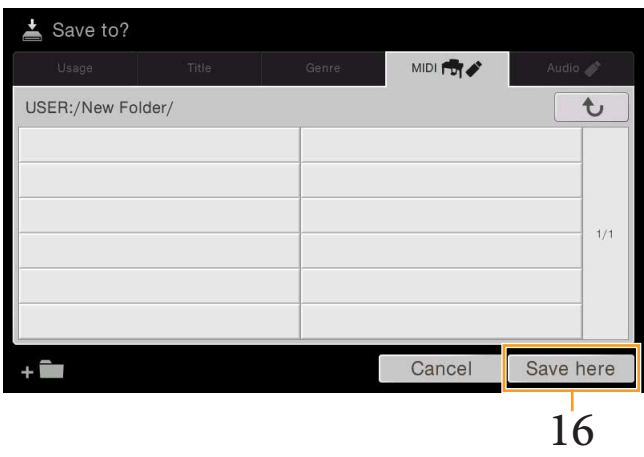

# **16 Touchez [Save here] (Sauvegarder ici) pour appeler la fenêtre Character Entry (Saisie de caractères).**

**NOTE** Pour annuler cette opération, touchez [Cancel].

# **17 Entrez le nom du fichier.**

Même si vous sautez cette étape, vous pouvez renommer le fichier à tout moment après l'avoir sauvegardé.

**18 Touchez [OK] dans la fenêtre Character Entry pour confirmer la sauvegarde du fichier.** Le fichier sauvegardé apparaît automatiquement à la position appropriée parmi les fichiers classés par ordre alphabétique.

# **Enregistrement de la reproduction de style d'abord, puis des mélodies**

La méthode multi-canaux d'enregistrement vous permet de créer un morceau en enregistrant d'abord le style, puis la mélodie sur la base du style enregistré. Vous apprendrez ici comment enregistrer en premier un style sur les canaux 9 – 16, puis une mélodie sur le canal 1 tout en écoutant le style déjà enregistré. Les instructions ci-après présupposent les réglages de panneau suivants à titre d'exemple. Avant de lancer l'enregistrement, effectuez les réglages de panneau comme suit :

- Activez la partie Main puis sélectionnez la sonorité souhaitée pour la partie Main.
- Désactivez les parties Left et Layer.
- Sélectionnez le style souhaité.
- Spécifiez le paramètre Fingering Type (Type de doigté) ([Menu] → [Split&Fingering]) sur « Multi Finger » (Doigté multiple), son réglage par défaut :
- Assurez-vous que la touche [ACMP ON/OFF] de la section STYLE CONTROL est activée.

### **Enregistrement d'une performance de style**

**1 Dans l'écran Home, touchez [**R**] en haut à droite pour développer la zone Song, puis touchez [**I**] (Rec) afin d'appeler la fenêtre Song Recording.**

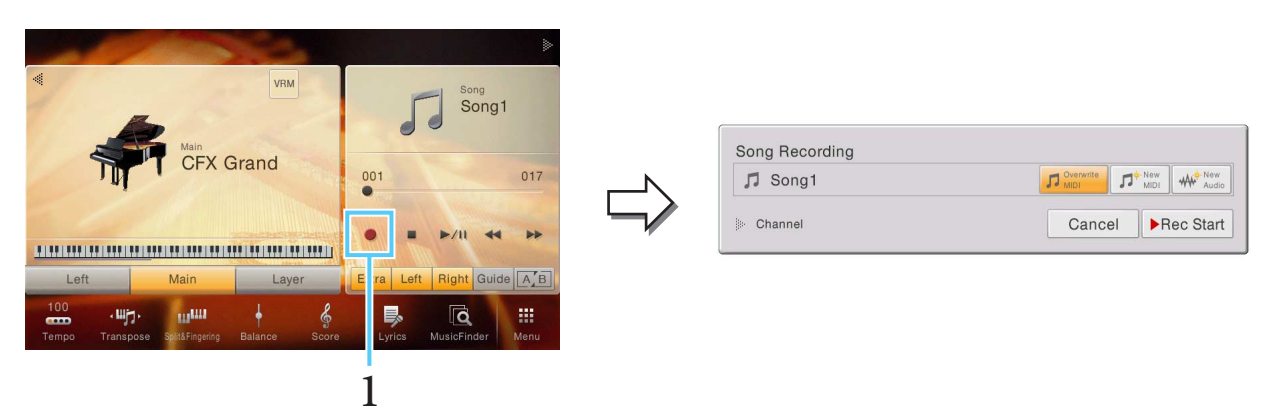

**NOTE** Le contenu de la fenêtre Song Recording (Enregistrement de morceau) varie en fonction des réglages de panneau.

**NOTE** À cette étape et aux suivantes, il est possible de commander la zone Song de l'écran Home au moyen des touches de la section SONG CONTROL.

**2 Touchez [New MIDI].** 

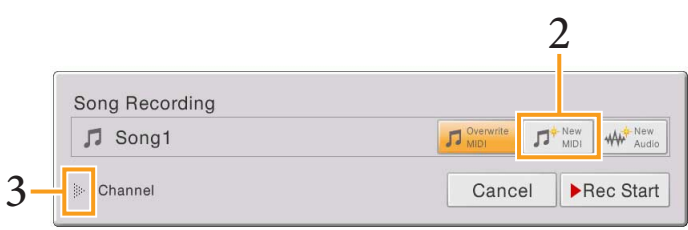

#### **3 Touchez [**R**] à gauche de « Channel » pour ouvrir la zone Channel.**

#### **4 Spécifiez le canal cible et la partie à enregistrer.**

- 4-1 Depuis l'écran, réglez toutes les parties de style que vous souhaitez enregistrer sur [Rec] et spécifiez toutes les autres parties sur [Off]. Vous pouvez recourir à [Keyboard All] et [Style All] pour activer/désactiver plusieurs parties en même temps.
- 4-2 Touchez le numéro de canal situé en-dessous de la partie de style que vous avec spécifiée sur [Rec] à l'étape 4-1. Sur l'écran de réglage qui s'ouvre, spécifiez le canal (9 – 16) à enregistrer. Si vous n'effectuez pas de changement de réglage, les parties de style seront automatiquement enregistrées sur les canaux 9 – 16.

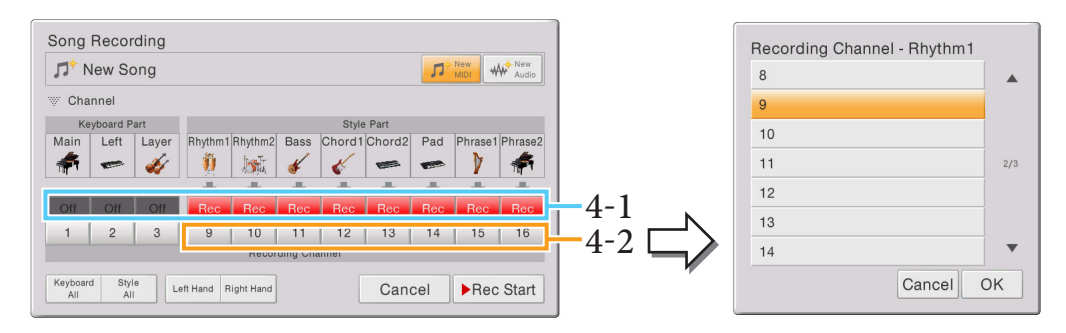

**NOTE** Pour annuler l'enregistrement, touchez [Cancel] à l'écran ou appuyez sur la touche [REC] de la section SONG CONTROL avant de passer à l'étape 6.

#### **5 Appuyez sur la touche [SYNC START] de la section STYLE CONTROL et reproduisez le style en spécifiant les accords dans la section des accords.**

L'enregistrement démarre automatiquement dès que vous jouez le style. Vous pouvez également lancer l'enregistrement en touchant [Rec Start] ou en appuyant sur la touche [PLAY/PAUSE] de la section SONG CONTROL. Exécutez votre performance comme vous le souhaitez et reproduisez le style en changeant d'accord et/ou de section.

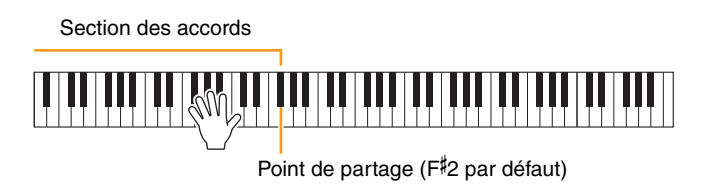

**NOTE** (CVP-709 uniquement) La partie audio du style audio ne peut pas être enregistrée via MIDI.

**6 Une fois votre performance terminée, touchez [**J**] (Stop) dans l'écran Home pour arrêter l'enregistrement.**

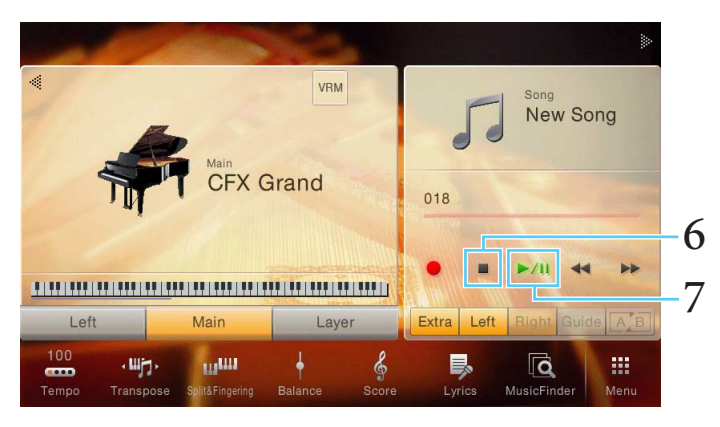

## **7 Pour écouter la performance enregistrée, touchez [**R**/**K**] (Play/Pause).**

Ceci conclut l'enregistrement de style. À présent, passons à l'enregistrement d'une mélodie sur le canal 1 (ci-dessous).

## **Enregistrement d'une mélodie**

**8 Touchez [**I**] (Rec) pour appeler la fenêtre Song Recording.**

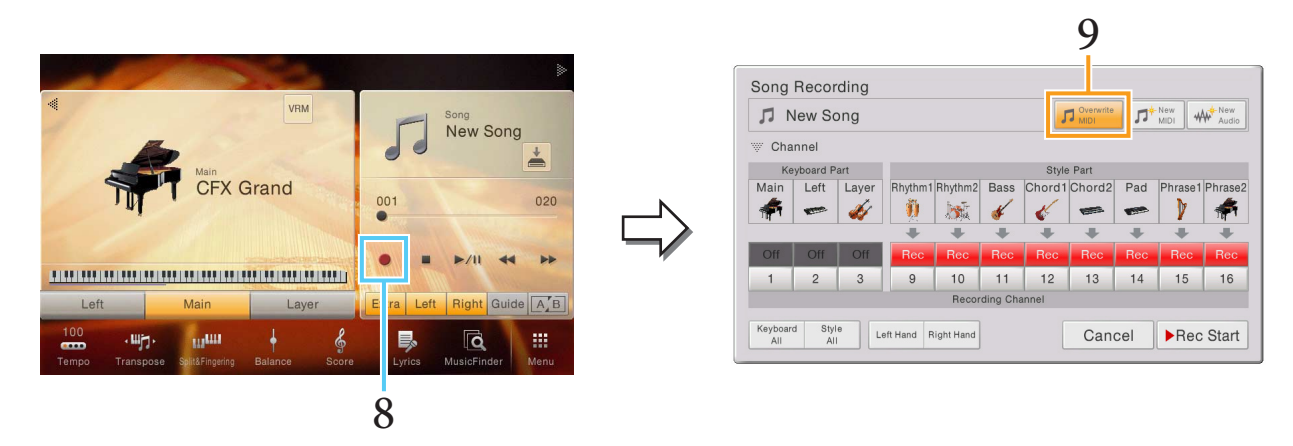

**9 Confirmez la sélection de la commande [Overwrite MIDI].**

### **10 Spécifiez le canal cible et la partie à enregistrer.**

- 10-1 Depuis l'écran, réglez la partie Main sur [Rec] et spécifiez toutes les autres parties sur [Off].
- 10-2 Touchez le numéro de canal situé en-dessous de la partie Main que vous avez spécifiée sur [Rec] à l'étape 10-1. Sur l'écran de réglage qui s'ouvre, spécifiez le canal 1 pour l'enregistrement. Si vous n'effectuez pas de changement de réglage, la partie Main sera automatiquement enregistrée sur le canal 1, par défaut.

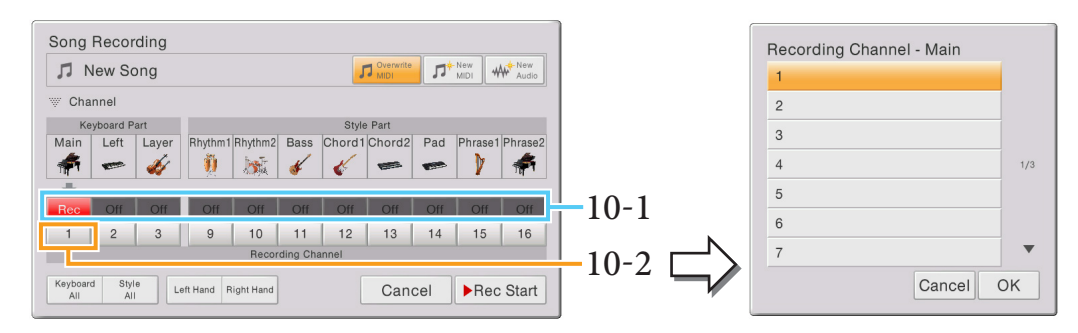

#### *AVIS*

**Si vous spécifiez sur [Rec] des canaux qui contiennent déjà des données enregistrées, ces dernières seront écrasées.**

**NOTE** Pour annuler l'enregistrement, touchez [Cancel] à l'écran ou appuyez sur la touche [REC] de la section SONG CONTROL avant de passer à l'étape 11.

# **11 Jouez une mélodie.**

L'enregistrement est automatiquement lancé dès que vous jouez une note au clavier. Vous pouvez également lancer l'enregistrement en touchant [Rec Start] ou en appuyant sur la touche [PLAY/PAUSE] de la section SONG CONTROL. Vous pouvez interpréter une mélodie tout en écoutant les données de performance de style déjà enregistrées.

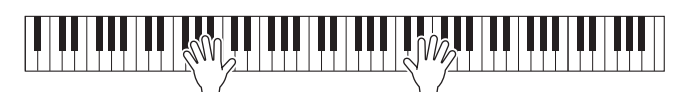

**12 Une fois votre performance terminée, touchez [**J**] (Stop) dans l'écran Home pour arrêter l'enregistrement.**

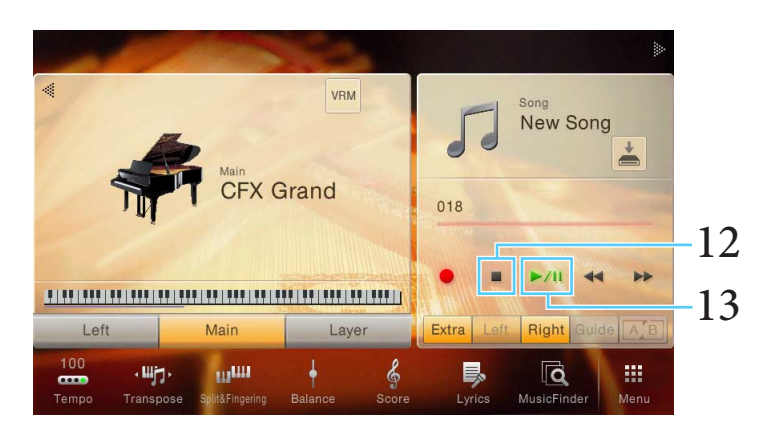

# **13 Pour écouter la performance enregistrée, touchez [**R**/**K**] (Play/Pause).**

Ceci conclut l'enregistrement du style et de la mélodie. Nous allons à présent sauvegarder la performance enregistrée sous forme de fichier (ci-dessous).

# **Sauvegarde de la performance enregistrée**

Sauvegardez les données enregistrées sous forme de fichier en suivant les instructions détaillées aux étapes 14 – 18 de la [page 111.](#page-110-0)

# Index

# **Chiffres**

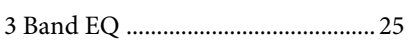

# $\mathbf{A}$

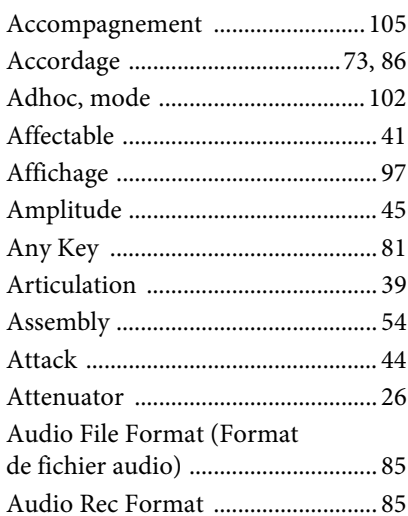

# $\bf{B}$

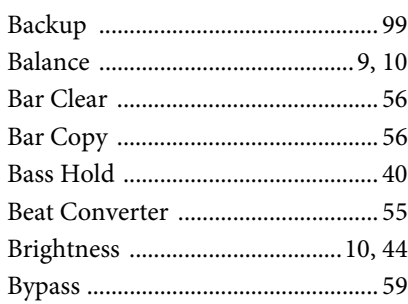

# $\mathbf C$

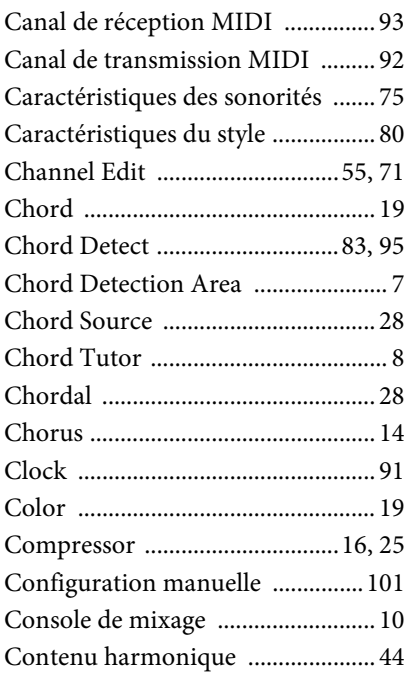

# $\mathbf D$

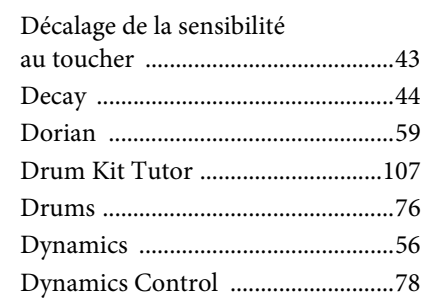

# $\mathbf{E}$

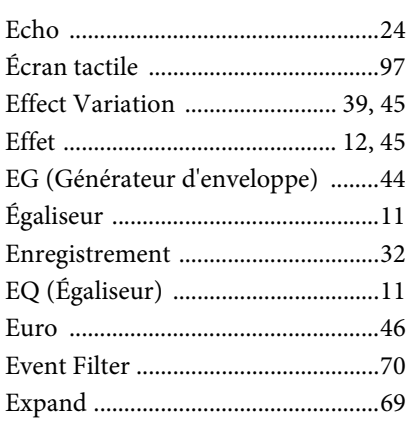

# $\mathbf{F}$

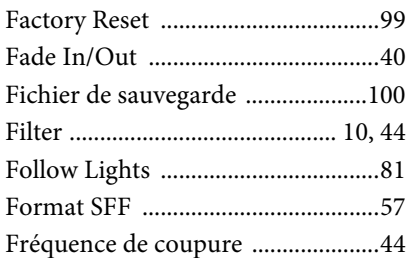

# $\mathbf G$

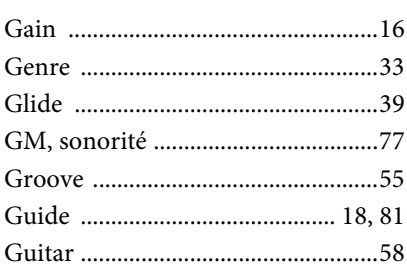

# $\mathbf H$

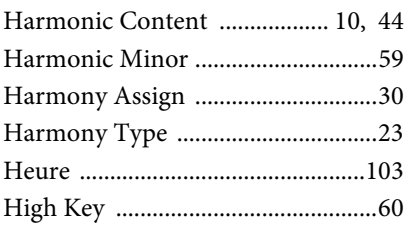

# $\mathbf I$

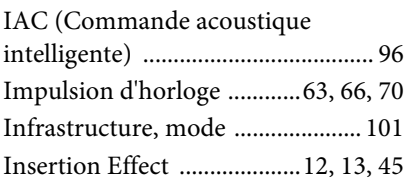

# $J_{\text{Ju}}$

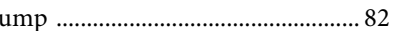

# $\mathbf K$

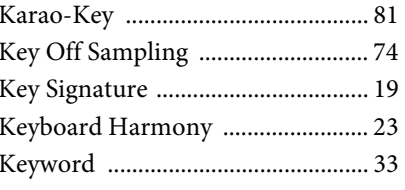

# $\mathbf L$

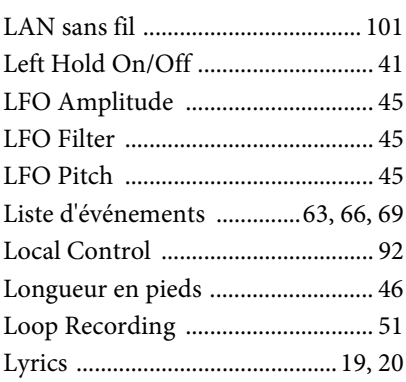

# $\mathbf{M}$

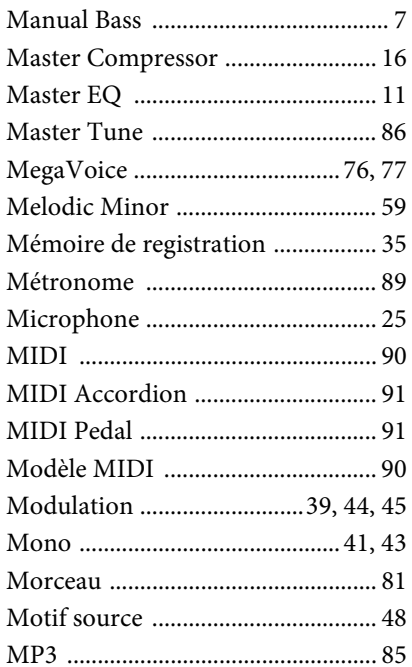

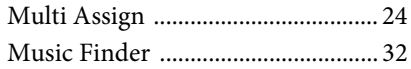

## $\overline{\mathbf{N}}$

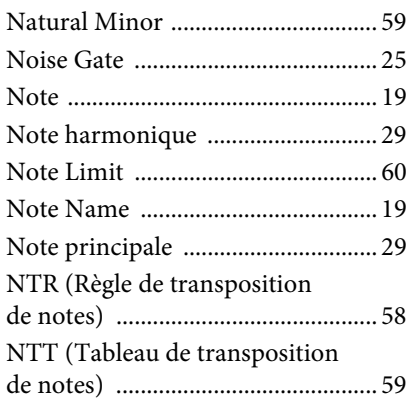

# $\mathbf{o}$

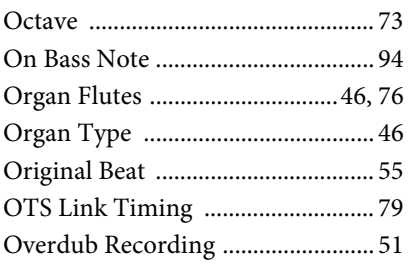

# $\overline{P}$

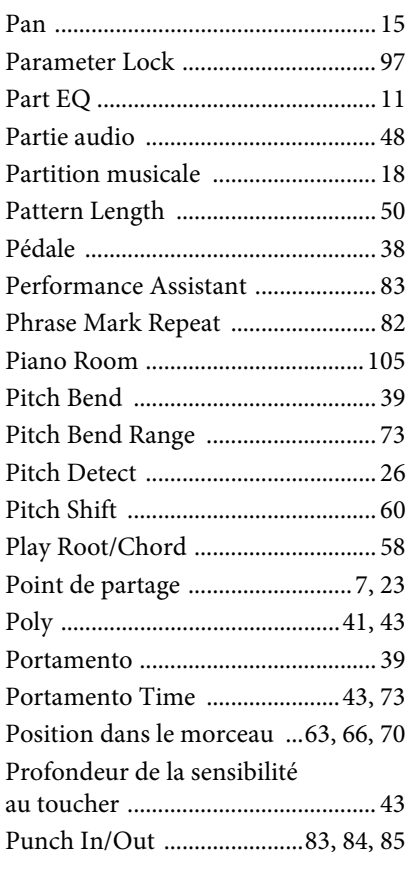

### $\overline{O}$

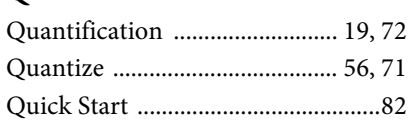

#### $\overline{\mathbf{R}}$

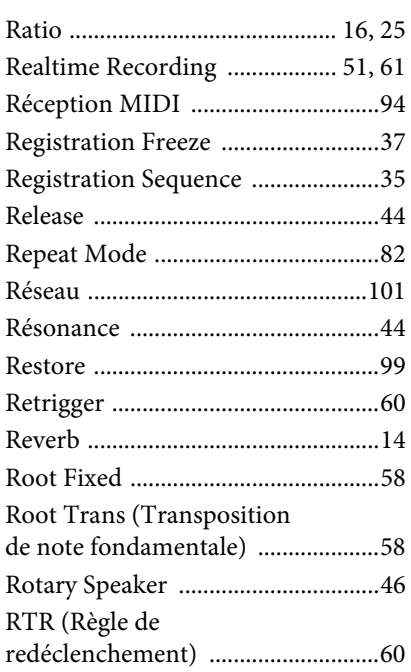

# S

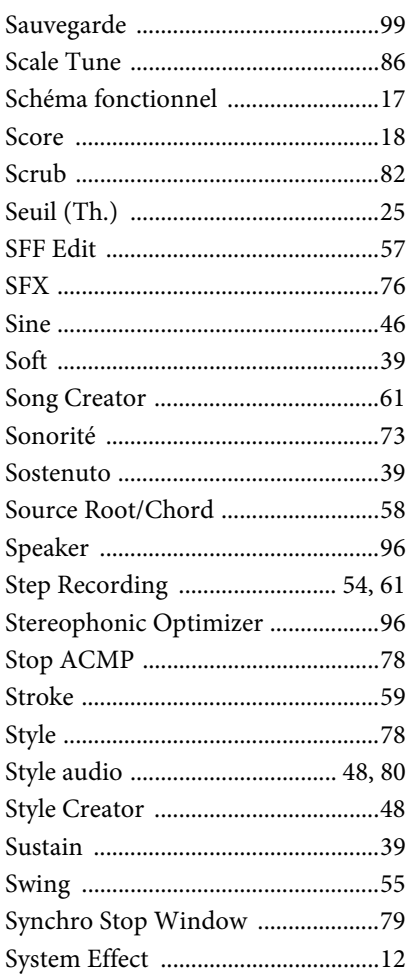

### $\mathbf T$

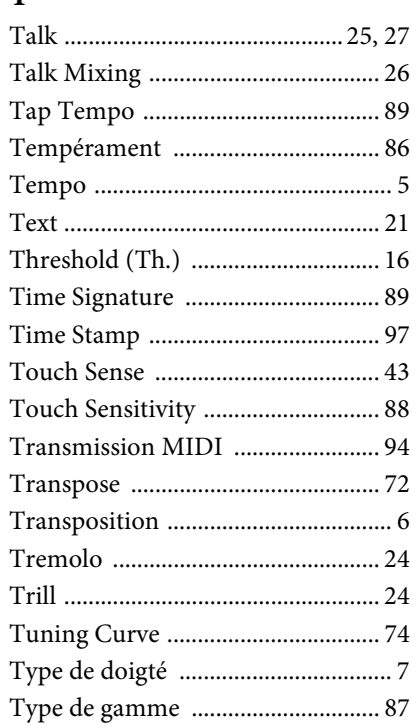

## $\mathbf U$

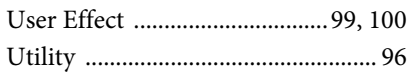

# $\overline{\mathbf{V}}$

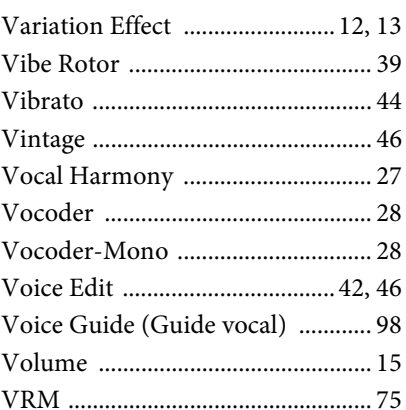

## W

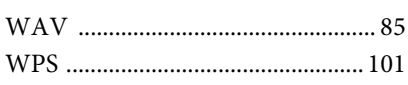

# $\mathbf X$

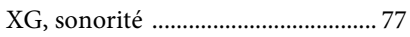

# $\mathbf Y$

Manual Development Department<br>© 2015 Yamaha Corporation

Published 07/2015 LB-A0